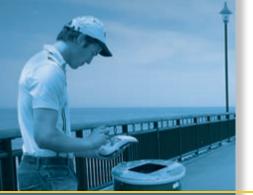

## REFERENCE MANUAL

# **TerraSync**<sup>™</sup> **software**

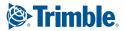

## REFERENCE MANUAL

## **TerraSync™ software**

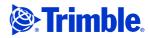

#### **Contact Information**

Trimble Navigation Limited Mapping & GIS Business Area 7401 Church Ranch Blvd Westminster, CO 80021 U.S.A.

- +1-720-887-4374 Phone
- +1-720-887-8019 Fax
- www.trimble.com

#### **Copyright and Trademarks**

© 2000–2005, Trimble Navigation Limited. All rights reserved. For STL support, the TerraSync software uses the Moscow Center for SPARC Technology adaptation of the SGI Standard Template Library. © 1994 Hewlett-Packard Company, © 1996, 97 Silicon Graphics Computer Systems, Inc., © 1997 Moscow Center for SPARC Technology.

Partions of this computer program are copyright © 1995-1999 LizardTech, Inc. All rights reserved. MrSID is protected by U.S. Patent No. 5,710,835. Foreign Patents Pending, The Globe & Triangle logo, the Sextant logo with Trimble, Trimble, GeoExplorer, and GPS Pathfinder are trademarks of Trimble Navigation Limited, registered in the United States Patent and Trademark Office. BoB, GeoXM, GeoXT, GPS Analyst, GPSNet, H-Star, ProXH, ProXT, TerraSync, TRIMMARK, TRIMTALK, and VRS are trademarks of Trimble Navigation Limited. Recon is a trademark of Tripod Data Systems Inc., a wholly-owned subsidiary of Trimble Navigation Limited. MediaMapper is a trademark of Red Hen Systems, Inc. and is used under license. ActiveSync, Microsoft, Windows, and Windows Mobile are either registered trademarks or trademarks of Microsoft Corporation in the United States and/or other countries.

This product is covered by the following patent: 6,377,891.

#### **Release Notice**

This is the April 2005 release (Revision A) of the *TerraSync Software Reference Manual*. It applies to version 2.50 of the TerraSync software.

The following limited warranties give you specific legal rights. You may have others, which vary from state/jurisdiction to state/jurisdiction.

#### **Software License, Limited Warranty**

This Trimble software product, whether provided as a standalone computer software product, built into hardware circuitry as firmware, embedded in flash memory, or stored on magnetic or other media, (the "Software") is licensed and not sold, and its use is governed by the terms of the relevant End User License Agreement ("EULA") included with the Software. In the absence of a separate EULA included with the Software providing different limited warranty terms, exclusions and limitations, the following terms and conditions shall apply. Trimble warrants that this Trimble Software product will substantially conform to Trimble's applicable published specifications for the Software for a period of ninety (90) days, starting from the date of delivery.

#### **Warranty Remedies**

Trimble's sole liability and your exclusive remedy under the warranties set forth above shall be, at Trimble's option, to repair or replace any Product or Software that fails to conform to such warranty ("Nonconforming Product") or refund the purchase price paid by you for any such Nonconforming Product, upon your return of any Nonconforming Product to Trimble in accordance with Trimble's standard return material authorization procedures.

#### Warranty Exclusions and Disclaimer

These warranties shall be applied only in the event and to the extent that (i) the Products and Software are properly and correctly installed, configured, interfaced, maintained, stored, and operated in accordance with Trimble's relevant operator's manual and specifications, and; (ii) the Products and Software are not modified or misused. The preceding warranties shall not apply to, and Trimble shall not be responsible for defects or performance problems resulting from (i) the combination or utilization of the Product or Software with hardware or software products, information, data, systems, interfacing or devices not made, supplied or specified by Trimble; (ii) the operation of the Product or Software under any specification other than, or in addition to, Trimble's standard specifications for its products; (iii) the unauthorized modification or use of the Product or Software; (iv) damage caused by accident, lightning or other electrical discharge, fresh or salt water immersion or spray; or (v) normal wear and tear on consumable parts (e.g., batteries). Trimble does not warrant or guarantee the results obtained through the use of the Product.

The warranties above state Trimble's entire liability, and your exclusive remedies, relating to performance of the Products and Software. Except as otherwise expressly provided herein, the Products, Software, and accompanying documentation and materials are provided "as-is" and without express or implied warranty of any kind by either Trimble Navigation Limited or anyone who has been involved in its creation, production, installation, or distribution including, but not limited to, the implied warranties of merchantability and fitness for a particular purpose, title, and noninfringement. The stated express warranties are in lieu of all obligations or liabilities on the part of Trimble arising out of, or in connection with, any Products or Software. Some states and jurisdictions do not allow limitations on duration or the exclusion of an implied warranty, so the above limitation may not apply to you.

Trimble Navigation Limited is not responsible for the operation or failure of operation of GPS satellites or the availability of GPS satellite signals.

#### **Limitation of Liability**

TRIMBLE'S ENTIRE LIABILITY UNDER ANY PROVISION HEREIN SHALL BE LIMITED TO THE AMOUNT PAID BY YOU FOR THE PRODUCT OR SOFTWARE LICENSE. TO THE MAXIMUM EXTENT PERMITTED BY APPLICABLE LAW, IN NO EVENT SHALL TRIMBLE OR ITS SUPPLIERS BE LIABLE FOR ANY INDIRECT, SPECIAL, INCIDENTAL OR CONSEQUENTIAL DAMAGES WHATSOEVER UNDER ANY CIRCUMSTANCE OR LEGAL THEORY RELATING IN ANY WAY TO THE PRODUCTS. SOFTWARE AND ACCOMPANYING DOCUMENTATION AND MATERIALS, (INCLUDING, WITHOUT LIMITATION, DAMAGES FOR LOSS OF BUSINESS PROFITS, BUSINESS INTERRUPTION, LOSS OF BUSINESS INFORMATION, OR ANY OTHER PECUNIARY LOSS), REGARDLESS WHETHER TRIMBLE HAS BEEN ADVISED OF THE POSSIBILITY OF ANY SUCH LOSS AND REGARDLESS OF THE COURSE OF DEALING WHICH DEVELOPS OR HAS DEVELOPED BETWEEN YOU AND TRIMBLE, BECAUSE SOME STATES AND JURISDICTIONS DO NOT ALLOW THE EXCLUSION OR LIMITATION OF LIABILITY FOR CONSEQUENTIAL OR INCIDENTAL DAMAGES, THE ABOVE LIMITATION MAY NOT APPLY TO YOU

NOTWITHSTANDING THE ABOVE, IF YOU PURCHASED THIS PRODUCT OR SOFTWARE IN THE EUROPEAN UNION, THE ABOVE WARRANTY PROVISIONS MAY NOT APPLY. PLEASE CONTACT YOUR DEALER FOR APPLICABLE WARRANTY INFORMATION.

## **Contents**

| 1 | Introduction                                      |
|---|---------------------------------------------------|
|   | Welcome                                           |
|   | About the TerraSync software                      |
|   | Related Information                               |
|   | Getting Started Guide                             |
|   | Online Help                                       |
|   | Release Notes                                     |
|   | Trimble training courses                          |
|   | Technical Assistance                              |
|   | Your Comments                                     |
| 2 | Map Section                                       |
|   | Map Section Screen Layout                         |
|   | Map Tools                                         |
|   | Map Layers                                        |
|   | Background File form                              |
|   | Layer Formatting form                             |
|   | Enter Coordinates form                            |
|   | Using the Map Section                             |
|   | Selecting features and map points                 |
|   | Panning                                           |
|   | Zooming                                           |
|   | Creating and ending features from the Map section |
|   | Digitizing                                        |
|   | Measuring                                         |

|   | Setting and clearing the navigation start and target |
|---|------------------------------------------------------|
|   | Controlling logging from the Map section             |
| 3 | Data Section                                         |
|   | Introduction                                         |
|   | New File                                             |
|   | Confirm Antenna Height form                          |
|   | Base Station Setup wizard                            |
|   | Antenna Settings step                                |
|   | Logging and GPS Settings step                        |
|   | Real-Time Output step                                |
|   | Receiver Port Settings form                          |
|   | R8 Internal Radio Settings form                      |
|   | Reference Position step                              |
|   | Collect Features                                     |
|   | Collect Base Data                                    |
|   | Base file logging settings form                      |
|   | Attribute entry form                                 |
|   | Pausing and resuming logging                         |
|   | Offset form                                          |
|   | Point offset type form                               |
|   | Distance-Bearing Offset form                         |
|   | Distance-Distance Offset form                        |
|   | Triple Distance Offset form                          |
|   | Bearing-Bearing Offset form                          |
|   | Triple Bearing Offset form                           |
|   | Vertex form                                          |
|   | Logging interval form                                |
|   | Existing File                                        |
|   | Update Features                                      |
|   | Attribute entry form for existing features           |
|   | Update status                                        |
|   | Opanic status                                        |

|   | Marking a feature as updated   |
|---|--------------------------------|
|   | Updating positions81           |
|   | Filter By form                 |
|   | Filtering features             |
|   | Construct Target Offset form   |
|   | File Manager                   |
|   | Send via E-mail form           |
|   | Receive via E-mail form        |
|   | Read dictionary from data form |
|   | Read from Shape form           |
|   | Write to Shape form            |
|   | Extract Data form              |
|   | Data Dictionary Editor         |
|   | New dictionary form            |
|   | Edit dictionary form           |
|   | Edit Feature form              |
|   | New Attribute Type form        |
|   | Edit Attribute form            |
|   | Edit Attribute Value form      |
|   | Settings for All Features form |
| 1 | Navigation Section             |
| • | Direction Dial                 |
|   |                                |
|   | Using the Direction Dial       |
|   | Close-up Screen                |
|   | Using the Close-up screen      |
|   | Lightbar                       |
|   | Information Fields             |
|   | Message Line                   |
|   | Navigation Options Form 135    |

| 5 | Status Section                     |
|---|------------------------------------|
|   | Introduction                       |
|   | Skyplot                            |
|   | Information fields                 |
|   | Message line                       |
|   | Setup area                         |
|   | Satellite Information              |
|   | Information fields                 |
|   | Plan                               |
|   | Planning a data collection session |
|   | Receiver                           |
|   | Real-time                          |
|   | Real-time Summary screen           |
|   | Setup area                         |
|   | External Source Status screen      |
|   | External Beacon Status screen      |
|   | Integrated Beacon Status screen    |
|   | Integrated Satellite Status screen |
|   | Integrated SBAS Status screen      |
|   | Integrated RTK Radio Status screen |
|   | Sensor                             |
|   | Comms                              |
|   | UTC Time                           |
|   | About                              |
| 6 | Setup Section                      |
|   | Introduction                       |
|   | Configuration files                |
|   | Choose Configuration form          |
|   | Enter Password form                |
|   | Logging Settings                   |
|   | Antenna Settings form              |

|   | GPS Settings                                                                                                    |
|---|----------------------------------------------------------------------------------------------------|
|   | SNR values                                                                                                    |
|   | NMEA Output Settings form                                                                                                    |
|   | RTK Precision Settings form                                                                                                    |
|   | Real-time Settings                                                                                                    |
|   | External Source Settings form                                                                                                    |
|   | Receiver Port Settings form                                                                                                    |
|   | Serial Port Settings form                                                                                                    |
|   | Select Server form                                                                                                    |
|   | Integrated Beacon Settings form                                                                                                    |
|   | Integrated Satellite Settings form                                                                                                    |
|   | Integrated SBAS Settings form                                                                                                    |
|   | RTK Radio Settings form                                                                                                    |
|   | Coordinate System                                                                                                    |
|   | Units                                                                                                    |
|   | External Sensors                                                                                                    |
|   | Sensor Properties form                                                                                                    |
|   |                                                                                                    |
| 7 | Advanced Data Collection                                                                                                    |
| 7 |                                                                                                    |
| 7 | Advanced Datalogging Options                                                                                                    |
| 7 | Advanced Datalogging Options                                                                                                    |
| 7 | Advanced Datalogging Options                                                                                                    |
| 7 | Advanced Datalogging Options                                                                                                    |
| 7 | Advanced Datalogging Options                                                                                                    |
| 7 | Advanced Datalogging Options226Recording Between Feature Positions227Continuing Line and Area Features227Offsets230Using a Laser Rangefinder to Record Offsets239Using an External Sensor240                                                                                                    |
| 7 | Advanced Datalogging Options226Recording Between Feature Positions227Continuing Line and Area Features227Offsets230Using a Laser Rangefinder to Record Offsets239Using an External Sensor240Repeating Features240                                                                                                    |
| 7 | Advanced Datalogging Options226Recording Between Feature Positions227Continuing Line and Area Features227Offsets230Using a Laser Rangefinder to Record Offsets239Using an External Sensor240Repeating Features240Segmenting Line Features241                                                                                                    |
| 7 | Advanced Datalogging Options                                                                                                    |
| 7 | Advanced Datalogging Options226Recording Between Feature Positions227Continuing Line and Area Features227Offsets230Using a Laser Rangefinder to Record Offsets239Using an External Sensor240Repeating Features240Segmenting Line Features241Recording Averaged Vertices243Using Corrections from a VRS system245                                             |
| 7 | Advanced Datalogging Options                                                                                                    |
| 7 | Advanced Datalogging Options226Recording Between Feature Positions227Continuing Line and Area Features227Offsets230Using a Laser Rangefinder to Record Offsets239Using an External Sensor240Repeating Features240Segmenting Line Features241Recording Averaged Vertices243Using Corrections from a VRS system245Supported receivers246                       |
| 7 | Advanced Datalogging Options226Recording Between Feature Positions227Continuing Line and Area Features227Offsets230Using a Laser Rangefinder to Record Offsets239Using an External Sensor240Repeating Features240Segmenting Line Features241Recording Averaged Vertices243Using Corrections from a VRS system245Supported receivers246VRS message formats247 |

|      | Direct Dial Connection Method                          | . 252 |
|------|--------------------------------------------------------|-------|
|      | Serial Port Connection Method                          | . 255 |
|      | High-Accuracy Data Collection                          | . 257 |
|      | Logging H-Star Data                                    | . 258 |
|      | Collecting Carrier Phase Data for Postprocessing       | . 261 |
|      | Real-time Kinematic (RTK) Data Collection              |       |
|      | Setting up a Base Station                              |       |
|      | Logging base data to a file                            | . 271 |
|      | Generating real-time corrections                       |       |
|      | Unattended base station                                | . 273 |
| 8    | Coordinate Systems                                     | 275   |
|      | Coordinate Systems and Datums                          | . 276 |
|      | Coordinate Systems Available in the TerraSync Software | . 279 |
|      | Using the Coordinate System Manager Utility            | . 280 |
|      | Transferring Coordinate Systems                        | . 281 |
|      | Transferring a coordinate system export file           | . 282 |
|      | Transferring a single coordinate system                | . 283 |
|      | Configuring Coordinate Systems                         | . 284 |
| 9    | Troubleshooting                                        | 287   |
|      | Communications                                         | . 288 |
|      | Field Computer                                         | . 290 |
|      | GPS                                                    | . 292 |
|      | Real-time                                              | . 294 |
|      | Using the TerraSync Software                           | . 296 |
|      | Position Accuracy                                      | . 301 |
| Glos | ssary                                                  | 305   |
| Inde | e <b>x</b>                                             | 321   |

CHAPTER

# Introduction

## In this chapter:

- **Welcome**
- **About the TerraSync software**
- **Related Information**
- **Technical Assistance**
- Your Comments

## Welcome

Welcome to the TerraSync Software Reference Manual.

The *TerraSync Software Reference Manual* describes the functions of the Trimble<sup>®</sup> TerraSync<sup>™</sup> software. It provides:

- detailed information about the five sections of the TerraSync software
- an overview of advanced functions (advanced data collection and coordinate systems) to provide more accurate and efficient results
- a troubleshooting section
- a comprehensive glossary

Even if you have used other Global Positioning System (GPS) products before, Trimble recommends that you spend some time reading this manual to learn about the special features of this product. If you are not familiar with GPS, visit the Trimble website (www.trimble.com) for an interactive look at Trimble and GPS.

This publication assumes that you are familiar with the Microsoft<sup>®</sup> Windows<sup>®</sup> operating system.

## **About the TerraSync software**

The TerraSync software is designed for collecting and updating GIS and spatial data. The TerraSync software acts as the controlling software. It communicates with a Trimble GPS receiver connected to the field device, allowing you to set GPS parameters in the receiver, record GPS positions on the field device, and update existing GIS data.

## **Related Information**

### **Getting Started Guide**

The *TerraSync Software Getting Started Guide* provides:

- general information about the TerraSync software
- a tutorial with step-by-step instructions for some of the tasks associated with using the TerraSync software
- detailed information about the TerraSync user interface and data entry methods

## **Online Help**

You can access the TerraSync Online Help on the field computer. The TerraSync Online Help is a screen-by-screen reference that explains all screen controls.

Help is context-sensitive. If you access the Help while the TerraSync software is running, it opens at the topic that corresponds to the current TerraSync software screen.

To access context-sensitive help from within the TerraSync software:

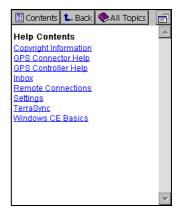

- when using a Pocket PC or an H/PC 2000, tap 🐉 and select Help
- when using a field computer with a physical keyboard, press [F1]
- when using a field computer with a physical keyboard, you can also hold down the Alt key on the keyboard and then press H

If you tap 
and select Help on an H/PC 2000, or on a Pocket PC when the TerraSync software is not running, the main *Help Contents* appears. Select *TerraSync* to open the Contents topic of the TerraSync Online Help.

#### **Release Notes**

The *TerraSync Software Release Notes* are included with the software in printed form and as a PDF file on the CD and provide:

- information on new or changed features
- installation instructions
- cabling diagrams

## **Trimble training courses**

Consider a training course to help you use your GPS system to its fullest potential. For more information, go to the Trimble website at www.trimble.com/training.html.

## **Technical Assistance**

If you have a problem and cannot find the information you need in the product documentation, *contact your local dealer*.

If you need to contact Trimble technical support:

- 1. Go to the Trimble website (www.trimble.com).
- 2. Click the **Support** button at the top of the screen. The Support A–Z list of products appears.
- 3. Scroll to the bottom of the list.
- 4. Click the MGIS Online Technical Assistance forms link.
- 5. Do one of the following:

- Click the *Your Authorized Trimble Dealer* link and follow the instructions to obtain a list of authorized dealers.
- Click the *Paid Priority Support* link if you have purchased Priority Support, have purchased your Mapping & GIS products from ESRI, Intergraph or TrimbleStore.com, or are an employee of the US Federal Government. Complete the form and then click Submit.

## **Your Comments**

Your feedback about the supporting documentation helps us to improve it with each revision. E-mail your comments to ReaderFeedback@trimble.com.

CHAPTER

# **Map Section**

## In this chapter:

- **Map Section Screen Layout**
- **Map Tools**
- **Map Layers**
- **Using the Map Section**

## **Map Section Screen Layout**

The Map section is a graphical display of the features in the open data file. It can also display a background image, GPS information, and navigation information.

The color of an item on the map depends on which of the **Map Layers** (see page 15) the item belongs to.

Use the Map Tools (see page 14) to change the map scale and position, and to perform special functions such as digitizing positions and measuring between points.

For more information about the functions of the Map section, see **Using the Map Section, page 25**.

To open the Map section, tap the Section list button and then select Map.

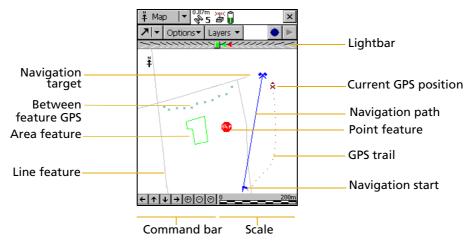

 ${\it Note}$  – In the TerraSync Standard edition software you cannot display background images or imported data files.

**Map section: Icons** Table 2.1

| Item     | Name                  | Description                                                                                                    |
|----------|-----------------------|----------------------------------------------------------------------------------------------------|
|          | Lightbar              | The lightbar uses colored icons to simulate the colored LEDs of a physical lightbar. The lightbar graphically guides you along the cross-track line, which is the shortest path between the navigation start and target. See <b>Lightbar</b> (see page 129).                                                                    |
| <u>*</u> | North arrow           | An arrow indicating the direction of north relative to<br>the map display. The map is always oriented so that<br>north is at the top of the screen.                                                                                                    |
| 5        | GPS trail             | A trail of dots that shows the path you have taken recently. The GPS trail shows the last 60 GPS positions calculated by the receiver.                                                                                                    |
| ×►       | Current position      | The current GPS position, marked by the GPS cursor ★, and your heading, shown by the heading arrow ►. If you are traveling too slowly or are stationary, only the GPS cursor is displayed.                                                                                                    |
| ₫        | Reference<br>position | The reference position for the base data file that is being collected. This icon only appears if a base data file is open.                                                                                                    |
| +.       | Map point             | A point that you have selected from the map which is not part of a feature. When you tap a map point, a tooltip showing its <b>Position information (see page 10)</b> appears.                                                                                                    |
| <b>L</b> | Navigation start      | An icon indicating the feature or point that is currently selected as the start for navigation. When a start and a target are selected, they are joined by a line to show the most direct path from start to target. You can use the Map section or the Navigation section to navigate from the start to the navigation target. |
| *        | Navigation<br>target  | An icon indicating the feature or point that is currently selected as the target for navigation. When a target is selected, you can use the Map section or the Navigation section to navigate to its location.                                                                                                    |

Table 2.1 **Map section: Icons (continued)** 

| Item                                                                                 | Name                   | Description                                                                                                    |
|--------------------------------------------------------------------------------------|------------------------|----------------------------------------------------------------------------------------------------|
| r,                                                                                   | Bearing to go<br>arrow | An outlined arrow on the edge of the map, showing the approximate direction to the navigation target when it is not in the visible part of the map.                                                                                                    |
| * • •                                                                                | Features               | Features you have logged in the current data file. Each feature type appears using the point feature symbol or line thickness defined in the data dictionary. A feature's color is determined either in the data dictionary or by the color of the layer it appears in. |
|                                                                                      |                        | When a feature is selected on the map, it is highlighted<br>and its position information appears. A selected point<br>feature is outlined, and a selected line or area feature<br>is displayed with a bold line.                                                        |
| × ×                                                                                  | Between<br>feature GPS | A trail of small crosses that show all GPS positions logged but not associated with a feature.                                                                                                    |
| 29 Road Sign<br>10/12/00<br>Speed Limit<br>41°37'18.37 N<br>70°56'42.14 W<br>-30.08m | Position information   | A tooltip showing the coordinates of the current map cursor location. If the selected location is a feature, the feature name and number also appear, as well the two attribute values from the feature that have been specified in the data dictionary as labels.      |
| <b></b>                                                                              | Digitized position     | The last point that you digitized for the open feature.                                                                                                    |
| +                                                                                    | Measured point         | The last point that you measured.                                                                                                    |

Table 2.1 Map section: Icons (continued)

| Item                                     | Name                    | Description                                                                                                    |
|------------------------------------------|-------------------------|----------------------------------------------------------------------------------------------------|
| 1.368 km<br>238°20'41"T<br>60,536.72 km² | Measurement information | A tooltip showing the total length of the current measurement, the bearing from the start of the measurement to the last measured point, and the area enclosed by the measurement, if the measurement has been ended. |
| <b>← </b> ↑ ↓ → ⊕ ⊙ ⊜                    | Command bar             | A toolbar containing zooming and panning controls:                                                                                                    |
|                                          |                         | Pan half the map width to the left                                                                                                    |
|                                          |                         | Pan half the map height upwards                                                                                                    |
|                                          |                         | Pan half the map height downwards                                                                                                    |
|                                          |                         | Pan half the map width to the right                                                                                                    |
|                                          |                         | ① Zoom in                                                                                                    |
|                                          |                         | O Zoom out                                                                                                    |
|                                          |                         | Zoom to extents to show all positions in all visible layers                                                                                                    |
| 0310.5m                                  | Scale                   | The scale at which the map is drawn. As you zoom in or out, the scale changes accordingly.                                                                                                    |

**Table 2.2** Map section: Buttons

| Button      |                | Function                                                                                                    |
|-------------|----------------|----------------------------------------------------------------------------------------------------|
| <b>≯</b>  ▼ | Map Tools      | Opens the map tool list. See Map Tools, page 14.                                                                                       |
| Options▼    | Options        | Opens the option list for the map. See <b>Map section:</b> Options, page 12.                                                           |
| Layers ▼    | Layers         | Opens the layer option list for the map. See <b>Map Layers, page 15</b> .                                                              |
|             | Create Feature | Lets you start a new feature without returning to the Data section. See Creating and ending features from the Map section, page 28.    |
|             | End Feature    | Lets you close the open feature without returning to the Data section. See Creating and ending features from the Map section, page 28. |
| n           | Undo           | Deletes the last digitized position recorded for the current feature. See <b>Digitizing</b> , <b>page 29</b> .                         |

Table 2.2 **Map section: Buttons (continued)** 

| Button |                 | Function                                                                                                    |
|--------|-----------------|----------------------------------------------------------------------------------------------------|
| •      | Log/Resume      | Starts GPS position logging for the current feature, or resumes logging if logging is paused. See <b>Controlling logging from the Map section, page 35</b> . |
| П      | Pause           | Pauses GPS position logging for the current feature. See Controlling logging from the Map section, page 35.                                                  |
| innii. | End Measurement | Ends the current measurement. See <b>Measuring</b> , page <b>32</b> .                                                                                        |

**Table 2.3** Map section: Options

| Option                      | Description                                                                                                    |
|-----------------------------|----------------------------------------------------------------------------------------------------|
| Zoom Extents                | Changes the scale so that all selected layers are visible in the Map section. The Zoom extents option varies. What it shows depends on what layers are selected and whether the features are filtered.  If nothing is displayed on the Map screen, the Zoom extents option does not affect the map scale.                                                               |
| Auto Pan to GPS<br>Position | Makes sure that the current GPS position is always visible. When this option is selected, and the GPS position is off screen or close to the edge of the screen, the TerraSync software automatically pans to bring the GPS position to the center of the screen.  When the Auto Pan to GPS Position option is active, a bullet appears beside it.                      |
|                             | <b>Note</b> – You can select either Auto Pan to GPS Position or Auto Pan to Selection, but not both. To clear Auto Pan to GPS Position, select it again, or select Auto Pan to Selection.                                                                                                    |
| Auto Pan to<br>Selection    | Makes sure that the currently selected feature is always visible. When this option is selected, and the currently selected feature is off screen or close to the edge of the screen, the TerraSync software automatically pans to bring the selected feature to the center of the screen.  When the Auto Pan to Selection option is active, a bullet appears beside it. |
|                             | <b>Note</b> – You can select either Auto Pan to Selection or Auto Pan to GPS Position, but not both. To clear Auto Pan to Selection, select it again, or select Auto Pan to GPS Position.                                                                                                    |

Table 2.3 **Map section: Options (continued)** 

| Option                     | Description                                                                                                    |
|----------------------------|----------------------------------------------------------------------------------------------------|
| Filter                     | Opens the Data section's <b>Filter By form (see page 83)</b> , where you can set or change filtering criteria.                                                                                                    |
| Update Selected<br>Feature | Opens the Data section's <b>Attribute entry form (see page 56)</b> for the currently selected feature, where you can update the feature's attributes or position. When you save the changes to the feature and close the attribute entry form, you are returned to the Map section. |
|                            | <b>Note</b> – You can also open a feature for update by double-tapping it on the map.                                                                                                    |
| Delete Selected<br>Feature | Deletes the currently selected feature. This is the same as the <b>Delete</b> option (see page 78) in the Data section's <b>Update Features screen</b> (see page 75).                                                                                                    |
|                            | <b>Note –</b> Deleted features are never displayed in the map. Once you have deleted a feature, it is hidden on the map. You can only undelete a feature in the <b>Update Features screen</b> (see page 75).                                                                        |
| Set Nav Start              | Defines the position of the navigation start. See Setting and clearing the navigation start and target, page 33.                                                                                                    |
| Set Nav Target             | Defines the position of the navigation target. See Setting and clearing the navigation start and target, page 33.                                                                                                    |
| Clear Nav<br>Targets       | Clears the current navigation start and target. You do not have to select either the start or target before clearing them.                                                                                                    |
| Cross-Track<br>Light Bar   | Hides or displays the navigation lightbar at the top of the Map screen. By default, the lightbar is hidden. See <b>Lightbar</b> , <b>page 129</b> .                                                                                                    |
| Enter<br>Coordinates       | Opens the <b>Enter Coordinates form (see page 23)</b> , where you can record a position for the open feature by entering its coordinates manually. See <b>Creating manual positions, page 31</b> .                                                                                  |
|                            | <b>Note –</b> To enter coordinates manually, you must be in Digitize mode with a feature open.                                                                                                    |
| Refresh                    | Clears the map display and then redraws it.                                                                                                    |

## **Map Tools**

The Map section has six map tools. Only one map tool is active at a time. To change to a different map tool, tap the Map Tools list button and select a command from the list.

When you tap a point on the Map screen, the effect depends on the currently selected map tool. For example, if you tap a point on the map when the Zoom In tool is active, the map zooms in to the next largest scale, centered on that point.

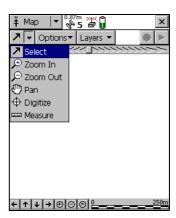

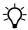

**Tip** – You can use the **Command bar (see page 11)** to pan or zoom at any time without changing the map tool. When you use the command bar to zoom or pan, the operation is centered on the middle of the map, as if you had selected the appropriate map tool, then tapped the center of the map.

Table 2.4 Map section: Tools

| Tool | Name     | Description                                                                                                    |
|------|----------|----------------------------------------------------------------------------------------------------|
| 7    | Select   | When the Select tool is selected, tap a point on the map to highlight a position or a feature. Double-tap any feature to open it for update. See <b>Selecting features and map points</b> , page 25. |
| P    | Zoom In  | When the Zoom In tool is selected, tap a point on the map or drag a rectangle to reduce the map scale and magnify the map display. The map zooms in on that point. See <b>Zooming, page 27</b> .     |
| P    | Zoom Out | When the Zoom Out tool is selected, tap a point on the map to enlarge the map scale and show a greater area on the map. The map zooms out from that point. See <b>Zooming</b> , page 27.             |

**Map section: Tools (continued)** Table 2.4

| Tool    | Name     | Description                                                                                                    |
|---------|----------|----------------------------------------------------------------------------------------------------|
| 0       | Pan      | When the Pan tool is selected, tap a point on the map to pan the display so that the point is in the center of the screen. See Panning, page 26.                                |
| <b></b> | Digitize | When the Digitize tool is selected, tap a point on the map to create a position for a feature. See <b>Digitizing</b> , page 29.                                                 |
| th til  | Measure  | When the Measure tool is selected, tap a series of points on the map to measure the distance between the points and the area that they enclose. See <b>Measuring</b> , page 32. |

## **Map Layers**

To view the list of layers that you can display on the map and to access commands for formatting layers, tap Layers.

Table 2.5 **Map section: Layer options** 

| Option                 | Description                                                                                                    |
|------------------------|----------------------------------------------------------------------------------------------------|
| Filtered Features      | Hides or displays filtered features on the map and in the Data section. When this option has a check mark ( ) beside it, filtered features are visible. Select this option to clear the check mark and hide filtered features from view.                                         |
|                        | <b>Note</b> – You can set or clear filters in the Map section or in the <b>Data Section (see page 37)</b> .                                                                                                    |
| Unfiltered Features    | Hides or displays unfiltered features on the map and in the Data section. When this option has a check mark $(\checkmark)$ beside it, features that have not been filtered are visible. Select this option to clear the check mark and hide unfiltered features from view.       |
|                        | <b>Note –</b> When you hide or show filtered features or unfiltered features in the Data section, they are also shown or hidden in the Map section. When you hide or show filtered or unfiltered features in the Map section, they are also hidden or shown in the Data section. |
| Between Feature<br>GPS | Hides or displays <b>Between feature GPS (see page 10)</b> positions on the map.                                                                                                    |

Table 2.5 Map section: Layer options (continued)

| Option           | Description                                                                                                    |
|------------------|----------------------------------------------------------------------------------------------------|
| Background       | Hides or displays the background file if one is selected. When this option has a check mark ( ) beside it, features in the background file are visible. Select this option to clear the check mark and hide background features from view. |
|                  | This option is not available in the TerraSync Standard edition software. You can only open background files in the TerraSync Professional edition software.                                                                                |
| GPS Trail        | Hides or displays the GPS trail (see page 9).                                                                                                    |
| Background File  | Opens the <b>Background File form (see page 16)</b> . Use this form to select a data or background file to be used as the map background, or clear the currently selected background.                                                      |
|                  | This option is not available in the TerraSync Standard edition software. You can only open background files in the TerraSync Professional edition software.                                                                                |
| Layer Formatting | Opens the Layer Formatting form (see page 21). Use this form to change the colors and line thicknesses used for the layers in the map.                                                                                                    |

## **Background File form**

When you tap **Layers** and select Background file, the *Background File* form appears. Use this form to select a file to be displayed in the background of the map, or to clear the current background selection.

**Note** – This form is not available in the TerraSync Standard edition software.

Two types of file can be displayed in the background:

- Data files
- Background files containing vector information or raster information

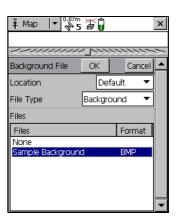

Any data file in the TerraSync software can be selected as the background file, provided it is not already open in the Data section. When you open a data file in the background, its features are visible but cannot be selected, edited, or deleted.

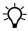

**Tip** – If you want to use a data file in the background, but will not be opening it as a data file, you can transfer the file to the TerraSync software as a **background file.** This uses less storage space, because the attribute information is removed. You cannot open a background file for data collection or update, and features in a background file cannot be selected, updated, or deleted.

The TerraSync software data file format is the only vector format supported in version 2.50 of the TerraSync software. If you want to use Shapefiles as background files, use the **Read from Shape form (see** page 99) in the Data section to convert Shapefiles into TerraSync software data files.

You can also transfer raster files such as aerial photographs to the TerraSync software as background files. The supported formats are bitmap (.bmp), JPEG (.jpg), MrSID (.sid), and TIFF (.tif). An image file must be transferred with the following files:

- A World (.wld) file that tells the TerraSync software how the pixels in the file relate to real-world coordinates. You can create the World file in your GIS.
- A coordinate system file that includes the coordinate system that the image file uses. You can create the coordinate system file in the GPS Pathfinder Office or in the Trimble Data Transfer utility at the time of transfer.

## Web map server

In addition to background files that you have transferred to the field computer, you can connect to a Web map server (also known as an Internet map server, or IMS) and download raster background images.

To download background files from a Web map server:

- 1. Use Panning or Zooming (see the *TerraSync Software Getting Started Guide*) to make sure that the area for which you want a background image is displayed on the map.
  - If the map server covers the area you are in, it will provide a background image that matches the current map extents.
- 2. Connect to the Internet using your normal connection method.

**Note** – You cannot connect to the Internet from within the TerraSync software.

- 3. Once you have established an Internet connection, open the *Background File* form.
- 4. Select Internet in the *Location* field, then use the fields that appear to specify a Web map server, a service, and the layers from that service that you want to download.
- 5. Tap **OK** to close the *Background File* form and download the selected background map.

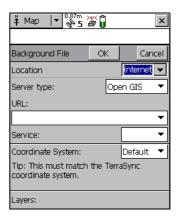

This may take some time. When a download is in progress, an animated icon ③ appears in the top left corner of the map. Once the background file is downloaded, the hourglass icon appears until the downloaded image is rendered and becomes visible.

If you pan or zoom beyond the extents of the downloaded image, new images are downloaded automatically and displayed in the background of the map. To stop automatic downloading, either clear the map server's address from the *URL* field, or set the *Location* field to Device and select None from the list of files.

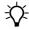

**Tip** – Background settings are saved when you exit the TerraSync software, so when you restart the software, any Web map server session that you have configured automatically starts again.

**Background file forms: Fields** Table 2.6

| Field     | Description                                                                                                    |                                                                                                    | Default    |
|-----------|----------------------------------------------------------------------------------------------------|----------------------------------------------------------------------------------------------------|------------|
| Location  | The location of to<br>contains an entry<br>also an option ca<br>documents folder<br>you to download                                        | Default                                                                                                    |            |
| File Type | The type of file t                                                                                                    | o list in the Files field. The options are:                                                                     | Background |
|           | Background                                                                                                    | Data files that have been transferred to the field computer as background files, or raster (bitmap) image files |            |
|           | • Data                                                                                                    | Data files in the SSF format, including .ssf, .imp, and .cor files                                              |            |
|           | This field does no field.                                                                                                    | ot appear if Internet is selected in the Location                                                               |            |
| Files     | A list of the files that can be displayed in the background. The Format column shows the format of each file in the list. The options are: |                                                                                                    | None       |
|           | • BMP                                                                                                    | A bitmap (.bmp) file                                                                                            |            |
|           | • JPEG                                                                                                    | A .jpg file                                                                                                    |            |
|           | <ul> <li>MrSID</li> </ul>                                                                                                    | A .sid file                                                                                                    |            |
|           | • TIFF                                                                                                    | A .tif file                                                                                                    |            |
|           | • Trimble                                                                                                    | A Trimble data file                                                                                             |            |
|           | <ul> <li>Vector</li> </ul>                                                                                                    | A background file containing vector data                                                                        |            |
|           | • None                                                                                                    | No background file is selected                                                                                  |            |
|           |                                                                                                    | e from this list. If you select None, the current is closed and no background information is                    |            |
|           | This field only ap<br>Location field.                                                                                                    | pears if Default or Card is selected in the                                                                     |            |

 Table 2.6
 Background file forms: Fields (continued)

| Field             | Description                                                                                                    | Default  |
|-------------------|----------------------------------------------------------------------------------------------------|----------|
| Server type       | The type of Web map server to connect to. The options are:                                                                                                    | Open GIS |
|                   | ArcIMS A map server that uses the ArcIMS protocol                                                                                                    |          |
|                   | <ul> <li>Open GIS A map server that conforms to the Open GIS standard</li> </ul>                                                                                                    |          |
| URL               | The Internet address of the map server. Select a URL from the drop-down list, or enter the URL of the server you want to connect to.                                                                                                    | None     |
|                   | Once you successfully connect to a server, the server is added to the drop-down list.                                                                                                    |          |
|                   | This field only appears if Internet is selected in the <i>Location</i> field.                                                                                                    |          |
| Service           | The map service that you want to use from the selected ArcIMS Web map server.                                                                                                    | None     |
|                   | If you want to connect to an Open GIS server, leave this field blank. Open GIS servers do not provide services.                                                                                                    |          |
|                   | This field only appears if Internet is selected in the <i>Location</i> field.                                                                                                    |          |
| Coordinate system | The coordinate system that maps will be downloaded in. The selected option must match the coordinate system configured in the <b>Coordinate System form (see page 214)</b> in the Setup section.                                                                                                    | None     |
|                   | Some servers do not let you select a coordinate system for the images you download. If this field is not available, you must set the coordinate system in the TerraSync software to match the coordinate system of the image. To do this, visit the website for the map server to determine the coordinate system required, and then select the same system in the Setup section.  This field only appears if Internet is selected in the <i>Location</i> field. |          |
| Layers            | The layers that you want to download. Under this heading, a check box appears for each layer in the selected service.  This field only appears if Internet is selected in the <i>Location</i> field.                                                                                                    | None     |

## **Layer Formatting form**

When you tap **Layers** and select Layer Formatting, the *Layer Formatting* form appears. Use this form to change the colors assigned to items in the five **Map Layers** (see page 15).

Features in the open data file are displayed according to the following rules:

 Feature symbols, symbol sizes, and line thicknesses are derived from the data dictionary.

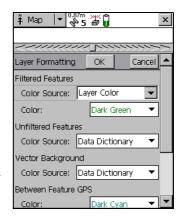

- All items in a layer appear in the color assigned to that layer.
- The color assigned to a layer depends on the selected option in the *Color Source* field:
  - Select the *Layer Color* option to use the color that is selected in the corresponding *Color* field.
  - Select the *Data Dictionary* option to use the color assigned in the data dictionary.

**Table 2.7 Layer Formatting form: Fields** 

| Field                  | Description                                                                                                    | Default         |
|------------------------|----------------------------------------------------------------------------------------------------|-----------------|
| Filtered<br>Features   | Sets the display options for the <b>Filtered Features layer</b> (see page 15).                                                                   | (none)          |
| Color Source           | Specifies whether to display filtered features using the layer color or the color specified in the data dictionary.                              | Layer color     |
| Color                  | The color for filtered features in the data file.  This field only appears if the <b>Color Source field (see page 21)</b> is set to Layer Color. | Dark Green      |
| Unfiltered<br>Features | Sets the display options for the <b>Unfiltered Features layer</b> (see page 15).                                                                 | (none)          |
| Color Source           | Specifies whether to display unfiltered features using the layer color or the color specified in the data dictionary.                            | Data dictionary |

Table 2.7 **Layer Formatting form: Fields (continued)** 

| Field                  | Description                                                                                                    | Default         |
|------------------------|----------------------------------------------------------------------------------------------------|-----------------|
| Color                  | The color for unfiltered features in the data file.  This field only appears if the Color Source field (see page 21) is set to Layer Color.                                                                                                    | Black           |
| Vector<br>Background   | Sets the display options for the <b>Background layer (see page 16)</b> .                                                                                                    | (none)          |
|                        | <b>Note –</b> This field is not available in the TerraSync Standard edition software.                                                                                                    |                 |
| Color Source           | Specifies whether to display features in a file that is open in the background using the layer color or the color specified in the data dictionary.                                                                                                    | Data dictionary |
| Color                  | The color for background features if the background file contains feature information.  This field only appears if the Color Source field (see page 22) is set to Layer Color.                                                                                                    | Dark Magenta    |
|                        | <b>Note –</b> This field is not available in the TerraSync Standard edition software.                                                                                                    |                 |
| Between<br>Feature GPS | Sets the display options for the <b>Between Feature GPS</b> layer (see page 15).                                                                                                    | (none)          |
| Color                  | The color for <b>Between feature GPS (see page 10)</b> positions.                                                                                                    | Dark Cyan       |
| GPS trail              | Sets the display options for the <b>GPS Trail layer (see page 16)</b> .                                                                                                    | (none)          |
|                        | <ul> <li>Note - In addition to the GPS trail, the following items appear in the color assigned to the GPS Trail layer:</li> <li>Current position, page 9</li> <li>Map point, page 9</li> <li>Bearing to go arrow, page 10</li> <li>Line segments between digitized positions for the current feature</li> <li>Line segments between measured points</li> <li>However, when the GPS Trail layer is hidden, these map items are not hidden.</li> </ul> |                 |

**Table 2.7 Layer Formatting form: Fields (continued)** 

| Field      | Description                                                                         | Default  |
|------------|-------------------------------------------------------------------------------------|----------|
| Color      | The color for the <b>GPS trail (see page 9)</b> .                                   | Dark Red |
| Navigation | Sets display options for the Navigation layer.                                      | (none)   |
| Color      | The color for the Navigation start (see page 9) and Navigation target (see page 9). | Blue     |

#### **Enter Coordinates form**

When you tap **Options** and select Enter Coordinates, the *Enter Coordinates* form appears. Use this form to record a manual position for the open feature by entering its coordinates.

This option is only available if there is an open feature and the Map section is in **Digitize mode (see page 15)**. A point feature can contain only one position, but a line or area feature can contain any number and combination of manual, digitized, and GPS positions. See **Creating manual positions**, page 31.

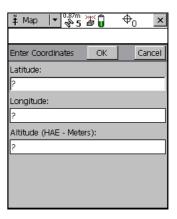

**Table 2.8 Enter Coordinates form: Fields** 

| Field     | Description                                                                                                    | Default |
|-----------|----------------------------------------------------------------------------------------------------|---------|
| Latitude  | The latitude of the manual position.                                                                                                    | ?       |
|           | The value that you enter is displayed in the units specified in the Coordinate System form (see page 214).  This field only appears if the current coordinate system is Lat/Long.                                                                                                    |         |
|           | <b>Note</b> – To indicate a Southern hemisphere latitude or Western hemisphere longitude, you must include the hemisphere letter (S or W) or a minus sign (–). The hemisphere letter or plus sign is optional for Northern or Eastern hemisphere positions.                                                                                                    |         |
|           | <b>Note –</b> The symbols for degrees (°), minutes ('), and seconds (") can be omitted or replaced with a space, but you must include the decimal point (.).                                                                                                    |         |
| Longitude | The longitude of the manual position. The formats you can use are as for the <i>Latitude</i> field.                                                                                                    | ?       |
|           | This field only appears if the current coordinate system is Lat/Long.                                                                                                    |         |
| North     | The northing of the manual position, in the coordinate units specified in the <b>Coordinate System form (see page 214)</b> .                                                                                                    | ?       |
|           | This field only appears if the current coordinate system uses North/East.                                                                                                    |         |
| East      | The easting of the manual position, in the coordinate units specified in the <b>Coordinate System form (see page 214)</b> . This field only appears if the current coordinate system uses North/East.                                                                                                    | ?       |
| USNG      | The northing and easting of the manual position, in USNG format.                                                                                                    | ?       |
|           | This field only appears if you have enabled USNG display in the <b>Coordinate System form (see page 214)</b> .                                                                                                    |         |
| Altitude  | The altitude of the manual position. The altitude is expressed as a Height Above Ellipsoid or Mean Sea Level, depending on the option configured in the <b>Coordinate System form (see page 214)</b> , and is in the altitude units specified in this form. This field only appears if you have enabled USNG display in the <b>Coordinate System form (see page 214)</b> . | ?       |

## **Using the Map Section**

You can move around the map, hide or display different parts of the map, and select features or points of interest.

**Note** – Imported files cannot be opened in the TerraSync Standard edition software.

## **Selecting features and map points**

When a feature is selected in the **Data Section** (see page 37), it becomes the selected feature in the map.

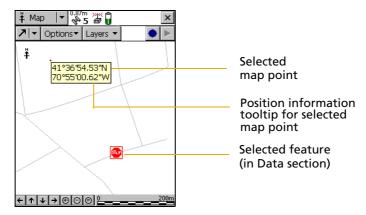

When you select a feature from the map and there is no open feature in the Data section, the feature selected on the map is highlighted in the *Choose Feature* list in the Data section's **Update Features screen** (see page 75).

To select a feature on the map, make sure that the Select tool is active and then tap the feature. The feature is highlighted and a position information tooltip, including the coordinates, feature number, and name, is displayed.

The position information tooltip remains visible until you tap the tooltip, another feature, a different map point, or anywhere else on the screen. The feature remains selected (highlighted) until you tap another feature.

When you select a **Map point** (see page 9) that is not a feature, the last feature that you selected on the map remains highlighted.

### **Panning**

When you pan, you change the area that is visible in the Map screen by sliding the map left, right, up, or down. Panning does not change the scale at which you are viewing the map.

- To pan to any location, select the Pan tool (see page 15) and then tap on the location. The selected location is placed in the center of the display.
- To pan half a screen width or height in any direction without changing the currently selected map tool, tap the appropriate panning button on the **Command bar (see page 11)** at the bottom of the Map screen.

### **Auto Pan options**

The two Auto Pan options let you control the map automatically. You can set either option, or clear both to retain full manual control over the map display.

- When you select the Auto Pan to GPS Position (see page 12)
   option, the TerraSync software ensures that the map shows the
   current GPS position. Whenever the GPS position moves to or
   beyond the edge of the display, the map automatically pans until
   the GPS position is in the center of the screen.
- The **Auto Pan to Selection** (see page 12) option ensures that the currently selected position is always visible by automatically panning whenever the selected feature is at the edge of the display, or beyond it. When you tap close to the edge of the map, the map automatically pans (half a screen width or height) in the direction of the movement. The selected point remains at the same geographic position. In these circumstances, the current GPS position may not be visible.

### **Zooming**

When you zoom, you change the map scale to display a larger or smaller area. You can zoom in to view a few features that are close together, or zoom out for an overview of the features you have collected so far.

#### **Zooming in**

To zoom in, make the **Zoom In tool (see page 14)** active and then tap the location on the map you want to zoom in on.

Alternatively, tap the Zoom In button on

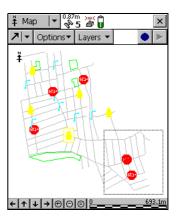

the **Command bar (see page 11)** to zoom in on the center of the map.

You can also zoom in by dragging across the map when the Zoom In tool is active. As you drag, a rectangle appears. The diagonal of the rectangle is the line between the point where you started dragging and the last point you dragged to. When you stop dragging, the map zooms in on the rectangle.

*Note* – *If the rectangle you draw is very small, the map does not zoom.* 

# **Zooming out**

To zoom out, make the **Zoom Out tool** (see page 14) active and then tap the location you want to zoom out from. Alternatively, tap the Zoom Out button on the command bar to zoom out from the center of the map.

*Note* – You cannot zoom out by dragging a rectangle. This method is for zooming in only.

#### **Zoom Extents**

To view all the features in all visible layers, tap the Zoom Extents button on the command bar, or select Zoom Extents from the Map section: Options list (see page 12). The map scale increases until all points in all the visible layers appear. Map Layers (see page 15) you can display include features in the data file and background file, the current GPS position, and past GPS positions.

# **Creating and ending features from the Map section**

You can use the Create Feature button and the End Feature button to open a new feature, or to close a feature that is already open in the Data section. When you tap the Create Feature button, a drop-down list appears, showing each feature type that is defined in the open file's data dictionary. Select a feature type from this list to open its attribute entry form.

Whenever a feature is open, and irrespective of whether it was opened from the Map section or from the Data section, you can close it by tapping the End Feature button. If you have collected insufficient positions, have not entered all the feature's attribute values, or have set the **Confirm End Feature field (see page 184)** in the *Logging Settings* form to Yes, you will be asked to confirm that you want to close this feature. When you close a feature using the End Feature button, you are returned to the section that you opened the feature from. If you used the Create Feature button, you are returned to the Map section. Otherwise, you are returned to the Data section.

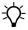

**Tip** – To create digitized positions from the map, you need an open feature. Use the Create Feature button to open a new feature without switching to the Data section. See **Digitizing**, page 29.

### **Digitizing**

Digitizing is the process of creating positions for a feature by selecting points on the map, instead of using GPS positions. A line or area feature can contain both GPS and digitized positions, but you must pause GPS logging before you can digitize positions.

To record digitized positions:

- Make sure that the new or existing feature that you want to add positions to is open in the Data section. If no feature is open, tap the Create Feature button in the Map section to quickly open a new feature. See Creating and ending features from the Map section, page 28.
- 2. Make sure that GPS logging is paused.

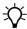

**Tip** – Use the **Log Later option (see page 53)** to prevent GPS logging from starting automatically when you start a new feature.

- 3. Make the **Digitize tool (see page 15)** active. The Digitize icon appears in the Status bar.
- 4. Tap the location on the map where you want to create a position. If the location you tap is close to an existing position, the new position will "snap" to the same location. This is a useful feature when you want to create line or area features with shared boundaries.

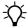

**Tip** – Whether or not a digitized position snaps to an existing one depends on how close the two positions are in the map display. It does not depend on the distance between their actual coordinates. To record a digitized position without snapping to a nearby position, zoom in to increase the distance between the two positions on the screen.

To record a digitized area or line feature, tap the location where you want each vertex.

The number beside the Digitize icon increments to show the number of digitized positions in the current feature. A line appears on the map, joining all the vertices recorded so far.

A digitized point feature can contain only one position, so if you tap again while a point feature is open, an error message appears.

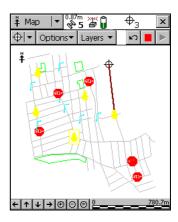

Any offset you have configured for the feature is applied to each digitized position. The map location that you tap is the position that the offset is measured from.

If you tap the wrong location, use the Undo button of to remove the incorrect position. You can undo any number of positions recorded for the current feature, in reverse order, up to the last GPS position recorded.

For example, if you have recorded four digitized positions, you can undo the fourth, then the third, and then the second position, by tapping the Undo button three times. Once you have undone all the positions in a feature, the Undo button becomes unavailable.

**Note** – You cannot undo a GPS position. Once you have undone all digitized positions in the feature up to the last GPS position, the Undo button becomes unavailable, even if there are other digitized positions in the feature that you recorded before the GPS position.

To record GPS positions, simply tap the **Resume** button to resume logging GPS. When you are logging GPS positions, you cannot record digitized positions. However, you do not leave Digitize mode until you select one of the other **Map Tools** (see page 14), so you can quickly switch between GPS and digitized positions using the **Pause** and **Resume** buttons.

# **Creating manual positions**

A manual position is a position that you create by entering its coordinates manually. A line or area feature can contain a mixture of GPS, manual, and digitized positions, but a point feature can contain either GPS positions or a single manual or digitized position.

Manual positions can be recorded under the same conditions as digitized positions:

- There must be a feature open.
- GPS logging must be paused.
- The Digitize tool (see page 15) must be active.

Also see **Digitizing**, page 29.

To record a manual position:

- 1. Tap **Options** in the Map section.
- 2. Select Enter Coordinates. The **Enter Coordinates form (see page 23)** appears. The fields that appear (*Latitude*, *Longitude*, and *Altitude*, or *North*, *East*, and *Altitude*) depend on the current coordinate system.
- 3. Enter the coordinates of the position.
- 4. Tap **OK** to close the form and store the position.

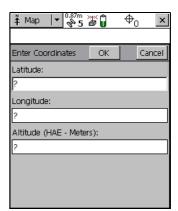

# **Measuring**

You can use the **Measure tool (see page 15)** to measure the distance between points, or the area enclosed by a set of points. To measure a distance or area:

- 1. Make the Measure tool active. A tooltip appears in the top left corner of the map.
- 2. Tap on the map location where you want to start measuring.
- are connected by a line. As you add points to the measurement, the distance and bearing are updated in the tooltip. The distance shown is the total line length, while the bearing is the bearing of the last line segment that you measured

- Options ▼

447.698 m 62°56'13"T

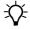

**Tip** – If the location you tap is close to the GPS cursor or a point on an existing feature, the point will "snap" to that position. This is a useful feature when you want to measure the length or area of a feature.

To end the measurement, do one of the following:

- Double-tap the last point.
- Tap the End Measurement button **...**.

The area enclosed by the measured points is displayed in the tooltip. You do not have to join the first and last points; the TerraSync software assumes that these points are joined when it calculates the area.

# Setting and clearing the navigation start and target

To navigate to a location using the Navigation section, you must set a navigation target. If you want to use the Lightbar (see page 129) to navigate, you must also set a navigation start position. You can set both the navigation start and target in the Map graphical screen or in the Data section.

#### **Setting the navigation start**

The navigation start can be any of the following items:

- the selected map point
- the selected point feature
- the start, middle, end, or selected vertex of the selected line feature
- the start/end, centroid, or selected vertex of the selected area feature
- the current GPS position

To set the navigation start in the Map section:

- 1. If you want to navigate from a point on the map, or from a feature, select the map point or feature.
- 2. Tap **Options** and then select Set Nav Start.
- 3. Select the start option that you require. Do one of the following:
  - To set the start to the current GPS position, select GPS.
  - To set the start to the selected map point, select Map Point.
  - To set the start to a location on the selected feature, select one of the feature options. The feature options are identified by the feature number and feature type (for example, 173 **Road - Start** is the feature option for the start point of the Road feature that has ID number 173).

The start icon appears over the selected map point, feature, or position

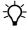

**Tip** – A start icon also appears beside the selected feature in the **Update Features screen (see page 75)**.

**Note** – If you have specified a navigation start and target, but the start is farther from your position than the configured Range (see **Close-up range**, **page 128**), you must navigate to the start before you can navigate to the target. Until you are within the close-up range of the navigation start, the Navigation section guides you to the navigation start.

#### **Setting the navigation target**

The navigation target can be any of the following items:

- the selected map point
- the selected point feature
- the start, middle, end, or selected vertex of the selected line feature
- the start/end, centroid, or selected vertex of the selected area feature
- a position that you specify as an offset from the start position

To set the navigation target in the Map section:

- 1. If you want to navigate to a point on the map, or to a feature, select the map point or feature.
- 2. Tap **Options** and then select Set Nav Target.
- 3. Select the target option that you require. Do one of the following:
  - To set the target to the selected map point, select Map Point.
  - To set the target to a location on the selected feature, select one of the feature options. The feature options are identified by the feature number and feature type (for example, 3 Park Centroid is the feature option for the center of the Park feature that has ID number 3).

To enter a target position manually, select Construct. The
 Construct Target Offset form (see page 88) appears.
 Enter the bearing and distance from the start to the target
 and then tap OK.

*Note* – *The Construct option is only available if you have set the navigation start.* 

The target icon \* appears over the selected map point, feature, or position. If a navigation start is also defined, the start and target are joined by a line that shows the most direct navigation path.

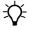

**Tip** – A target icon also appears beside the selected feature in the **Update Features screen (see page 75)**.

#### Clearing the navigation start and target

To clear the navigation start and target, tap **Options** and select Clear Nav Targets. The start and target icons disappear from the Map section and from the Data section's Update Features screen. In the Navigation section, the lightbar is grayed out and the message **Set your nav target** in the Map or Data section appears. You cannot navigate until you set a new target.

# **Controlling logging from the Map section**

When the attribute entry form for a feature is open in the Data section, you can use the Log button and Pause button in the Map section to start, pause, or resume logging, just as you would tap Log, Pause, or Resume in the Data section.

The two buttons perform the same function, so they are synchronized. For example, if you tap Pause in the Data section, its label changes from Pause to Resume, and logging is suspended. At the same time, the Log button in the Map section is replaced by the Pause button. You can use either the Log button in the Map section or Resume in the Data section to start logging again.

See Pausing and resuming logging, page 59.

CHAPTER

# **Data Section**

# In this chapter:

- **Introduction**
- New File
- **Collect Features**
- **Existing File**
- **Update Features**
- **File Manager**
- **Read from Shape form**

# **Introduction**

To open the Data section, tap the Section list button and select Data.

Use this section to open data files, collect new data, update existing data, and manage files in the field.

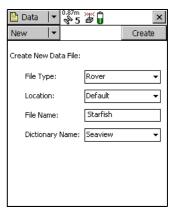

The Data section has five subsections:

| Subsection             | Availability                                      |
|------------------------|---------------------------------------------------|
| New File               | Available when no data file or base file is open. |
| Existing File          | Available when no data file or base file is open. |
| <b>Update Features</b> | Available when a data file is open.               |
| Collect Features       | Available when a data file or base file is open.  |
| File Manager           | Always available.                                 |

The **Read from Shape form (see page 99)** is also available from the File Manager subsection.

# **New File**

To open the New File subsection, tap the Subsection list button and select New File. The *New File* screen appears.

Use the *New File* subsection to create a new data file for logging features and GPS positions.

When you have selected a file type, filename, and (for rover files only) a data dictionary, tap **Create** to create a new file.

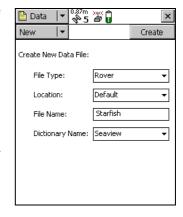

If the new file is a rover file, the **Collect** 

**Features screen (see page 52)** opens. If the new file is a base file, the first step of the **Base Station Setup wizard (see page 42)** appears.

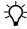

**Tip** – Once you have logged features to the new file, you can switch to the **Update Features form (see page 75)** to edit features you have collected so far.

Table 3.9 New File screen: Fields

| Field     | Description   |                                                                                                    |
|-----------|---------------|----------------------------------------------------------------------------------------------------|
| File Type | The type of d | ata that will be stored in the new file. The options are:                                                                                                    |
|           | • Rover       | The new file will contain feature, attribute, and position information.                                                                                                    |
|           | • Base        | The new file will contain base GPS data recorded at a stationary location, or will allow you to set up the connected GPS receiver as an unattended base station, broadcasting correction messages.                                                                                                    |
|           |               | If the connected receiver is a Trimble survey receiver, you cannot log base data to file; you can only generate corrections for broadcast. If any other receiver that supports carrier phase logging is connected, you can log data to a base file, and depending on the receiver you may be able to broadcast corrections as well. |

Table 3.9 New File screen: Fields (continued)

| Field              | Description                                                                                                    |
|--------------------|----------------------------------------------------------------------------------------------------|
| Location           | The TerraSync software enables you to write data files directly to internal or removable secondary storage locations. This field contains an entry for each storage location on the device. There is also an option called Default, which represents the TerraSync documents folder.                           |
| File Name          | The name of the new file. When you open this section, the TerraSync software automatically generates a filename for the new data file, using the date and time from the field computer's clock. It uses the formula <b>RMMDDHHX</b> for rover files, and <b>BaseMMDDHHX</b> for base files, where:             |
|                    | <ul> <li>R or Base is the Filename Prefix.</li> <li>MM is the current month,</li> <li>DD is the current day of the month,</li> <li>HH is the current hour of the day,</li> <li>X increments within this hour, starting at A for the first file in that hour, then B for the second file, and so on.</li> </ul> |
|                    | <b>Note</b> – You can change the prefix character for rover files in the <b>Logging Settings form (see page 182)</b> in the Setup section.                                                                                                    |
|                    | The auto-generated filename is only a suggestion. You can edit it, or replace it with an entirely different name. Filenames must follow the naming rules for Windows.                                                                                                    |
| Dictionary<br>Name | The data dictionary that will be associated with the new file. This field lists all the data dictionaries currently loaded in the TerraSync software. The default data dictionary is the last dictionary you used.                                                                                             |
|                    | The Generic data dictionary is always available. It lets you record point, line, and area features, each with a simple descriptive attribute.                                                                                                    |
|                    | <b>Note</b> – When you create a data file, a copy of the data dictionary you select is permanently associated with that file. This embedded data dictionary determines what types of features can be recorded to the file, and what attributes the features have.                                              |
|                    | This field only appears when Rover is selected in the <i>File Type</i> field (see page 39).                                                                                                    |

# **Confirm Antenna Height form**

This form lets you check the configured antenna height and measurement position, so that you can accurately record altitude data. The *Height* field defaults to the current value from the *Height field* (see page 186) in the *Antenna Settings* form, and the *Measure To* field shows the current

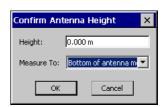

value from the **Measure Height To field (see page 187)**. If you change either value, it is also changed in the *Logging Settings* form.

If the **Confirm field (see page 186)** in the *Antenna Settings* form is set to Per File, this form appears whenever you tap **Create** in the **New File screen (see page 38)**, or **Open** in the **Existing File screen (see page 38)**.

If the **Confirm field (see page 186)** in the *Antenna Settings* form is set to Per Feature, this form appears whenever you create a new feature or update an existing feature's position information.

**Table 3.10 Confirm Antenna Height form: Fields** 

| Field      | Description                                                                                                    | Default                                                                                           |
|------------|----------------------------------------------------------------------------------------------------|---------------------------------------------------------------------------------------------------|
| Height     | The height of the GPS antenna that is connected to the GPS receiver. This is used as a vertical offset on each position.                                                                                                    | The current value from the <b>Height field (see page 43)</b> in the <i>Antenna Settings</i> form. |
| Measure To | The point on the antenna that the height is measured to.  If the selected antenna type does not allow alternative measurement locations (for example, if you are using the internal antenna in a GeoExplorer series handheld), this field does not appear. | The current value from the Measure Height To field (see page 187) in the Antenna Settings form.   |

#### **Base Station Setup wizard**

The Base Station Setup wizard guides you through the process of setting up a GPS receiver to broadcast real-time corrections or log base data to file.

To start the Base Station Setup wizard, select Base in the *File Type* field on the **New File screen** (see page 39), and then tap **Create**.

For detailed information about using the TerraSync software to set up a receiver as a base station, see **Setting up a Base Station**, page 270.

The wizard contains the following steps:

- Antenna Settings step, page 42
- Logging and GPS Settings step, page 43
- Real-Time Output step, page 45
- Reference Position step, page 50

# **Antenna Settings step**

This is the first step of the *Base Station Setup* wizard. Use this step to specify the antenna type that you are using, and its height.

When you have finished, tap **Next** to move to the Logging and GPS Settings step.

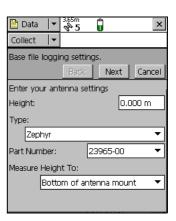

**Table 3.11 Antenna Settings step: Buttons** 

| Button | Description                                                                                    |  |  |
|--------|------------------------------------------------------------------------------------------------|--|--|
| Next   | Moves on to the Logging and GPS Settings step (see page 43).                                   |  |  |
| Cancel | Cancels the Base Station Setup wizard and returns to the <b>New File screen</b> (see page 39). |  |  |

Table 3.12 Antenna Settings step: Fields

| Field                | Description                                                                                                    | Default |
|----------------------|----------------------------------------------------------------------------------------------------|---------|
| Height               | The height of the GPS antenna that is connected to the GPS receiver. This is used as a vertical offset on each position.                                                                                                    | 0.00 m  |
| Туре                 | e The type of antenna that is connected to the GPS receiver. See <b>Antenna Settings form, page 185</b> .                                                                                                    |         |
| Part Number          | The part number of the antenna that is connected to the GPS receiver. See <b>Antenna Settings form, page 185</b> .                                                                                                    | n/a     |
| Measure<br>Height To | The point on the antenna that you have measured to. The TerraSync software automatically adjusts the antenna height by the distance between the measurement location and the Antenna Phase Center (APC). See <b>Antenna Settings form, page 185</b> . | (none)  |

# **Logging and GPS Settings step**

This is the second step of the Base Station Setup wizard (see page 42). Use this step to specify the logging interval and GPS settings for the base station.

When you have finished, tap **Next** to move to the **Real-Time Output step** (see page 45).

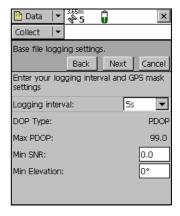

**Table 3.13 Logging and GPS Settings Step: Buttons** 

| Button | Description                                                                                    |
|--------|------------------------------------------------------------------------------------------------|
| Back   | Returns to the Antenna Settings step (see page 42).                                            |
| Next   | Moves on to the <b>Real-Time Output step (see page 45)</b> .                                   |
| Cancel | Cancels the Base Station Setup wizard and returns to the <b>New File screen</b> (see page 39). |

Table 3.14 Logging and GPS Settings Step: Fields

| Field                                                                                                    | Description                                                                                                    | Default |
|----------------------------------------------------------------------------------------------------|----------------------------------------------------------------------------------------------------|---------|
| Logging interval                                                                                                    | The logging interval, in seconds, for the base station data. Select an option from the drop-down list.                                                                                                    |         |
| DOP Type                                                                                                    | The type of DOP value to use. This field is read-only.                                                                                                    | PDOP    |
| Max PDOP                                                                                                    | The maximum PDOP value. This field is read-only.                                                                                                    | 99.0    |
| Min SNR                                                                                                    | The minimum SNR value. The SNR is a measure of the quality of the signal from a satellite. When a satellite's SNR falls below the minimum value, the TerraSync software stops using that satellite to calculate the base station's GPS position.  If the GPS receiver is a survey receiver, this field shows N/A. | 0.0     |
| Min Elevation The minimum elevation. Signals from satellites that have a low elevation from the horizon can be of poor quality. The TerraSync software does not use any satellite that is below the minimum value to calculate the base station's GPS position. |                                                                                                    | 0°      |

# **Real-Time Output step**

This is the third step of the **Base Station Setup wizard (see page 42)**. Use this step to specify whether the base station will output real-time differential correction messages, to configure the receiver port, and to define message settings.

When you have finished, tap **Next** to move to the **Reference Position step** (see page 50).

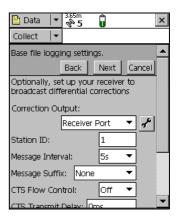

**Table 3.15 Real-Time Output step: Buttons** 

| Button | Description                                                                                    |  |  |
|--------|------------------------------------------------------------------------------------------------|--|--|
| Back   | Returns to the Logging and GPS Settings step (see page 43).                                    |  |  |
| Next   | Moves on to the Reference Position step (see page 50).                                         |  |  |
| Cancel | Cancels the Base Station Setup wizard and returns to the <b>New File screen</b> (see page 39). |  |  |

| Field                 | Description                                                                                                    |                                                                                                    | Default              |
|-----------------------|----------------------------------------------------------------------------------------------------|----------------------------------------------------------------------------------------------------|----------------------|
| Correction<br>Output  |                                                                                                    | es whether differential corrections will be<br>dcast. The options are:                                                                                                    | Off                  |
|                       | • Off                                                                                                    | Do not output differential corrections. If this option is selected, this is the only field on the form.                                                                                                    |                      |
|                       | Receiver     Port                                                                                                    | Output differential corrections on the receiver port. To configure the receiver port, tap the Setup button beside this field. The <b>Receiver Port Settings form (see page 48)</b> appears.                                                       |                      |
|                       | R8 Internal<br>Radio                                                                                                    | Output corrections on the receiver's internal transmit radio. This options is only available if the receiver is an R8. To configure the radio, tap the Setup button beside this field. The R8 Internal Radio Settings form (see page 49) appears. |                      |
|                       | output RTCM m<br>this form overri<br>defined in the I<br>194), Receiver                                                  | ou configure a GPS Pathfinder® receiver to essages, the communication settings you set in de the NMEA output and RTCM input settings IMEA Output Settings form (see page Port Settings form (see page 205), and the Settings form (see page 205). |                      |
| Station ID            | The ID number that the base station will use to identify itself to rovers. Enter a station ID number between 0 and 1023. |                                                                                                    | 1                    |
| Real-time<br>Protocol | The message format to be used. Select an option from the drop-down list.                                                 |                                                                                                    | RTK/DGPS<br>RTCM 2.1 |
|                       | The protocol that you choose depends on the message formats supported or required by rovers:                             |                                                                                                    |                      |
|                       | required for RTH<br>that is compatib<br>Choose a CMR o                                                                   | All option to output all the message types of and DGPS rovers. Use the latest RTCM version ble with all rovers.  Option if all rovers are Trimble RTK rovers. CMR than RTCM, but may not be supported by eivers.                                  |                      |
|                       |                                                                                                    | ppears for a survey GPS receiver. For other FCM 2.1 message format is used.                                                                                                    |                      |

**Table 3.16 Real-Time Output step: Fields (continued)** 

| Field               | Description                                                                                                    | Default |
|---------------------|----------------------------------------------------------------------------------------------------|---------|
| Message<br>Interval | ·                                                                                                    |         |
|                     | If the connected receiver is a survey receiver, this field is read-<br>only. These receivers output messages at a 1-second interval. |         |

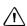

**CAUTION** — The following five fields configure advanced communication settings. Do not change the settings in these fields unless you are having trouble configuring communications between the TerraSync software and the data radio. For information on recommended settings, refer to the documentation for the data radio.

| Message Suffix        | The formatting message. The o                                                                                                    | characters to append to the end of each ptions are:                                                                                   | None |
|-----------------------|----------------------------------------------------------------------------------------------------|----------------------------------------------------------------------------------------------------|------|
|                       | • None                                                                                                    | Do not append any suffix to messages.                                                                                                 |      |
|                       | • <cr></cr>                                                                                                    | Append a carriage return to the end of each message.                                                                                  |      |
|                       | • <lf></lf>                                                                                                    | Append a line feed to the end of each message.                                                                                        |      |
|                       | • <cr><lf></lf></cr>                                                                                                    | Append a carriage return and line feed to the end of each message.                                                                    |      |
| CTS Flow<br>Control   | This field specif<br>enabled on RTC                                                                                                    | ies whether clear-to-send (CTS) flow control is CM output.                                                                            | Off  |
|                       | This field does r<br>GPS receiver.                                                                                                    | not appear if the connected receiver is a survey                                                                                      |      |
| CTS Transmit<br>Delay | The delay between transmitting the CTS message and the RTCM correction. Enter a value between 0 ms and 5,000 ms. This field does not appear if the connected receiver is a survey GPS receiver. |                                                                                                    | 0ms  |
| RTS Mode              | The ready-to-send (RTS) mode. Select an option from the drop-down list.                                                                                                    |                                                                                                    | High |
|                       | This field does r<br>GPS receiver.                                                                                                    | not appear if the connected receiver is a survey                                                                                      |      |
| RTS Edge Delay        | RTCM correctio                                                                                                    | een transmitting the RTS message and the n. Enter a value between 0 ms and 5,000 ms. not appear if the connected receiver is a survey | 0ms  |

**Table 3.16 Real-Time Output step: Fields (continued)** 

| Field                    |                                                                                                    | Description                         |                                                                                                    | Default |
|--------------------------|----------------------------------------------------------------------------------------------------|-------------------------------------|----------------------------------------------------------------------------------------------------|---------|
| $\triangle$              | <b>WARNING</b> – Enabling power output can damage some CE devices. Trimble recommends that you always select the Auto option unless you require power to another external device <b>and</b> have protected the CE device from power supplied by the GPS receiver. |                                     |                                                                                                    |         |
| Receiver Power<br>Output |                                                                                                    | power. If the co<br>supply power, y | ies whether the connected receiver outputs<br>onnected GPS receiver can be configured to<br>ou can use this field to enable power output<br>device such as a DGPS radio. The options are: | Auto    |
|                          |                                                                                                    | • Auto                              | Corresponds to the On option for a GPS Pathfinder Power receiver; corresponds to Off for all others.                                                                                      |         |
|                          |                                                                                                    | • On                                | Enable power output.                                                                                                    |         |
|                          |                                                                                                    | • Off                               | Disable power output.                                                                                                    |         |
|                          |                                                                                                    | •                                   | <b>rower output, page 191</b> .  not appear if the GPS receiver is a survey                                                                                                    |         |

# **Receiver Port Settings form**

The *Receiver Port Settings* form appears when you tap the Setup button in the Real-time Output step.

Use this form to configure communication settings between the GPS receiver port and the data radio that is used to broadcast the correction messages.

This form contains the same fields as the Receiver Port Settings form (see page 205) in the Real-time subsection of the Setup section.

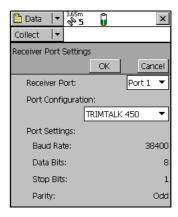

# **R8 Internal Radio Settings form**

The *R8 Internal Radio Settings* form appears when you select R8 Internal Radio in the *Correction Output* field of the Real-time output step and then tap the Setup button next to the *Correction Output* field.

Use this form to configure the R8 receiver to broadcast corrections using its internal transmit radio.

You can select a channel and base type in this form.

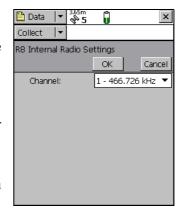

**Table 3.17 R8 Internal Radio Settings form: Buttons** 

| Button | Description                                                            |
|--------|------------------------------------------------------------------------|
| ОК     | Confirms the R8 internal radio settings and closes the form.           |
| Cancel | Closes the R8 Internal Radio Settings form without saving any changes. |

**Table 3.18 R8 Internal Radio Settings form: Fields** 

| Button  | Description                                                                     |
|---------|---------------------------------------------------------------------------------|
| Channel | The channel that the R8 receiver's internal radio will transmit corrections on. |

# **Reference Position step**

This is the last step of the **Base Station Setup wizard (see page 42)**. Use this step to specify the location of the base receiver (its reference position).

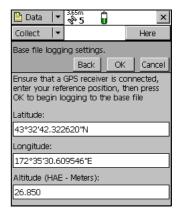

**Table 3.19 Reference Position step: Buttons** 

| Button | Description                                                                                                    |  |
|--------|----------------------------------------------------------------------------------------------------|--|
| Here   | Sets the reference position to the current GPS position.                                                                                                    |  |
|        | <b>Note</b> – Because the current GPS position is autonomous, using the <b>Here</b> button will result in an inaccurate reference position. Trimble recommends that you set the base station up over a known, surveyed point, and enter the exact reference position. If you do use the <b>Here</b> button, Trimble recommends that you apply a coordinate transformation in the Trimble postprocessing software to calibrate the base data. |  |
|        | Tip – You can use this button to speed up data entry. Press <b>Here</b> to quickly fill in an approximate position, and then replace only the digits that are incorrect.                                                                                                    |  |
| Back   | Returns to the Real-Time Output step (see page 45).                                                                                                    |  |
| OK     | Ends the Base Station Setup wizard and begins logging base data. The Collect Base Data screen (see page 54) appears.                                                                                                    |  |
| Cancel | Cancels the Base Station Setup wizard and returns to the <b>New File screen</b> (see page 39).                                                                                                    |  |

**Table 3.20 Reference Position step: Fields** 

| Field     | Description                                                                                                    |  |
|-----------|----------------------------------------------------------------------------------------------------|--|
| Latitude  | The latitude of the reference position. Select an option from the drop-down list.                                                                                                    |  |
|           | The value that you enter is displayed in the units specified in the <b>Coordinate System form (see page 214)</b> .                                                                                                    |  |
|           | This field only appears if the current coordinate system is Lat/Long.                                                                                                    |  |
|           | <b>Note –</b> To indicate a Southern hemisphere latitude or Western hemisphere longitude, you must include the hemisphere letter (S or W) or a minus sign (–). The hemisphere letter or plus sign is optional for Northern or Eastern hemisphere positions.    |  |
|           | Tip – The symbols for degrees (°), minutes ('), and seconds (") can be omitted or replaced with a space, but you must include the decimal point (.).                                                                                                    |  |
| Longitude | The longitude of the reference position. The formats you can use are as for the Latitude field.                                                                                                    |  |
|           | This field only appears if the current coordinate system is Lat/Long.                                                                                                    |  |
| North     | The northing of the reference position, in the coordinate units specified in the <b>Coordinate System form (see page 214)</b> .                                                                                                    |  |
|           | This field only appears if the current coordinate system uses North/East.                                                                                                    |  |
| East      | The easting of the reference position, in the coordinate units specified in th Coordinate System form (see page 214).                                                                                                    |  |
|           | This field only appears if the current coordinate system uses North/East.                                                                                                    |  |
| Altitude  | The altitude of the reference position. The altitude is expressed as a Height Above Ellipsoid or Mean Sea Level, depending on the option configured in the <b>Coordinate System form (see page 214)</b> , and is in the altitude units specified in this form. |  |

# **Collect Features**

To open the *Collect Features* subsection, tap the Subsection list button and select Collect Features. The *Collect Features* screen appears.

Note – This subsection is only available when a file is open. Use the New File screen (see page 39) to open a new data file, or the Existing File screen (see page 73) to open an existing data file.

Use this form to select a feature type to add. To add a feature, select it from the *Choose Feature* list and tap **Create**. An attribute entry form appears.

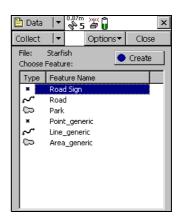

**Table 3.21 Collect Features form: Buttons** 

| Button                                                                 | Description                                                                                                    |
|------------------------------------------------------------------------|----------------------------------------------------------------------------------------------------|
| Create                                                                 | Adds a new feature of the selected type. When you tap <b>Create</b> , the <b>Attribute entry form (see page 56)</b> for the feature selected in the Choose Feature list appears. |
| - Tip – The Map screen also has a Create Feature (see page 11) button. |                                                                                                    |

Table 3.22 Collect Features form: Fields

| Field                  | Description                                                                                                    |                                                                                                    |
|------------------------|----------------------------------------------------------------------------------------------------|----------------------------------------------------------------------------------------------------|
| File                   | The filename of the open file. This field is read-only.                                                                           |                                                                                                    |
| Choose Feature<br>list | The feature types in the data dictionary. Select the type of feature you want to create. The list contains the following columns: |                                                                                                    |
|                        | • Type                                                                                                    | The type of feature, indicated by the line or area icon, or the point symbol configured in the data dictionary. |
|                        | • Name                                                                                                    | The name of the feature.                                                                                        |

**Table 3.23 Collect Features form: Options** 

| Option              | Description                                                                                                    |
|---------------------|----------------------------------------------------------------------------------------------------|
| Logging<br>interval | Opens the <b>Logging interval form (see page 70)</b> . Use this form to configure the logging interval for all features of the selected type in the open data file.                                                                                      |
| Repeat              | Sets the default attribute values for each new feature to the same values you entered for the last feature of that type. This overrides any default values set in the data dictionary.                                                                   |
|                     | The Repeat option lets you record a series of similar features quickly and efficiently. You can change any of the attributes of the current feature or simply accept the repeated values.                                                                |
|                     | When Repeat is selected, a check mark $(\checkmark)$ appears beside it in the option list. When Repeat is not selected, attributes for new features use the default values set in the data dictionary, if any. See <b>Repeating Features</b> , page 240. |
| Log Now             | Configures the software to log positions for a new feature as soon as you begin the feature. You can pause and resume logging at any time.  When Log Now is selected, a bullet ( • ) appears beside it in the option list.                               |
| Log Later           | Pauses logging of positions for a new feature until you tap <b>Log</b> in the attribute entry form. The pause icon flashes in the Status bar when logging is paused.  When Log Later is selected, a bullet (•) appears beside it in the option list.     |

**Table 3.23 Collect Features form: Options (continued)** 

| Option                                  | Description                                                                                                    |
|-----------------------------------------|----------------------------------------------------------------------------------------------------|
| Trigger <sensor<br>name&gt;</sensor<br> | Sends a data request to the sensor. If the sensor is configured to fill in an attribute value, the specified attribute's value is updated with the sensor message.                                                                                                    |
|                                         | <b>Note</b> – This option only appears if the sensor is configured to provide data when requested. To do this, in the <b>Sensor Properties form</b> (see page 219) set the <b>Receive Mode field</b> (see page 221) to Requested, and set the Request Intervals field for the feature type to Trigger.                                                                                                    |
|                                         | <b>Note –</b> This option does not appear in the TerraSync Standard edition software.                                                                                                    |
| Continue                                | Resumes logging a line or area feature that you logged previously. You can stop logging a line or area feature, record other features on or near it, and then use Continue to return to logging the line or area feature without beginning a new feature.                                                                                                    |
|                                         | Select the Continue option to open the Continue feature form. Use this form to select a feature to continue. When you select a feature, the attribute entry form for the last line or area feature you logged opens, and logging resumes from the last position. In the line or area feature, the last position logged and the new positions are joined up automatically.  See Continuing Line and Area Features, page 227. |

#### **Collect Base Data**

To open the *Collect Base Data* screen, tap the Subsection list button and select Collect.

**Note** – This screen is only available when a base file is open. Use the **New File screen** (see page 39) to open a new base file.

Use the *Collect Base Data* form to monitor the status of the open base file, or to change the base station logging settings

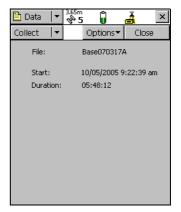

**Table 3.24 Collect Base Data screen: Button** 

| Button  | Description                                                                                  |
|---------|----------------------------------------------------------------------------------------------|
| Options | Opens the option list for this form. See <b>Collect Base Data screen: Options</b> , page 55. |
| Close   | Closes the current base file and returns to the <b>New File screen (see page 39)</b> .       |

#### **Table 3.25 Collect Base Data screen: Fields**

| File     | The filename of the open file.                                                                                                    |
|----------|----------------------------------------------------------------------------------------------------|
| Start    | The time and date when the base file was opened.                                                                                                    |
| Duration | The duration, in hours, minutes, and seconds, of the current base data logging session.                                                                                       |
|          | <b>Note</b> – If the receiver is a survey receiver, the Start and Duration fields show N/A. These receivers can be used only to generate corrections, not to log a base file. |

**Table 3.26 Collect Base Data screen: Options** 

| Option        | Description                                                                                                    |
|---------------|----------------------------------------------------------------------------------------------------|
| Base Settings | Opens the <b>Base file logging settings form (see page 56)</b> . Use this form to configure the logging interval and GPS settings for the open base file. |

# **Base file logging settings form**

To open the *Base file logging settings* form, in the **Collect Base Data screen** (see page 54) tap **Options**, and then select the Base Settings option.

Use this form to change the logging interval and GPS settings for the base data file that you are logging.

The fields on this form are the same fields that appear in the Logging and GPS Settings step of the **Base Station Setup wizard (see page 42)**.

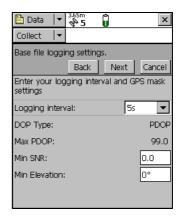

You can also open this form by tapping the Setup button in the **Skyplot screen** (see page 139) or **Satellite Information screen** (see page 147). However, if this form is already open, you cannot use the **Logging Settings** or **GPS Settings** buttons in the **Setup Section** (see page 175).

# **Attribute entry form**

Use the attribute entry form to enter attribute values for a new feature. To add a new feature, select the feature type from the *Choose Feature* list in the **Collect Features screen (see page 52)** and tap **Create**.

To enter a value for an attribute, select the attribute field. The method of data entry you use will depend on the availability of physical or virtual keyboards, and on the type of field selected. When you have finished

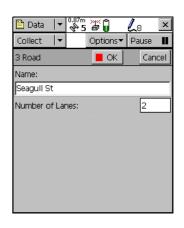

entering data in a field, select another field. Alternatively, use the Enter

key on the physical or virtual keyboard to move to the next field. For more information on data entry techniques, see the *TerraSync Software* Getting Started Guide.

When you have finished entering attribute data and collecting positions, tap **OK**. The feature is stored and you are returned to the Collect Features screen.

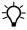

**Tip** – You can also use the **End Feature** button in the Map screen to close the current feature.

To discard the new feature, tap **Cancel**. You are prompted to confirm that you want to abandon changes. If you tap **Yes**, the feature, including all its attributes and positions, is discarded.

The attribute entry form also appears when you update an existing feature. See Attribute entry form for existing features, page 79.

**Table 3.27 Attribute entry form: Buttons** 

| Button   |         | Description                                                                                                    |
|----------|---------|----------------------------------------------------------------------------------------------------|
| ■ OK     | OK      | Closes and saves the current feature and returns to the <b>Collect Features screen (see page 52)</b> .                                 |
| Cancel   | Cancel  | Returns to the <b>Collect Features screen (see page 52)</b> without saving the current feature.                                        |
| Log ▶    | Log     | Starts logging GPS positions.                                                                                                    |
| Pause II | Pause   | Suspends logging of GPS positions. See <b>Pausing and resuming logging</b> , page 59.                                                  |
| Resume > | Resume  | Starts logging GPS positions again after you have pausing logging. See Pausing and resuming logging, page 59.                          |
| Options▼ | Options | Opens the option list for this form. For a detailed list of the available options, see <b>Attribute entry form: Options, page 58</b> . |

3

**Table 3.28 Attribute entry form: Fields** 

| Field              | Description                                                                                                    |
|--------------------|----------------------------------------------------------------------------------------------------|
| Mark as<br>updated | Select this check box to indicate that you have visited a feature and checked its position and attributes, without making any changes to the values stored.                                         |
|                    | This field only appears if you are updating an existing feature that has been imported from the Trimble postprocessing software. It is not available if you are creating or updating a new feature. |
| Attribute fields   | The attribute entry form includes a field for each attribute defined in the data dictionary for this feature type.                                                                                  |

**Table 3.29 Attribute entry form: Options** 

| Option                                  | Description                                                                                                    |
|-----------------------------------------|----------------------------------------------------------------------------------------------------|
| Offset                                  | If a line or area feature is open, this option opens the <b>Offset form (see page 60)</b> . Use this form to enter or edit the offset for the selected feature.                                                                                                    |
|                                         | If a point feature is open, this option opens the <b>Point offset type form</b> (see page 61). Use this form to choose what type of offset to record for the selected point feature.                                                                                                    |
| New Vertex                              | Opens the <b>Vertex form (see page 68)</b> . Use this form to record an averaged vertex for the selected line or area feature.                                                                                                    |
| Logging Interval                        | Opens the <b>Logging interval form (see page 70)</b> . Use this form to change the logging interval for the selected feature type.                                                                                                    |
| Segment Line                            | Segments the current line feature. This ends the current line feature and immediately starts a new feature of the same type. The first position of the new feature and the last position of the old feature are at the same location, which is a position recorded when you select the Segment Line option. See <b>Segmenting Line Features</b> , page 241. |
| Trigger <sensor<br>name&gt;</sensor<br> | Sends a data request to the sensor. If the sensor is configured to fill in an attribute value, the specified attribute's value is updated with the sensor message. Otherwise, an uninterpreted sensor data record is added to the data file.                                                                                                    |
|                                         | <b>Note</b> – This field only appears if the sensor is configured to provide data when requested. To do this, in the <b>Sensor Properties form (see page 219)</b> set the <b>Receive Mode field (see page 221)</b> to Requested, and set the Request Intervals field for the feature type to Trigger.                                                       |
|                                         | <b>Note –</b> This field does not appear in the TerraSync software Standard Edition.                                                                                                    |
| Log                                     | Starts logging GPS positions.                                                                                                    |

**Table 3.29 Attribute entry form: Options (continued)** 

| Option | Description                                                        |
|--------|--------------------------------------------------------------------|
| Pause  | Suspends logging of GPS positions.                                 |
| Resume | Starts logging GPS positions again after you have pausing logging. |

# **Pausing and resuming logging**

When the TerraSync software is logging GPS positions, the logging icon appears in the status bar. To pause logging, tap **Pause**. While paused, the TerraSync software stops logging GPS positions and the pause icon flashes over the logging icon in the status bar.

When GPS logging is paused, the TerraSync software does not record GPS positions. However, if carrier logging is enabled, background logging of carrier data does continue.

Use the pause function if you want to stop logging briefly. For example, you could pause logging if you are collecting a line feature and you want to stop and enter attribute values, or you have to travel around an obstacle before returning to the line.

To resume logging GPS, tap **Resume**. The pause icon stops flashing and the logging icon appears again. Each time you resume logging while collecting a line or area feature, the TerraSync software immediately logs a GPS position (regardless of the logging interval that you have set for line/area features).

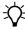

**Tip** – You can also start, pause, and resume logging from the **Map Section** (see page 7).

#### **Offset form**

When you select the Offset option in the attribute entry form for a line or area feature, the *Offset* form appears.

Recording an offset lets you log accurate position information for a feature without traveling over it. For example, to record a road centerline, it is safest to walk beside the road at a constant distance from the centerline.

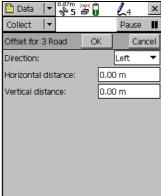

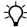

Tip – You can use a laser rangefinder to record offsets. See Using a Laser Rangefinder to Record Offsets, page 239.

Note - You can only enter one offset for each feature you collect.

**Table 3.30 Offset form: Fields** 

| Field                  | Description                                                                                                    | Default |
|------------------------|----------------------------------------------------------------------------------------------------|---------|
| Direction              | The direction the feature lies in, relative to your path of travel. The options are left or right.                                                              |         |
|                        | For example, if you travel clockwise around a building, the feature you are logging is to the right of the path you are traveling, so select Right.             |         |
| Horizontal<br>distance | The two-dimensional distance to the feature. The horizontal distance ignores any difference in height between your position and the feature.                    | 0.00 m  |
|                        | This field only appears if the <b>Offset Format (see page 217)</b> is set to Horizontal/Vertical.                                                               |         |
| Vertical<br>distance   | The vertical distance between your position and the feature.  This field only appears if the <b>Offset Format (see page 217)</b> is set to Horizontal/Vertical. | 0.00 m  |

Table 3.30 Offset form: Fields (continued)

| Field             | Description                                                                                                    | Default |
|-------------------|----------------------------------------------------------------------------------------------------|---------|
| Slope<br>distance | The distance from your position to the feature, including any difference in height.                                                                           |         |
|                   | This field only appears if the <b>Offset Format (see page 217)</b> is set to Slope distance.                                                                  |         |
| Inclination       | The angle of inclination between your position and the feature.  This field only appears if the <b>Offset Format (see page 217)</b> is set to Slope distance. | 0.00°   |

# Point offset type form

When you select the Offset option in the **Attribute entry form (see page 56)**, and the selected feature is a point feature, the *Point offset type* form appears.

Use this form to specify the type of offset to record.

Select an option and tap **Next** to open the corresponding form. The options are:

- Distance-Bearing Offset form, page 62
- Distance-Distance Offset form, page 63
- Triple Distance Offset form, page 65
- Bearing-Bearing Offset form, page 66
- Triple Bearing Offset form, page 67

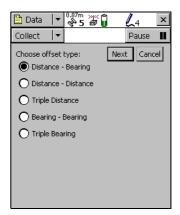

# **Distance-Bearing Offset form**

When you select the Distance-Bearing option in the **Point offset type form** (see page 61), the *Distance-Bearing Offset* form appears.

When you set a distance-bearing offset, you specify a distance and a bearing from north. The feature lies at the point where the bearing line intersects the circle with the specified distance as its radius.

To specify a distance-bearing offset, fill in the fields on this form and tap **OK.** 

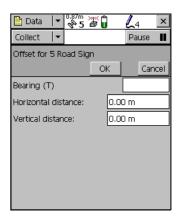

**Table 3.31 Distance-Bearing Offset form: Fields** 

| Field                  | Description                                                                                                    | Default |
|------------------------|----------------------------------------------------------------------------------------------------|---------|
| Bearing                | The bearing, in the selected angle units, from the reference position to the point feature you are logging. For example, if you are facing North and the feature is directly to your right (East), enter 90°. The angle you enter is relative to the configured north reference, which is indicated by a T (true north) or M (magnetic north) after the field name. To configure the north reference, use the <b>Units form (see page 216)</b> . | 0.00°   |
| Horizontal<br>distance | The two-dimensional distance to the feature, ignoring any difference in height between your position and the feature. This field only appears if the <b>Offset Format (see page 217)</b> is set to Horizontal/Vertical.                                                                                                    | 0.00 m  |
| Vertical distance      | The vertical distance between your position and the feature. This field only appears if the <b>Offset Format (see page 217)</b> is set to Horizontal/Vertical.                                                                                                    | 0.00 m  |

Table 3.31 Distance-Bearing Offset form: Fields (continued)

| Field                                                                       | Description                                                                                     | Default |
|-----------------------------------------------------------------------------|-------------------------------------------------------------------------------------------------|---------|
| Slope distance                                                              | The distance from your position to the feature, including any difference in height.             | 0.00 m  |
|                                                                             | This field only appears if the <b>Offset Format (see page 217)</b> is set to Slope/Inclination. |         |
| Inclination The angle of inclination between your position and the feature. |                                                                                                 | 0.00°   |
|                                                                             | This field only appears if the <b>Offset Format (see page 217)</b> is set to Slope/Inclination. |         |

#### **Distance-Distance Offset form**

When you select the Distance-Bearing option in the **Point offset type form** (see page 61), the *Distance-Distance offset* form appears.

When you set a distance-distance offset, you record two reference positions, and the distance from each of these positions to the feature. See **Distance-distance** offset, page 235.

To increase accuracy, you can record each reference position as if it were an averaged vertex. If you log a number of

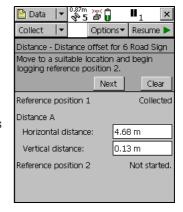

positions at each reference point, the TerraSync software averages these positions to give a more accurate reference position.

To record the offset, you need to perform a number of steps in a particular sequence. To ensure that the correct steps are followed, the form displays instructions and hides some fields until you have performed the preceding steps. See **Offsets**, **page 230**.

**Table 3.32 Distance-Distance offset form: Buttons** 

| Button | Description                                                                                                    |  |
|--------|----------------------------------------------------------------------------------------------------|--|
| Next   | Moves to the next step in the sequence. When you have completed all steps, this button is replaced with the <b>OK</b> button. |  |
| Clear  | Deletes all the offset and position data that you have recorded for this feature.                                             |  |

**Table 3.33 Distance-Distance offset form: Fields** 

| Field              | Description                                                                                                    |                                                                                                | Default |
|--------------------|----------------------------------------------------------------------------------------------------|------------------------------------------------------------------------------------------------|---------|
| Reference position | The status of the reference position. This field is read-only, and is repeated for each reference position. The options are:                                                                                                    |                                                                                                |         |
|                    | Not started                                                                                                    | You have not yet collected any positions, because logging was paused when you opened the form. |         |
|                    | • Logging                                                                                                    | The TerraSync software is logging positions for this reference position.                       |         |
|                    | <ul> <li>Paused</li> </ul>                                                                                                    | Logging of positions is paused.                                                                |         |
|                    | <ul> <li>Collected</li> </ul>                                                                                                    | The position has been collected.                                                               |         |
| Distance           | The distance from the reference position to the feature.  Depending on the current Offset Format (see page 217), the fields below this heading are either Horizontal distance (see page 60) and Vertical distance (see page 60), or Slope distance (see page 61) and Inclination (see page 61). The fields are repeated for each reference position. |                                                                                                |         |
| Direction          | The feature's directions. The ference positions.                                                                                                    | (none)                                                                                         |         |

## **Triple Distance Offset form**

When you select the Triple Distance option in the **Point offset type form** (see page 61), the *Triple Distance Offset* form appears.

When you set a triple distance offset, you record three reference positions (A, B, and C), and the distance from each of these positions to the feature. A triple distance offset is similar to a distance-distance offset, but a third measurement provides some mathematical redundancy so that the direction can be

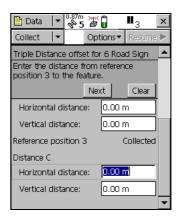

calculated automatically. See Triple distance offset, page 236.

To increase accuracy, you can record each reference position as if it were an averaged vertex. If you log a number of positions at each reference point, the TerraSync software averages these positions to give a more accurate reference position.

To record the offset, you need to perform a number of steps in a particular sequence. To ensure that the correct steps are followed, the form displays instructions and hides some fields until you have performed the preceding steps. See **Offsets**, **page 230**.

The *Triple Distance Offset* form contains the same controls as the **Distance-Distance Offset form (see page 63)**, except that the repeated fields appear three times (for the three reference positions A, B, and C), and the *Direction* field is usually read-only because the software calculates it automatically.

## **Bearing-Bearing Offset form**

When you select the Bearing-Bearing option in the **Point offset type form (see page 61)**, the *Bearing-Bearing Offset* form appears.

When you set a bearing-bearing offset, you record two reference positions (A and B), and the bearing from north from each of these positions to the feature. See **Bearing-bearing offset**, page 237.

To increase accuracy, you can record each reference position as if it were an averaged vertex. If you log a number of

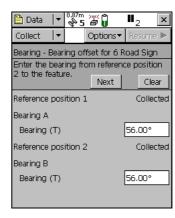

positions at each reference point, the TerraSync software averages these positions to give a more accurate reference position.

To record the offset you need to perform a number of steps in a particular sequence. To ensure that the correct steps are followed, the form displays instructions and hides some fields until you have performed the preceding steps. See **Offsets**, page 230.

**Table 3.34 Bearing-Bearing Offset form: Buttons** 

| Button | Description                                                                                                    |  |
|--------|----------------------------------------------------------------------------------------------------|--|
| Next   | Moves to the next step in the sequence. When you have completed all steps, this button is replaced with the $\bf OK$ button. |  |
| Clear  | Deletes all the offset and position data that you have recorded for this feature.                                            |  |

**Table 3.35 Bearing-Bearing Offset form: Fields** 

| Field                 | Description                                                                                                    |  |
|-----------------------|----------------------------------------------------------------------------------------------------|--|
| Reference<br>position | The status of the reference position. This field is read-only, and is repeated for each reference position. The options are as for the <b>Reference position field (see page 64)</b> on the <b>Distance-Distance Offset form (see page 63)</b> .                                                                                                    |  |
| Bearing               | The bearing, in the selected angle units, from the reference position to the feature. This field is repeated for each reference position. For example, if you are facing north and the feature is directly to your right (east), enter 90°. The angle you enter is relative to the configured north reference, which is indicated by a T (true north) or M (magnetic north) after the field name. To configure the north reference, use the <b>Units form (see page 216)</b> . |  |

## **Triple Bearing Offset form**

When you select the Triple Bearing option from the **Point offset type form** (see page 61), the *Triple Bearing Offset* form appears.

When you set a triple bearing offset, you record three reference positions (A, B, and C), and the bearing from north from each of these positions to the feature. A triple bearing offset is similar to a bearing-bearing offset, but a third measurement provides some mathematical redundancy that can

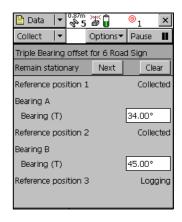

improve accuracy. See Triple bearing offset, page 238.

To increase accuracy, you can record each reference position as if it were an averaged vertex. If you log a number of positions at each reference point, the TerraSync software averages these positions to give a more accurate reference position.

To record the offset you need to perform a number of steps in a particular sequence. To ensure that the correct steps are followed, the form displays instructions and hides some fields until you have performed the preceding steps. See **Offsets**, **page 230**.

The *Triple Bearing Offset* form contains the same buttons and fields as the **Bearing-Bearing Offset form (see page 66)**, except that the repeated fields appear three times (for the three reference positions A, B, and C).

#### **Vertex form**

When you select the New Vertex option in the **Attribute entry form (see page 56)**, the *Vertex* form appears.

The *Vertex* form looks exactly like the attribute entry form, except that the messages Vertex # open (where # represents the vertex number within the current feature) and Remain stationary appear in the form title.

When you log an averaged vertex for a line or area feature in *autonomous* or

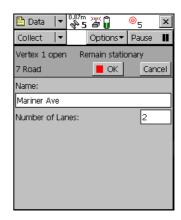

*DGPS* mode, the TerraSync software records several positions at each vertex, then averages these positions to calculate the vertex position. The averaged position is more accurate than a single position. When you log a vertex in *RTK* mode, the TerraSync software records only the RTK-corrected position with the best precision. All other positions are discarded.

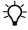

**Tip** – If you want a line or area feature to contain only vertices, use the **Log Later (see page 53)** function to pause logging before opening the feature. When you open the *Vertex* form, logging resumes automatically. When you close the vertex, logging returns to the paused state. This ensures that you do not record any positions that are not associated with a vertex.

#### See Recording Averaged Vertices, page 243.

To record a vertex:

- 1. Open the attribute entry form.
- 2. Tap Options.
- 3. Select New Vertex. The logging icon in the status bar changes to show that you are logging a vertex:
  - In autonomous or DGPS mode, the logging icon changes to an animated circle zooming in <sup>®</sup><sub>4</sub>, and the number beside it shows the number of positions logged for this vertex.
  - In RTK mode, the logging icon changes to an animated circle zooming in over a triangle <sup>△</sup><sub>1</sub>. The number beside the icon is 1 if a position has been logged, or 0 if no positions with the required precision have been received yet.
- 4. Remain stationary at your current location, and enter or edit attribute values if necessary.
- 5. When you have recorded enough positions for this vertex, tap **OK**. The *Vertex* form closes, and you are returned to the attribute entry form.

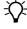

**Tip** – In RTK mode, you can finish logging the vertex at any time, provided the number beside the logging icon is 1.

## **Logging interval form**

You can open the *Logging interval* form from any of the following screens:

- Collect Features, page 52
- Update Features, page 75
- Attribute entry form, page 56 (when logging a new feature)
- Attribute entry form for existing features, page 79 (when updating an existing feature)

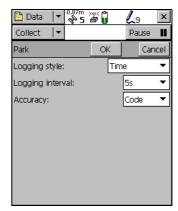

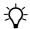

**Tip** – The logging interval is only for the highlighted or open feature type. To configure logging intervals for all feature types in the open data file, use the **Logging Settings form (see page 182)** in the Setup section.

To open the *Logging interval* form, tap **Options** in one of these screens, then select Logging interval.

In this form, you can change the interval for all features of the selected type. A default logging interval for each type of feature is set in the data dictionary.

**Note** – Any changes you make in this form are applied to **all** features of the selected type that you collect or update in the open data file.

Table 3.36 Logging interval form: Fields

| Field               | Description                                                                                                    | Default                                                                                                   |      |
|---------------------|----------------------------------------------------------------------------------------------------|----------------------------------------------------------------------------------------------------|------|
| Logging style       | The unit of measurement for the logging interval. The options are:                                                                                                    |                                                                                                    | Time |
|                     | • Time                                                                                                    | Log a new position when a certain time since logging the last position for this feature has elapsed.      |      |
|                     | • Distance                                                                                                    | Log a new position when you have moved a certain distance from the last position logged for this feature. |      |
|                     | This field is only available for line and area features. If the selected feature is a point, this field displays Time and the logging style cannot be edited.                                                                                                    |                                                                                                    |      |
| Logging<br>interval | The time or distance between recording GPS positions. You must enter the interval in the units specified in the Logging style field.  Note – When the logging interval is small, the TerraSync software records more positions for the feature. More storage space is required.  If you do not want to log positions, select Off. No GPS data is recorded for this feature. |                                                                                                    | 5 s  |
|                     |                                                                                                    |                                                                                                    |      |
|                     |                                                                                                    |                                                                                                    |      |
| Accuracy            | This field specifies whether to log the usual code phase data from the GPS receiver, or to log more detailed but more accurate carrier phase data.                                                                                                    |                                                                                                    | Code |

#### **Continue feature form**

When you select the Continue option in the Collect Features screen (see page 52), the *Continue feature* form appears.

This form displays a list of line and area features that can be continued.

To continue a feature, select it from the list and tap **Continue**. The **Attribute entry form (see page 56)** for the selected feature appears, and logging of GPS positions to this feature resumes.

See Continuing Line and Area Features, page 227.

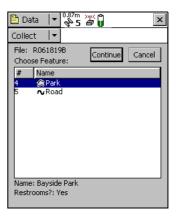

Table 3.37 Continue feature form: Buttons

| Button   | Description                                                                                                    |  |
|----------|----------------------------------------------------------------------------------------------------|--|
| Cancel   | Returns to the <b>Collect Features screen (see page 52)</b> without continuing a feature.                                     |  |
| Continue | Opens the attribute entry form for the selected feature. Use this form to continue logging positions to the selected feature. |  |

**Table 3.38 Continue feature form: Fields** 

| Field                  | Description                                                                                                    |                                                                                                    |  |
|------------------------|----------------------------------------------------------------------------------------------------|----------------------------------------------------------------------------------------------------|--|
| File                   | The filename of the open file. This field is read-only.                                                                                                    |                                                                                                    |  |
| Choose Feature<br>list | The list of features that you can review or update. The list contains the following columns:                                                                                                    |                                                                                                    |  |
|                        | • # The feature identification number. Each feature is give unique number in the file.                                                                                                    |                                                                                                    |  |
|                        | • Name                                                                                                    | The name of the feature and its type, shown by the line or area icon to the left of the feature name. |  |
| Labels                 | The name and value of two attributes from the selected feature. The data dictionary defines which attributes from each feature type are selected as labels. Use the labels to verify that you have selected the correct feature from the list. |                                                                                                    |  |

# **Existing File**

*Note* – You cannot open imported files using the TerraSync Standard edition software. Imported files do not appear in the Existing File screen.

To open the *Existing File* subsection, tap the Subsection list button and choose Existing File.

Use the *Existing File* subsection to open an existing data file.

When you have selected an existing data file from the list of files, tap **Open** to open this file and begin reviewing existing features in the **Update Features** screen (see page 75).

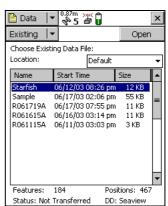

**Note** – This section is not available if a file is already open. To access this section, close the open data file.

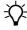

**Tip** – You can also switch to the **Collect Features screen** (see page 52) to add new features to the file. However, because of the way in which GPS times are stored, you cannot log new features to a file that is more than a week old. To maintain accurate storage, it is necessary to limit the time-span of a data file to seven days.

**Table 3.39 Existing File screen: Fields** 

| Field         | Description                                                                                                    | Description                                                      |  |  |
|---------------|----------------------------------------------------------------------------------------------------|------------------------------------------------------------------|--|--|
| Location      | The TerraSync software enables you to write data files directly to internal or removable secondary storage locations. This field contains an entry for each storage location on the device. There is also an option called Default, which represents the TerraSync documents folder. |                                                                  |  |  |
| List of files | A list of all the data files that are available for update. The list contains the following columns:                                                                                                    |                                                                  |  |  |
|               | <ul> <li>Name</li> </ul>                                                                                                    | The name of the data file.                                       |  |  |
|               | • Time                                                                                                    | The date and time when the file was created or was last updated. |  |  |
|               | • Size                                                                                                    | The size of the file.                                            |  |  |
|               | You can drag each column heading to resize the column, or tap a column heading to sort by that column. If the list is already sorted by the column you tap, the sort order reverses.                                                                                                 |                                                                  |  |  |
|               | To open a file, highlight it in this list and then tap <b>Open</b> . The <b>Update Features screen (see page 75)</b> appears.                                                                                                    |                                                                  |  |  |
| Features      | The number of features in the selected file.                                                                                                    |                                                                  |  |  |
| Positions     | The number of                                                                                                    | position records in the selected file.                           |  |  |

Table 3.39 Existing File screen: Fields (continued)

| Field  | Description                                                                                                    |                                                                                                    |  |
|--------|----------------------------------------------------------------------------------------------------|----------------------------------------------------------------------------------------------------|--|
| Status | The update status of the selected file. The options are:                                                                                                    |                                                                                                    |  |
|        | • Transferred                                                                                                    | The file has been created or updated in the TerraSync software, and then copied to the office computer, and it has not been updated in the TerraSync software since. |  |
|        | <ul> <li>Not<br/>Transferred</li> </ul>                                                                                                    | The file has not been copied to the office computer since it was created or last updated.                                                                            |  |
|        | <ul> <li>Imported</li> </ul>                                                                                                    | The file has been transferred from the office computer, imported from Shapefiles, or received by e-mail, but it has not yet been updated in the TerraSync software.  |  |
|        | <b>Note</b> – If you are using the TerraSync Standard edition software, files with the status Imported do not appear in this list, because they cannot be opened.          |                                                                                                    |  |
| DD     | The data dictionary that the selected file was associated with when you created it.  Note – Once you have created a file, you cannot change which data dictionary it uses. |                                                                                                    |  |
|        |                                                                                                    |                                                                                                    |  |

# **Update Features**

**Note** – You cannot open imported files using the TerraSync Standard edition software.

To open the *Update Features* subsection, tap the Subsection list button and select Update Features.

Use the Update Features subsection to review and maintain features and attributes you have already collected. You can update attributes, offsets, and GPS positions, or delete features. The *Update Features* screen lists all the features in the open data file.

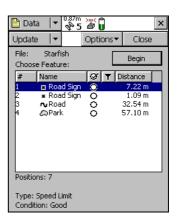

To update a feature, highlight it in the *Choose Feature* list and tap **Begin**. An attribute entry form appears.

Note – This subsection is only available when a file is open. Use the Existing File screen (see page 73) to open an existing data file, or the New File screen (see page 39) to open a new data file.

**Table 3.40 Update Features screen: Buttons** 

| Button | Description                                                                                                    |
|--------|----------------------------------------------------------------------------------------------------|
| Begin  | Opens the selected feature on the list for update. When you tap <b>Begin</b> , the attribute entry form for the selected feature appears. |

**Table 3.41 Update Features screen: Fields** 

| Field                  | Description                                                                              |                                                                                                    |                                                                                  |  |
|------------------------|------------------------------------------------------------------------------------------|----------------------------------------------------------------------------------------------------|----------------------------------------------------------------------------------|--|
| File                   | The filename of the open file. This field is read-only.                                  |                                                                                                    |                                                                                  |  |
| Choose Feature<br>list |                                                                                          | ne list of features that you can review or update. The list contains the ollowing columns:                   |                                                                                  |  |
|                        | #                                                                                        | The feature identification number. Each feature is given a unique number in the file.                        |                                                                                  |  |
|                        | Name                                                                                     | The name of the feature and its type, shown by the point, line, or area icon to the left of the feature name |                                                                                  |  |
|                        | Update                                                                                   | The <b>Update status (see page 80)</b> of the feature:                                                       |                                                                                  |  |
|                        |                                                                                          | • (blank)                                                                                                    | The feature is new.                                                              |  |
|                        |                                                                                          | . 0                                                                                                    | The feature has been imported from the postprocessing software.                  |  |
|                        |                                                                                          | · Ø                                                                                                    | The feature has been updated.                                                    |  |
|                        | Filter                                                                                   | The filter statu                                                                                             | s of the feature:                                                                |  |
|                        |                                                                                          | • (blank)                                                                                                    | The feature does not meet the criteria of the filter, or no filter has been set. |  |
|                        |                                                                                          | • 🔻                                                                                                    | The feature meets the filter criteria.                                           |  |
|                        | Distance                                                                                 | The distance from the feature to the GPS position.                                                           |                                                                                  |  |
| Positions              | The number of GPS and digitized positions recorded for the selected feature in the list. |                                                                                                    |                                                                                  |  |

**Table 3.41 Update Features screen: Fields (continued)** 

| Field               | Description                                                                                                    |  |
|---------------------|----------------------------------------------------------------------------------------------------|--|
| Carrier<br>coverage | The carrier phase status of the selected feature. This field only appears if the selected feature has carrier phase data collection enabled.  Possible values are:                                                                                                    |  |
|                     | <ul> <li><carrier time=""></carrier></li> <li>Enough carrier data has been collected for this feature. This field shows the length of the block, in mm:ss format.</li> </ul>                                                                                                    |  |
|                     | <ul> <li>Continuing The carrier block that this feature belongs to is still being<br/>collected, and may provide enough carrier data to process<br/>this feature.</li> </ul>                                                                                                    |  |
|                     | • Insufficient Not enough carrier data has been collected for this feature.                                                                                                    |  |
| Length (2D)         | The two-dimensional length of the selected feature. This field only appears if the selected feature is a line or area feature. The two-dimensional length is calculated by adding together the horizontal distances between positions logged for the feature, ignoring height information. |  |
| (3D)                | The three-dimensional length of the selected feature. This field only appears if the selected feature is a line feature. The three-dimensional length takes the height of each position in the feature into account when it calculates distances between positions.                        |  |
| Area                | The (two-dimensional) area of the feature. This field only appears if the selected feature is an area feature.                                                                                                    |  |
| Labels              | The name and value of two attributes from the selected feature. The data dictionary defines which attributes from each feature type are selected as labels. Use the labels to check that you have selected the correct feature from the list.                                              |  |

**Table 3.42 Update Features screen: Options** 

| Option                         | Description                                                                                                    |  |
|--------------------------------|----------------------------------------------------------------------------------------------------|--|
| Show Filtered<br>Features      | Displays filtered features in the Choose Feature list and on the map. Filtered features are indicated by the filter icon $\Upsilon$ in the Filter column. When filtered features are displayed, this option has a check mark ( $\checkmark$ ) beside it. |  |
| Show<br>Unfiltered<br>Features | Displays unfiltered features in the Choose Feature list and on the map. Unfiltered features are indicated by a blank in the Filter column. When unfiltered features are displayed, this option has a check mark ( $\checkmark$ ) beside it.              |  |
| Filter                         | Opens the <b>Filter By form (see page 83)</b> . Use this form to set or clear filtering conditions.                                                                                                    |  |

**Table 3.42 Update Features screen: Options (continued)** 

| Option               | Description                                                                                                    |  |
|----------------------|----------------------------------------------------------------------------------------------------|--|
| Delete               | Deletes the selected feature from the Choose Feature list. A deleted feature is indicated by a horizontal line through it. Deleted features can be undeleted in the TerraSync software or in the postprocessing software.                                                                                                    |  |
| Undelete             | Undeletes the selected feature. The line through the feature is removed. This option is only available if the selected feature is deleted.                                                                                                    |  |
| Set Nav Start        | Sets the currently selected feature or GPS position as the navigation start point. When you set the start, the point $\chi$ , line $\tau$ , or area $\omega$ icon beside the selected feature is replaced by the start icon $1$ . If there was already a navigation start selected, that feature's icon changes from the start icon back to its usual point, line, or area icon.                          |  |
| Set Nav Target       | Sets the currently selected feature as the navigation target. When you set the target, the point $\mathbb{R}$ , line $\mathbf{n}$ , or area $\mathbf{n}$ icon beside the selected feature is replaced by the target icon $\mathbf{n}$ . If there was already a navigation target selected, that feature's icon changes from the target icon back to its usual point, line, or area icon.                  |  |
|                      | <b>Note -</b> You can also set the navigation start and target in the Map section.                                                                                                    |  |
| Clear Nav<br>Targets | Clears the navigation start and the navigation target. You can use this option even when the selected feature in the list is not the navigation start or target. When you select this option, the start \( \bar{\mathbb{\texts}} \) and target \( \frac{\texts}{\texts} \) icons beside the existing navigation start and target are replaced by the usual point, line, or area icons for those features. |  |
| Logging<br>interval  | Opens the <b>Logging interval form (see page 70)</b> . Use this form to configure the logging interval for all features of the selected type in the open data file.                                                                                                    |  |
| Continue             | Resumes logging a line or area feature that you logged previously. See Continuing Line and Area Features, page 227.                                                                                                    |  |

# **Attribute entry form for existing features**

Use this form to update a feature's attributes or position data. To update a feature, highlight the feature in the *Choose Feature* list in the **Existing File screen (see page 73)** and tap **Begin**. Alternatively, double-tap the feature in the Map screen.

See also Attribute entry form: Buttons, page 57, Attribute entry form: Fields, page 58, and Attribute entry form: Options, page 58.

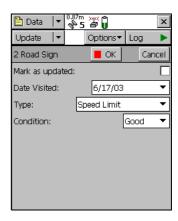

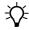

**Tip** – To update a feature without changing its attribute values or position information, select the *Mark as updated* check box. See **Marking a feature as updated**, page 81.

When you have finished editing the attribute data, or have marked the feature as updated, tap **OK**. The updated information is stored and the **Update Features screen (see page 75)** reappears. A check mark **Q** appears next to the feature name in the *Choose Feature* list. This indicates that the feature has been updated.

To abandon changes to a feature, tap **Cancel**. You are prompted to confirm this cancellation.

Use **Log**, **Pause**, and **Resume** to start, pause, or resume logging of GPS positions. By default, when you update an existing feature, new GPS positions are not logged, so logging is paused when you first open the feature for update. See **Pausing and resuming logging**, page 59.

## **Update status**

Each feature in a data file has an update status. Use the update status to sort or filter features in the field, so you can tell which features are new, which you have visited for data maintenance, and which you have not visited yet. In the postprocessing software, you can use the update status to select features to export to the GIS.

The Update column of the **Choose Feature list (see page 52)** in the **Update Features screen (see page 75)** shows the status of each feature:

**Table 3.43 Data section: Update status** 

| lcon    | Update status | Description                                                                                                    |
|---------|---------------|----------------------------------------------------------------------------------------------------|
| (blank) | New           | The feature has been created since the file was transferred from the postprocessing software, or the feature is in a new file that has never been transferred to the postprocessing software. |
| 0       | Imported      | The feature has been transferred from the postprocessing software but has not been updated yet.                                                                                               |
| Ø       | Updated       | The feature has been transferred from the postprocessing software and has been updated since the transfer.                                                                                    |

When you change an Imported feature in any way, its update status changes to Updated. Any of the following actions automatically changes a feature's status to Updated:

- Attribute entry form for existing features, page 79
- Marking a feature as updated (see page 81) in the Attribute entry form (see page 56)
- Updating positions (see page 81) with the Log button
- Digitizing positions (see Digitizing, page 29)
- Adding or changing offsets in an offset form (see Offsets, page 230)

**Note** – When you edit a New feature, its status does not change to Updated. The update status indicates the feature's status with respect to the postprocessing software and the GIS.

# Marking a feature as updated

When you change an existing feature's attribute values, offset data, or GPS position, its **Update status** (see page 80) changes to Updated. When you are visiting features for data maintenance, you can use the update status to identify the features you have not visited yet.

Sometimes you may want to indicate that you have visited a feature and checked its position and attributes, without making any changes to the values stored. You can do this by selecting the Mark as updated check box in the attribute entry form. The feature's status changes to Updated and the updated icon ( ) appears beside it in the Choose Feature list (see page 52).

If the feature has a date attribute that is set in the data dictionary to Auto Generate on Update, the date attribute's value automatically changes to the current date. No other changes to the feature information occur.

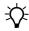

**Tip** – After you have marked a feature as updated, you can still change its attributes or position information. However, once you change attribute values or position information, you cannot unmark the feature.

# **Updating positions**

To update the position information for a feature:

- 1. Select the feature from the **Choose Feature list (see page 52)** and tap **Begin**. The attribute entry form appears.
- 2. Tap **Log**.

3. If the **Allow Position Update field (see page 183)** on the *Logging Settings* form is configured to require confirmation, or the feature is a line or area, a message box appears, asking you to select a logging option:

**Table 3.44 Update Features screen: Logging options** 

| Option                          | Description                                                                                                    |
|---------------------------------|----------------------------------------------------------------------------------------------------|
| Update feature<br>(Replace)     | Records new positions for this feature, replacing all positions.                                                                                                    |
| Continue<br>feature<br>(Append) | Continues the feature, appending the new positions to the existing positions. See Continuing Line and Area Features, page 227.  This option is not available for point features. |

If you tap **OK** in this message box, the TerraSync software starts logging GPS data. This data either replaces or is appended to existing positions, depending on the option you selected. If you tap **Cancel**, the message box closes and no GPS data is logged.

4. When you have finished collecting positions for a feature, tap **OK**. The updated information is stored and the **Update Features screen (see page 75)** reappears. The updated icon ( ) appears next to the feature in the *Choose Feature* list to indicate that it is updated.

**Note** – If you log new or additional position information for a feature while that feature is selected as the navigation target, you must reselect the feature as the navigation target before you can navigate to its new position.

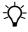

**Tip** – You can also use **Digitizing (see page 29)** to update a feature's positions.

0.87m >y< 0

ОК

Unfiltered

Unfiltered

Unfiltered

Unfiltered

Unfiltered

Data

Update

Filter By Update Status:

Features:

Road

Park

Deleted Status:

Road Sign

Point\_generic

Line\_generic

Cancel

•

•

▼

•

•

#### **Filter By form**

When you select the *Filter* option in the **Update Features screen (see page 75)**, the *Filter By* form appears.

In this form you can set filters that divide features into two groups: *filtered* and *unfiltered*. Once you have applied a filter, you can hide or show either group in the Data section or in the Map Section (see page 7). You can also sort features by their filter status.

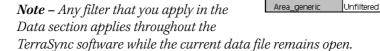

See also Filtering features, page 85.

Table 3.45 Filter By form: Fields

# Field Description Update Status Select this check box to filter by update status. If this check box is selected, the following fields appear below it: • New (see page 80) • Imported (see page 80) • Updated (see page 80) For each field, you can choose one of the following options: • Unfiltered • Filtered If this check box is cleared, the New, Imported, and Updated fields do not appear, and the filter does not consider update status.

Table 3.45 Filter By form: Fields (continued)

| Field          | Description                                                                                                    |                                                                                                    |  |
|----------------|----------------------------------------------------------------------------------------------------|----------------------------------------------------------------------------------------------------|--|
| Deleted Status | Select this check box to filter by deletion status. If this check box is selected, the following fields appear below it:                                                                                                    |                                                                                                    |  |
|                | • Deleted                                                                                                    |                                                                                                    |  |
|                | <ul> <li>Undeleted</li> </ul>                                                                                                    |                                                                                                    |  |
|                | For each field, yo                                                                                                    | u can choose one of the following options:                                                                                                    |  |
|                | • Unfiltered                                                                                                    |                                                                                                    |  |
|                | • Filtered                                                                                                    |                                                                                                    |  |
|                |                                                                                                    | is cleared, the Deleted and Undeleted fields do not appear, es not consider deletion status.                                                                                                    |  |
| Features       | Select this check box to filter by feature types or their attributes. If this check box is selected, a field for each type of feature in the data dictionary appears below it. Use these fields to specify feature filtering conditions.  Each feature type field provides the following options: |                                                                                                    |  |
|                | Unfiltered                                                                                                    | Do not filter by this feature type.                                                                                                    |  |
|                | All Filtered                                                                                                    | Filter all features of this type.                                                                                                    |  |
|                | • Filter By                                                                                                    | Select features of this type to filter by, using attribute values. When you select this option, the <b>Attribute</b> (see page 84), <b>Test</b> (see page 85), and <b>Value</b> (see page 85) fields appear below it. Use these three fields to select the attribute values for this feature to filter by. |  |
| Attribute      | The attribute from the feature type to filter by. Each attribute of the feature type is listed here. This field only appears if the Filter By option is selected in the feature type field.                                                                                                    |                                                                                                    |  |

**Table 3.45 Filter By form: Fields (continued)** 

| Field                                                                                                    | Description                                                                                                 |        |
|----------------------------------------------------------------------------------------------------|----------------------------------------------------------------------------------------------------|--------|
| Test                                                                                                    | The comparison to perform on the attribute selected above. The options listed depend on the attribute type: |        |
|                                                                                                    | Menu Equal To, Not Equal To                                                                                 |        |
|                                                                                                    | Text or Containing, Not Containing filename                                                                 |        |
|                                                                                                    | Date, time, or Equal To, Not Equal To, Less Than, Greater Than numeric                                      |        |
|                                                                                                    | This field only appears if the Filter By option is selected in the feature type field.                      |        |
| Value The attribute value to filter by. If there is a list of options, select value from the list. Otherwise, enter the value to filter by. |                                                                                                    | ribute |
|                                                                                                    | This field only appears if the Filter By option is selected in the feature field.                           | type   |

## **Filtering features**

The TerraSync software lets you filter each feature by one attribute value. However, a filter can include conditions for each feature type, as well as the deletion status or update status of each feature. You can set complex filtering conditions with a single filter, or you can select just one condition to filter.

When you apply a filter, all features are divided into two groups: filtered and unfiltered. The software does not automatically hide or show either group; it is up to you to decide which group you want to view and which, if any, you want to hide.

To define a filter, tap **Options** in the **Update Features screen** (see page 75) or in the Map Section (see page 7) and select Filter. The Filter By form (see page 83) appears.

The Filter By form lets you define conditions on each feature's update status, deletion status, and feature type. You can set any or all of these filters. By default, no filtering is applied.

The filter functions like a sieve. All features that satisfy the conditions you specify are moved to the filtered group. The others remain in the unfiltered group. If you want to separate a small group of features from the rest. set them to be filtered.

You can set any or all of these filters at the same time. When you set more than one filtering condition, *all* conditions must be met for a feature to be filtered. For example if you have chosen to filter deleted features that have been updated, a feature must be *both* updated *and* deleted to be included in the filtered group. If it does not meet all the conditions you set, it remains in the unfiltered group.

To set a filter on each feature's update status, select the *Update Status* check box. The *New, Imported*, and *Updated* fields appear below the check box. Select the appropriate value in each field. For example, to filter new and updated features, select Filtered in the *New* field and selected Filtered in the *Updated* field.

Similarly, to set a filter on each feature's deletion status, select the *Deleted Status* check box. The *Deleted* and *Undeleted* fields appear below the check box. Select

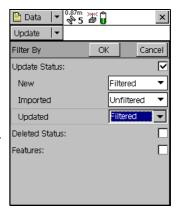

the appropriate value in each field to specify filtering conditions.

To set a filter on feature properties, select the *Features* check box. A field for each feature type in the data dictionary appears in the *Filter By* form. By default, each of these fields is set to the Unfiltered option, so no features are selected.

If you select All Filtered from a feature type field, all features of that type are included in the filter. If you select Unfiltered, no features of this type are included. If you select Filter By, you can filter this feature type according to its attribute values.

When you select Filter By in a feature type field, the *Attribute*, *Test*, and *Value* fields appear below it. To filter by attribute, select the attribute name in the *Attribute* field, select a comparison operation in the *Test* field, and enter or select a value in the *Value* field.

When you apply the filter, a feature of this type is filtered if the value in the selected attribute matches the value and comparison in the filter. For example, if you specify that the Date Visited

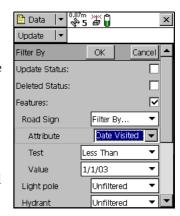

attribute must be less than 1 January 2003, any feature visited on or before 31 December 2002 is filtered. Features visited on or after 1 January 2003 remain in the unfiltered group.

You can apply different levels of filtering to different feature types. For example you could select All Filtered for the Road and Park feature types, but specify an attribute condition for the Road Sign feature type. When you apply the filter, all of the Road and Park features, and some of the Road Sign features, are filtered. The remaining Road Sign features are unfiltered.

To apply a filter, simply tap **OK** in the *Filter By* form. The form closes and the filter icon **▼** appears in the Status bar. Each feature in the **Update Features screen** (**see page 75**) that is filtered has a filter icon **▼** beside it. Unfiltered features have no icon.

**Note** – Any filter you use applies as long as the current data file remains open, and is cleared when you close the file.

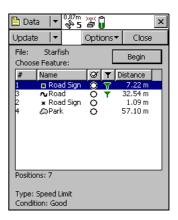

Once a filter is active, you can tap the *Filter* column heading to sort the list by filter status. Filtered features are grouped first, followed by unfiltered features. Tap the column heading again to reverse the sort order, listing unfiltered features first.

Use the Show Filtered Features (see page 77) and Show Unfiltered Features (see page 77) options in the *Update Features* screen to hide or show the two groups of features. When you hide or show a group of features in the Data section, the corresponding map layer is hidden or shown. Similarly, when you hide or show features in the Map section, they are hidden or shown in the Data section. See Map Layers, page 15.

*Note* – *Deleted features are never displayed on the map.* 

## **Construct Target Offset form**

When you select *Set Nav Target / Construct* from the option list in the **Update Features screen (see page 75)**, the *Construct Target Offset* form appears.

In this form, you can set a navigation target by specifying an offset from the current navigation start point.

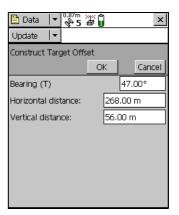

**Table 3.46 Construct Target Offset form: Fields** 

| Field                  | Description                                                                                                    |
|------------------------|----------------------------------------------------------------------------------------------------|
| Bearing                | The bearing, in the selected angle units, from the navigation start to the target position.                                                                                                    |
|                        | The angle you enter is relative to the configured north reference, which is indicated by a T (true north) or M (magnetic north) after the field name. To configure the north reference, use the <b>Units form (see page 216)</b> . |
| Horizontal<br>distance | The two-dimensional distance from the navigation start to the target position. The horizontal distance ignores any difference in height between the start and target.                                                              |
|                        | This field only appears if the <b>Offset Format (see page 217)</b> is set to Horizontal/Vertical.                                                                                                    |
| Vertical distance      | The vertical distance from the navigation start to the target position.                                                                                                    |
|                        | This field only appears if the <b>Offset Format (see page 217)</b> is set to Horizontal/Vertical.                                                                                                    |
| Slope distance         | The distance from the navigation start to the target position, including any difference in height.                                                                                                    |
|                        | This field only appears if the <b>Offset Format (see page 217)</b> is set to Slope/Inclination.                                                                                                    |
| Inclination            | The angle of inclination between the navigation start and the target position.                                                                                                    |
|                        | This field only appears if the <b>Offset Format (see page 217)</b> is set to Slope/Inclination.                                                                                                    |

# File Manager

To open the File Manager subsection, tap the Subsection list button and select File Manager. You can use this subsection to:

- copy or move files between the main memory and storage cards, or between disk drives
- delete or rename files
- e-mail files
- convert files to or from Shapefile format

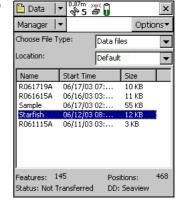

• create, extract, or edit data dictionaries

Highlight the file you want, and then tap **Options** to access a list of available options (see **File Manager screen: Options, page 92**) for this screen.

**Note** – The options that are available depend on the selected file type, the TerraSync software edition (Professional or Standard) that is installed, and the storage locations that are available on the field computer.

Table 3.47 File Manager screen: Fields

| Field               | Description                                                                                                    |                                                                                                    | Default         |
|---------------------|----------------------------------------------------------------------------------------------------|----------------------------------------------------------------------------------------------------|-----------------|
| Choose File<br>Type | Select the type of file to display. The options are:                                                                                                    |                                                                                                    | Data files      |
|                     | • Data files                                                                                                    | SSF files (.cor, .imp, .phs, or .ssf files) containing feature and attribute information.                                                                |                 |
|                     | • Base files                                                                                                    | SSF files containing reference base station data.                                                                                                    |                 |
|                     | • Dictionaries                                                                                                    | Data dictionary (.ddf) files containing feature definitions.                                                                                             |                 |
|                     | Background files                                                                                                    | Background image files in vector (.cor, .imp, .phs, .ssf) or raster (.bmp, .jpg, .sid, .tif) format.                                                     |                 |
|                     | <ul> <li>Geoid files</li> </ul>                                                                                                    | Files containing geoid definitions.                                                                                                    |                 |
|                     | <ul> <li>Configuration files</li> </ul>                                                                                                    | .tcf files containing the TerraSync software configuration information.                                                                                  |                 |
| Location            | Select the storage location to display files from. This field Default contains an entry for each storage location on the device. There is also an option called Default, which represents the TerraSync documents folder. |                                                                                                    | Default         |
| List of files       | •                                                                                                    | ou can move, copy, rename, delete, or<br>The list contains the following columns:                                                                        | (no<br>default) |
|                     | • Name                                                                                                    | The name of the file.                                                                                                    |                 |
|                     | Start Time                                                                                                    | The date and time when the file was created or last updated.                                                                                             |                 |
|                     | • Format                                                                                                    | The file format of the background file. This column appears instead of the Start Time column when Background files is selected in the Choose File field. |                 |
|                     | • Size                                                                                                    | The size of the file, in kilobytes.                                                                                                    |                 |
|                     | column heading to s                                                                                                    | nn heading to resize the column, or tap a<br>ort by that column. If the list is already<br>n you select, the sort order is reversed.                     |                 |

**Table 3.47 File Manager screen: Fields (continued)** 

| Field     | Description                                                                                                    |                                                                                                    | Default         |
|-----------|----------------------------------------------------------------------------------------------------|----------------------------------------------------------------------------------------------------|-----------------|
| Features  | The number of features in the selected file.  This field does not appear unless the Data files option or the Base files option is selected in the Choose File Type list. If the Base files option is selected, this field shows the value Base. |                                                                                                    | (no<br>default) |
| Positions | · ·                                                                                                    | ion records in the file.<br>ppear unless the Data files option is selected<br>pe list.                                                                            | (no<br>default) |
| Status    | The update status of following:                                                                                                    | f the selected file. The status is one of the                                                                                                    | (no<br>default) |
|           | • Transferred                                                                                                    | The file has been created or updated in the TerraSync software, has been copied to the office computer, and has not been updated in the TerraSync software since. |                 |
|           | Not Transferred                                                                                                    | The file has not been copied to the office computer since it was created or last updated.                                                                         |                 |
|           | • Imported                                                                                                    | The file has been transferred from the office computer, imported from Shapefiles, or received by e-mail, but has not yet been updated in the TerraSync software.  |                 |
|           | Not Usable                                                                                                    | The file's status is Imported, but you are using the TerraSync Standard edition software so you cannot update it.                                                 |                 |
|           | This field does not a<br>in the Choose File Ty                                                                                                    | ppear unless the Data files option is selected pe list.                                                                                                    |                 |
| DD        | The name of the data dictionary associated with the selected file.  This field does not appear unless the Data files option is selected in the Choose File Type list.                                                                           |                                                                                                    | (no<br>default) |

**Table 3.48 File Manager screen: Options** 

| Option  | Description                                                                                                    |  |
|---------|----------------------------------------------------------------------------------------------------|--|
| Delete  | Deletes the highlighted file.                                                                                                    |  |
| Copy to | Makes a copy of the highlighted file and stores that copy in the storage location that you select. Each storage location on the field computer appears as an option on the submenu. |  |

**Table 3.48 File Manager screen: Options (continued)** 

| Option                       | Description                                                                                                    |  |
|------------------------------|----------------------------------------------------------------------------------------------------|--|
| Rename                       | Enables you to change the name of the highlighted file, using the keyboard of the field device or the integrated keyboard.                                                                |  |
| Move to                      | Moves the highlighted file to the storage location that you select. Each storage location on the field computer appears as an option on the submenu.                                      |  |
| Send via E-mail              | Opens the Send via E-mail form (see page 94).                                                                                                    |  |
| Receive via E-mail           | Opens the Receive via E-mail form (see page 96).                                                                                                    |  |
| Edit dictionary              | Opens the <b>Edit dictionary form (see page 105)</b> . Use this form to update the selected data dictionary, or to update the data dictionary that is embedded in the selected data file. |  |
|                              | If you edit a data dictionary, the changes affect all data files that you create using this data dictionary. Changes do not affect data files already created using this data dictionary. |  |
|                              | If you edit a data file's <b>embedded</b> dictionary, the changes affect only this data file, not the data dictionary that was used when the file was created.                            |  |
| New dictionary               | Opens the <b>New dictionary form (see page 105)</b> . Use this form to specify a name for the new data dictionary.                                                                        |  |
| Read dictionary<br>from data | Opens the Read dictionary from data form (see page 98).                                                                                                    |  |
| Read data from<br>Shape      | Opens the <b>Read from Shape form (see page 99)</b> . The name of this option and the name of the form depend on the file type that is selected in the Choose File field.                 |  |
| Write data to<br>Shape       | Opens the Write to Shape form (see page 101).                                                                                                    |  |
| Extract data from file       | Opens the <b>Extract Data form (see page 103).</b> This allows you to create a file that contains new and updated data.                                                                   |  |

#### Send via E-mail form

**Note** – This option is only available on field computers that have e-mail support.

When you select the Send via E-mail option from the Options list in the **File Manager (see page 90)**, the *Send via E-mail* form appears.

In this form you can specify the recipient and the subject line for an e-mail. When you tap **OK**, an e-mail, with the selected file attached to it, is automatically generated and sent to your e-mail program's outbox. The next time you connect to your selected e-mail service, the e-mail is sent to the address you specified.

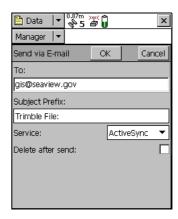

On a CE device, you can use different e-mail services to send data files from the TerraSync software. The default service used is synchronization with a desktop computer. However, you can set up services for connection via a network, cellphone, or modem.

**Note** – To successfully send and receive files from within the TerraSync software, the e-mail service that you use must specify the login details for connecting to your ISP, and must be configured to download the entire message and any attachments, not just the message header.

For more information on adding and configuring services, refer to the help for your e-mail program.

**Note** – The only file types that the TerraSync software can send by e-mail are data files and data dictionary files.

Table 3.49 Send via E-mail form: Fields

| Field                | Description                                                                                                    |
|----------------------|----------------------------------------------------------------------------------------------------|
| То                   | The e-mail address you want to send the selected file to. If you have sent files from the TerraSync software before, this field defaults to the last e-mail address you used.                                                                                                    |
| Subject Prefix       | A subject line for the e-mail.  If you have sent files from the TerraSync software before, this field defaults to the last subject line you used.                                                                                                    |
| Service              | The e-mail service to use when sending the message. This field lists all the services that you have defined in your e-mail program.  By default, the Microsoft ActiveSync® technology is selected. The ActiveSync technology service synchronizes the field computer's outbox with the                                                        |
|                      | desktop computer's outbox. The next time the desktop computer connects to the Internet, the e-mail program sends the e-mails in its outbox.  This field only appears if the field computer is a CE device.                                                                                                    |
| Delete after<br>send | Select this check box to delete the file from the TerraSync document folder when you attach it to an e-mail message. If you select this check box, the data file is moved to the e-mail program's outbox. If you clear this check box, a copy of the data file is placed in the outbox, and the original file remains in the document folder. |
|                      | If space on the field computer is limited, select this check box. Only one copy of the file will be stored on the field computer. The stored file cannot be opened in the TerraSync software. When you next connect to the selected e-mail service and send the e-mail, the data file is deleted.                                             |

#### **Receive via E-mail form**

*Note* – *This option is only available on field computers that have e-mail support.* 

When you select Receive via E-mail from the Options list in the File Manager (see page 90), the *Receive via E-mail* form appears.

Use this form to check your e-mail program's inbox for e-mails that have Trimble data files attached to them, and transfer the attached files to the TerraSync software.

Note – You can only use this form to receive files sent by e-mail from the Trimble Data Transfer utility (by transferring the files to a GIS E-mail device)

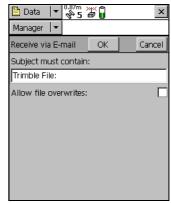

To receive e-mailed files, enter a subject line in the *Subject must contain* field, select the *Allow file overwrites* check box if you want to overwrite existing files with new ones of the same name, and tap **OK**.

The TerraSync software searches the inbox of your e-mail program, selects any e-mails whose subject line includes the text you specified, and transfers any files attached to these e-mails to the TerraSync software data folder. The *Receive via E-mail* form closes.

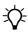

**Tip** – In the Trimble Data Transfer utility you can specify a subject line prefix for each e-mail you send. To transfer all data files successfully into the TerraSync software, make sure that the prefix you specify in Data Transfer matches the text you specify in this form.

If you have set up your e-mail program to leave file attachments on the mail server until requested, the software displays a message asking you to confirm that you want to download each attached file from the server

*Note* – The TerraSync software can only receive the following file types by e-mail:

- data files
- background files
- configuration files
- waypoint files (when sent as data files)
- data dictionary files

Table 3.50 Receive via E-mail form: Fields

| Field                 | Description                                                                                                    |
|-----------------------|----------------------------------------------------------------------------------------------------|
| Subject must contain  | A subject line to search your e-mail inbox for. Only e-mails containing this text in their subject line will be recognized by the TerraSync software as having Trimble data files attached.                                                            |
|                       | If you have received files in the TerraSync software before, this field defaults to the last subject line you used.                                                                                                    |
| Allow file overwrites | This field specifies whether to allow received files to overwrite existing files of the same name.                                                                                                    |
| Service               | The e-mail service that you want to use to receive the message. This field lists all the services that you have defined in your e-mail program.                                                                                                    |
|                       | By default, the ActiveSync technology is selected. The ActiveSync service synchronizes the field computer's inbox with the desktop computer's inbox, so that any new e-mails in the desktop computer's inbox are copied to the field computer's inbox. |
|                       | This field only appears if the field computer is a CE device.                                                                                                    |

# **Read dictionary from data form**

When you select the *Read dictionary from data* option from the options list in the **File Manager screen (see page 90)**, the *Read dictionary from data* form appears.

Use this form to extract the data dictionary from a TerraSync software data file. Before you open the form, first make sure that the data file selected in the File Manager screen is the one that you want to extract the dictionary from.

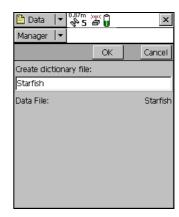

In the *Read dictionary from data* form,

specify an output filename in the *Create dictionary file* field. To create the file, tap **OK**. When the file has been created, the form closes and you are returned to the **File Manager screen** (see page 90). The new file appears in the **List of files** (see page 91) when Dictionaries is selected in the **Choose File Type list** (see page 91).

**Table 3.51 Read dictionary from data form: Fields** 

| Field                     | Description                                                                                                    |
|---------------------------|----------------------------------------------------------------------------------------------------|
| Create<br>dictionary file | The name of the new data dictionary file. the TerraSync software uses the name of the data file as the default filename for the new data dictionary. You can edit this default name, or enter an entirely different name. Filenames must follow the naming rules for Windows. |
| Data File                 | The selected data file. Use this field to check that the correct data file is selected. This field is read-only. To change the selected data file, tap <b>Cancel</b> and select a different file in the <b>File Manager screen (see page 90)</b> .                            |

## **Read from Shape form**

When you select the *Read data from Shape* option from the options list in the **File Manager screen (see page 90)**, the *Read from Shape* form appears.

Use this form to convert ESRI Shapefiles on the field computer into data, data dictionary, or vector background files suitable for use in the TerraSync software. You can select which input files to use, and the name of the output file, but you cannot change any other conversion settings.

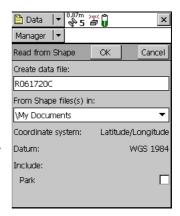

Before you open the *Read from Shape* form, make sure that the file type selected in the *Choose File* field on the File Manager screen is the file type that you want to create. For example, if you want to create a data dictionary from Shapefiles, select Dictionaries in the *Choose File* field. Then tap **Options** and select Read data from Shape.

Also make sure that the coordinate system that you want the output file to use is selected in the *Setup* section. See **Coordinate System**, page 214.

In the *Read from Shape* form, specify an output filename in the *Create* < *file type*> *file* field, and check that the coordinate system shown is correct. Then select the folder on the field computer that contains the Shapefiles you want to convert. To select the folder, enter its full path and name in the *From Shape file(s) in* field. Alternatively, tap the drop-down arrow and, in the pop-up window that appears, navigate to the required folder.

Once you have selected an input folder, a separator field called Include appears, followed by a check box for each Shapefile in the folder. To include a Shapefile in the conversion, select its check box. To exclude a file, clear its check box.

To begin the conversion, tap **OK**. The fields on the form are replaced by a progress bar and summary information about the conversion.

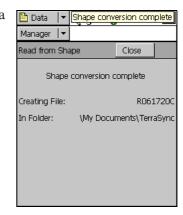

When the files have been converted, the message Shape conversion complete replaces the progress bar. The same message also appears in a tooltip in the status bar.

Tap **Close** to return to the **File Manager screen** (see page 90). The new file appears in the **List of files** (see page 91).

Table 3.52 Read from Shape form: Fields

| Field                             | Description                                                                                                    |
|-----------------------------------|----------------------------------------------------------------------------------------------------|
| Create <file type=""> file</file> | The name of the new file. The TerraSync software automatically generates a default filename for the new data, data dictionary, or background file, using the same naming convention as in the File Name field (see page 40) in the New File subsection (see page 39).  You can edit this default name, or enter an entirely different name. Filenames must follow the naming rules for Windows, but you should not specify an extension. |
| From Shape file(s) in             | The folder where the source Shapefiles are stored.                                                                                                    |

Table 3.52 Read from Shape form: Fields (continued)

| Field Description    |                                                                                                    |  |  |
|----------------------|----------------------------------------------------------------------------------------------------|--|--|
| In coordinate system | The current coordinate system. Use this field to check that the coordinate system to be used by the new file is correct.                                                                                                    |  |  |
|                      | <b>Note</b> – When you create a data or background file, the current coordinate system must match the coordinate system in the input Shapefiles. Use the Setup section's <b>Coordinate System form (see page 214)</b> to change the coordinate system if necessary. When you create a data dictionary file, the coordinate system does not matter. |  |  |
| Include              | A list of the Shapefiles in the selected folder. To include features in a Shapefile in the converted file, select the check box beside the Shapefile's name.                                                                                                    |  |  |

## **Write to Shape form**

When you select the Write data to Shape option from the options list in the File Manager screen (see page 90), the *Write to Shape* form appears.

Use this form to convert a data file from the TerraSync software into ESRI Shapefiles. You can select the location of the output files, but you cannot change any other conversion settings. The conversion creates a separate Shapefile for each feature type in the input data file.

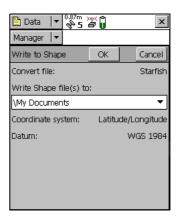

The input data file in the *Convert file* field is the file that was highlighted in the list of files in the **File Manager screen (see page 90)**. To change the selected file, return to the *File Manager* screen and select a different file.

To convert a data file to Shapefiles, select the folder on the field computer where you want to create the Shapefiles. To select the folder, enter its full path and name in the *Write Shape file(s) to* field. Alternatively, tap the drop-down arrow and, in the pop-up window that appears, navigate to the required folder.

To begin the conversion, tap **OK**. The fields on the form are replaced by a progress bar and summary information about the conversion.

When the file has been converted, the message Shape conversion complete replaces the progress bar. Tap **Close** to return to the **File Manager screen** (see page 90).

**Table 3.53 Write to Shape form: Fields** 

| Field                  | Description                                                                                                    |  |
|------------------------|----------------------------------------------------------------------------------------------------|--|
| Convert file           | The name of the file to be converted. Use this field to check that you have selected the correct input data file. If this field does not show the correct filename, return to the File Manager screen, highlight the correct file in the list, and select the Write data to Shape option again. |  |
| Write Shape file(s) to | The folder where the Shapefile(s) will be stored.                                                                                                    |  |
| Coordinate system      | This field shows the current coordinate system, which is the coordinate system that will be used for the new data file. Use the <i>Setup</i> section's <b>Coordinate System form (see page 214)</b> to change the coordinate system if necessary.                                               |  |
| Zone                   | The currently selected coordinate system zone.  This field does not appear if the selected coordinate system has no zones.                                                                                                    |  |
| Datum                  | The datum that the selected coordinate system and zone are associated with.  If the system can be associated with only one datum, this field does not appear.                                                                                                    |  |

#### **Extract Data form**

*Note* – This function is not available in the TerraSync Standard edition software.

When you select the Extract data from file option from the options list in the **File Manager screen (see page 90)**, the *Extract Data* form appears.

In this form, you can extract new and updated features from an updated data file and transfer them to a new data file. The new file can be transferred to the office computer for processing. The original file is modified so that you can append new GPS data.

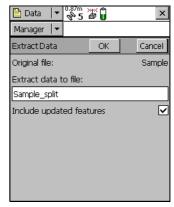

**Note** – An existing feature is treated as "new" if its GPS position has been updated.

You can select the location of the output files, but you cannot change any other conversion settings for new and updated features. Both are extracted to the same file.

*Note* – You must close the input file before proceeding.

The input data file in the *Original file* field is the file that was highlighted in the list of files in the **File Manager screen (see page 90)**. To change the selected file, return to the *File Manager* screen and select a different file.

To begin the process, tap **OK**. The fields on the form are replaced by a progress bar and summary information about the conversion.

When the file has been created, the message Extraction complete replaces the progress bar. Tap **Close** to return to the **File Manager** screen (see page 90).

**Table 3.54 Extract Data form: Fields** 

| Field                    | Description                                                                                                    |  |  |
|--------------------------|----------------------------------------------------------------------------------------------------|--|--|
| Original file            | The name of the original file.                                                                                                    |  |  |
| Extract data to file     | The name of the file that will contain the new features. A default filename is provided, but you can change or replace this name. |  |  |
| Include updated features | To extract features that are flagged as updated, select the check box.                                                            |  |  |

# **Data Dictionary Editor**

- New dictionary form, page 105
- Edit dictionary form, page 105
- Edit Feature form, page 108
- New Attribute Type form, page 114
- Edit Attribute form, page 115
- Edit Attribute Value form, page 118
- Settings for All Features form, page 119

## **New dictionary form**

When you select New dictionary from the options list in the File Manager screen (see page 90), the *New dictionary* form appears.

Use this form to specify a name for the new data dictionary. When you have entered a name, tap **OK** to open the **Edit dictionary form (see page 105)**. Use that form to add features and attributes to the data dictionary.

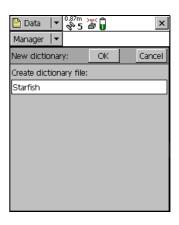

**Table 3.55 New dictionary form: Fields** 

| Field                  | Description                                                                                                  |
|------------------------|----------------------------------------------------------------------------------------------------|
| Create dictionary file | A name for the new data dictionary. A default filename is provided, but you can change or replace this name. |

## **Edit dictionary form**

When you select Edit dictionary from the options list in the **File Manager screen** (see page 90), or tap **OK** in the **New** dictionary form (see page 105), the *Edit dictionary* form appears.

**Note** – If the data dictionary you are editing is embedded in a data file, the title of this form is Edit embedded dictionary.

Use this form to add features or attributes to the selected data dictionary, or to edit the existing features and attributes.

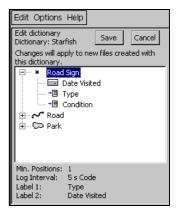

**Note** – Changes that you make to a data dictionary file affect all data files that you create subsequently using this data dictionary. However, existing data files are not affected. Changes to the data dictionary that is embedded in a data file affect only that data file.

The data dictionary is displayed in a Windows Explorer-style tree. Tap + beside a feature name to expand the feature, showing all its attributes. Tap - beside a feature to collapse the feature, hiding its attributes.

When a feature or attribute is selected, some of its properties are displayed at the bottom of the screen. The properties shown depend on the type of feature or attribute selected.

Use the *Edit dictionary* field list to add, edit, move, duplicate, or delete features and attributes. You can also double-tap a feature or attribute to open an editing form, where you can view or edit its properties. Use the Options list to edit general properties of the data dictionary.

**Table 3.56 Edit dictionary form: Fields** 

| Field                           | Description                                                                                                    |  |  |  |
|---------------------------------|----------------------------------------------------------------------------------------------------|--|--|--|
| Filename                        | The filename of the open file. This field is read-only                                                                                                    |  |  |  |
| List of features and attributes | The features and attributes in the data dictionary.                                                                                                    |  |  |  |
| Properties                      | The properties of the selected feature or attribute. The information shown depends on the type of feature or attribute selected.  If a feature is selected, the following fields appear:  Min Positions (for point features), Offset (for line and area features)  Logging Interval  Label 1  Label 2  If an attribute is selected, the following fields appear:  Attribute type, Default, Format  Max length, Min, Max  Generate, Auto-increment  Creation, Update  Note – Only the fields that are relevant to the attribute type appear.  For example, the Format field appears only for date and time attributes. |  |  |  |

**Table 3.57 Edit dictionary form: Edit options** 

| Option                   | Description                                                                                                    |  |
|--------------------------|----------------------------------------------------------------------------------------------------|--|
| Edit Feature             | Displays the <b>Edit Feature form (see page 108)</b> . Use this form to view or edit the properties of the selected feature.                                                  |  |
| Edit Attribute           | Displays the <b>Edit Attribute form (see page 115)</b> . Use this form to view or edit the properties of the selected attribute.                                              |  |
| Delete Feature           | Deletes the selected feature. A message appears, asking you to confirm the deletion. Tap <b>Yes</b> to continue.                                                              |  |
| Delete Attribute         | Deletes the selected attribute. A message appears, asking you to confirm deletion. Tap <b>Yes</b> to continue.                                                                |  |
| New Feature              | Opens the <b>Edit Feature form (see page 108)</b> . Use this form to add a new feature to the data dictionary.                                                                |  |
| New Attribute            | Opens the <b>New Attribute Type form (see page 114)</b> . Use this form to specify the type of attribute to add to the selected feature.                                      |  |
| Undo                     | Undoes the last action.                                                                                                    |  |
| Cut                      | Copies the selected feature or attribute and deletes it from the data dictionary. Before you paste the copy, select the feature or attribute that you want to paste it after. |  |
| Сору                     | Copies the selected feature or attribute. Before you paste the copy, select the feature or attribute that you want to paste it after.                                         |  |
| Paste                    | Pastes the cut or copied feature or attribute after the selected feature or attribute.                                                                                        |  |
| Move Up                  | Moves the selected feature or attribute one position higher in the list.                                                                                                    |  |
| Move Down                | Moves the selected feature or attribute one position lower in the list.                                                                                                    |  |
| Expand All Features      | Expands all features in the data dictionary, so that all attributes are visible.                                                                                              |  |
| Contract All<br>Features | Collapses all features in the data dictionary, so that no attributes are visible.                                                                                             |  |

**Table 3.58 Edit dictionary form: Options** 

| Field                        | Description                                                                                                    |  |  |  |
|------------------------------|----------------------------------------------------------------------------------------------------|--|--|--|
| Settings for All<br>Features | Opens the Settings for All Features form (see page 119).                                                                                                    |  |  |  |
| Auto-generation of Labels    | Automatically sets the two labels for each feature type to the first two attributes of that feature type.                                                                                                    |  |  |  |
| Unique Feature<br>Names      | This field specifies whether duplicate feature names are allowed in the data dictionary. If this option is selected, the Data Dictionary editor checks that all feature names are unique when you save the data dictionary. |  |  |  |
| Numeric Defaults<br>Required | This field specifies whether each numeric attribute in the data dictionary is required to have a default value.                                                                                                    |  |  |  |

#### **Edit Feature form**

When you open a feature for editing, or open a new feature, the Edit Feature form appears. Use this form to specify the feature type (point, line, or area), its default logging setting, and its display settings.

The title of the form is *New Feature* or *Edit Feature*, depending on whether you are adding a new feature or editing an existing one.

The *Edit Feature* form has four tabs. The tabs that appear depend on the feature type.

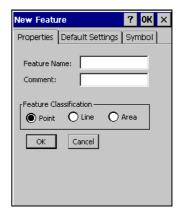

| Tab              | Availability                               |
|------------------|--------------------------------------------|
| Properties       | Available for all feature types.           |
| Default Settings | Available for all feature types.           |
| Symbol           | Available for point features only.         |
| Line Style       | Available for line and area features only. |

#### **Properties tab**

Use the *Properties* tab of the *Edit Feature* form to specify the feature's name and type.

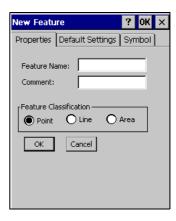

**Table 3.59 Properties tab: Fields** 

| Field                     | Description                                                                                                    |                                                                       |  |
|---------------------------|----------------------------------------------------------------------------------------------------|-----------------------------------------------------------------------|--|
| Feature                   | The name of the feature. You can enter up to 20 characters, including spaces and underscores, but you cannot use punctuation. |                                                                       |  |
| Comment                   | An optional description of the feature, or any other comments. You can enter up to 40 characters, including punctuation.      |                                                                       |  |
| Feature<br>Classification | The feature type. The options are:                                                                                            |                                                                       |  |
|                           | • Point                                                                                                    | A single geographical location, such as a tree or road sign.          |  |
|                           | • Line                                                                                                    | A connected series of positions, such as a fenceline, road, or river. |  |
|                           | • Area                                                                                                    | A polygon or closed line, such as a lake or park.                     |  |

#### **Default Settings tab**

Use the *Default Settings* tab of the *Edit Feature* form to specify default logging settings. The fields and buttons that appear depend on the feature type (point, line, or area).

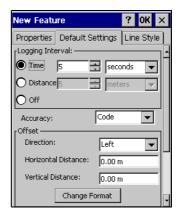

Table 3.60 Default Settings tab, Edit Feature form: Buttons

| Button        | Description                                                                                                    |
|---------------|----------------------------------------------------------------------------------------------------|
| Default       | Resets the general feature properties to their default settings, as defined in the <b>Settings for All Features form (see page 119)</b> . |
| Change Format | Switches between displaying offsets in Horizontal/Vertical format and displaying them in Distance/Inclination format.                     |

**Table 3.61 Default Settings tab, Edit Feature form: Fields** 

| Field            | Description                                                                                                    |                                                                                                    | Default   |
|------------------|----------------------------------------------------------------------------------------------------|----------------------------------------------------------------------------------------------------|-----------|
| Logging interval | The default log                                                                                                    | Time                                                                                                    |           |
|                  | • Time                                                                                                    | Log a new position when a certain time has elapsed since logging the last position for this feature.      |           |
|                  | • Distance                                                                                                    | Log a new position when you have moved a certain distance from the last position logged for this feature. |           |
|                  | • Off                                                                                                    | Do not log GPS positions for this feature.                                                                |           |
| Time             | The time between positions and the unit of measure (seconds or minutes), when Time is selected as the logging interval. |                                                                                                    | 5 seconds |

**Table 3.61 Default Settings tab, Edit Feature form: Fields (continued)** 

| Field                  | Description                                                                                                    | Default             |
|------------------------|----------------------------------------------------------------------------------------------------|---------------------|
| Distance               | The distance between positions and the unit of measure (meters or feet), when Distance is selected as the logging interval.                                                                                                    | 5 meters            |
|                        | This field only appears if the feature is a line or area.                                                                                                    |                     |
| Minimum<br>Positions   | The minimum number of positions to log. 1 This field only appears if the feature is a point feature.                                                                                                    |                     |
| Accuracy               | This field specifies whether to log the usual code phase data Code from the GPS receiver, or to log more detailed but more accurate carrier phase data.                                                                                                    |                     |
| Direction              | The default direction to the feature, relative to your path of travel. The options are left and right.                                                                                                    | Left                |
| Horizontal<br>Distance | The default two-dimensional distance to the feature. The horizontal distance ignores any difference in height between your position and the feature.  This field only appears if the offset format is Horizontal/Vertical. Use the <b>Change Format (see page 110)</b> button to switch between the display formats. |                     |
| Vertical<br>Distance   | The default vertical distance between your position and the feature. This field only appears if the offset format is Horizontal/Vertical.                                                                                                    | 0.00 m              |
| Slope Distance         | The default three-dimensional distance between your position 0.00 m and the feature.  This field only appears if the offset format is Distance/Inclination.                                                                                                    |                     |
| Inclination            | The default angle of inclination between your position and the 0.00° feature.  This field only appears if the offset format is Distance/Inclination.                                                                                                    |                     |
| Label 1                | The attribute that will be used as the first label for the feature. First Labels appear in the <b>Update Features screen (see page 75)</b> attribut and in the position information in the <b>Map Section (see page 7)</b> .                                                                                         |                     |
| Label 2                | The attribute that will be used as the second label for the feature.                                                                                                    | Second<br>attribute |

#### **Symbol tab**

Use the *Symbol* tab of the *Edit Feature* form to specify the appearance of the symbol that is used to represent this feature in the Map section and *Update Features* list. This tab only appears if the selected feature is a point feature.

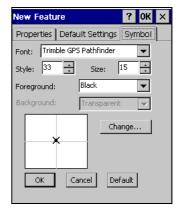

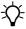

**Tip** – In the **Map Section** (see page 7), you can choose to display the color you select in this tab, or the color of the map layer that the feature belongs to.

**Table 3.62 Symbol tab, Edit Feature form: Buttons** 

| Button  | Description                                                                                                    |
|---------|----------------------------------------------------------------------------------------------------|
| Default | Resets the symbol properties to the defaults. The default point symbol is a cross over a small round point <b>X</b> (symbol style 33 from the Trimble GPS Pathfinder font, black, 15 points). |
| Change  | Selects a different font or symbol style.                                                                                                    |

**Table 3.63 Symbol tab, Edit Feature form: Fields** 

| Field      | Description                                                                                                    | Default                   |
|------------|----------------------------------------------------------------------------------------------------|---------------------------|
| Font       | The font to use for the point feature symbol. You can use any font that is installed on the field computer.                                              | Trimble GPS<br>Pathfinder |
| Style      | The symbol from the font that you want to use. Symbols are identified by their ASCII character codes, and a preview of the selected symbol is displayed. | 33                        |
| Size       | The size that the symbol is displayed at.                                                                                                    | 15                        |
| Foreground | The color of the point symbol.                                                                                                    | Black                     |
| Background | The background color of the point symbol. When the TerraSync software is installed on a CE device, this field is read-only.                              | Transparent               |

#### **Line Style tab**

Use the *Line Style* tab of the *Edit Feature* form to specify the appearance of the line used to represent this feature in the Map section and *Update Features* list. This tab only appears if the selected feature is a line or area feature.

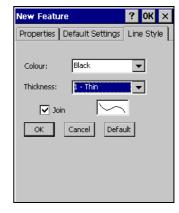

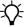

Tip - In the Map Section (see page 7), you can choose to display the color you select in this tab, or the color of the map layer that the feature belongs to.

**Table 3.64** Line Style tab, Edit Feature form: Buttons

| Button  | Description                                                                          |
|---------|--------------------------------------------------------------------------------------|
| Default | Resets the line style properties to their default settings (thin black joined line). |

**Table 3.65** Line Style tab, Edit Feature form: Fields

| Field     | Description                                                                                                    |  |
|-----------|----------------------------------------------------------------------------------------------------|--|
| Color     | The color of the feature.                                                                                                    |  |
| Thickness | The thickness of the line, or, if the line is not joined, the diameter of the circles that represent the positions in the line. The options range from a thin line (1 pixel wide) to a thick line (6 pixels wide). |  |
|           | <b>Note –</b> Thicker lines take longer for the software to draw. Use thin lines when you want to maximize the Map screen's drawing speed.                                                                         |  |
| Join      | This field specifies whether to display only the positions in the line or area (as circles in the selected color and thickness), or to join all the positions into a line.                                         |  |
|           | <b>Note</b> – In the TerraSync software, positions are always joined. However, when the line or area feature is viewed in the postprocessing software, this setting is used to determine its appearance.           |  |

## **New Attribute Type form**

Use this form to select the type of attribute that you want to add to the selected feature. Select the attribute type from the list of options. Then tap **Add** to open the **Edit Attribute form (see page 115)**, where you can give the attribute a name and set its properties.

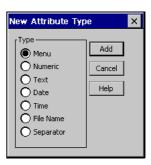

**Table 3.66 New Attribute Type form: Attribute types** 

| Attribute type | Description                                                                                                    |
|----------------|----------------------------------------------------------------------------------------------------|
| Menu           | The value to be stored in the attribute can be selected from a predefined list. For example, the possible values for an attribute called Surface Type for the Road feature may be Asphalt, Concrete, Gravel, and Dirt. The range of possible values is stored in the data dictionary. In the field, you choose the correct value from the list. |
| Numeric        | A set of decimal or whole numbers. For example, these values could represent the girth or height of a tree or the concentration of a pollutant at a particular location.                                                                                                    |
| Text           | The value to be stored in the attribute is a string of characters, such as the name of a street.                                                                                                    |
| Date           | The value to be stored in the attribute is a date, such as the date of installation of a power pole or the date you collected a feature.                                                                                                    |
| Time           | The value to be stored in the attribute is a time value, such as the time you read a meter or the time you collected a feature.                                                                                                    |
| File Name      | The value to be stored in the attribute is the name of a file on the field computer. For example, you can use a filename attribute to associate a digital picture of the feature with the feature being collected.                                                                                                    |
| Separator      | A separator attribute cannot be edited and does not store a value. It is used to group related attributes or to provide a break in a long list of attributes.                                                                                                    |

#### **Edit Attribute form**

When you select Edit Attribute from the Edit dictionary form: Options list (see page 108), or tap Add in the New Attribute Type form (see page 114), the Edit Attribute form appears.

Use this form to add a new attribute to the selected feature, or to edit an existing attribute.

The form's title depends on the attribute type, and whether that you are adding or editing the attribute. For example, if you are editing a date attribute, the title is

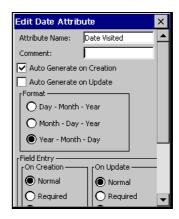

*Edit Date Attribute.* If you are adding a menu attribute, the title is *New Menu Attribute.* The buttons and fields that appear depend on the attribute type.

**Table 3.67 Edit Attribute form: Buttons (for menu attributes only)** 

| Description                                                                                                    |
|----------------------------------------------------------------------------------------------------|
| Opens the <b>Edit Attribute Value form (see page 118)</b> . Use this form to add new attribute values.          |
| Opens the <b>Edit Attribute Value form (see page 118)</b> . Use this form to edit the selected attribute value. |
| Deletes the selected attribute value.                                                                           |
| Moves the selected attribute value to the previous position in the list.                                        |
| Moves the selected attribute value to the next position in the list.                                            |
|                                                                                                    |

**Table 3.68 Edit Attribute form: Fields** 

| Field                    | <b>Description</b> Default                                                                                                    |                                                  |  |
|--------------------------|----------------------------------------------------------------------------------------------------|--------------------------------------------------|--|
| Attribute Name           | The name of the attribute. You can enter up to 20 characters, (none) including spaces and underscores, but you cannot use punctuation.                                                                               |                                                  |  |
| Comment                  | An optional description of the attribute, or any other comments. You can enter up to 40 characters, including punctuation. (none)                                                                                    |                                                  |  |
| On Creation              | Editing rules for the attribute when a new feature is opened. Normal The options are:                                                                                                    |                                                  |  |
|                          | • Normal                                                                                                    | Entering a value for this attribute is optional. |  |
|                          | • Required                                                                                                    | A value must be entered for this attribute.      |  |
|                          | Not Permitted                                                                                                    | The value of this attribute cannot be changed.   |  |
| On Update                | Editing rules for the attribute when the feature is opened for update. The options are the same as for the <b>On Creation field</b> (see page 116).                                                                  |                                                  |  |
| Menu Attribute<br>Values | The list of values for a menu attribute. Use the <b>New (see page (none) 115)</b> and <b>Edit (see page 115)</b> buttons to add or edit values in this list.  This field only appears if the attribute type is Menu. |                                                  |  |
| Decimal Places           | The number of decimal places for a numeric attribute. 0 This field only appears if the attribute type is Numeric.                                                                                                    |                                                  |  |
| Minimum                  | A minimum value for a numeric attribute. 0 This field only appears if the attribute type is Numeric.                                                                                                    |                                                  |  |
| Maximum                  | A maximum value for a numeric attribute. 0 This field only appears if the attribute type is Numeric.                                                                                                    |                                                  |  |

Table 3.68 Edit Attribute form: Fields (continued)

| Field                        | Description                                                                                                    |                                                | Default                                                                                                |
|------------------------------|----------------------------------------------------------------------------------------------------|------------------------------------------------|----------------------------------------------------------------------------------------------------|
| Auto-<br>Incrementing        | This field specifies supplied by autom value of the last a options are:                                                                                                    | No<br>Increment                                |                                                                                                    |
|                              | No Increment                                                                                                    | No auto-incremented default value is supplied. |                                                                                                    |
|                              | <ul> <li>Increment</li> </ul>                                                                                                    | An auto-incremented default value is supplied. |                                                                                                    |
|                              | This field only app                                                                                                    | ears if the attribute type is Numeric or Text. |                                                                                                    |
| Step Value                   | The amount by which the attribute value increments or +1 decrements.  This field only appears if the attribute type is Numeric or Text.                                                                                                    |                                                | +1                                                                                                    |
| Length                       | The maximum length for a text attribute. The length can be any integer from 1 to 100.  This field only appears if the attribute type is Text.                                                                                                    |                                                |                                                                                                    |
| Default                      | A default value for the attribute.                                                                                                    |                                                | (none)                                                                                                 |
| Auto Generate<br>on Creation | This field specifies whether the attribute is automatically filled in with the current date or time when the feature is created.  This field only appears if the attribute type is Date or Time.                                                                                     |                                                | Selected                                                                                               |
| Auto Generate<br>on Update   | This field specifies whether the attribute is automatically filled in with the current date or time when the feature is opened for update.  This field only appears if the attribute type is Date or Time.                                                                           |                                                | Not<br>selected                                                                                        |
| Format                       | The display format of the attribute.  If the attribute type is Date, the options are:  Day - Month - Year  Month - Day - Year  Year - Month - Day  If the attribute type is Time, the options are:  24 Hour  12 Hour  This field only appears if the attribute type is Date or Time. |                                                | Year-<br>Month-<br>Day<br>(for Date<br>attributes)<br><b>or</b><br>24 Hour<br>(for Time<br>attributes) |

#### **Edit Attribute Value form**

When you tap New or Edit in the **Edit Attribute form (see page 115)**, the *Edit Attribute Value* form appears.

Use this form to add new attribute values, or edit existing values, for the selected menu attribute. The title of the form is *New Attribute Value* or *Edit Attribute Value*, depending on whether

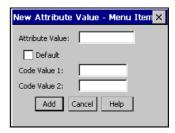

you are adding a new attribute value or editing an existing one.

**Table 3.69 Edit Attribute Value form: Buttons** 

| Button       | Description                                                                                                    |
|--------------|----------------------------------------------------------------------------------------------------|
| Add/OK       | Adds the new value to the list, or confirms the changes that you have made to the existing value.                                                                                                    |
|              | If you opened this form by tapping <b>Add</b> in the <b>Edit Attribute form (see page 115)</b> , this button is labeled <b>Add</b> . When you tap it, the form remains open so that you can add a number of values to the list without reopening this form each time.                           |
|              | If you opened this form by tapping <b>Edit</b> in the <b>Edit Attribute form (see page 115)</b> , this button is labeled <b>OK</b> . When you tap it, the form closes.                                                                                                    |
| Cancel/Close | Closes this form.                                                                                                    |
|              | If you have made changes in this form but have not yet tapped <b>Add</b> or <b>OK</b> , this button is labeled <b>Cancel</b> . If you use it to close the form, a message appears asking you to confirm that you want to close the form without saving any changes. Tap <b>Yes</b> to continue. |
|              | If you have saved changes by tapping <b>Add</b> , this button is labeled <b>Close</b> .                                                                                                    |

**Table 3.70 Edit Attribute Value form: Fields** 

| Field              | Description                                                               |
|--------------------|---------------------------------------------------------------------------|
| Attribute<br>Value | The value of the attribute. The value can be up to 20 characters long.    |
| Default            | This field specifies whether this value is the default value in the list. |

**Table 3.70 Edit Attribute Value form: Fields (continued)** 

| Field        | Description                                                                                                    |
|--------------|----------------------------------------------------------------------------------------------------|
| Code Value 1 | A code value for this attribute value. Use code values if you want to see a list of descriptive attribute values in the field, but you need to export a code to the GIS or CAD system.  Code values are optional, and can be up to 6 characters long. |
| Code Value 2 | A second code value for this attribute value.                                                                                                    |

## **Settings for All Features form**

Use this form to specify default logging settings for all features in the data dictionary. When you create a new feature, or tap **Default** in the *Edit Feature* form's **Default Settings tab (see page 110)**, the feature's logging settings are set to the values that you define in this form.

When the selected feature is a point, the fields on the *Point* tab are the same as the fields on the **Default Settings tab** (see page 110) of the *Edit Feature* form.

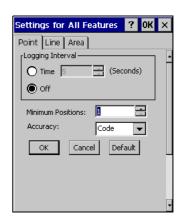

When the selected feature is a line or area, the fields on the *Line and Area* tabs are the same as those on the **Default Settings tab (see page 110)**.

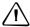

**CAUTION** – Changes that you make in this form overwrite any customized feature defaults in the data dictionary.

CHAPTER

# **Navigation Section**

## In this chapter:

- **Direction Dial**
- **Close-up Screen**
- **Lightbar**
- **Information Fields**
- **Message Line**
- **Navigation Options Form**

Use the Navigation section to:

- make sure that you follow a direct course to a target location
- revisit features that you have previously mapped

Even if you do not want to navigate to a particular point, you can use the Navigation section to view information such as your current heading or the distance from your current position to the target.

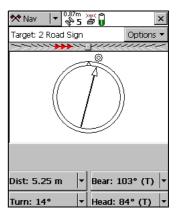

There are two navigation modes, depending on how close you are to the navigation target. Use the **Direction Dial** (see page 123) to navigate to the target from a distance. Use the **Close-up Screen** (see page 126) to navigate to the exact location of the target. In either mode, you can use the **Lightbar** (see page 129) at the top of the screen to guide you to the target.

Note – With real-time differential GPS, you can navigate to an accuracy of one meter or less, depending on factors such as the GPS receiver and the frequency at which corrections are received. Without any form of real-time differential corrections, you are subject to errors introduced by GPS and atmospheric conditions. These errors degrade the accuracy of navigation. Autonomous navigation (without real-time corrections) can be useful to get you close to the feature, but it may be less useful for locating a specific feature if similar features are near to each other, or if the feature is underground.

## **Direction Dial**

When you first open the Navigation section, the default screen displayed is the Direction Dial graphical screen.

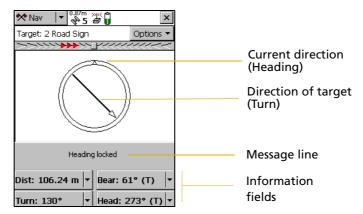

The Direction Dial graphical screen provides a simple dial which shows you all the information you need to get to the target. It is very useful for navigation in open country or where you can follow a direct route to the target.

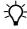

**Tip** – You cannot set the navigation target in the Navigation section. Select a target from the **Data Section** (see page 37) or the **Map Section** (see page 7).

**Table 4.71 Direction Dial: Fields and icons** 

| Item               | Description                                                                                                    |  |  |
|--------------------|----------------------------------------------------------------------------------------------------|--|--|
| Target             | <ul> <li>This field indicates the current navigation target:</li> <li>If a feature is selected, the feature ID and feature type appear.</li> <li>If you have selected a map point, the text Map Point appears.</li> <li>If you have constructed a target by specifying an offset from the navigation start, the text Constructed appears.</li> <li>If no target is selected, the text No Target appears.</li> </ul>                                                                                                    |  |  |
| Nav Start          | If you have specified a navigation start and target, but the start is further away from your position than the configured <b>Range</b> (see page 135), you must navigate to the start before you can navigate to the target. While you are navigating to the start, the <i>Nav Start</i> field appears instead of the <i>Target</i> field. Once you have navigated within close-up range of the start, the <i>Nav Start</i> field is replaced by the <i>Target</i> field and you can start navigating to the target.  Like the <i>Target</i> field, the <i>Nav Start</i> field identifies the navigation start:  If a feature is selected, the feature ID and feature type appear.  If you have selected a map point, the text <b>Map Point</b> appears. |  |  |
| Lightbar           | The <b>Lightbar</b> (see page 129) guides you along the shortest path between the navigation start and the target.                                                                                                    |  |  |
| Heading            | The top of the dial indicates your direction of travel (heading).                                                                                                    |  |  |
| Turn arrow         | The turn arrow shows the direction you should travel in order to take the shortest path between the current GPS position and the target.                                                                                                    |  |  |
| Message line       | The <b>Message Line (see page 134)</b> displays messages relating to navigation.                                                                                                    |  |  |
| Information fields | The <b>Information Fields (see page 131)</b> at the bottom of the screen provide navigational information.                                                                                                    |  |  |

## **Using the Direction Dial**

To activate navigation, use the **Data Section** (see page 37) or the **Map Section** (see page 7) to select a navigation *target*. When you select a target, the Direction Dial displays information that helps you to navigate to the target. The Direction Dial graphically displays your heading and the bearing to the target. The **Information Fields** (see

**page 131)** at the bottom of the screen display relevant text information. The message line also shows relevant information for navigation.

The heading along which you are moving (your current direction of travel) is always shown at the top of the dial. The Turn arrow shows where the target is, relative to your heading. To navigate to the target, simply line up the arrow (the direction of the target) with the triangle at the top of the dial (your current direction of travel).

The arrow on the dial rotates according to your direction of travel. Consequently, the dial only provides an accurate reading when you are moving, and a direction of travel can be determined by the receiver. If you are moving too slowly, or are standing still, the Heading arrow freezes. See **Message Line**, **page 134**.

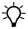

**Tip** – Because the Direction Dial screen is based on your heading, it works best if you do not move backwards.

Until GPS is acquired and a target is specified, the heading cannot be calculated so the turn arrow does not appear.

If you also select a navigation *start*, you can use the **Lightbar** (see page 129) to navigate along the shortest path from the start to the target. This path is called the **cross-track line**. If you are not within the configured **Range** (see page 135) of the navigation start, you must first navigate to the start before you can navigate to the target.

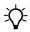

**Tip** – You cannot set the navigation start or target in the Navigation section. Select a start and target from the **Data Section** (see page 37) or the **Map Section** (see page 7).

**Note** – If you log a new GPS position for the feature that is currently selected as the navigation target, you must reselect the feature as the navigation target before you can navigate to the feature's new location.

# **Close-up Screen**

When you come within the specified **Close-up range** (see page 128) of the target, the navigation proximity alarm sounds, and the *Close-up* graphical screen replaces the *Direction Dial* screen:

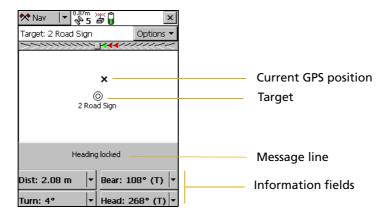

**Table 4.72 Close-up Screen: Fields and icons** 

| Item       | Description                                                                                                    |  |
|------------|----------------------------------------------------------------------------------------------------|--|
| Target     | <ul> <li>This field identifies the current navigation target:</li> <li>If a feature is selected, the feature ID and feature type appear.</li> <li>If you have selected a map point, the text Map Point appears.</li> <li>If you have constructed a target by specifying an offset from the navigation start, the text Constructed appears.</li> <li>If no target is selected, the text No Target appears.</li> </ul> |  |
| Lightbar   | The <b>Lightbar (see page 129)</b> guides you along the shortest path between the navigation start and the target.                                                                                                    |  |
| Bull's-eye | The bull's-eye represents the navigation target.                                                                                                    |  |

Table 4.72 Close-up Screen: Fields and icons

| Item               | Description                                                                                                |  |
|--------------------|----------------------------------------------------------------------------------------------------|--|
| Cross              | The cross represents the current GPS position.                                                             |  |
| Message line       | The <b>Message Line (see page 134)</b> displays messages relating to navigation.                           |  |
| Information fields | The <b>Information Fields (see page 131)</b> at the bottom of the screen provide navigational information. |  |

## **Using the Close-up screen**

For precision navigation right up to the target, move so that the GPS position cross is in the center of the bull's-eye. Depending on the **Close-up Style (see page 128)** you select, either the bull's-eye or the cross remains fixed in the center of the screen, while the other icon moves around it.

The top of the *Close-up* screen is relative to the direction that you were traveling in (your heading) when you entered the *Close-up* screen. The heading is not updated on the *Close-up* screen, so the screen does not move if you change the direction you are facing while using it.

All **Information Fields** (see page 131) that depend on the heading are automatically locked as well. See **Heading locked**, page 134.

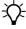

**Tip** – Because the *Close-up* screen does not update your heading, it works best if you maintain your original direction of travel. If necessary, move sideways or backwards rather than turning.

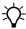

**Tip** – To quickly open the feature that is set as the target for update, double-tap the bull's-eye in the *Close-up* screen.

#### **Close-up range**

The close-up range value controls the distance from the target at which the *Direction Dial* graphical screen switches to the *Close-up* graphical screen. You can configure the close-up range value either to control the distance at which the *Close-up* screen appears, or to disable it.

The close-up range also determines the scale that is represented on the *Close-up* screen. The distance from the edge of the screen to the center represents the close-up range distance.

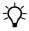

**Tip** – If you are zoomed in to a scale that is too close for the GPS accuracy you currently have, the GPS cross appears to leap around the screen. To minimize this effect, select a larger close-up range.

You can configure the close-up range values from the **Navigation Options Form** (see page 135).

#### **Close-up Style**

The close-up style can be set to either target-centered or GPS-centered. It controls which position is the fixed reference point in the center of the *Close-up* screen: your position or the position of the target.

- For the target-centered style, the bull's-eye, representing the target, is fixed in the center of the screen and the GPS cross moves around it as your position changes.
- For the GPS-centered style, the GPS cross, representing your position, is fixed in the center of the screen and the bull's-eye moves around it.

Configure the close-up style from the Navigation Options Form (see page 135).

# Lightbar

The navigation lightbar appears at the top of the *Direction Dial* and *Close-up* screens, as well as in the **Map Section (see page 7)**. It uses colored icons to simulate the colored LEDs of a physical lightbar.

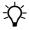

**Tip** – The lightbar can also be displayed at the top of the Map screen. To do this, select the *Cross-Track Light Bar* option from the **Map section**: **Options list (see page 12)**.

The lightbar guides you towards the navigation target by graphically representing the **cross-track error**. This is the amount and direction by which your **heading** differs from the **cross-track line**. The cross-track line is the shortest path between the navigation start and target.

**Note** – The lightbar is only available if you have set both a navigation start and a navigation target. You can set the start and target in the **Data Section** (see page 37) or the **Map Section** (see page 7).

When the three center icons in the lightbar are green and all the other icons are gray, you are traveling along the cross-track line. When other icons are "lit" in green or red, you are off track. To get back on track, turn in the direction of the lit arrow icons. Continue to adjust your heading until the three center icons are green.

The lightbar's appearance and behavior depend on the lightbar mode that you have selected: Center or Chase.

In *Center* mode, the center of the lightbar represents the cross-track line, and the lit icons represent your heading. To stay on track you must "pull" the lit icons towards the center of the lightbar. The arrow icons point towards the cross-track line. If you are off track, turn in the direction that the lit arrow icons are pointing. For example, if arrow icons on the left side of the lightbar are lit, your heading is to the left of the cross-track line, so you must turn to the right to correct your heading.

In *Chase* mode, the center of the lightbar represents your heading, and the lit icons represent the direction of the cross-track line. To stay on track you

must "chase" the lit icons. The arrow icons point towards the cross-track line. If you are off track, turn in the direction that the lit arrow icons are pointing. For example, if arrow icons on the left side of the lightbar are lit, the cross-track line is to the left of your heading, so you must turn to the left to correct your heading.

The lightbar display consists of a square icon in the center, with nine inner arrows and two larger outer arrows on each side. Each inner arrow represents a small cross-track error. The size of the error that each arrow represents is determined by the setting that you specify for the **Inner** 

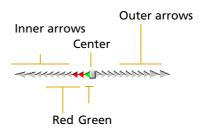

**Lightbar Spacing (see page 136)**. Each outer arrow represents a large cross-track error. The size of the error that each arrow represents is determined by the **Outer Lightbar Spacing (see page 136)**. The total cross-track error is the sum of the errors of each arrow from the center to the middle arrow that is lit.

When you are on track, the square center icon is green. When you are off track, three adjacent arrow icons are "lit". The size of the cross-track error is indicated by the color and location of the lit icons.

If the *square center* icon, and the two arrow icons on each side of it, are green, then you are on track. You do not need to adjust your heading.

If *inner* arrow icons are lit, then you are off track. If a green arrow icon is lit, then you are only slightly off track. If all of the lit icons are red, a larger heading

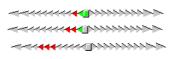

adjustment is required. The farther the lit icons are from the center, the larger the adjustment. For example, if the inner lightbar spacing is 0.5 m, and the middle lit arrow is six from the center, then you are 3 m  $(6 \times 0.5 \text{ m})$  off track.

If *outer* arrow icons are lit, you are significantly off track. A large heading adjustment is required. For example, if

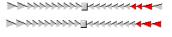

the outer lightbar spacing is 5 m, the inner spacing is 0.5 m, and the middle lit arrow is the first outer arrow, then the cross-track error is 9.5 m. This distance is the sum of the inner arrow error (4.5 m =  $9 \times 0.5$  m) and the outer arrow error (5 m =  $1 \times 5$  m).

## **Information Fields**

Additional information about the selected navigation target appears in the configurable information fields. These fields appear on four buttons on the **Direction Dial screen (see page 123)** and on the **Close-up Screen (see page 126)**.

**Note** – If the field computer uses the landscape orientation, the buttons appear to the right of the Navigation screen.

By default, the four buttons show the Distance, Bearing, Turn, and Heading

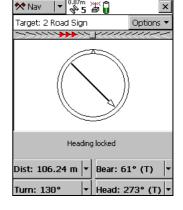

information fields. You can choose four information fields out a total of twelve to display on the buttons.

To change the information field that is displayed on a button, tap the drop-down arrow on the right side of the button, and select the information field from the list that appears. The button displays the label and data for the selected field. If the selected field is already selected on another button, the two fields swap position.

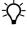

**Tip** – You can use the **Units form** (see page 216) in the Setup section to change the distance units, velocity units, north reference, and altitude reference.

Note – Most information fields are only relevant if a target is selected. Only the Velocity, Heading, and Altitude fields (see Navigation section:

Messages, page 134) show data when no target is selected. If no target is selected, all other fields show the value N/A, and the Message Line (see page 134) prompts you to select a target. If you are stationary or are not moving fast enough for the software to calculate a heading, these fields show the value?, and the message line prompts you to start moving.

**Table 4.73 Navigation section: Information fields** 

| Field       | Label        | Description                                                                                                    |
|-------------|--------------|----------------------------------------------------------------------------------------------------|
| Distance    | Label: Dist. | The distance to the navigation target. This is the shortest <b>great-circle distance</b> to the target, computed on the local <b>datum</b> .                                                                                                    |
| Bearing     | Label: Bear. | The compass bearing (angle) that you should follow in order to take the shortest path between the current GPS position and the target. The bearing is useful if you are navigating in open country and can travel in a direct line to the target. The bearing is displayed with a <b>T</b> if it is relative to <b>true north</b> or an <b>M</b> if it is relative to <b>magnetic north</b> .                                       |
| Turn        | Label: Turn  | The direction that you need to turn in, to head towards the target. It indicates the magnitude by which your course should vary. This is the difference between the bearing to the target and the current heading.                                                                                                    |
| Heading     | Label: Head  | Your current direction of travel. The heading is the angle between the last two GPS positions computed. If you are stationary, or moving very slowly, the heading is locked until you start moving again. The units of this field also include a <b>T</b> or <b>M</b> to indicate whether the heading is relative to <b>true north</b> or <b>magnetic north</b> . The heading is displayed whether or not you have chosen a target. |
| Cross-track | Label: X-Tk  | The direction and distance to the cross-track line. The direction of the cross-track line (left or right) is indicated by <b>(L)</b> or <b>(R)</b> . The numeric value indicates the distance that you must travel in that direction to get back on track. The cross-track error is only displayed if you have selected a start and a target.                                                                                       |

 Table 4.73
 Navigation section: Information fields (continued)

| Field         | Label          | Description                                                                                                    |
|---------------|----------------|----------------------------------------------------------------------------------------------------|
| Time to Go    | Label: TTG     | The expected time to reach the target. The time to go takes your current heading and velocity into account. It shows a larger value if you are not heading directly toward the target.                                                                                                    |
| ETA           | Label: ETA     | The Estimated Time of Arrival (ETA) at the target, based on your current heading and velocity. It shows a larger value if you are not heading directly toward the target. If the arrival time is more than 24 hours in the future, this field displays >24 hr.                                            |
| Velocity      | Label: Vel.    | Your two-dimensional velocity. The velocity is displayed whether or not you have chosen a target.                                                                                                    |
| Altitude      | Label: Alt.    | The current altitude. This field also shows the configured altitude reference ( <b>HAE</b> or <b>MSL</b> ). The altitude is displayed whether or not you have chosen a target.                                                                                                    |
| Go Up/Go Down | Label: Up/Down | The difference in altitude between your current altitude and the altitude of the target. This field is useful for 3D navigation. It tells you how far up or down you need to go to be at the same altitude as the target.                                                                                 |
|               |                | <b>Note</b> – This value is calculated using the altitude of the GPS antenna. If you have specified an antenna height, it is not subtracted from the antenna's altitude before calculating the Go Up/Go Down value.                                                                                       |
| Go North      | Label: Go N    | The northerly distance component of the bearing to the target. This field shows the north/south distance from the current GPS position to the target. The Go North and Go East information fields are useful for navigation around city blocks, or when you cannot travel in a direct line to the target. |
| Go East       | Label: Go E    | The easterly distance component of the bearing to the target. This field shows the east/west distance from the current GPS position to the target. The Go North and Go East information fields are useful for navigation around city blocks, or when you cannot travel in a direct line to the target.    |

# **Message Line**

The message line appears above the **Information Fields** (see page 131). It displays important messages relevant to navigation. The following messages may appear:

**Table 4.74 Navigation section: Messages** 

| Message                                                           | Meaning                                                                                                    |  |
|-------------------------------------------------------------------|----------------------------------------------------------------------------------------------------|--|
| Heading locked                                                    | You are stationary or moving too slowly for an accurate heading to be computed. This message flashes alternately with the message Start moving. The direction dial arrow and any Information fields affected freeze. To unlock the heading, start moving faster than the <i>cutoff velocity</i> of 0.35 meters/second (1.26 kilometers/hour, or 0.78 miles/hour). |  |
|                                                                   | <b>Note -</b> The heading is always locked when the Close-up screen is visible.                                                                                                    |  |
| Heading not available                                             | No heading can be calculated because you have not started moving (fast enough) since the GPS receiver was connected. This message alternates with the message Start moving until you begin to move.                                                                                                    |  |
| No GPS                                                            | The TerraSync software is not connected to a GPS receiver.                                                                                                    |  |
| Old navigation                                                    | GPS position information is temporarily unavailable (for example, because one or more satellites is obscured, or satellite geometry is poor). The TerraSync software still displays the most recent navigation information, but the direction dial arrow flashes.                                                                                                 |  |
| Set your<br>navigation<br>target in the<br>Map or Data<br>section | You have not selected a navigation target. Select a target in the Map Section (see page 7) or the Data Section (see page 37).                                                                                                    |  |
| Start moving                                                      | Your speed is not sufficient for an accurate heading to be calculated: you are either stationary or are not moving fast enough. This message alternates with Heading not available, if you have not moved since connecting to GPS, or Heading locked, if you have slowed down too much since the last heading was calculated.                                     |  |

# **Navigation Options Form**

To display the *Navigation options* form, tap **Options** in the Direction Dial screen or the Close-up screen, and select Navigation Options.

Use this form to specify settings for the Navigation section.

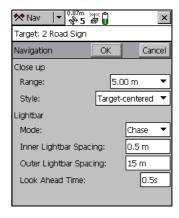

**Table 4.75 Navigation Options Form: Fields** 

| Field | Description                                                                                                    | Default  |
|-------|----------------------------------------------------------------------------------------------------|----------|
| Range | The distance from the target to activate the <i>Close-up</i> screen. Enter a value to activate the <i>Close-up</i> screen at that distance, or select None to stop the <i>Close-up</i> screen from ever appearing. | 5.00 m   |
| Style | The style for the <i>Close-up</i> screen. The options are:                                                                                                    |          |
|       | Target-centered The target remains still in the center of<br>the screen and your GPS position is<br>displayed relative to it.                                                                                      | centered |
|       | <ul> <li>GPS-centered Your GPS position remains still in the<br/>center of the screen and the target is<br/>displayed relative to it.</li> </ul>                                                                   |          |
| Mode  | The lightbar mode. The options are:                                                                                                    | Center   |
|       | <ul> <li>Chase         The center of the lightbar represents your current heading, and the lit arrow icons represent the direction of the cross-track line.     </li> </ul>                                        |          |
|       | Center The center of the lightbar represents the direction of the cross-track line, and the lit arrow icons represent your current heading.                                                                        |          |

#### 4 Navigation Section

 Table 4.75
 Navigation Options Form: Fields (continued)

| Field                     | Description                                                                                                    | Default |
|---------------------------|----------------------------------------------------------------------------------------------------|---------|
| Inner Lightbar<br>Spacing | The amount of cross-track error that each small inner arrow icon represents.                                                                                                    | 0.5 m   |
| Outer Lightbar<br>Spacing | The amount of cross-track error that each large outer arrow icon represents. This value must be greater than or equal to the value that you set for the inner lightbar spacing.                                                                                                    | 15 m    |
| Look Ahead<br>Time        | The lightbar display gives guidance for your predicted position, not your current position. Providing feedback for your predicted position helps you to correct your heading before you move too far off track.  The look ahead time specifies how far into the future the lightbar should predict your position. The look ahead time must be short enough to ensure accurate and timely feedback, but must also be long enough to prevent the lightbar from recalculating the prediction too often. If the look ahead time is too short, the lightbar recalculates your position and changes the display feedback too quickly for you to respond with appropriate course corrections. | 0.5 s   |

CHAPTER

# **Status Section**

#### In this chapter:

- **Introduction**
- **Skyplot**
- **Satellite Information**
- **Plan**
- **Receiver**
- **Real-time**
- **Sensor**
- **Comms**
- **UTC Time**
- **■** About

#### **Introduction**

To open the Status section, tap the Section list button and select Status.

Use this section to view information about external connections, including the GPS receiver and any real-time differential correction source.

The Status section has nine subsections:

- Skyplot, page 139
- Satellite Information, page 147
- Plan, page 149
- Receiver, page 154
- Real-time, page 156
- Sensor, page 171
- Comms, page 172
- UTC Time, page 173
- About, page 174

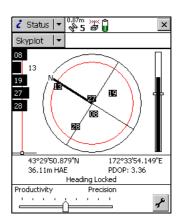

# **Skyplot**

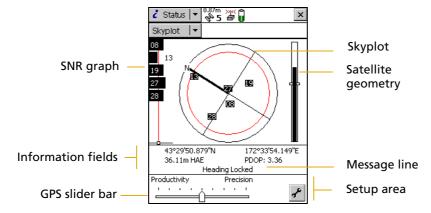

The Skyplot graphical screen is the default screen displayed when you open the Status section. It provides a graphical display of the satellites available to the receiver.

To display the Skyplot when another screen in the Status section is visible, tap the Subsection list button and select Skyplot.

The Skyplot screen includes:

- Skyplot, page 140
- SNR graph, page 141
- Satellite geometry indicator, page 142

The following also appear at the bottom of the screen:

- Information fields, page 143
- Message line, page 144
- Setup area, page 146

#### **Skyplot**

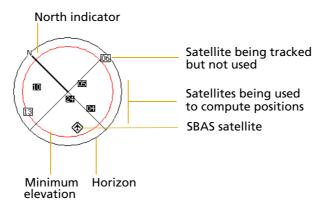

The black outer circle represents the horizon (at 0°). The inner circle, which is red on a color screen, represents the configured minimum elevation (see Min Elevation, page 190). When the minimum elevation value is changed, the inner circle of the skyplot changes diameter accordingly.

If the minimum elevation is increased, the inner circle gets smaller and only those satellites higher in the sky are used to compute GPS positions. If the minimum elevation is decreased, the inner circle gets larger, and satellites closer to the horizon are included when GPS positions are computed.

Numbered boxes represent the satellites currently available to the TerraSync software. The satellites near the center of the circle are higher in the sky (overhead), while those toward the edge are closer to the horizon. The location of a satellite can be determined by noting its direction (N, S, E, W) and its approximate elevation in the skyplot.

Satellites shown as filled black boxes are currently being used by the TerraSync software to compute GPS positions. Satellites shown as white boxes are being tracked, but are not being used to compute positions. Satellites shown without boxes are available, but are not being tracked. If an SBAS satellite is being tracked, its location is indicated by this icon: .

When you tap the skyplot, a tooltip appears, showing details about the area you have tapped. See **Tooltips**, page 142.

The skyplot rotates (like a compass) to indicate the direction that you are traveling in. Your direction is calculated from the last GPS positions received. If no positions have been received recently, the direction shown may not be correct.

*Note* – *The skyplot only rotates if you are moving.* 

When you turn the receiver on, it begins to track visible satellites and to calculate the current position. Once the first position is displayed, subsequent positions are updated once per second.

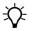

**Tip** – If no positions are computed, look for obstructions that might be blocking satellite signals. Move away from any possible obstructions. If the receiver is still not computing positions, see **Troubleshooting**, **page 287**.

#### **SNR** graph

The SNR bar graph on the left of the **Skyplot screen** (see page 139) is a graphical representation of the L1 frequency signal quality of each satellite that the GPS receiver is currently tracking. A black bar represents a satellite with a signal strength above the configured minimum level. An empty bar represents a satellite that is not being used to compute GPS positions because its signal strength is below the configured minimum level.

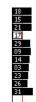

The vertical red line shows the configured minimum SNR value.

*Note* – *If the satellite is connected to a survey GPS receiver, the red line does not appear, because these receivers do not use minimum SNR values.* 

When you tap the SNR graph, a tooltip appears, showing details about the area you have tapped. See **Tooltips**, **page 142**.

#### **Satellite geometry indicator**

The satellite geometry indicator on the right of the **Skyplot screen** (see page 139) is a graphical representation of the overall quality of the GPS positions computed. The white horizontal bar shows the configured minimum quality value, and the level of black inside the indicator shows the current quality value.

When you tap the satellite geometry indicator, a tooltip appears, showing details about the area that you tapped. See **Tooltips**, **page 142**.

The quality of the computed positions is a function of the geometry of the visible satellites (how they are positioned in the sky relative to each other and you). When the satellites are well spaced, and cover a large portion of the sky, the GPS receiver can compute accurate positions and the level inside the indicator is high. If satellites are grouped together in the sky, the precision of the computed positions is reduced, and the level inside the indicator is low.

#### **Tooltips**

When you tap any of the elements in the Skyplot screen, a tooltip appears. The tooltip provides detailed information about the element that you tapped.

Table 5.1 Skyplot screen: Tooltips

| Skyplot screen element                 | Tooltip                                            |
|----------------------------------------|----------------------------------------------------|
| Bar on SNR graph                       | Satellite PRN and SNR value(s)                     |
| White box on indicator below SNR graph | Configured minimum SNR value                       |
| Geometry indicator                     | Current PDOP or HDOP value                         |
| Horizontal bar on geometry indicator   | Configured maximum PDOP or HDOP value              |
| Satellite on skyplot                   | Satellite PRN, SNR value(s), elevation and bearing |
| Inner circle on skyplot                | Configured minimum elevation value                 |

#### Information fields

Information fields show the current GPS position and settings.

Note - If the field computer's screen uses a landscape orientation, the information fields appear on the right of the Skyplot screen.

Table 5.2 **Skyplot screen: Information fields** 

| Display      | Description                                                                                                    |
|--------------|----------------------------------------------------------------------------------------------------|
| GPS position | The current GPS position is displayed in terms of the currently configured coordinate system and datum. To change this configuration, use the <b>Coordinate System form (see page 214)</b> in the Setup section.                                                                                                    |
|              | <b>Note</b> – Positions viewed on the screen are not saved. To save them, open a data file and start a feature.                                                                                                    |
| PDOP         | The Position Dilution of Precision (PDOP) is a numeric value representing the satellite geometry. If you set a Max PDOP value (see Max PDOP, page 189), and the PDOP rises above the value you set, the TerraSync software stops computing positions. To set the maximum PDOP value, use the GPS slider in the Setup area (see page 146), or tap the Setup button open the GPS Settings form (see page 187).  This field only appears if you have configured a maximum PDOP. |
| HDOP         | The Horizontal Dilution of Precision (HDOP) represents the horizontal component of the PDOP. If you set a Max HDOP value (see Max HDOP, page 189), and the HDOP rises above the value you set, the TerraSync software stops computing positions. To set the maximum HDOP value, tap the Setup button open the GPS Settings form (see page 187).  This field only appears if you have configured a maximum HDOP.                                                              |

#### **GPS** position

The current GPS position is displayed in terms of the currently configured coordinate system and datum. To change this configuration, use the Coordinate System form (see page 214) in the Setup section.

Note - Positions viewed on the screen are not saved. To save them, open a data file and start a feature.

#### **PDOP**

The Position Dilution of Precision (PDOP) is a numeric value representing the satellite geometry. If you set a Max PDOP value (see Max PDOP, page 189), and the PDOP rises above the value you set, the TerraSync software stops computing positions. To set the maximum PDOP value, use the GPS slider in the Setup area (see page 146), or tap the Setup button to open the GPS Settings form (see page 187).

This field only appears if you have configured a maximum PDOP.

#### **HDOP**

The Horizontal Dilution of Precision (HDOP) represents the horizontal component of the PDOP. If you set a Max HDOP value (see **Max HDOP**, **page 189**), and the HDOP rises above the value you set, the TerraSync software stops computing positions. To set the maximum HDOP value, tap the Setup button to open the **GPS Settings form (see page 187)**.

This field only appears if you have configured a maximum HDOP.

## **Message line**

The message line below the **Skyplot screen** (see page 139) and the **Satellite Information screen** (see page 147) displays any error or warning messages. Messages only appear when there is a problem or a condition you should be aware of. For example, if satellite geometry is good, no message appears; when it is poor, a message appears.

 Table 5.3
 Skyplot and Satellite Information screens: Messages

| Message                                  | Meaning                                                                                                    |  |
|------------------------------------------|----------------------------------------------------------------------------------------------------|--|
| GPS disconnected                         | The GPS receiver is not connected.                                                                                                    |  |
| Attempting to connect to GPS receiver    | The TerraSync software is trying to establish a connection with the GPS receiver. This message appears when you start the TerraSync software, and whenever you try to reconnect to GPS.                                                                             |  |
| Antenna is not connected to GPS receiver | The GPS receiver cannot detect the antenna, or the antenna cable is not connected to the GPS receiver.                                                                                                    |  |
| Heading locked                           | The GPS receiver is stationary or is moving too slowly to calculate an accurate heading. When the heading is locked, the skyplot does not rotate.                                                                                                    |  |
| Old position                             | The receiver has stopped computing positions, so the GPS position displayed in the <b>Information fields</b> (see page 143) is not the current position. This message alternates with either the Poor satellite geometry message or the Too few satellites message. |  |
| Poor satellite geometry                  | The PDOP or HDOP is higher than the level you specified in the GPS Settings form (see page 187).                                                                                                    |  |
|                                          | <b>Note</b> – When the geometry of the satellites is poor, the satellite icon in the Status bar flashes. This icon is always visible, regardless of which section you are in.                                                                                       |  |
| Too few satellites                       | The GPS receiver is not tracking enough satellites to compute a GPS position.                                                                                                    |  |
|                                          | <b>Note</b> – When there are too few satellites to compute GPS positions, the number below the satellite icon in the Status bar flashes. This icon is always visible, regardless of which section you are in.                                                       |  |

#### **Setup area**

The Setup area appears at the bottom of the **Skyplot screen** (see page 139) and the **Satellite Information screen** (see page 147). It shows the current GPS settings. The Setup area has two modes: Slider and Custom.

In *Slider* mode, the Setup area displays a slider bar. The position of the slider bar indicates the current GPS settings. The GPS slider makes it easy for you to choose between productivity and precision, without needing to know the best values for each setting.

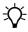

**Tip** – The default position in the middle of the slider bar is the most productive setting at which the precision specifications of the GPS receiver are met. See **SNR values** (see page 193).

To change GPS settings in Slider mode, move the slider bar to the left or right. The slider duplicates the GPS slider in the *Setup* section's **GPS Settings form (see page 187)**, so any changes you make to the slider position in the Setup area are also made in the *GPS Settings* form.

Note - Slider mode is not available if a base data file is open.

In *Custom* mode, the Setup area shows the configured limits for PDOP or HDOP, elevation, and SNR. To change to Custom mode, tap the Setup button to open the **GPS Settings form** (see page 187). Then clear the *Slider* check box.

## **Satellite Information**

To display the Satellite information screen, tap the Subsection list button and select Satellite Info.

Use the Satellite information screen to view information about satellites in text form.

As in the Skyplot screen, the following appear at the bottom of the screen:

- Information fields, page 148)
- Message line, page 144)
- Setup area, page 146)

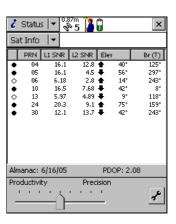

**Table 5.4 Satellite Information screen: Columns** 

| Column        | Description                                                                                                    |
|---------------|----------------------------------------------------------------------------------------------------|
| Use indicator | This column displays a filled circle ( ) for a satellite that is being used to calculate positions, and an empty circle ( ) for any satellite that is visible but is not being used to calculate positions. For example, a visible satellite may not be used because it is below the configured minimum elevation. Satellites with no circle are available, but are not being tracked by the TerraSync software. |
| PRN           | The pseudorandom number of each satellite. A satellite is identified by its unique PRN.                                                                                                    |
| L1 SNR        | The current signal-to-noise ratio of the L1 signal from each satellite, in dBHz. A satellite that is below the configured <b>Min SNR (see page 189)</b> is not used to compute positions.                                                                                                    |

**Table 5.4** Satellite Information screen: Columns (continued)

| Column         | Description                                                                                                    |  |
|----------------|----------------------------------------------------------------------------------------------------|--|
| L2 SNR         | The current signal-to-noise ratio of the L2 signal from each satellite, in dBHz.                                                                                                    |  |
|                | This column only appears if the connected GPS receiver is a dual-frequence receiver with a dual-frequency antenna, for example the GPS Pathfinder ProXH or a survey receiver.                           |  |
|                | <b>Note –</b> If a satellite is marked as "unhealthy" by the GPS Control Segment, the characters U/H appear in the SNR columns for that satellite.                                                      |  |
| Elev           | The current elevation above the horizon of each satellite. A satellite that is below the configured <b>Min Elevation</b> (see page 190) is not used to compute positions.                               |  |
| Br(T) or Br(M) | The current bearing to each satellite. This bearing is shown relative to either true north (T) or magnetic north (M), as determined by the currently configured <b>North Reference (see page 217)</b> . |  |

#### **Information fields**

Information fields show the current GPS position and settings

**Note** – If the field computer's screen uses the landscape orientation, the information fields appear to the right of the Satellite information screen.

**Table 5.5** Satellite Information screen: Information fields

| Display | Description                                                                                                    |  |
|---------|----------------------------------------------------------------------------------------------------|--|
| Almanac | The date of the last almanac received from satellite broadcasts.                                                            |  |
| PDOP    | The current PDOP value (see <b>PDOP</b> , <b>page 143</b> ). This field only appears if you have configured a maximum PDOP. |  |
| HDOP    | The current HDOP value (see <b>HDOP</b> , <b>page 143</b> ). This field only appears if you have configured a maximum HDOP. |  |

#### **Plan**

To display the Plan screen, tap the Subsection list button and select Plan.

The Plan screen lets you plan your data collection session while you are in the field. You can view an animated skyplot and DOP graph for your current position over the next 12 hours, and use these to plan data collection around the times of the day when satellite geometry is best. See Planning a data collection session, page 152.

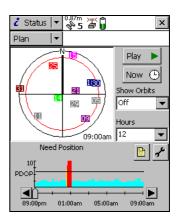

The Plan screen includes:

- Planning skyplot, page 150
- Message line, page 152
- DOP graph, page 151

**Table 5.6** Plan screen: Buttons

| Button |        | Description                                                                                                    |
|--------|--------|----------------------------------------------------------------------------------------------------|
| Play ▶ | Play   | Tap <b>Play</b> to begin playback of a session, or to resume playback after pausing. When the session is playing, the button changes to the <b>Pause</b> button. Tap the <b>Pause</b> button to temporarily pause playback. At the end of playback, the button changes to the <b>Home</b> button. Tap the <b>Home</b> button to return to the beginning of the session, ready for playback again. |
| Now 🕒  | Now    | Tap <b>Now</b> to set the session to the current time. The time shown on the skyplot and position of the slider bar on the <b>DOP graph (see page 151)</b> change to match the current time.                                                                                                    |
|        | Report | Tap the Report button to create a text file in the TerraSync documents folder that contains details of the current planning session.                                                                                                    |
| £      | Setup  | Tap the Setup button to open the <b>GPS Settings form (see page 187)</b> from the Setup section.                                                                                                    |

Table 5.7 Plan screen: Fields

| Field                                                                                                    | Description                                                                                                    |                                                                                                    |  |
|----------------------------------------------------------------------------------------------------|----------------------------------------------------------------------------------------------------|----------------------------------------------------------------------------------------------------|--|
| Show Orbits                                                                                                    | Use this field to select the type of orbit information to display on the skyplot. The options are:                                                                                                    |                                                                                                    |  |
|                                                                                                    | • Off                                                                                                    | Do not show any orbit information.                                                                                                    |  |
|                                                                                                    | • Trails                                                                                                    | Show an orbit trail for each satellite. During session playback, a satellite's trail plots where the satellite has been in this session. The trail is a solid line in the same color that is used to represent the satellite. |  |
| of playback, each satellite's enti<br>showing where it will travel dur<br>trajectory is a dashed line in the<br>represent the satellite. During s | Show an orbit trajectory for each satellite. At the beginning of playback, each satellite's entire trajectory is visible, showing where it will travel during the session. The trajectory is a dashed line in the same color that is used to represent the satellite. During session playback, each satellite erases its trajectory as it moves over the plotted positions. |                                                                                                    |  |
| Hours                                                                                                    | Select an option from this field to specify how many hours the planning session will cover. The session begins at the last full hour before the current time. For example, if the time is 10:56, the session starts at 10:00. A session can cover up to twelve hours.                                                                                                    |                                                                                                    |  |

#### **Planning skyplot**

The planning skyplot is similar to the skyplot shown in the **Skyplot subsection** (see page 139). The outer black circle indicates the horizon, the inner red circle represents the minimum elevation that you have set. Each satellite that is in view is represented by a box containing the satellite's pseudorandom number (PRN). Each satellite is colored for easy identification.

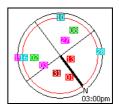

**Note** – Unlike the main skyplot, the planning skyplot shows all visible satellites, even if they are below the configured minimum elevation or their current SNR value is too high. To check which satellites are currently being tracked, use the main **Skyplot** (see page 139).

The time displayed in the lower right corner of the planning skyplot indicates the exact time that the skyplot is showing. It matches the position of the slider bar on the **DOP graph (see page 151)**.

When you open the Plan section, the planning skyplot's orientation matches the current heading shown in the main **Skyplot** (see page 139) The planning skyplot does not rotate as your heading changes, but if your heading becomes locked (for example, if you are not moving fast enough for an accurate heading to be calculated) then the planning skyplot's orientation is updated to this locked heading.

#### **DOP** graph

The DOP graph shows the projected PDOP or HDOP values over the specified time period.

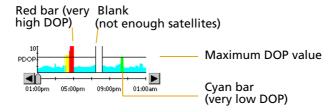

The horizontal line indicates the currently configured maximum PDOP or HDOP.

The slider bar shows the time period that is selected in the **Hours list** (see page 150). Drag the slider bar across the slider, or tap the left or right arrow button, to view the skyplot for a specific time. As the slider control's position changes, the skyplot and time display change to match the selected time.

| Appearance | PDOP   | HDOP     |
|------------|--------|----------|
| Cyan bar   | < 4    | < 2.5    |
| Green bar  | 4 to 6 | 2.5 to 4 |
| Yellow bar | 6 to 8 | 4 to 5.5 |

| Appearance                              | PDOP                                                       | HDOP  |
|-----------------------------------------|------------------------------------------------------------|-------|
| Red bar                                 | > 8                                                        | > 5.5 |
| Blank with black left and right borders | Not enough satellites are available to compute a position. |       |

#### **Message line**

The message line below the planning skyplot in the **Plan screen** (see page 149) displays any error or warning messages. Messages only appear when there is a problem or a condition you should be aware of.

Table 5.8 Plan screen: Messages

| Message                                                                                            | Meaning                                                                                                    |
|----------------------------------------------------------------------------------------------------|----------------------------------------------------------------------------------------------------|
| Recording almanac The TerraSync software is downloading an almanac from th connected GPS receiver. |                                                                                                    |
| Need almanac                                                                                       | The TerraSync software does not have a current almanac of satellite locations.                                                                                   |
| Need position                                                                                      | The GPS receiver has stopped computing positions.                                                                                                    |
| Heading locked                                                                                     | The GPS receiver is stationary or moving too slowly to calculate an accurate heading. The rotation of the planning skyplot does not reflect the current heading. |

#### Planning a data collection session

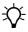

**Tip** – If the message Need almanac or Recording almanac appears in the message line, the TerraSync software does not have a current almanac of satellite positions. This may occur the first time you connect to GPS after you install the TerraSync software, or if the GPS receiver has not been used for a while. A current almanac is important when planning a data collection session. Wait until the message disappears before using the Plan section.

Before you use the Plan section, tap the Setup button \( \mathbb{F}\) to open the \( \mathbb{GPS Settings form (see page 187) from the \( Setup \) section, and configure GPS settings to your data collection requirements. Any

changes you make are reflected in the planning skyplot and DOP graph in the **Plan subsection** (see page 149). For example, if you decrease the minimum elevation, the red circle on the planning skyplot gets larger.

If required, select an option from the Show Orbits list to display orbit trails (past locations within the session) or trajectories (future locations within the session) for each satellite.

Tap the Play button | Play | to play back the session automatically. The **Play** button changes to a **Pause** button, the satellites move in the skyplot, and the position of the slider on the DOP graph changes to match the time shown on the skyplot. Tap the **Pause** button at any time to pause playback.

Tap the **Now** button Now 🕒 to show the current time, drag the slider on the **DOP** graph (see page 151) to fast forward to a time of interest, or use the Back **a** and Forward **b** buttons to move in increments of ten minutes. The skyplot changes to show the constellation for the time indicated by the slider position.

To zoom in on a particular time period, use the **Pause** button, slider, or the Back and Forward buttons to stop playback at the time of interest. Select a value from the Hours list. The DOP graph zooms in to show DOP values for the specified number of hours ahead of the selected time.

*Note - The planning skyplot shows all possible satellites, using the* almanac received from satellite broadcasts. It does not take into account any obstructions, such as buildings or tree canopy, that may block satellites from your line of sight.

## **Receiver**

To display the Receiver screen, tap the Subsection list button and select Receiver. Use this screen to view information about the connected GPS receiver.

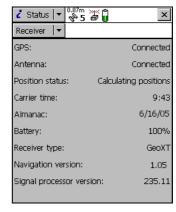

**Table 5.9 Receiver screen: Fields** 

| Field   | Description                                                         |                                                                                                    |
|---------|---------------------------------------------------------------------|----------------------------------------------------------------------------------------------------|
| GPS     | The current status of the GPS receiver connection. The options are: |                                                                                                    |
|         | • Connected The                                                     | e TerraSync software is connected to the GPS receiver.                                                                                                    |
|         |                                                                     | e TerraSync software is trying to connect to the eiver. If this message appears, no other fields appear.                                                                                                    |
|         | disconnected sof                                                    | e receiver has been disconnected from the TerraSync<br>ftware. If this message appears, no other fields<br>pear.                                                                                               |
|         | Check cables, be batteries etc <b>GP</b>                            | e TerraSync software has failed to detect the receiver, cause it is not connected to the port specified in the PS Settings form (see page 187), or has no power. This message appears, no other fields appear. |
| Antenna | The current status of the antenna connection. The options are:      |                                                                                                    |
|         |                                                                     | e TerraSync software is connected to a GPS receiver, d the receiver is connected to a GPS antenna.                                                                                                    |
|         |                                                                     | antenna is connected. The antenna icon also appears the Status bar.                                                                                                    |

Table 5.9 Receiver screen: Fields (continued)

| Field                          | Description                                                                                                    |                                                                                                    |  |
|--------------------------------|----------------------------------------------------------------------------------------------------|----------------------------------------------------------------------------------------------------|--|
| Position                       | An indicator of the GPS status. The options are:                                                                                                    |                                                                                                    |  |
| status                         | <ul> <li>Calculating positions</li> </ul>                                                                                                    | The receiver is computing GPS position fixes. The current satellite constellation is therefore acceptable.            |  |
|                                | <ul> <li>Poor satellite geometry</li> </ul>                                                                                                    | The current PDOP or HDOP value is greater than the maximum value, so The GPS receiver is not computing GPS positions. |  |
|                                | • Too few satellites                                                                                                    | The GPS receiver has acquired satellites, has not acquired enough satellites to compute a position.                   |  |
|                                | • Unavailable                                                                                                    | No position is available. For example, there may be no antenna connected to the receiver.                             |  |
| Carrier time                   | The time elapsed, in minutes and seconds, since the TerraSync software began logging the current block of carrier data. If the TerraSync software is not logging carrier phase data, this field shows N/A.        |                                                                                                    |  |
| Almanac                        | The date of the alman                                                                                                    | ac appears in this field.                                                                                             |  |
| Battery                        | The current level of charge in the GPS receiver's battery. This value appears as a percentage.                                                                                                    |                                                                                                    |  |
| Receiver type                  | The name of the receiver model currently connected to the field computer. The TerraSync software shows the internal name supplied by the receiver, which may not exactly match the name you use for the receiver. |                                                                                                    |  |
| Navigation version             | The version number of the navigation firmware that is installed in the connected GPS receiver.                                                                                                    |                                                                                                    |  |
| Signal<br>processor<br>version | The version number of the signal processing firmware that is installed in the connected GPS receiver.                                                                                                    |                                                                                                    |  |
| OmniSTAR ID                    |                                                                                                    | or the OmniSTAR satellite differential service. You need eting your OmniSTAR provider for activation.                 |  |
|                                | This field only appears from a satellite differen                                                                                                    | s if the connected receiver supports real-time corrections ential service.                                            |  |

#### **Real-time**

To view real-time information, tap the Subsection list button and then select Real-time.

By default, the real-time screen that appears is the **Real-time Summary screen (see page 157)**. Depending on the real-time configuration, the following detailed status screens may also be available:

- External Source Status screen, page 161
- External Beacon Status screen, page 162
- Integrated Beacon Status screen, page 164
- Integrated Satellite Status screen, page 166
- Integrated SBAS Status screen, page 168
- Integrated RTK Radio Status screen, page 169

Use these screens to view information about the real-time correction sources you have set up.

Use the Status Mode list button to move between the real-time status screens. When you tap the Status Mode list button, a list of status screens appears. Select an option to open the corresponding screen.

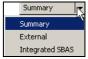

#### **Real-time Summary screen**

The *Real-time Summary* screen contains a heading for each real-time source you have set up. The heading shows the name of the source. The order of the real-time sources matches the order of your choices in the **Real-time Settings form** (see page 196) in the *Setup* section.

The real-time source currently in use for real-time corrections has an icon beside its name. The icon used matches the icon that appears in the status bar, to provide a quick indicator of the real-time source in use.

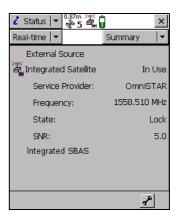

If no icon is shown, the TerraSync software is waiting for real-time corrections to resume, or it is logging uncorrected positions. The real-time icon in the status bar also flashes to indicate that real-time corrections are not available.

Brief summary information on each configured real-time source is included in this screen:

- Real-time Summary screen: External Source summary fields, page 158
- Real-time Summary screen: External Beacon summary fields, page 158
- Real-time Summary screen: Integrated Beacon summary fields, page 159
- Real-time Summary screen: Integrated Satellite summary fields, page 159
- Real-time Summary screen: SBAS summary fields, page 159
- Real-time Summary screen: RTK Radio summary fields, page 160
- Real-time Summary screen: RTK summary fields, page 160

For full status information on any source you have configured, tap the Status Mode list button and select the source name.

The screen also includes a **Setup area (see page 160)** for quick access to real-time settings.

**Table 5.10 Real-time Summary screen: External Source summary fields** 

| Field    | Description                                                                                                    |                                                                                                    |
|----------|----------------------------------------------------------------------------------------------------|----------------------------------------------------------------------------------------------------|
| External | The status of the                                                                                                    | External Source real-time source. The options are:                                                                                                    |
| Source   | • In use                                                                                                    | This source is being used for real-time corrections.                                                                                                    |
|          | <ul> <li>Waiting</li> </ul>                                                                                                    | This source is configured but a lower-ranked choice is currently in use. The source's status is being monitored and the TerraSync software will switch to this source if it becomes available and is the highest-ranked available source. |
|          | • (none)                                                                                                    | This source is configured but is not being monitored or used.                                                                                                    |
|          | If External Source is the real-time source that is in use, the real-time External icon appears to the left of the field name for a single base source or the real-time VRS icon appears to the left of the field name for a virtual reference station (VRS™) source. |                                                                                                    |

**Table 5.11 Real-time Summary screen: External Beacon summary fields** 

| Field              | Description                                                                                                    |
|--------------------|----------------------------------------------------------------------------------------------------|
| External<br>Beacon | The status of the external beacon receiver that is configured as an external source. The options are the same as the options for the <b>External Source field</b> (see page 158).                         |
|                    | If an external beacon receiver, such as the Beacon-on-a-Belt (BoB™) receiver, is the real-time source that is currently in use, the real-time External Beacon icon appears to the left of the field name. |
| Frequency          | The current beacon frequency being tracked or locked on to by the external beacon receiver.                                                                                                    |
| State              | The real-time operating status of the external beacon receiver.                                                                                                    |
| SNR                | The signal-to-noise ratio of the beacon signal that is being monitored.                                                                                                    |

**Table 5.12 Real-time Summary screen: Integrated Beacon summary fields** 

| Field                | Description                                                                                                    |  |
|----------------------|----------------------------------------------------------------------------------------------------|--|
| Integrated<br>Beacon | The status of the Integrated Beacon real-time source. The options are the same as the options for the <b>External Source field (see page 158)</b> , with the addition of this option: |  |
|                      | Not supported The connected GPS receiver does not support real-time corrections from this source.                                                                                     |  |
|                      | If Integrated Beacon is the real-time source that is in use, the real-time beacon icon appears to the left of the field name.                                                         |  |
| Frequency            | The current beacon frequency being tracked or locked on to.                                                                                                    |  |
| State                | The real-time operating status of the integrated beacon receiver.                                                                                                    |  |
| SNR                  | The signal-to-noise ratio of the integrated beacon signal that is being monitored.                                                                                                    |  |

 Table 5.13
 Real-time Summary screen: Integrated Satellite summary fields

| Field                   | Description                                                                                                    |  |
|-------------------------|----------------------------------------------------------------------------------------------------|--|
| Integrated<br>Satellite | The status of the Integrated Satellite real-time source. The options are the same as the options for the <b>Integrated Beacon field (see page 159)</b> . |  |
|                         | If Integrated Satellite is the real-time source that is in use, the real-time satellite icon 🌋 appears to the left of the field name.                    |  |
| Service Provider        | The name of the satellite differential service provider that the satellite in use belongs to.                                                            |  |
| Frequency               | The current satellite frequency being tracked or locked on to.                                                                                           |  |
| State                   | The real-time operating status of the integrated satellite receiver.                                                                                     |  |
| SNR                     | The signal-to-noise ratio of the satellite signal that is being monitored.                                                                               |  |

**Table 5.14 Real-time Summary screen: SBAS summary fields** 

| Field           | Description                                                                                                    |
|-----------------|----------------------------------------------------------------------------------------------------|
| Integrated SBAS | The status of the Integrated SBAS real-time source. The options are the same as the options for the Integrated Beacon field (see page 159). If Integrated SBAS is the real-time source that is in use, the real-time SBAS icon appears to the left of the field name. |
| SNR             | The signal-to-noise ratio of the SBAS satellite signal that is being monitored.                                                                                                    |

Table 5.15 Real-time Summary screen: RTK Radio summary fields

| Field     | Description                                                                                                    |
|-----------|----------------------------------------------------------------------------------------------------|
| RTK Radio | The status of the Integrated RTK Radio real-time source. The options are the same as the options for the <b>Integrated Beacon field (see page 159)</b> . |
|           | If RTK Radio is the real-time source that is in use, the RTK icon $\cline{1}{a}$ appears to the left of the field name.                                  |
| Frequency | The frequency that the RTK radio is listening to.                                                                                                    |

Table 5.16 Real-time Summary screen: RTK summary fields

| Field       | Description                                                                      |
|-------------|----------------------------------------------------------------------------------|
| Frequency   | The frequency that the RTK radio is listening to.                                |
| State       | The RTK state. Select an option from the drop-down list.                         |
| Position is | The type of RTK position being logged. Select an option from the drop-down list. |

### **Setup area**

There is a Setup area at the bottom of each screen in the Status section's Real-time subsection that provides a shortcut to the **Real-time Settings form (see page 196)**.

To configure real-time settings, tap the Setup button **!**. The *Real-time Settings* form appears. Make any changes you require, and then tap **OK** to return to the real-time status screen.

#### **External Source Status screen**

To display the *External Source Status* screen, open the **Real-time subsection** (see page 156), tap the Status Mode list button, and select External Source.

This screen shows detailed information about the external real-time correction source you have set up.

Note – If you have configured an external beacon receiver as the external source, the External Beacon Status screen (see page 162) is available instead of the External Source screen.

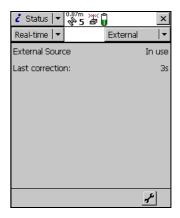

Table 5.17 External Source Status screen: Fields

| Field           | Description                                                 |                                                                                                    |
|-----------------|-------------------------------------------------------------|----------------------------------------------------------------------------------------------------|
| External Source | The status of this real-time source. The options are:       |                                                                                                    |
|                 | • In use                                                    | The external real-time source is currently being used to correct positions in real time.                                                                                                    |
|                 | • Waiting                                                   | A lower-ranked choice is currently being used to correct positions in real time. The external source's status is being monitored and the TerraSync software will switch to the external source if it becomes available and it is the highest-ranked available source. |
|                 | • Not in use                                                | The external real-time source is set up but is not currently being used for real-time corrections.                                                                                                    |
| Correction Type | The type of VRS correction being received. The options are: |                                                                                                    |
|                 | • Network                                                   | The VRS is providing a network solution, using corrections from more than one base station to calculate the position of the virtual reference station.                                                                                                    |
|                 | <ul><li>Single<br/>Station</li></ul>                        | The VRS is operating in raw mode, and is using only one base station to provide RTCM corrections.                                                                                                    |
|                 | This field only (VRS).                                      | appears if the external source is a virtual reference station                                                                                                    |

**Table 5.17 External Source Status screen: Fields (continued)** 

| Field                 | Description                                                                                                    |
|-----------------------|----------------------------------------------------------------------------------------------------|
| Connection<br>Up-time | The duration, in hours, minutes, and seconds, of the current VRS connection.  This field only appears if the external source is a VRS.                                                                |
| Data Received         | The amount of data, in megabytes, kilobytes, or bytes as appropriate, that has been sent and received since the connection was established.  This field only appears if the external source is a VRS. |
| Last correction       | The time, in seconds, since the last correction message from this source was received.                                                                                                    |

#### **External Beacon Status screen**

To display the *External Beacon Status* screen, open the **Real-time subsection** (see page 156), tap the Status Mode list button, and select External beacon.

This screen shows detailed information about the external beacon receiver you have set up as an external real-time correction source.

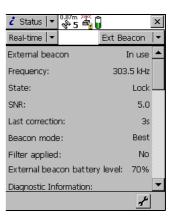

Note - If you have configured an external source that is not an external beacon receiver, the External Source Status screen (see page 161) is available instead of the External Beacon Status screen.

**Table 5.18 External Beacon Status screen: Fields** 

| Field              | Description                                                                                                    |                                                                                                    |  |
|--------------------|----------------------------------------------------------------------------------------------------|----------------------------------------------------------------------------------------------------|--|
| External<br>Beacon | The status of the external beacon receiver. The options are:                                                              |                                                                                                    |  |
|                    | • In use                                                                                                    | The external beacon receiver is currently being used to correct positions in real time.                                                                                                    |  |
|                    | Waiting                                                                                                    | A lower-ranked choice is currently being used to correct positions in real time. The external beacon receiver status is being monitored and the TerraSync software will switch to the external beacon if it becomes available and it is the highest-ranked available source. |  |
|                    | Not in use                                                                                                    | The external beacon is set up but is not currently being used for real-time corrections.                                                                                                    |  |
|                    | Not supported                                                                                                    | The connected GPS receiver does not support real-time corrections from an external beacon receiver.                                                                                                    |  |
| Frequency          | The current beacon station frequency being tracked or locked on to by the external beacon receiver.                       |                                                                                                    |  |
|                    | <b>Note –</b> Use the configuration software to set the external beacon receiver frequency.                               |                                                                                                    |  |
| State              | The state of the external beacon receiver. Select an option from the drop-down list.                                      |                                                                                                    |  |
| SNR                | The signal-to-noise ratio, in decibels, of the beacon signal that the external beacon receiver is monitoring.             |                                                                                                    |  |
| Last correction    | The time, in seconds, since the last correction message from this source was received by the GPS receiver.                |                                                                                                    |  |
| Beacon             | The mode the external beacon receiver is operating in. The options are:                                                   |                                                                                                    |  |
| mode               | • Best                                                                                                    | The external beacon receiver tracks the best frequency available and automatically switches frequency if a better signal is available.                                                                                                    |  |
|                    | • Fixed                                                                                                    | The external beacon receiver tracks only the frequency you specify in the configuration software.                                                                                                    |  |
| Filter applied     | This field specifies whether a filter has been applied to the list of frequencies the external beacon receiver can track. |                                                                                                    |  |

Table 5.18 External Beacon Status screen: Fields (continued)

| Field                               | Description                                                                                                    |
|-------------------------------------|----------------------------------------------------------------------------------------------------|
| External<br>beacon<br>battery level | The remaining battery power of the external beacon receiver, as a percentage.                                                             |
| Diagnostic<br>Information           | A heading used to group together fields that contain information for troubleshooting the external beacon receiver signal.                 |
| Error Rate                          | The RTCM Word Error Rate, which shows the proportion of RTCM words that have parity errors. An error rate of less than 0.1 is acceptable. |
| Input Level                         | The intensity level of the electromagnetic field. This value should be between 10 and 100 dBuV/M.                                         |
| Data Rate                           | The data modulation rate from the external beacon receiver.                                                                               |
| Health                              | The health of the external beacon receiver signal. Select an option from the drop-down list.                                              |

#### **Integrated Beacon Status screen**

To display the *Integrated Beacon Status* screen, open the **Real-time subsection** (see page 156), tap the Status Mode list button, and select Integrated Beacon.

This screen shows detailed information about the integrated beacon source you have set up.

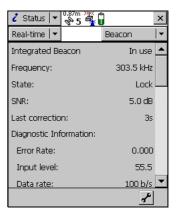

**Table 5.19 Integrated Beacon Status screen: Fields** 

| Field                     | Description                                                                                                    |  |  |
|---------------------------|----------------------------------------------------------------------------------------------------|--|--|
| Integrated                | The status of this real-time source. The options are:                                                                                                    |  |  |
| Beacon                    | • In use A beacon is currently being used to correct positions in real time.                                                                                                    |  |  |
|                           | <ul> <li>Waiting         A lower-ranked choice is currently being used to correct positions in real time. The beacon status is being monitored, and the TerraSync software will switch to the beacon source if it becomes available and it is the highest-ranked available source.     </li> </ul> |  |  |
|                           | <ul> <li>Not in use         A beacon real-time source is set up but is not currently being used for real-time corrections.     </li> </ul>                                                                                                    |  |  |
|                           | • Not supported The connected GPS receiver does not support real-time corrections from an integrated beacon receiver.                                                                                                    |  |  |
| Frequency                 | The current beacon frequency being tracked or locked on to.                                                                                                    |  |  |
| State                     | The current state of the integrated beacon receiver. Select an option from the drop-down list.                                                                                                    |  |  |
| SNR                       | The signal-to-noise ratio, in decibels, of the beacon station being tracked. An SNR above 6.0 dB indicates that the signal is usable.                                                                                                    |  |  |
| Last correction           | The time, in seconds, since the last correction message from this source was received by the GPS receiver.                                                                                                    |  |  |
| Diagnostic<br>Information | A heading used to group together fields that contain information for troubleshooting the beacon service.                                                                                                    |  |  |
| Error Rate                | The RTCM Word Error Rate, which shows the proportion of RTCM words that have parity errors. The error rate should be 0.1 or less.                                                                                                    |  |  |
| Input Level               | The intensity level of the electromagnetic field. This value should be between 10 and 100 dBuV/M.                                                                                                    |  |  |
| Data Rate                 | The data modulation rate from the beacon.                                                                                                    |  |  |
| Health                    | The health of the beacon signal. Select an option from the drop-down list.                                                                                                    |  |  |

#### **Integrated Satellite Status screen**

To display the *Integrated Satellite Status* screen, open the **Real-time subsection** (see page 156), tap the Status Mode list button, and select Integrated Satellite.

This screen shows detailed information about the satellite differential service you have set up.

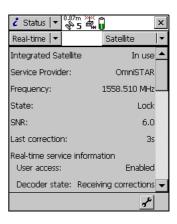

Table 5.20 Integrated Satellite Status screen: Fields

| Field                   | Description                                                                                                    |                                                                                                    |  |
|-------------------------|----------------------------------------------------------------------------------------------------|----------------------------------------------------------------------------------------------------|--|
| Integrated<br>Satellite | The status of this real-time source. The options are:                                                                              |                                                                                                    |  |
|                         | • In use                                                                                                    | The integrated satellite real-time source is being used to correct positions in real time.                                                                                                    |  |
|                         | • Waiting                                                                                                    | A lower-ranked choice is currently being used to correct positions in real time. The satellite status is being monitored and the TerraSync software will switch to the satellite source if it becomes available. |  |
|                         | Not in use                                                                                                    | An integrated satellite real-time source is set up but is not currently being used for real-time corrections.                                                                                                    |  |
|                         | <ul> <li>Not supported</li> </ul>                                                                                                  | The connected GPS receiver does not support corrections from an integrated satellite receiver.                                                                                                    |  |
| Service<br>Provider     | The name of the provider of the satellite differential service being used.                                                         |                                                                                                    |  |
| Frequency               | The current satellite frequency being tracked or locked on to.                                                                     |                                                                                                    |  |
| State                   | The current real-time state of the integrated satellite receiver. Select an option from the drop-down list.                        |                                                                                                    |  |
| SNR                     | The signal-to-noise ratio, in decibels, of the selected satellite signal. An SNR above 3.0 dB indicates that the signal is usable. |                                                                                                    |  |
| Last correction         | The time, in seconds, since the last correction message from this source was received by the GPS receiver.                         |                                                                                                    |  |

Table 5.20 Integrated Satellite Status screen: Fields (continued)

| Field                               | Description                                                                                                    |                                                                                                    |  |
|-------------------------------------|----------------------------------------------------------------------------------------------------|----------------------------------------------------------------------------------------------------|--|
| Real-time<br>Service<br>Information | A heading used to group together fields that contain information about the integrated satellite subscription.                    |                                                                                                    |  |
| User access                         | This field specifies whether the selected correction service has been enabled for the GPS receiver. The options are:             |                                                                                                    |  |
|                                     | • Enabled                                                                                                    | The service is enabled.                                                                                                |  |
|                                     | <ul> <li>Disabled</li> </ul>                                                                                                    | The activation has expired.                                                                                            |  |
|                                     | • Unknown                                                                                                    | The service has not yet been activated on this receiver, or the receiver has not yet determined the activation status. |  |
| Decoder state                       | The current status                                                                                                    | of the satellite activation. The options are:                                                                          |  |
|                                     | <ul> <li>Initializing</li> </ul>                                                                                                 | The real-time decoder is initializing.                                                                                 |  |
|                                     | <ul> <li>Receiving corrections</li> </ul>                                                                                        | The decoder is providing corrections.                                                                                  |  |
|                                     | No recent data                                                                                                    | Real-time data has not been received from the decoder in the last 10 seconds.                                          |  |
|                                     | <ul> <li>Decoder<br/>unavailable</li> </ul>                                                                                      | The decoder is not available or is not operating correctly.                                                            |  |
|                                     | • Decoder reset                                                                                                    | A reset has been detected in the decoder.                                                                              |  |
|                                     | Invalid link                                                                                                    | The decoder is using a satellite link that is not valid for the subscription.                                          |  |
|                                     | Invalid region                                                                                                    | The decoder is being used in a region that is not covered by the current subscription.                                 |  |
|                                     | <ul> <li>Update<br/>required</li> </ul>                                                                                          | The decoder requires an update from the master station before corrections can be provided.                             |  |
|                                     | No offshore                                                                                                    | The decoder is being used in a marine area but the current subscription does not provide for offshore operation.       |  |
| Expiration                          | The date on which the satellite differential service subscription expires, or the time remaining until the subscription expires. |                                                                                                    |  |
| Diagnostic<br>Information           | A heading used to group together fields that contain information for troubleshooting the satellite service.                      |                                                                                                    |  |

**Table 5.20 Integrated Satellite Status screen: Fields (continued)** 

| Field              | Description                                                                                                    |
|--------------------|----------------------------------------------------------------------------------------------------|
| Quality figure     | The percentage of error-free data received from the integrated satellite in the last data block. This value should be 90% or higher.                                             |
| Age of sync        | The number of seconds since the receiver decoded a data block from the satellite. If this value is greater than 3 seconds, the signal from the satellite may no longer be valid. |
| Decoder<br>version | The version number of the satellite decoder in the GPS receiver.                                                                                                    |

## **Integrated SBAS Status screen**

To display the *Integrated SBAS Status* screen, open the **Real-time subsection** (see page 156), tap the Status Mode list button, and select Integrated SBAS.

This screen shows detailed information about the SBAS correction source.

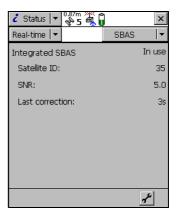

Table 5.21 Integrated SBAS Status screen: Fields

| Field           | Description                                                                                                    |                                                                                                    |
|-----------------|----------------------------------------------------------------------------------------------------|----------------------------------------------------------------------------------------------------|
| Integrated SBAS | The status of this                                                                                                    | real-time source. The options are:                                                                                                    |
|                 | • In use                                                                                                    | The integrated SBAS real-time source is being used to correct positions in real time.                                                                                                    |
|                 | Waiting                                                                                                    | A lower-ranked choice is currently being used to correct positions in real time. The SBAS status is being monitored and the TerraSync software will switch to the SBAS source if it becomes available. |
|                 | Not in use                                                                                                    | The integrated SBAS real-time source is set up but is not currently being used for real-time corrections.                                                                                              |
|                 | <ul> <li>Not supported</li> </ul>                                                                                                    | The connected GPS receiver does not support corrections from an integrated SBAS receiver.                                                                                                    |
| SNR             | The signal-to-noise ratio, in decibels, of the selected SBAS satellite signal. An SNR above 3.0 dBHz indicates that the signal is usable. |                                                                                                    |
| Last correction | The time, in seconds, since the last correction message from this source was received by the GPS receiver.                                |                                                                                                    |

## **Integrated RTK Radio Status screen**

To display the *Integrated RTK Radio Status* screen, open the **Real-time subsection (see page 156)**, tap the Status Mode list button, and select RTK Radio.

This screen shows detailed information about the corrections being received by the GPS receiver's internal RTK radio.

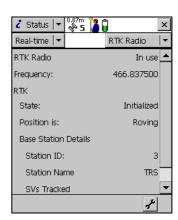

Table 5.22 Integrated RTK Radio Status screen: Fields

| Field        | Description                                                            |                                                                                                    |  |
|--------------|------------------------------------------------------------------------|----------------------------------------------------------------------------------------------------|--|
| RTK Radio    | The status of this real-time source. The options are:                  |                                                                                                    |  |
|              | • In use                                                               | Data from the integrated RTK radio is being used to correct positions in real time.                                                           |  |
|              | <ul> <li>Waiting</li> </ul>                                            | The RTK radio is initializing.                                                                                                    |  |
|              | <ul> <li>Not supported</li> </ul>                                      | The connected GPS receiver does not support corrections via an integrated RTK radio.                                                          |  |
| Frequency    | The frequency th                                                       | nat the RTK radio is listening to.                                                                                                    |  |
| State        | The RTK state. The options are:                                        |                                                                                                    |  |
|              | <ul> <li>No base<br/>station<br/>coordinates</li> </ul>                | The integrated RTK radio has not yet received coordinate information from the base station.                                                   |  |
|              | <ul> <li>Waiting for<br/>base info</li> </ul>                          | The integrated RTK radio is waiting for information from the base station radio.                                                              |  |
|              | <ul> <li>Initializing</li> </ul>                                       | The GPS receiver is performing RTK initialization.                                                                                            |  |
|              | <ul> <li>Initialized</li> </ul>                                        | RTK is initialized and in use.                                                                                                    |  |
|              | Link down                                                              | The integrated RTK radio is not receiving corrections from the base station radio.                                                            |  |
| Position is  | n is The type of RTK position being logged. The options are:           |                                                                                                    |  |
|              | • Roving                                                               | A line or area feature is being logged. All positions that meet the required precision for roving mode are logged.                            |  |
|              | • Static                                                               | A point feature or vertex is being logged. Only the position with the best precision estimate is recorded. All other positions are discarded. |  |
| Station ID   | The ID number that the base station uses to identify itself to rovers. |                                                                                                    |  |
| Station Name | The name of the base station.                                          |                                                                                                    |  |
| SVs Tracked  | The PRNs of the GPS satellites that the base station is tracking.      |                                                                                                    |  |

### Sensor

**Note** – The Sensor subsection does not appear in the TerraSync Standard edition software as the standard edition does not support external sensors.

To view sensor information, tap the Subsection list button and select Sensor.

There is a sensor status screen for each sensor that you can configure. Use these screens to view information about the external sensors that you have set up.

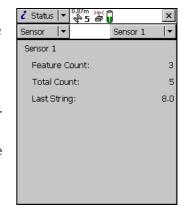

Use the Sensor Mode button to move

between the sensor status screens. When you tap the Sensor Mode button, a list of sensors appears. Select an option to open the status screen for that sensor.

If the sensor is not enabled or connected, the message **Sensor not** active appears instead of information fields.

Table 5.23 Sensor screen: Fields

| Field                     | Description                                                                                                    |
|---------------------------|----------------------------------------------------------------------------------------------------|
| <sensor name=""></sensor> | The name of the sensor, as defined in the Sensor Properties form (see Sensor Properties form (see page 219).                               |
| Feature Count             | The number of messages received from the sensor since the start of the current feature. This field is only displayed if a feature is open. |
| Total Count               | The total number of messages received from the sensor.                                                                                     |
| Last String               | The last message string received from the sensor.                                                                                          |

### **Comms**

To view communication port information, tap the Subsection list button and select Comms.

The Comms screen contains a field for each serial (COM) port that is available on the field computer. The value in each field is the name of the device that is connected to that port.

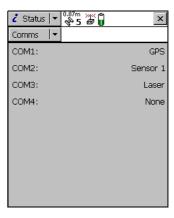

**Table 5.24 Comms screen: Fields** 

| Value                     | Description                            |
|---------------------------|----------------------------------------|
| GPS                       | A GPS receiver is connected.           |
| Laser                     | A laser rangefinder is connected.      |
| <sensor name=""></sensor> | An external sensor is connected.       |
| Unknown Application       | Another application is using the port. |
| None                      | No device is connected to the port.    |

### **UTC Time**

To display the UTC Time screen, tap the Subsection list button and select UTC Time. The UTC Time screen shows the current Universal Time Coordinated (UTC) time, calculated from the GPS time reported by the connected GPS receiver.

This screen is provided for use with the MediaMapper software. MediaMapper georeferences digital photographs to features collected in the TerraSync software or in other Trimble data

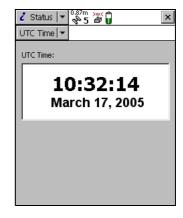

collection software. To ensure that each photograph is georeferenced to the correct feature, you need to calibrate the digital camera's internal clock to UTC time. To do this, take a digital photograph of the UTC Time screen. MediaMapper compares the UTC time shown in the picture to the picture's time stamp, then calculates the offset between the camera's clock and UTC time.

To ensure an accurate calibration, it is important that the calibration photo displays the current UTC time. Whenever a GPS receiver is connected, the TerraSync software synchronizes its UTC time display every five seconds with the time reported by the GPS receiver. The UTC time is always up to date when the TerraSync software is connected to GPS.

If the receiver is disconnected, the TerraSync software uses the field computer's internal clock to update the UTC time display. However, the internal clock is not as accurate as the GPS time from the receiver, so the time displayed becomes less and less accurate. After 24 hours without synchronization (that is, without reconnecting to GPS), the UTC time displayed is no longer accurate enough to be used for calibration, so the UTC time display is replaced with the message Time not available. Connect to GPS.

**Note** – Before you take a calibration photograph, Trimble recommends that you connect to GPS and wait until the satellite icon with a number beside it  $^{0.87m}_{55}$  appears in the status bar.

### **About**

To display the About screen, tap the Subsection list button and select About.

Use this screen to view information about the installed copy of the TerraSync software.

The About screen also contains the **System Report** button. Tap this button to create a text file in the TerraSync documents folder describing the field computer's configuration. If you encounter a problem with the field computer or the TerraSync software, this

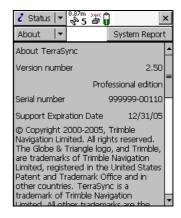

file (Report.txt) may be requested by a technical support representative to assist with troubleshooting.

Table 5.25 About screen: Fields

| Field                      | Description                                                                                                    |  |  |  |
|----------------------------|----------------------------------------------------------------------------------------------------|--|--|--|
| Version number             | The version and edition of the TerraSync software that is installed.                                                                  |  |  |  |
| Serial number              | The serial number of this copy of the TerraSync software. This is the serial number you entered during installation.                  |  |  |  |
| Copyright                  | Copyright information.                                                                                                    |  |  |  |
| Support Expiration<br>Date | The date until which you are entitled to telephone support, e-mail support, and upgrades to later versions of the TerraSync software. |  |  |  |
| Acknowledgments            | Acknowledgments for the parts of the TerraSync software that were developed by other companies.                                       |  |  |  |

CHAPTER

# **Setup Section**

# In this chapter:

- **Introduction**
- **Logging Settings**
- **GPS Settings**
- **Real-time Settings**
- **Coordinate System**
- **Units**
- **External Sensors**

### Introduction

To open the Setup section, tap the Section list button and select Setup. The Setup screen appears.

Use the *Setup* section to configure the TerraSync software.

Use the *Setup* screen to perform common setup tasks, and to access the *Setup* section's six subsections:

- Logging Settings, page 182
- GPS Settings, page 187
- Real-time Settings, page 196
- Coordinate System, page 214
- Units, page 216
- External Sensors, page 218

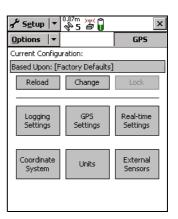

**Table 6.26 Setup screen: Buttons** 

| Button     | Description                                                                                                    |  |
|------------|----------------------------------------------------------------------------------------------------|--|
| Ext Source | Connects to or disconnects from an external VRS correction source. This button is a shortcut to the Connect to External Source (see page 178) and Disconnect from External Source (see page 178) options.                               |  |
|            | This button only appears if you have configured a VRS External Source as the preferred real-time source, and the TerraSync software is connected to GPS.                                                                                |  |
| GPS        | Connects to or disconnects from the GPS receiver. This button is a shortcuto the Connect to GPS (see page 177) and Disconnect from GPS (see page 177) options.                                                                          |  |
| Reload     | Re-applies the settings from the selected configuration file. Any changes that you have made to the configuration will be lost.                                                                                                    |  |
| Change     | Opens the <b>Choose Configuration form (see page 181)</b> . Use this form to change to a different configuration file. If the current configuration file specifies that you cannot change configurations, this button is not available. |  |

**Table 6.26 Setup screen: Buttons** 

| Button             | Description                                                                                                    |
|--------------------|----------------------------------------------------------------------------------------------------|
| Lock               | Locks the current configuration, or opens the <b>Enter Password form</b> (see page 182). Use this form to unlock the current configuration. See Configuration files, page 178. |
| Logging Settings   | Opens the <b>Logging Settings form (see page 182)</b> . If a base data file is open, this button is unavailable.                                                               |
| GPS Settings       | Opens the <b>GPS Settings form (see page 187)</b> . If a base data file is open, this button is unavailable.                                                                   |
| Real-time Settings | Opens the Real-time Settings form (see page 196).                                                                                                    |
| Coordinate System  | Opens the Coordinate System form (see page 214).                                                                                                    |
| Units              | Opens the Units form (see page 216).                                                                                                    |
| External Sensors   | Opens the External Sensors form (see page 218).                                                                                                    |

**Table 6.27 Setup screen: Fields** 

| Field or icon            | Description                                                                                                    |
|--------------------------|----------------------------------------------------------------------------------------------------|
| Current<br>Configuration | A read-only field that shows the name of the selected configuration file. If you have changed any settings since loading the configuration file, the text <b>Based Upon</b> is displayed in front of the filename. See <b>Configuration files, page 178</b> . |
| Lock icon                | This icon indicates whether the loaded configuration file is locked (🖺 or unlocked (🗐).                                                                                                    |

**Table 6.28 Setup screen: Options** 

| Option              | Description                                                                                                    |
|---------------------|----------------------------------------------------------------------------------------------------|
| Connect to GPS      | Establishes a connection with the GPS receiver. If the GPS receiver is already connected, this option is not available.                                                                                                    |
| Disconnect from GPS | Disconnects the TerraSync software from the GPS receiver. When you select this option, a message box appears, asking you to confirm that you want to disconnect from GPS. Tap <b>Yes</b> to disconnect. If the GPS receiver is already disconnected, this option is not available. |

**Table 6.28 Setup screen: Options** 

| Option                          | Description                                                                                                    |
|---------------------------------|----------------------------------------------------------------------------------------------------|
| Reset GPS receiver              | Resets the GPS receiver to its default settings.                                                                                                    |
|                                 | <b>Note</b> – If the GPS receiver does not operate as expected after it has been connected to another field computer or another data collection application, reset the receiver. This clears any settings that may prevent it from working properly with the TerraSync software. |
| Activate Integrated Satellite   | Allows you to enter an activation code to enable your subscription to a satellite differential service.                                                                                                    |
|                                 | This option is only available if a satellite differential service has been set up as a real-time choice, and you are connected to a receiver that supports this service.                                                                                                    |
| Connect to<br>External Source   | Establishes a connection with the configured VRS server. If the TerraSync software is already connected, this option is not available.                                                                                                    |
| Disconnect from External Source | Disconnects the TerraSync software from the VRS server. If the TerraSync software is already disconnected, this option is not available.                                                                                                    |

### **Configuration files**

A configuration file contains instructions that define, and optionally lock, the configuration of the TerraSync software. The configuration determines how data is collected, entered, and communicated with external devices. You can use configuration files to ensure that data collected by different field crews or on different days is collected in a consistent way.

To create a configuration file, use the Configuration Manager utility in the GPS Pathfinder Office software. You can specify a value for each setting, and you can specify whether each setting is password-locked. If a setting is password-locked, you cannot change it in the TerraSync software until you enter the correct password to unlock the configuration file.

In addition to configuring software settings, a configuration file can also be used to lock some tasks and options. You cannot use a locked option or perform a locked task until you unlock the configuration file. A locked menu item or option appears grayed out, and has a locked icon ( $\blacksquare$ ) beside it. The same icon appears beside locked fields in the *Setup* section, which are read-only.

For more information on working with configuration files, see:

- Reloading a configuration, page 180
- Resetting to factory defaults, page 180

#### **Changing configuration**

Although you can send any number of configuration files to the TerraSync software, only one configuration can be loaded at a time. Provided the loaded configuration file has not locked changing configurations, you can load a different configuration file at any time. You do not have to close any open files or restart the software for the changes to take effect.

To load a different configuration file, tap **Change** in the main *Setup* screen, select a file in the **Choose Configuration form** (see page 181), and tap **Load**.

If the **Change** button is not available, the current configuration file is locked and does not permit you to change configurations. You must unlock the current configuration file before you can load a different file, or edit password-locked settings. Tap **Unlock** and in the **Enter Password form (see page 182)** enter the configuration file's password. Once you have unlocked a configuration, you can edit all settings and access all menu items. You can leave the configuration unlocked, or tap **Lock** to lock it again.

If you have made changes to settings in the software, the name of the configuration file in the **Current Configuration field (see page 177)** is prefixed by **Based Upon**.

### Reloading a configuration

Once you have changed settings from those defined in the selected configuration file, the configuration name in the main *Setup* screen's **Current Configuration field (see page 177)** is prefixed by **Based Upon**, and the **Reload** button becomes available.

You can reload a configuration at any time. Reloading returns all settings to the values defined in the selected configuration file. To reload a configuration, tap **Reload**. A message appears, asking you to confirm that you want to discard all changes to settings. Tap **Yes** to continue with reloading.

The Factory Defaults configuration is always available, even if you have not transferred any configuration files to the TerraSync software. Use the **Reload** button to reset the software to the factory default values.

### **Resetting to factory defaults**

The Factory Defaults configuration file is always available. Provided the current configuration allows you to change configurations, you can reload the Factory Defaults configuration. This resets the software to the factory default settings.

The Factory Defaults configuration file is loaded in the same way as any other configuration file. See **Changing configuration** (see page 179) and **Reloading a configuration** (see page 180).

The factory default settings include:

- layer colors and any background file that is selected in the Map section
- filtering conditions and logging intervals in the Data section
- the default data dictionary for a new file (reset to Generic)
- options in the Navigation section
- all settings in the *Setup* section
- window size and pane layout, if the field computer displays Panes

Resetting does not delete data dictionaries, data files, or coordinate systems.

# **Choose Configuration form**

To open the Choose Configuration form, tap **Change** in the *Setup* screen.

To load a configuration from the list, highlight it and tap **Load**. The *Choose* Configuration form closes and the settings in the selected configuration file are applied.

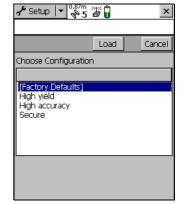

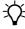

**Tip** – The Factory Defaults configuration file is always available. Load it to reset the software to the factory default settings.

**Table 6.29 Choose Configuration form: Buttons** 

| Button | Description                                                             |
|--------|-------------------------------------------------------------------------|
| Load   | Loads the settings in the selected configuration file.                  |
| Cancel | Returns to the Setup screen without changing the current configuration. |

**Table 6.30 Choose Configuration form: Fields** 

| Field         | Description                                                                                                    |
|---------------|----------------------------------------------------------------------------------------------------|
| List of files | A list of all of the configuration files loaded in the TerraSync software. To load a configuration file, select it from this list and then tap <b>Load</b> . |

#### **Enter Password form**

To open the *Enter Password* form, tap **Unlock** in the Setup screen.

Use this form to unlock the current configuration file. Once you have entered the correct password, you can change settings and use options that are locked in this configuration.

*Note - Passwords are case-sensitive.* 

If you have forgotten the password, see You cannot unlock a configuration file, page 297.

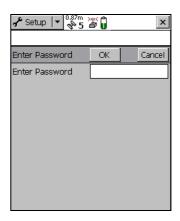

**Table 6.31 Enter Password form: Fields** 

| Field          | Description                                             |
|----------------|---------------------------------------------------------|
| Enter Password | The password for the current locked configuration file. |

# **Logging Settings**

To open the *Logging Settings* form, tap **Logging Settings** in the *Setup* screen. Use this form to configure settings that control what data is stored, and how.

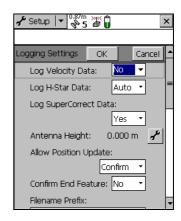

Table 6.32 Logging Settings form: Fields

| Field                       | Description                                                                                                    |                                                                                                    |  |
|-----------------------------|----------------------------------------------------------------------------------------------------|----------------------------------------------------------------------------------------------------|--|
| Log Velocity<br>Data        | This field specifies whether to log velocity records as well as GPS position records. If you log velocity records, you can use velocity filtering in the postprocessing software to reduce any "spikes" in data that were caused by poor autonomous GPS conditions. |                                                                                                    |  |
|                             | <b>Note –</b> If you velocity reco                                                                                                    | ou log SuperCorrect records, you do not have to log ords as well.                                            |  |
| Log H-Star Data             | This fields specifies whether to log H-Star™ data as well as GPS position records. If you log H-Star data you can perform H-Star processing in Trimble postprocessing software for improved accuracy.                                                               |                                                                                                    |  |
|                             | • Auto                                                                                                    | Select this option if you have a GPS receiver that is H-Star capable and you want to log H-Star data.        |  |
|                             |                                                                                                    | <b>Note –</b> If your GPS receiver is not H-Star capable no H-Star data will be logged.                      |  |
|                             | • No                                                                                                    | Select this option if you have a GPS receiver that is H-Star capable but you do not want to log H-Star data. |  |
| Log<br>SuperCorrect<br>Data | This field sp<br>GPS position<br>the SuperCo<br>process the<br>the TerraSyr<br>postprocess                                                                                                    | Yes                                                                                                    |  |
| Antenna Height              | The height of antenna det Antenna So                                                                                                    | 0.00 m                                                                                                    |  |
| Allow Position<br>Update    | The conditions under which updating of feature position information is allowed. The options are:                                                                                                    |                                                                                                    |  |
|                             | • Yes                                                                                                    | Position information for existing features can always be updated.                                            |  |
|                             | • No                                                                                                    | Positions cannot be updated.                                                                                 |  |
|                             | • Confirm                                                                                                    | Confirmation is required before you are allowed to update the position.                                      |  |

Table 6.32 Logging Settings form: Fields (continued)

| Field                  | Description                                                                                                    |                                                                                 |      |
|------------------------|----------------------------------------------------------------------------------------------------|---------------------------------------------------------------------------------|------|
| Confirm End<br>Feature | Select the Yes option to display a confirmation message when you close an updated feature. The message asks you to confirm that you want to end the current feature and save any changes to the feature's attributes or position information.  Select the No option to disable the confirmation message.                                                                                           |                                                                                 | No   |
| Filename Prefix        | The prefix to be included at the beginning of the default name of each new data file. The prefix may be any alphanumeric string between 1 and 30 characters long.                                                                                                    |                                                                                 |      |
|                        | <b>Note</b> – The prefix that you define in this field is for rover files only. The default filename prefix for base files is Base. You cannot change this default prefix. However, when you create a new base file, you can edit the default filename.                                                                                                    |                                                                                 |      |
| Style                  | The method of measurement for between feature positions. The options are:                                                                                                    |                                                                                 | Time |
|                        |                                                                                                    | n is logged after a specified time has ince the last position logged.           |      |
|                        |                                                                                                    | n is logged once you have traveled a<br>distance from the last position logged. |      |
| Interval               | The logging interval for the between feature positions: If you selected Distance from the Style list, enter the number of meters between logging positions, or select an existing value from the list. If you selected Time from the Style list, enter the number of seconds between logging positions, or select an existing value from the list. Select Off to turn off between feature logging. |                                                                                 | Off  |

**Table 6.32 Logging Settings form: Fields (continued)** 

| Field    | Description                                                                                                    | Default |
|----------|----------------------------------------------------------------------------------------------------|---------|
| Style    | The method of measurement for the specified feature type. The options are as for <b>Style</b> (see page 184) above.  This field only appears if a data file is open. It is repeated for each feature type in the file.                                |         |
|          | <b>Note</b> – If the feature is a point feature, this field is set to Time and cannot be changed.                                                                                                    |         |
| Interval | The logging interval for the specified feature type. The options are as for <b>Interval (see page 184)</b> above.  This field only appears if a data file is open. It is repeated for each feature type in the file.                                  | Off     |
| Accuracy | This field specifies whether to log the usual code phase data from the GPS receiver, or to log more detailed but more accurate carrier phase data.  This field only appears if a data file is open. It is repeated for each feature type in the file. | Code    |

# **Antenna Settings form**

To open the *Antenna Settings* form, tap the Setup button beside the *Antenna Height* field on the **Logging Settings form (see page 182)**. Use this form to specify the antenna type you want to use, and the height of the antenna.

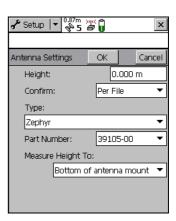

**Table 6.33 Antenna Settings form: Fields** 

| Field   | Description                             |                                                                                                    | Default             |
|---------|-----------------------------------------|----------------------------------------------------------------------------------------------------|---------------------|
| Height  | _                                       | The height of the GPS antenna that is connected to the GPS receiver. This is used as a vertical offset on each position.                                                      |                     |
| Confirm |                                         | ftware asks you to confirm the configured luring data collection. The options are:                                                                                            | Per File            |
|         | • Never                                 | Do not confirm the antenna height before logging positions.                                                                                                    |                     |
|         | • Per File                              | Display the <b>Confirm Antenna Height form</b> (see page 41) whenever you open a new or existing data file.                                                                   |                     |
|         | Per Feature                             | Display the <b>Confirm Antenna Height form</b> (see page 41) when you start a new feature, or when you update an existing feature's position information.                     |                     |
| Туре    | TerraSync softwar                       | nna that is connected to the GPS receiver. If the re is connected to a receiver that can only connect tenna, this field automatically shows the correct                       | Unknown<br>External |
|         | from this field, or<br>Number field. Wh | tenna that you are using, either select an option relect the correct part number in the <i>Part</i> nenever you change a value in one of these two field updates accordingly. |                     |

**Table 6.33 Antenna Settings form: Fields (continued)** 

| Field                | Description                                                                                                    | Default |
|----------------------|----------------------------------------------------------------------------------------------------|---------|
| Part Number          | The part number of the antenna that is connected to is connected to a receiver that can only connect to an internal antenna, this field automatically shows the correct part number.                                                                                                    | n/a     |
|                      | To specify the antenna that you are using, either select an option from this field, or select the correct antenna type in the <i>Type</i> field. When you change a value in one of these two fields, the other field updates accordingly.                                                                                                    |         |
| Measure<br>Height To | The point on the antenna that you have measured to. For accurate altitude measurements, the antenna height must be measured to the electronic center of the antenna (its Antenna Phase Center, or APC). For some antenna types, the APC is not accessible. To accurately measure the antenna height, measure to another location, then select that location from this field. The TerraSync software automatically adjusts the antenna height by the distance between the measurement location and the APC.  The options in this field vary depending on the selected antenna type. If the selected antenna type does not allow alternative measurement locations (for example, if you are using the internal antenna in a GeoExplorer series handheld), this field does not appear. | (none)  |

# **GPS Settings**

To open the *GPS Settings* form, tap **GPS Settings** in the *Setup* screen. Alternatively, tap the Setup button at the bottom of the Skyplot screen (see page 139), or at the bottom of the Satellite Information screen (see page 147), in the **Status Section** (see page 137).

Use this form to control the precision you require for GPS positions, and to specify which

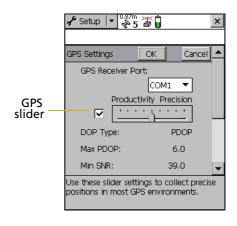

port on the field computer the GPS receiver is connected to. There are

two configuration modes: Slider and Custom. To change modes, select or clear the check box beside the GPS slider.

**Table 6.34 GPS Settings form: Fields** 

| Field                | Description                                                                                                    | Default |  |
|----------------------|----------------------------------------------------------------------------------------------------|---------|--|
| GPS Receiver<br>Port | The port on the field computer that the receiver is connected to.                                                                                                    |         |  |
| Slider check<br>box  | This field specifies whether the GPS settings are configured using Slider mode or Custom mode.  To configure GPS settings in Slider mode, select the Slider check box. The slider control appears on the GPS Slider, and the other fields in the form become read-only. The values in these fields change as the slider position changes.                                                                  |         |  |
|                      |                                                                                                    |         |  |
|                      | To configure GPS settings in Custom mode, clear the Slider check<br>box. The slider control disappears from the GPS slider, and the<br>remaining fields change to editable numeric fields. Enter values<br>in these fields to specify the GPS settings you require.                                                                                                    |         |  |
| GPS slider           | The GPS slider makes it easy for you to change the level of accuracy without needing to know the best values for each precision setting.  The GPS slider is a scale from Low to High. Drag the slider control to the <i>left</i> to <i>decrease</i> the GPS precision. Drag it to the <i>right</i> to <i>increase</i> the GPS precision and exclude positions that do not meet the precision requirements. |         |  |
|                      | <b>Note –</b> The GPS slider is the same as the slider in the <b>Setup area</b> (see page 146) in the Skyplot and Satellite information screens. If you change the slider position in the GPS Settings form, it changes in the Setup areas.                                                                                                    |         |  |
| DOP Type             | The type of maximum DOP value to use. The options are:                                                                                                    | PDOP    |  |
|                      | <ul> <li>PDOP Set a maximum PDOP. When you select this option,<br/>the Max PDOP field (see page 189) appears.</li> </ul>                                                                                                    |         |  |
|                      | <ul> <li>HDOP Set a maximum HDOP. When you select this option,<br/>the Max HDOP field (see page 189) appears.</li> </ul>                                                                                                    |         |  |
|                      | A low DOP value indicates that the visible satellites are widely separated in the sky, which gives better position information. When the DOP value rises above the maximum value, the TerraSync software stops logging GPS positions.  This field does not appear in Slider mode.                                                                                                    |         |  |

Table 6.34 GPS Settings form: Fields (continued)

| Field    | Description                                                                                                    | Default |
|----------|----------------------------------------------------------------------------------------------------|---------|
| Max PDOP | The maximum PDOP value. In Slider mode, this field is read-only, and its value is the maximum PDOP value for the current slider position.  A low PDOP value indicates that the visible satellites are widely separated in the sky, which gives better position information. When the PDOP value rises above the maximum value, the GPS receiver stops logging GPS positions.  Specify a lower maximum PDOP to collect fewer, more precise positions. Specify a higher maximum PDOP to collect more, less | 6.0     |
| Max HDOP | precise positions.  The maximum HDOP value. Specifying a maximum HDOP can give greater productivity than filtering the solutions with a maximum PDOP. Setting a maximum PDOP rejects some positions                                                                                                    | 4.0     |
|          | that have an acceptable HDOP value, because their VDOP value is unacceptable. When you use a maximum HDOP, these positions are accepted.                                                                                                    |         |
|          | Use a maximum HDOP value when vertical precision is not particularly important, and productivity would be decreased by excluding positions with a high vertical component in the PDOP value (for example, if you are collecting data under canopy).                                                                                                    |         |
|          | This field does not appear in Slider mode. In Slider mode, you can only change the maximum PDOP. To set a maximum HDOP, use Custom mode.                                                                                                    |         |
|          | <b>Note –</b> To achieve the same precision horizontally as you would achieve with a given maximum PDOP, set this value to two-thirds of the maximum PDOP.                                                                                                    |         |
| Min SNR  | The minimum L1 SNR value. In Slider mode, this field is read-only, and its value is the minimum SNR value for the current slider position.                                                                                                    | 39.0    |
|          | The SNR is a measure of the quality of the signal from a satellite. When a satellite's SNR falls below the minimum value, the TerraSync software stops using that satellite to calculate your GPS position.                                                                                                    |         |

Table 6.34 GPS Settings form: Fields (continued)

| Field                    | Descriptio                                                                                                    | n                                                                                                    | Default |
|--------------------------|----------------------------------------------------------------------------------------------------|----------------------------------------------------------------------------------------------------|---------|
| Min Elevation            | The minimum elevation. In Slider mode, this field is read-only, and its value is the minimum elevation value for the current slider position.  Signals from satellites that have a low elevation from the horizon can be of poor quality. The TerraSync software does not use any satellite that is below the minimum value to calculate your GPS position. |                                                                                                    |         |
|                          | applies to c<br>quality carr                                                                                                    | minimum elevation that you specify in this field ode phase data only. To ensure that you collect high ier phase data, the minimum elevation during carrier collection is always 15°.                                                                                                    |         |
| Velocity Filter          | positions. V                                                                                                    | pecifies whether to apply velocity filtering to GPS (elocity filtering reduces "spikes" in GPS data that are poor GPS conditions. The options are:                                                                                                    | Off     |
|                          | • Auto                                                                                                    | Apply velocity filtering if either of the following is true: The Log SuperCorrect Data option (see page 183) is enabled (all positions are filtered). At least one valid real-time correction source is selected in the Choice fields, and the last Choice field is set to Wait for Real-time (only real-time positions are filtered). |         |
|                          | • Off                                                                                                    | Do not apply velocity filtering to any positions.                                                                                                    |         |
|                          |                                                                                                    | nble recommends that you do <b>not</b> use velocity<br>good GPS conditions.                                                                                                    |         |
| Receiver Power<br>Output | This field specifies whether the connected receiver outputs power. If the connected GPS receiver can be configured to supply power, you can use this field to enable power output for an external device such as a DGPS radio. The options are:                                                                                                    |                                                                                                    | Auto    |
|                          | • Auto                                                                                                    | Corresponds to the On option for a GPS Pathfinder Power or survey receiver; corresponds to Off for all others.                                                                                                    |         |
|                          | • On                                                                                                    | Enable power output.                                                                                                    |         |
|                          | • Off                                                                                                    | Disable power output.                                                                                                    |         |

**Table 6.34 GPS Settings form: Fields (continued)** 

| Field          | Description                                                                                                    | Default                        |
|----------------|----------------------------------------------------------------------------------------------------|--------------------------------|
|                | <b>Note –</b> Enabling power output can damage some field computers. Trimble recommends that you always select the Auto option unless you require power to another external device <b>and</b> have protected the field computer from power that is supplied by the GPS receiver. |                                |
| NMEA Output    | Specifies whether the GPS receiver will output NMEA messages. Tap the Setup button beside this field to open the NMEA Output Settings form (see page 194), where you can configure NMEA communication settings and the messages that will be generated.                          | Off                            |
| RTK Precisions | Summarizes the required precisions for RTK-corrected positions. When you log data using RTK corrections, each position generated has precision estimates associated with it. You can use these estimates to filter out positions that do not meet your accuracy requirements.    | 5 cm, 5 cm,<br>10 cm,<br>15 cm |
|                | The four values represent the horizontal and vertical precisions for static positions, and the horizontal and vertical precisions for roving positions.                                                                                                    |                                |
|                | To change the configured precision values, tap the Setup button beside this field. The RTK Precision Settings form (see page 195) appears.                                                                                                    |                                |

### **Receiver power output**

Trimble survey receivers, and some GPS Pathfinder receivers, can output power on their serial ports. This can be useful if you want to supply power to an external device, such as an external radio for real-time differential corrections. However, some field computers cannot accept power supplied on a serial port by a GPS receiver. Supplying power can cause problems with, or even permanent damage to, the field computer.

If you enable power output, power is supplied to all of the GPS receiver's ports. When you select the Auto or On option in the **Receiver Power Output form (see page 190)**, the TerraSync software displays a warning message to remind you that power will be supplied to the field computer and to the external device.

If you want to supply power from the GPS receiver to an external device, you must:

- check that the GPS receiver is capable of power output on its serial ports (see the table below).
- enable power output in the Receiver Port Settings form (see page 205).
- connect the field computer to the GPS receiver using a
   *non-powered* connection. Either use the curly straight-through
   cable (P/N 45052), or connect a null modem adaptor (P/N 3197)
   to a powered cable.
- connect the external device to the GPS receiver using a *powered* connection such as the curly straight-through cable (P/N 30236).

The following table shows the GPS receivers that are supported by the TerraSync software and indicates their power output behavior:

| GPS receiver                                                                                                 | Outputs<br>power | Auto option corresponds to | Comments                                                                                                    |
|----------------------------------------------------------------------------------------------------|------------------|----------------------------|----------------------------------------------------------------------------------------------------|
| GPS Pathfinder Power<br>5700<br>5800 / R8                                                                    | Always           | On                         | Power output cannot be disabled, even if you select the Off option. <i>Always</i> protect the field computer using the data/power cable with P/N 45052, or a null modem adaptor. |
| GPS Pathfinder Pro XRS<br>GPS Pathfinder Pro XR                                                              | Configurable     | Off                        | If power output is required, select On and protect the field computer using the data/power cable with P/N 45052, or a null modem adaptor.                                        |
| GPS Pathfinder Pocket GeoExplorer series handheld (GeoXT, GeoXM) GPS Pathfinder Pro series (ProXT and ProXH) | Never            | Off                        | These GPS receivers do not output power. When one of these receivers is connected, you cannot select the On option.                                                              |

#### **SNR** values

Version 2.50 of the TerraSync software stores and displays SNR values as Carrier-to-Noise ratio (C/No) values, measured in decibel-Hertz (dBHz). Previously, signal-to-noise ratio (SNR) values were stored and displayed as Amplitude Measurement Unit (AMU) values. Typical SNR values for supported Trimble Mapping and GIS receivers now range from 33 to 43 dBHz.

*Note* - The minimum SNR setting only applies to L1 data. If the SNR of a satellite's L1 signal meets the minimum SNR setting, then the L2 signal from the same satellite is always used, if it is available.

#### **Minimum SNR values for GPS slider positions**

The positions on the GPS slider correspond to the following minimum SNR values:

Table 6.35 SNR values

| Min SNR in C/No<br>(dBHz) | Equivalent to Min<br>SNR in AMU        |
|---------------------------|----------------------------------------|
| 33                        | 2.0                                    |
| 35                        | 2.5                                    |
| 37                        | 3.0                                    |
| 38                        | 3.5                                    |
| 39                        | 4.0                                    |
| 40                        | 4.5                                    |
| 41                        | 5.0                                    |
| 42                        | 5.5                                    |
| 43                        | 6.0                                    |
|                           | (dBHz)  33  35  37  38  39  40  41  42 |

# **NMEA Output Settings form**

To open the *NMEA Output Settings* form, in the *GPS Settings* form tap the Setup button button butt

Use this form to specify which NMEA messages the GPS receiver will generate, and the communication settings for the GPS receiver port(s) that the messages are output on.

Note – The GeoExplorer series handheld does not output NMEA messages until you connect the virtual COM2 port (NMEA out) to the output port (COM1 for output

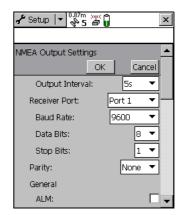

via the output port, or a virtual COM port for Bluetooth output). To do this, use the GPS Connector utility.

Table 6.36 NMEA Output Settings form: Fields

| Field                        | Description                                                                                                    | Default |
|------------------------------|----------------------------------------------------------------------------------------------------|---------|
| Output Interval              | The interval at which NMEA messages are output. Select an option from the drop-down list or enter the time interval (in seconds).                                                                                                    | 5s      |
| Receiver Port<br>(Primary)   | The port on the GPS receiver that NMEA messages are output on. This field only appears if the connected GPS receiver is a survey receiver.                                                                                                    | Port 1  |
| Receiver Port<br>(Secondary) | The TerraSync software allows NMEA to be output from up to two ports concurrently on the GPS Pathfinder Pro XR, Pro XRS, ProXT <sup>TM</sup> , ProXH <sup>TM</sup> , and Power receivers. For receivers with only one port capable of outputting NMEA, the secondary port is set to None and is unavailable. | None    |
| Baud Rate                    | The baud rate that the GPS receiver and external device communicate at. Select from the drop-down list.                                                                                                    | 9600    |
| Data Bits                    | The number of data bits used when the GPS receiver and external device communicate. The options are 7 or 8.                                                                                                    | 8       |
| Stop Bits                    | The number of stop bits used when the GPS receiver and external device communicate. The options are 1 or 2.                                                                                                    | 1       |

**Table 6.36 NMEA Output Settings form: Fields (continued)** 

| Field   | Description                                                                                                    | Default |
|---------|----------------------------------------------------------------------------------------------------|---------|
| Parity  | The parity setting used when the GPS receiver and external device communicate. Select an option from the drop-down list.                                                                                                    | None    |
| General | Below this heading is a check box for each general NMEA message type. To output a message type, select the corresponding check box. Select an option from the drop-down list.                                                                                      | (none)  |
| Survey  | Below this heading is a check box for each NMEA message type that is used by survey receivers. To output a message type, select the corresponding check box. Select an option from the dropdown list.  These fields only appear if a survey receiver is connected. | (none)  |

# **RTK Precision Settings form**

To open the *RTK Precision Settings* form, in the *Real-time Settings* screen tap the Setup button beside the *RTK Precisions* field.

Use this form to specify the minimum precision estimates for GPS positions corrected using RTK measurements. Positions that do not meet the specified precisions are not logged.

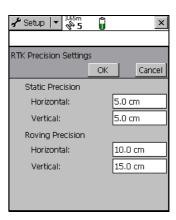

**Table 6.37 RTK Precision Settings form: Fields** 

| Field               | Description                                                                                                    | Default |
|---------------------|----------------------------------------------------------------------------------------------------|---------|
| Static Precision    | Use the fields in this group to specify the required precision for positions in static mode. Static mode is used when collecting point features, or vertices for line or area features. In static mode, only the position with the best precision estimate is logged. All other positions are discarded. | (none)  |
| Horizontal          | The minimum horizontal precision for positions collected in static mode.                                                                                                    | 5.0 cm  |
| Vertical            | The minimum vertical precision for positions collected in static mode.                                                                                                    | 5.0 cm  |
| Roving<br>Precision | Use the fields in this group to specify the required precision for positions in roving mode. Roving mode is used when collecting line and area features. In roving mode, all positions that meet the required precision are logged.                                                                      | (none)  |
| Horizontal          | The minimum horizontal precision for positions collected in roving mode.                                                                                                    | 10.0 cm |
| Vertical            | The minimum vertical precision for positions collected in roving mode.                                                                                                    | 15.0 cm |

# **Real-time Settings**

To open the *Real-time Settings* form, in the *Setup* screen tap **Real-time Settings.** Alternatively, tap the Setup button at the bottom of any real-time status screen in the **Status Section** (see page 137).

Use this form to configure the real-time differential GPS sources that you use, if any, and to configure how the system communicates with each source.

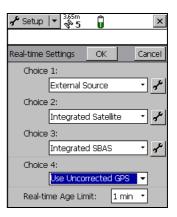

If you set a *Choice* field to External Source, Integrated Beacon, Integrated Satellite, Integrated SBAS, or Integrated RTK Radio, a Setup button appears beside that field. Tap the Setup button to open the settings form for the selected source. Use the settings form to set configuration options that are specific to that choice:

- External Source Settings form, page 201
- Integrated Beacon Settings form, page 210
- Integrated Satellite Settings form, page 211
- Integrated SBAS Settings form, page 212
- RTK Radio Settings form, page 213

*Note* – No Setup button appears for the Use Uncorrected GPS and Wait for Real-time selections. There are no settings to configure for these selections.

It is important that you set up all of the choices correctly, so that when the TerraSync software switches between choices it can continue to receive corrections.

**Note** – The Choice 2, Choice 3, and Choice 4 fields only appear if there are further options to choose from. For example, if you choose Use Uncorrected GPS in the Choice 1 field, there are no further valid choices, and the Choice 2, Choice 3, and Choice 4 fields do not appear.

The TerraSync software always uses the highest priority real-time source available, according to your list of preferences. If the source it is currently using becomes unavailable, the TerraSync software switches to the next choice. Whenever the TerraSync software acquires a higher priority real-time source, it switches back to this source. For example, the TerraSync software will not use your third choice if your first choice is available.

The Choice fields let you select up to four options for real-time corrections. However, there are restrictions on the correction combinations you can select. For example, External Source can only ever be selected in the Choice 1 field. Also, the last (least preferred) choice you make must be either Use Uncorrected GPS or Wait for

Real-time. Once you select either of these options in a Choice field, there are no further logical choices you can make, so the subsequent Choice fields disappear.

Note – To record uncorrected GPS positions only, without using any real-time corrections, select Use Uncorrected GPS in the Choice 1 field. You can correct these positions using Trimble postprocessing software.

**Table 6.38 Real-time Settings form: Fields** 

| Field    | D  | escription                |                                                                                                    | Default    |
|----------|----|---------------------------|----------------------------------------------------------------------------------------------------|------------|
| Choice 1 | Yc | our preferred so          | urce of real-time corrections. The options are:                                                                                                    | Integrated |
|          | •  | External<br>Source        | Use an external correction source such as a virtual reference station (VRS), data radio, or external beacon receiver.                                                                                                    | Beacon     |
|          | •  | Integrated<br>Beacon      | Use corrections from an integrated beacon receiver (Pro XR and Pro XRS receivers only).                                                                                                    |            |
|          | •  | Integrated<br>Satellite   | Use corrections from an integrated satellite receiver (Pro XRS and Power receivers only).                                                                                                    |            |
|          | •  | Integrated<br>SBAS        | Use corrections from the integrated SBAS. The following receivers support SBAS corrections:  GeoExplorer series handhelds (GPS firmware version 1.03 or later is required for EGNOS)  GPS Pathfinder Pro XR, Pro XRS, and Power receivers with firmware version 1.50 or later (firmware version 1.70 or later is required for EGNOS) and the WAAS option enabled in the receiver firmware  GPS Pathfinder Pro series receivers |            |
|          | •  | Integrated<br>RTK Radio   | Use RTK corrections from an integrated data radio in the GPS receiver (survey receivers only). To use RTK data with a survey receiver that does not have the optional internal radio, use the External Source option instead.                                                                                                    |            |
|          | •  | Use<br>Uncorrected<br>GPS | Log autonomous GPS positions without applying real-time corrections.                                                                                                    |            |

Table 6.38 Real-time Settings form: Fields (continued)

| Field                  | Description                                                                                                    | Default                   |
|------------------------|----------------------------------------------------------------------------------------------------|---------------------------|
| Choice 2               | The source of real-time corrections that you want to use when your first choice is not available. The options are as for the Choice 1 field except that External Source is not available, and the following additional option is available: | Use<br>Uncorrected<br>GPS |
|                        | <ul> <li>Wait for<br/>Real-time</li> <li>Suspend logging until a real-time correction<br/>source becomes available.</li> </ul>                                                                                                    |                           |
| Choice 3               | What the TerraSync software should do when your first and second choices are not available. The options are:  Use Uncorrected GPS  Wait for Real-time Integrated SBAS                                                                       | (not<br>displayed)        |
| Choice 4               | What the TerraSync software should do when none of your other preferred real-time correction sources are available. The options are:  Use Uncorrected GPS Wait for Real-time                                                                | (not<br>displayed)        |
| Real-time<br>Age Limit | The maximum age at which a correction message will be used. A message's age is the time that has elapsed since it was received. Select an option from the drop-down list.                                                                   | 50 seconds                |
|                        | <b>Note</b> – If you are using a GPS Pathfinder Pro XR, Pro XRS, or Power receiver with an earlier firmware version than version 1.50 installed, the maximum age limit is 1 minute.                                                         |                           |

The following table summarizes the valid combinations of real-time correction sources:

**Table 6.39 Real-time Settings form: Valid real-time correction choices** 

| Choice 1             | Choice 2             | Choice 3            | Choice 4               |
|----------------------|----------------------|---------------------|------------------------|
| External Source      | Integrated Beacon    | Integrated SBAS     | Use Uncorrected<br>GPS |
|                      |                      |                     | Wait for Real-time     |
|                      |                      | Use Uncorrected GPS | -                      |
|                      |                      | Wait for Real-time  | -                      |
|                      | Integrated Satellite | Integrated SBAS     | Use Uncorrected<br>GPS |
|                      |                      |                     | Wait for Real-time     |
|                      |                      | Use Uncorrected GPS | -                      |
|                      |                      | Wait for Real-time  | -                      |
|                      | Integrated SBAS      | Use Uncorrected GPS | -                      |
|                      |                      | Wait for Real-time  | -                      |
|                      | Use Uncorrected GPS  | _                   | -                      |
|                      | Wait for Real-time   | _                   | -                      |
| Integrated Beacon    | Integrated SBAS      | Use Uncorrected GPS | -                      |
|                      |                      | Wait for Real-time  | -                      |
|                      | Use Uncorrected GPS  | _                   | -                      |
|                      | Wait for Real-time   | -                   | -                      |
| Integrated Satellite | Integrated SBAS      | Use Uncorrected GPS | -                      |
|                      |                      | Wait for Real-time  | -                      |
|                      | Use Uncorrected GPS  | _                   | -                      |
|                      | Wait for Real-time   | -                   | -                      |
| Integrated SBAS      | Use Uncorrected GPS  | -                   | -                      |
|                      | Wait for Real-time   | -                   | -                      |
| Integrated RTK Radio | Wait for Real-time   | _                   | _                      |
| Use Uncorrected GPS  | -                    | _                   | -                      |

You do not have to remember which combinations are valid: the TerraSync software manages this for you by hiding invalid options or Choice fields depending on your previous choices. For example, with a GPS Pathfinder Pro XRS receiver, you cannot use Integrated Satellite if you have already selected Integrated Beacon for a higher choice. When you select Integrated Beacon in the Choice 2 field, Integrated Satellite is removed from the options for the Choice 3 field.

The software also ensures that you do not select choices that are not valid for the connected GPS receiver. For example, if the connected receiver is a GeoExplorer series handheld, only the External Source, Integrated SBAS, and Use Uncorrected GPS options are available in the Choice 1 field. If you then select Integrated SBAS in the Choice 1 field, the only options available in the Choice 2 field are Use Uncorrected GPS and Wait for Real-time.

If you have configured an invalid real-time combination before connecting the GPS receiver, a warning message appears when you connect to GPS, telling you to check your real-time settings. When you open the Real-time Settings form, the only changes you can make to your real-time settings are those that are compatible with the connected receiver.

### **External Source Settings form**

To open the *External Source Settings* form, in the *Real-time Settings* form select External Source in the *Choice 1* field. Then tap the Setup button beside the *Choice 1* field.

Use this form to configure settings specific to an external real-time source, such as a virtual reference station (VRS).

For more information on connecting to a VRS, see Using Corrections from a VRS system (see page 245).

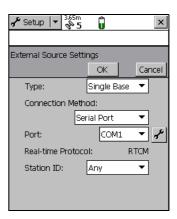

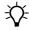

**Tip** – You cannot use the settings in this form to change settings on a external beacon receiver. To change external beacon receiver settings, use the software that is supplied with the receiver.

**Table 6.40 External Source Settings form: Fields** 

| Field                | Description                           |                                                                                                    | Default     |
|----------------------|---------------------------------------|----------------------------------------------------------------------------------------------------|-------------|
| Туре                 | The type of source. The options are:  |                                                                                                    | Single      |
|                      | <ul><li>Single<br/>Base</li></ul>     | Corrections are sent by a single base station.                                                                                                    | Base        |
|                      | • VRS                                 | Corrections are sent by a virtual reference station (VRS) server, which uses corrections from several base stations to compute corrections for a virtual base station at your location.                                                                                                    |             |
| Connection<br>Method | How the Terr<br>source. The c         | aSync software connects to the external correction options are:                                                                                                    | Serial Port |
|                      | • Internet                            | The TerraSync software communicates with a VRS server over a TCP/IP connection, for example using a GSM or GPRS cellphone. The connection must be configured and made outside the TerraSync software.                                                                                                    |             |
|                      | <ul><li>Direct</li><li>Dial</li></ul> | The TerraSync software communicates with a VRS server using a dial-up modem connection.                                                                                                    |             |
|                      | • Serial<br>Port                      | RTCM corrections are received by a data radio, such as an external beacon receiver or TRIMTALK™ radio, connected to a serial port on the field computer.                                                                                                    |             |
|                      | Receiver<br>Port                      | Corrections are received by a data radio that is connected to the GPS receiver. This option is only available if the <b>Type field (see page 202)</b> is set to Single Base. To configure communication settings for the port, tap the Setup button settings this field. The <b>Receiver Port Settings</b> form (see page 205) appears. |             |

**Table 6.40 External Source Settings form: Fields (continued)** 

| Field        | Description                                                                                                    | Default                                         |
|--------------|----------------------------------------------------------------------------------------------------|-------------------------------------------------|
| Address      | The IP address (for example, 255.255.255.255) or URL (for example, vrs.seaview.gov) of the VRS server or broadcast server that is supplying the VRS corrections. A broadcast server manages authentication and password control for a network of VRS servers, and relays VRS corrections from the selected VRS server to the TerraSync software. This field only appears if the Connection Method field (see page 202) is set to Internet.                                                                                                    | (blank)                                         |
| Port         | When the Connection Method field is set to Serial Port, this field specifies the serial (COM) port on the field computer that the external correction source is connected to.  When the Connection Method field is set to Internet, this field specifies the port on the VRS server to connect to.  Tap the Setup button beside the Port field to open the Receiver Port Settings form (see page 205), where you can configure the serial port settings.  This field only appears if the Connection Method field (see page 202) is set to Serial Port or Internet.                                                                                                    | COM1<br>(Serial<br>Port) or<br>80<br>(Internet) |
| Modem Type   | The type of modem you are using to connect to the VRS server.  This field only appears if the <b>Connection Method field (see page 202)</b> is set to Direct Dial.                                                                                                    | (blank)                                         |
| Phone Number | The VRS server's telephone number.  This field only appears if the Connection Method field (see page 202) is set to Direct Dial.                                                                                                    | (blank)                                         |
| Source       | If you are connecting to a VRS server through a broadcast server, this read-only field shows the selected VRS server. If you are connecting directly to a VRS server, or have not yet selected a VRS server, this field shows the text Not Applicable.  To select a VRS server, tap the Setup button beside the Source field. The TerraSync software attempts to establish a connection to the broadcast server. If the connection is successful, the Select Server form (see page 208) appears. Select the VRS server that you want to use and tap OK to return to the External Source Settings form.  This field only appears if the Connection Method field (see page 202) is set to Internet. | Not<br>Applicable                               |
| User name    | The username that you use to log on to the broadcast server. This field only appears if the VRS server you want to use requires authentication.                                                                                                    | (blank)                                         |

**Table 6.40 External Source Settings form: Fields (continued)** 

| Field                 | Description                                                                                                    |                                                                                                    | Default |
|-----------------------|----------------------------------------------------------------------------------------------------|----------------------------------------------------------------------------------------------------|---------|
| Password              | The password that you use to log on to the broadcast server.  This field only appears if the VRS server you want to use requires authentication.                                                                                                    |                                                                                                    | (blank) |
| Connection<br>Control | This field specifies whether communication with the server is controlled automatically by the TerraSync software, or is controlled manually. The options are:                                                                                                 |                                                                                                    | Auto    |
|                       | • Auto                                                                                                    | The TerraSync software automatically establishes a connection when it is needed, and re-connects if an existing connection is lost.                                                                                |         |
|                       | • Manual                                                                                                    | You must manually connect to the VRS server whenever you want to use real-time VRS corrections. To connect or disconnect, tap the Ext Source button in the main screen of the <b>Setup Section</b> (see page 175). |         |
|                       |                                                                                                    | y appears if the <b>Connection Method field (see</b> set to Internet or Direct Dial.                                                                                                    |         |
| Real-time<br>Protocol | The type of real-time correction messages that the external source is transmitting. Currently only RTCM messages are supported, so this field displays RTCM, and is read-only.                                                                                |                                                                                                    | RTCM    |
| Station ID            | The reference station that you want to use real-time corrections from. Select Any to use any available station, or enter a station ID number between 0 and 1023.  This field is only displayed if the <b>Type field (see page 202)</b> is set to Single Base. |                                                                                                    | Any     |

# **Receiver Port Settings form**

To open the *Receiver Port Settings* form, in the **External Source Settings form** (see page 201) tap the Setup button 

beside the *Connection Method* field.

Use this form to configure communication settings when an external correction source is connected to a port on the receiver.

This form is also used to configure communication settings when you choose to output corrections while collecting base station data. In this case,

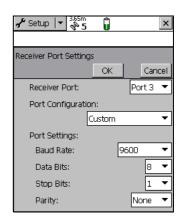

access the form from the Base Station Setup wizard (see page 42) in the Data section.

**Table 6.41 Receiver Port Settings form: Fields** 

| Field                 | Description                                                                                                    | Default                                                  |
|-----------------------|----------------------------------------------------------------------------------------------------|----------------------------------------------------------|
| Receiver Port         | The port on the GPS receiver that the external device is connected to.  On a 5700 receiver, external devices can only be connected to Port 3. When a 5700 receiver is connected, the only option available for this field is Port 3.                                                                                                    | Port 3<br>(5700)<br>or<br>Port 1<br>(other<br>receivers) |
| Port<br>Configuration | The communication settings for the port. There is an option for each communications protocol (NMEA, RTCM, and TSIP), and an option for each type of radio supported. These options define preset values that match the radio's <i>default</i> settings. The values defined for each option appear in this form in read-only fields.  If the external device allows you to configure port settings, the preset values may not match the device's current settings. If this is the case, or if the device you want to use is not listed, select the Custom option. The remaining fields become available and you can select customized port settings. | Custom                                                   |
| Baud Rate             | The baud rate the GPS receiver and external source communicate at. Select from the drop-down list.  This field is read-only unless you select Custom in the <i>Type</i> field.                                                                                                    | 9600                                                     |
| Data Bits             | The number of data bits used when the external correction source and GPS receiver communicate. The options are 7 or 8. This field is read-only unless you select Custom in the <i>Type</i> field.                                                                                                    | 8                                                        |
| Stop Bits             | The number of stop bits used when the external correction source and GPS receiver communicate. The options are 1 or 2. This field is read-only unless you select Custom in the <i>Type</i> field.                                                                                                    | 1                                                        |
| Parity                | The parity setting used when the GPS receiver and external source communicate. Select an option from the drop-down list. This field is read-only unless you select Custom in the <i>Type</i> field.                                                                                                    | None                                                     |

#### **Serial Port Settings form**

To open the *Serial Port Settings* form, in the External Source Settings form (see page 201) tap the Setup button beside the *Port* field.

Use this form to configure communication settings when an external correction source is connected to an external COM port.

**Note** – When an application opens the serial port, it controls that port. You cannot access the port or change its settings from another application until the port is closed

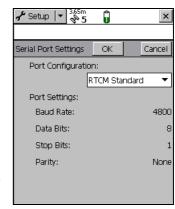

again. Settings that you define in this form are only applied if the port is not in use by another application.

**Table 6.42 Receiver Port Settings form: Fields** 

| Field                 | Description                                                                                                    | Default |
|-----------------------|----------------------------------------------------------------------------------------------------|---------|
| Port<br>Configuration | The communication settings for the port. There is an option for each communications protocol (NMEA, RTCM, and TSIP), and an option for each type of radio supported. These options define preset values which match the radio's <b>default</b> settings. The values defined for each option appear in this form in read-only fields. |         |
|                       | If the external device allows you to configure port settings, the preset values may not match the device's current settings. If this is the case, or if the device you want to use is not listed, select the Custom option. The remaining fields become available and you can select customized port settings.                       |         |
| Baud Rate             | The baud rate the GPS receiver and external source communicate at. Select from the drop-down list. This field is read-only unless you select Custom in the Type field.                                                                                                    | 9600    |

**Table 6.42 Receiver Port Settings form: Fields (continued)** 

| Field     | Description                                                                                                    | Default |
|-----------|----------------------------------------------------------------------------------------------------|---------|
| Data Bits | The number of data bits used when the external correction source and GPS receiver communicate. The options are 7 or 8.  This field is read-only unless you select Custom in the Type field.  | 8       |
| Stop Bits | The number of stop bits used when the external correction source and GPS receiver communicate. The options are 1 or 2. This field is read-only unless you select Custom in the Type field.   | 1       |
| Parity    | The parity setting used when the GPS receiver and external source communicate. Select an option from the drop-down list. This field is read-only unless you select Custom in the Type field. | None    |

#### **Select Server form**

To open the *Select Server* form, do one of the following in the **External Source Settings form (see page 201)**:

- tap the Setup button beside the *Source* field
- change the value in the Address field or the Port field, and then move to another field

If the specified Internet address is a VRS broadcast server, the *Select Server* form appears, listing the VRS servers that are

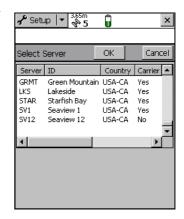

available through the selected broadcast server. Use this form to select the VRS server that you want to receive corrections from.

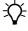

**Tip** – If you cannot find a server on the list, return to the *External Source Settings* form and make sure that the option that you require (VRS or Single Base) is selected in the *Type* field.

The form contains a table of information about the available VRS servers. You can drag each column heading to resize the column, or tap a column heading to sort by that column. If the list is already sorted by the column you tap, the sort order is reversed.

To select a VRS server, highlight it in the list and then tap **OK**. You are returned to the  ${\it External Source Settings}$  form, where the selected server name is displayed in the Source field.

Table 6.43 Select Server form: Fields

| Field     | Description                                                                                                    |
|-----------|----------------------------------------------------------------------------------------------------|
| Server    | The identification code of the VRS server.                                                                                                    |
| Name      | A description of the VRS server.                                                                                                    |
| Country   | The three-letter code for the country where the VRS server is located.                                                                               |
| Carrier   | This field specifies whether the VRS data stream includes carrier phase data.                                                                        |
| Format    | The format of the data stream, such as RTCM, raw data, or CMR.                                                                                       |
|           | <b>Note –</b> Currently, the TerraSync software does not support VRS data in CMR format.                                                             |
| Details   | Details of the message format, such as the RTCM message types generated.                                                                             |
| Network   | The network or VRS service provider.                                                                                                    |
| Generator | The hardware or software used to generate the data stream.                                                                                           |
| Solution  | This field specifies whether the data stream is generated from a single base station (Single Base) or a network of base stations (Network Solution). |
| Fee       | This field specifies whether there is a charge for use of the correction data.                                                                       |
| Rate      | The bit rate of the data stream, in bits per second.                                                                                                 |
| Misc      | Miscellaneous notes about the VRS server.                                                                                                    |

### **Integrated Beacon Settings form**

To open the *Integrated Beacon Settings* form, in the *Real-time Settings* form select Integrated Beacon from a *Choice* field. Then tap the Setup button desired the *Choice* field.

Use this form to configure settings that are specific to an integrated beacon real-time source.

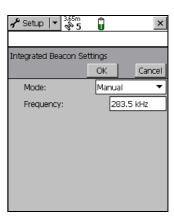

**Table 6.44 Integrated Beacon Settings form: Fields** 

| Field     | Description                                                                                |                                                                            | Default    |
|-----------|--------------------------------------------------------------------------------------------|----------------------------------------------------------------------------|------------|
| Mode      | The radiobeacon signal tracking mode to operate the integrated beacon in. The options are: |                                                                            | Auto Range |
|           | Auto Power                                                                                 | The receiver tracks and locks on to the most powerful radiobeacon signal.  |            |
|           | Auto Range                                                                                 | The receiver tracks and locks on to the nearest radiobeacon signal.        |            |
|           | • Manual                                                                                   | The receiver tracks only the frequency you specify in the Frequency field. |            |
| Frequency | The frequency used when you select Manual in the Mode 283.5 kHz field.                     |                                                                            | 283.5 kHz  |

### **Integrated Satellite Settings form**

To open the *Integrated Satellite Settings* form, in the *Real-time Settings* form select Integrated Satellite from a *Choice* field. Then tap the Setup button beside the *Choice* field.

Use this form to configure settings that are specific to an integrated satellite real-time source.

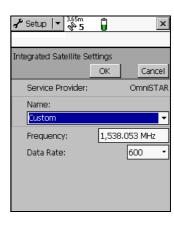

**Table 6.45 Integrated Satellite Settings form: Fields** 

| Field               | Description                                                                                                    | Default      |
|---------------------|----------------------------------------------------------------------------------------------------|--------------|
| Service<br>Provider | The satellite differential service provider. Select an option from the drop-down list.                                                                      | (blank)      |
| Name                | The satellite used for satellite differential corrections. The options in this list depend on the satellite differential service provider that is selected. | Custom       |
| Frequency           | The frequency used when you select Custom in the Name field.                                                                                                | 1538.053 MHz |
| Data Rate           | The data rate used when you select Custom in the Name field. Select from the drop-down list.                                                                |              |

#### **Integrated SBAS Settings form**

To open the *Integrated SBAS Settings* form, in the *Real-time Settings* form, select Integrated SBAS from a *Choice* field. Then tap the Setup button beside the *Choice* field.

Use this form to configure the SBAS satellite settings.

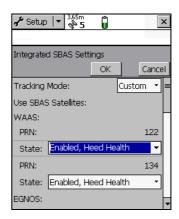

**Table 6.46 Integrated SBAS Settings form: Fields** 

| Field         | Description                                                                            |                                                                                                    |  |
|---------------|----------------------------------------------------------------------------------------|----------------------------------------------------------------------------------------------------|--|
| Tracking Mode | Specify the tracking mode. The options are:                                            |                                                                                                    |  |
|               | • Auto                                                                                 | The receiver tracks or locks on to the most powerful satellite signal. The receiver uses its latitude to determine which SBAS system to track. A GPS Pathfinder Pro series receiver tracks the SBAS satellites that it has been configured to track, or tracks SBAS satellites by latitude if it has not been configured. |  |
|               | <ul> <li>Custom</li> </ul>                                                             | The receiver only tracks specified satellites.                                                                                                    |  |
| State         | In custom mode, select specific SBAS satellites and then select the following options: |                                                                                                    |  |
|               | <ul> <li>Disabled</li> </ul>                                                           | The satellite is disabled.                                                                                                    |  |
|               | <ul> <li>Enabled, Heed<br/>Health</li> </ul>                                           | The real-time source is only used if the information is flagged as healthy.                                                                                                    |  |
|               | <ul> <li>Enabled,<br/>Override<br/>Health</li> </ul>                                   | The real-time information is used irrespective of the health flag in the signal, that is, an unhealthy signal will still be tracked and used.                                                                                                    |  |

#### **RTK Radio Settings form**

To open the *RTK Radio Settings* form, in the *Real-time Settings* form select Integrated RTK Radio from a *Choice* field. Then tap the Setup button beside the *Choice* field.

Use this form to configure communication settings between the integrated RTK data radio of a supported survey receiver (a survey receiver), and a data radio that is transmitting RTK corrections from a base station.

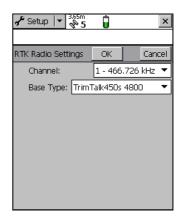

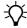

**Tip** – To receive RTK corrections on a survey receiver that does not have an internal RTK radio, connect the receiver to an external radio instead. Use the **External Source Settings form (see page 201)** to configure communication between the external data radio and the receiver.

Table 6.47 RTK Radio Settings form: Fields

| Field     | Description                                                                                                    | Default     |
|-----------|----------------------------------------------------------------------------------------------------|-------------|
| Channel   | The channel that the integrated RTK radio is receiving RTK messages on. If a receiver with an integrated RTK radio is connected, this field lists the radio's channels and their frequencies. If no receiver is connected, the frequencies are listed as Unknown. | 1 - Unknown |
| Base Type | The type of RTK radio and the wireless rate that the base station is using. Select an option from the drop-down list.                                                                                                    |             |

# **Coordinate System**

To open the *Coordinate System* form, in the Setup screen tap **Coordinate System**.

Use this form to specify the coordinate system that you want the TerraSync software to use to display foreground and background files.

**Note** – Data files are always stored using WGS-84, but are displayed using the current coordinate system. If you change coordinate system, the current data file's coordinates are recalculated, which may take some time.

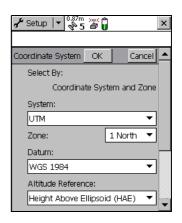

**Note** – A background image is referenced to a particular coordinate system and can only be opened in that coordinate system. If you change coordinate system, any open background image is unloaded.

**Table 6.48 Coordinate System form: Fields** 

| Field     | Description                                                                                                    |                                                                                                 | Default                    |
|-----------|----------------------------------------------------------------------------------------------------|-------------------------------------------------------------------------------------------------|----------------------------|
| Select By | How the coordinate system is selected. By default this field is read-only. If you have transferred sites to the TerraSync software, the options are:                         |                                                                                                 | Coordinate system and zone |
|           | <ul> <li>Coordinate<br/>system and<br/>zone</li> </ul>                                                                                                    | A coordinate system and a zone within that system.                                              |                            |
|           | • Site                                                                                                    | A named site. Each site is associated with a coordinate system and zone that you cannot change. |                            |
| Site      | If you selected Site in the Select By field, this field shows (none) the site name.  This field does not appear if you have not transferred sites to the TerraSync software. |                                                                                                 | (none)                     |

**Table 6.48 Coordinate System form: Fields (continued)** 

| Field                 | Description                                                                                                    | Default                         |
|-----------------------|----------------------------------------------------------------------------------------------------|---------------------------------|
| System                | The coordinate system to be used in the TerraSync software. If you selected Site in the Select By field, this field is read-only.                                                                                                    | Latitude/<br>Longitude          |
| Zone                  | The zone in the coordinate system. This field does not (none) appear if the selected coordinate system does not have zones. If you selected Site in the Select By field, this field appears but is read-only.                                                                                                    |                                 |
| Datum                 | <ul> <li>The datum that the selected coordinate system and zone are associated with.</li> <li>If the system can be associated with only one datum, this field is read-only.</li> <li>If you can choose a datum, this field is blank by default, and you must choose a datum from the list before you can save your changes and close the form.</li> </ul> | WGS 1984                        |
| Altitude<br>Reference | This field specifies whether to display height values relative to the geoid (mean sea level, or MSL) or relative to the ellipsoid (height above ellipsoid, or HAE).                                                                                                    | Height Above<br>Ellipsoid (HAE) |
| Coordinate<br>Units   | Select the unit of measurement to be used for coordinate values. Select an option from the drop-down list.                                                                                                    | (none)                          |
|                       | <b>Note</b> – This setting is for Northing and Easting distances only. Units for direct measures of distance are controlled by the <b>Distance Units field (see page 217)</b> on the Units form.                                                                                                    |                                 |

**Table 6.48 Coordinate System form: Fields (continued)** 

| Field          | Description                                                                                                    |                                                                                 | Default |
|----------------|----------------------------------------------------------------------------------------------------|---------------------------------------------------------------------------------|---------|
| Altitude Units | The unit of measurement to be used for altitude values. Options in the drop-down list are as for the Coordinate Units field.   |                                                                                 | Meters  |
| Display USNG   | The level of precision for northing and easting values when displaying U.S. National Grid (USNG) coordinates. The options are: |                                                                                 | Off     |
|                | • Off                                                                                                    | Disable the display of USNG values, and display coordinates to 2 decimal places |         |
|                | • 10,000 m                                                                                                    | Display USNG coordinates to 2 digits                                            |         |
|                | • 1,000 m                                                                                                    | Display USNG coordinates to 4 digits                                            |         |
|                | • 100 m                                                                                                    | Display USNG coordinates to 6 digits                                            |         |
|                | • 10 m                                                                                                    | Display USNG coordinates to 8 digits                                            |         |
|                | • 1 m                                                                                                    | Display USNG coordinates to 10 digits                                           |         |

### **Units**

To open the *Units* form, in the *Setup* screen tap **Units**.

Use this form to specify the units used for measurements and display.

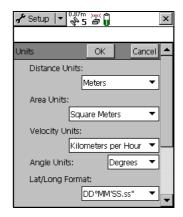

**Table 6.49 Units form: Fields** 

| Field                   | Description                                                                                                    |                                                                                                    | Default                |  |
|-------------------------|----------------------------------------------------------------------------------------------------|----------------------------------------------------------------------------------------------------|------------------------|--|
| Distance Units          | The unit that distances an option from the dro                                                                                                    | Meters                                                                                                   |                        |  |
|                         | <b>Note –</b> This setting is for Units for Northing and the <b>Coordinate Units</b> Coordinate System form                                                                                          |                                                                                                    |                        |  |
| Area Units              | The unit that areas are option from the drop-d                                                                                                    | measured and displayed in. Select an lown list.                                                          | Square Meters          |  |
| Velocity Units          | The unit that velocities an option from the dro                                                                                                    | are measured and displayed in. Select<br>p-down list.                                                    | Kilometers per<br>Hour |  |
| Angle Units             | The unit that angles are option from the drop-d                                                                                                    | Degrees                                                                                                  |                        |  |
| Lat/Long<br>Format      | The format that latitude and longitude values are displayed in. You can enter values in a different format, but they are converted to the selected format. Select an option from the drop-down list. |                                                                                                    |                        |  |
| Offset Format           | How offset distances ar                                                                                                    | e measured. The options are:                                                                             | Horizontal/            |  |
|                         | Horizontal/Vertical                                                                                                    | The offset is defined as the two-dimensional distance and vertical distance to the feature.              | Vertical               |  |
|                         | Slope/Inclination                                                                                                    | The offset is defined as the three-dimensional distance to the feature and the inclination of the slope. |                        |  |
| North<br>Reference      | This field specifies whe                                                                                                    | True                                                                                                    |                        |  |
| Magnetic<br>Declination | 3                                                                                                    | on, in degrees. Select Auto or enter a<br>e number must be between –90° and                              | Auto                   |  |
|                         | This field is only available if you have selected Magnetic in the North reference field.                                                                                                    |                                                                                                    |                        |  |

#### **External Sensors**

**Note** – The External Sensors form does not appear in the TerraSync Standard edition software.

To open the *External Sensors* form, in the *Setup* screen tap **External Sensors**. Use this form to enable and configure external sensors, such as laser rangefinders and geiger counters.

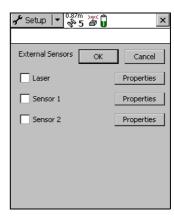

Table 6.50 External Sensors form: Buttons

| Button     | Description                                                                                                    |
|------------|----------------------------------------------------------------------------------------------------|
| Properties | Open the <i>Sensor Properties</i> form for the selected sensor or laser rangefinder, where you can configure communication, data, and logging properties. This button is repeated for each sensor. |

Table 6.51 External Sensors form: Fields

| Field                     | Description                                                                                                    | Default   |
|---------------------------|----------------------------------------------------------------------------------------------------|-----------|
| Check box                 | Use this check box to enable or disable input from the selected sensor or laser rangefinder. When this check box is cleared, any data received from the configured sensor is ignored by the TerraSync software.                                          | (cleared) |
| <sensor name=""></sensor> | <sensor name=""> The configured sensor. You cannot change the name of the<br/>Laser sensor. This is a predefined sensor for recording feature<br/>offsets. You can change the names of the other two sensors in<br/>the Sensor Properties form.</sensor> |           |
|                           | <b>Note</b> – To use a laser rangefinder to record attribute values instead of offsets (for example, to record the heights of trees), configure it using Sensor 1 or Sensor 2.                                                                           |           |

## **Sensor Properties form**

To open the Sensor Properties form, in the External Sensors form (see page **218)** tap a **Properties** button.

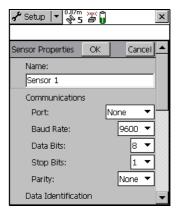

**Table 6.52 Sensor Properties: Fields** 

| Field                                                                                                    | Description                                                                                                    | Default                                                   |
|----------------------------------------------------------------------------------------------------|----------------------------------------------------------------------------------------------------|-----------------------------------------------------------|
| Name                                                                                                    | The name of the sensor. (none)                                                                                                    |                                                           |
| Port                                                                                                    | The serial (COM) port that the sensor is connected to.                                                                                                    | None                                                      |
| Baud Rate                                                                                                    | The baud rate the field computer and external sensor communicate at. Select an option from the drop-down list. If the selected sensor is the Laser sensor, the only options are 4800 and 9600. | 9600<br>(external<br>sensor) <b>or</b><br>4800<br>(laser) |
| The following fields do not appear if the Laser sensor is selected:                                                     |                                                                                                    |                                                           |
| Data Bits The number of data bits used when the field computer and external sensor communicate. The options are 7 or 8. |                                                                                                    | 8                                                         |
| Stop Bits                                                                                                    | The number of stop bits used when the field computer and external sensor communicate. The options are 1 or 2.                                                                                  | 1                                                         |
| Parity                                                                                                    | The parity setting used when the field computer and external sensor communicate. Select an option from the drop-down list.                                                                     | None                                                      |

 Table 6.52
 Sensor Properties: Fields (continued)

| Field         | Description                                                                                                    | Default |
|---------------|----------------------------------------------------------------------------------------------------|---------|
| Prefix String | The static sequence of characters that begins each message. The prefix is used to specify when to start recording the incoming data stream. The prefix may be up to 30 characters in length. If you do not want to specify a prefix, leave this field blank.  For example, all NMEA-compliant sensors output messages that begin with a \$ character, followed by one or more characters identifying the specific sensor. | (none)  |
|               | <b>Note</b> – The TerraSync software strips off the prefix characters before it stores the message. For example, if you specify a prefix of <b>ABC</b> , and the message is <b>ABC12345</b> , only <b>12345</b> is stored.                                                                                                    |         |
| Suffix String | The static sequence of characters that ends each message. The suffix is used to specify when to stop recording the incoming data stream. The suffix may be up to 30 characters in length. If you do not want to specify a suffix, leave this field blank.  For example, all NMEA-compliant sensors output messages that are terminated with a carriage return and line feed characters.                                   | (none)  |
|               | <b>Note</b> – The TerraSync software strips off the suffix characters, and any characters after the suffix, before it stores the message. For example, if you specify a suffix of <b>XYZ</b> , and the message is <b>12345XYZ17</b> , only <b>12345</b> is stored.                                                                                                    |         |
| Max Bytes     | Limits the length of each message to a specific number of bytes. This value includes the prefix and suffix strings, if they are defined. You cannot enter a value in this field that is less than the combined length of the prefix and suffix strings.                                                                                                    | (none)  |
|               | If you do not want to specify a maximum number of bytes, leave this field blank. <b>Do not enter 0.</b>                                                                                                    |         |
|               | The maximum value for the Max Bytes field is 242. This is the maximum length for UNINTERPRETED_SENSOR_DATA SSF records.                                                                                                    |         |

 Table 6.52
 Sensor Properties: Fields (continued)

| Field          | Description                                                                                                    | Description                                                                                                    |             |
|----------------|----------------------------------------------------------------------------------------------------|----------------------------------------------------------------------------------------------------|-------------|
| Time Out       | The maximum time that may elapse between receiving characters of the same message. If a character is received after the timeout period has elapsed, it is considered to be the start of a new message. The timeout value may be between 0 and 0.5 seconds. |                                                                                                    | 0.10s       |
| Receive Mode   | How the TerraSync software receives data from the sensor.<br>The options are:                                                                                                    |                                                                                                    | Unsolicited |
|                | <ul> <li>Unsolicited</li> </ul>                                                                                                    | The sensor emits data continuously. Positions are logged at the configured interval for the current feature type, and whenever a sensor record is received.                                                                                                    |             |
|                | Requested                                                                                                    | Data is only logged from the sensor when it is requested by the TerraSync software. You can configure request intervals for each feature type, or use the <b>Trigger</b> <sensor name=""> (see page 54) in the Data section to request data when you need it.</sensor> |             |
| Request String | The string that the TerraSync software sends to the sensor to request data.  This field only appears if the Receive Mode field (see page 221) is set to Requested.                                                                                         |                                                                                                    | (none)      |
|                | <b>Note</b> – You can include non-printable characters (for example, line feeds) and system commands in the request string. See <b>Request Codes</b> , page 223.                                                                                           |                                                                                                    |             |

 Table 6.52
 Sensor Properties: Fields (continued)

| Field                | Description                                                                                                    |                                                                                                    | Default |
|----------------------|----------------------------------------------------------------------------------------------------|----------------------------------------------------------------------------------------------------|---------|
| Point Feature        | The interval at which data is requested or read from the sensor for point features. The options are:                                                             |                                                                                                    | All     |
|                      | • Off                                                                                                    | Data from this sensor is not recorded for point features.                                                                                                    |         |
|                      | • 5s                                                                                                    | Data from this sensor is requested or read every five seconds.                                                                                                    |         |
|                      | • All                                                                                                    | All data sent by the sensor is read. This option is only available if the <b>Receive Mode field (see page 221)</b> is set to Unsolicited.                                                               |         |
|                      | • Trigger                                                                                                    | Data is requested when the Trigger <sensor name=""> (see page 54) is selected in the Data section. This option is only available if the Receive Mode field (see page 221) is set to Requested.</sensor> |         |
|                      | You can also en                                                                                                    | ter an interval, in seconds, in this field.                                                                                                    |         |
| Line/Area<br>Feature | The interval at which data is requested or read from the sensor for line and area features. The options are as for <b>Point Feature (see page 222)</b> above.    |                                                                                                    |         |
| Not in Feature       | The interval at which data is requested or read from the sensor for between feature positions. The options are as for <b>Point Feature (see page 222)</b> above. |                                                                                                    | All     |

**Table 6.52 Sensor Properties: Fields (continued)** 

| Field               | Description                                                                                                    |                                                                                                    | Default       |
|---------------------|----------------------------------------------------------------------------------------------------|----------------------------------------------------------------------------------------------------|---------------|
| Data<br>Destination | How the sensor data should be saved in the data file. The options are:                                                                                                    |                                                                                                    | Uninterpreted |
|                     | Uninterpreted                                                                                                    | The data is stored in the data file in independent UNINTERPRETED_SENSOR_DATA records.                                                            |               |
|                     | As attribute                                                                                                    | The data is stored in an attribute of the current feature. Use the <b>Attribute Name field (see page 223)</b> to specify which attribute to use. |               |
| Attribute Name      | The name of the saved in. If the f this name, the d                                                                                                    | (not displayed)                                                                                                    |               |
|                     | <b>Note</b> – You can store sensor data in a text or numeric attribute. However, if you use a numeric attribute, any data that cannot be interpreted as a number or that is not in the attribute's value range will be ignored. To ensure that no data is lost, use a text attribute that is as long as the longest possible message from the sensor. |                                                                                                    |               |

#### **Request Codes**

To include a non-printable character (for example, a line feed) or a system command in a sensor request string, enter a backslash (\) followed by a hexadecimal code. The following codes are supported:

| Code | Value |
|------|-------|
| \00  | nul   |
| \01  | soh   |
| \02  | stx   |
| /03  | etx   |
| \04  | eot   |
| \05  | enq   |
| \06  | ack   |
| \07  | bel   |
| \08  | bs    |

| Code | Value |
|------|-------|
| \10  | dle   |
| \11  | dc1   |
| \12  | dc2   |
| \13  | dc3   |
| \14  | dc4   |
| \15  | nak   |
| \16  | syn   |
| \17  | etb   |
| \18  | can   |

| Code | Value |
|------|-------|
| \09  | tab   |
| \0a  | lf    |
| \0b  | vt    |
| \0c  | ff    |
| \0d  | cr    |
| \0e  | so    |
| \0f  | si    |

| Code       | Value |
|------------|-------|
| \19        | em    |
| \1a        | sub   |
| \1b        | ec    |
| \1c        | fs    |
| \1d        | gs    |
| \1e        | rs    |
| <b>\1f</b> | us    |

CHAPTER

# **Advanced Data Collection**

## In this chapter:

- **Advanced Datalogging Options**
- **Using Corrections from a VRS system**
- **High-Accuracy Data Collection**
- Setting up a Base Station

## **Advanced Datalogging Options**

Advanced data collection methods offer time-saving techniques for efficient field work.

The TerraSync software provides two closely-related options for logging GPS data. These options differ in their timing of GPS data collection relative to the start of a feature. The options are:

- Log Now start a feature and simultaneously start collecting GPS positions.
- Log Later start a feature, and start collecting GPS positions later.

If you select the *Log Now* option, the TerraSync software begins logging positions for a new feature as soon as you select the feature type and tap **Create**. You can enter attribute values while positions are being recorded.

Log Now is the default logging option. When Log Now is selected, a bullet (•) appears beside it in the option list.

To select Log Now, tap **Options** in the *Collect Features* screen (see **page 52**) and then select Log Now from the option list.

**Note** – Log Now applies only to new features. When you open an existing feature for update, logging is paused and the pause icon flashes in the Status bar. New positions are logged for an existing feature only after you tap **Log** in the attribute entry form and select the Update position option

If you select the *Log Later* option, the TerraSync software only begins logging positions for a new feature after you tap **Log** in the attribute entry form. Until you begin logging, the pause icon flashes in the Status bar.

When Log Later is selected, a bullet (•) appears beside it in the option list.

To select Log Later, tap **Options** in the *Collect Features* screen (**Collect Features**, page 52). Then select *Log Later* from the option list.

#### **Recording Between Feature Positions**

The GPS data that you collect with the TerraSync software is recorded in files. You can collect positions in a file without collecting feature and attribute data. These positions are called *between feature positions*. They appear in their own layer on the Map graphical screen.

Recording GPS positions only is useful if you do not need to record feature and attribute data. For example, you may want to record a trail of the day's activities to track where you have been. In this case, you would not want to collect feature or attribute information, only the positions. You can also use between feature logging to record the route traveled from one feature to the next.

By default, the TerraSync software does not record between feature positions. Use the **Logging Settings form (see page 182)** in the *Setup* section to enable between feature logging. If the *Interval* field contains a time or distance value, then between feature logging is enabled. If the *Interval* field is set to Off, then between feature logging is disabled.

Between feature positions can be spaced by distance or time. For example, use the distance option to force the TerraSync software to log a position every three meters you travel; or use the time option to log a position every five seconds. To set the logging interval, select the logging style (Distance or Time) in the *Style* field, and then enter the rate in the *Interval* field.

If between feature logging is enabled, the TerraSync software logs positions (at the specified rate) whenever you are not logging positions to a feature.

#### **Continuing Line and Area Features**

When recording a line or area feature, you could come across another feature that you need to record. The feature may be adjacent to the line/area feature, or it may be some distance away. When collecting a path (line feature), for example, you might encounter a gate (point

feature). You do not have to record the entire path and then return to record the gate. Simply end the path feature, collect the gate feature, and then use the Continue option to resume collecting the path feature.

**Note** – Other Trimble GIS data collection products refer to this functionality as nesting.

You can continue any line or area feature, not just the last one collected, provided you have not used the Continue option for any other features since collecting that line or area feature.

Once you continue a feature, you cannot continue any line or area features collected between the two segments of that feature. These features they are now nested within the continued feature. Any features you collected before the continued feature are also unavailable for continuation.

New features that you collect after the continued segment will be available for continuation, because you have not continued any other feature since they were collected. If you replace an existing feature's positions with new GPS or digitized positions, the Continue option treats the feature as a new feature, so it can be continued.

**Note** – You can collect as many features within a line or area as you need. The number is limited only by storage space on the field device.

#### To use Continue:

- In the attribute entry form, tap **OK** to close the line or area feature you are collecting. The **Collect Features screen (see page 52)** appears.
- 2. In the Choose Feature list, highlight the feature that you want to collect and tap **Create**. The attribute entry form appears and logging starts.
- 3. When you have recorded attributes for the feature and logged sufficient GPS positions, tap **OK** to close the feature. The **Collect Features screen** (see page 52) appears again.

- 4. Tap Options. From the option list, select Continue. The Continue feature form (see page 72) appears, listing all the line and area features that are available for continuation, in the order they were collected.
- 5. Select a feature from the list and tap **Continue**. The software returns to the attribute entry form for the selected line or area feature, and continues to log GPS positions for that feature.

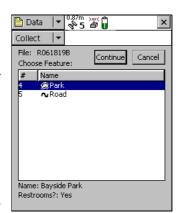

6. When you complete the traverse of the line or area perimeter, tap **OK** to store the feature.

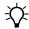

**Tip** – You can also continue a selected feature from the *Update Features* subsection, or from the Map section. Do one of the following:

- Highlight the feature in the *Update Features* screen, tap **Options**, and then select Continue.
- From the *Update Features* section or the Map, open the feature for update. Then begin logging GPS or digitized positions. A message box appears, asking you to specify the logging option you want. Select the *Continue feature* option and then tap **OK**.

#### **Offsets**

If you cannot travel over the top of, or right next to, a feature, you can enter an offset and record it at the specified distance. When collecting a tree feature, for example, it may be easier to stand some distance (for example, 10 paces to the North) from the tree and record its attributes. This ensures good GPS reception, and lets you see the tree clearly to assess its condition. Specify an offset to the tree of 10 m South. This is an example of an *offset point feature*. Entering an accurate offset ensures that the feature is positioned correctly in the GIS.

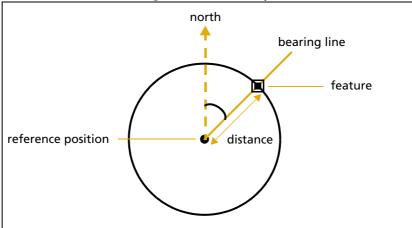

**Note** – The example above is a simple distance-bearing offset. For point features, you can also record **complex offsets**, which use measurements from two or more reference positions to calculate the feature position. See also **Complex offsets**, **page 233**.

To view or enter the offset for the feature being collected or updated, tap **Options** in the attribute entry form, then select Offset.

You can also use offsets for line and area features. For example, when collecting a line feature such as a fence, it may be easier to drive along the road beside the fence and record the positions of the fence as an offset. When collecting an area feature such as a lake, you could walk some distance from the lake edge and record its perimeter using an offset.

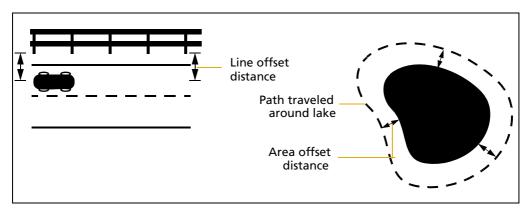

Note – Any feature (point, line, or area) can have only one offset associated with it. To collect a line or area feature using offsets, the same offset value must apply to the whole feature. This may require a test run around or along an object to make sure that you can remain a consistent distance from it.

**Note** – You can record a line feature as a series of joined line segments, each with a different offset. See also **Segmenting Line Features** (see page 241).

Offsets are added to GPS and digitized positions as they are recorded, and features are displayed in the Map section with their offsets. However, if the currently open line or area feature has an offset, acute angles and corners can appear distorted on the map. This is because exact offset values are not calculated for these positions until the feature is closed. When you close a feature, offsets for these positions are interpolated, and the feature is redrawn more accurately.

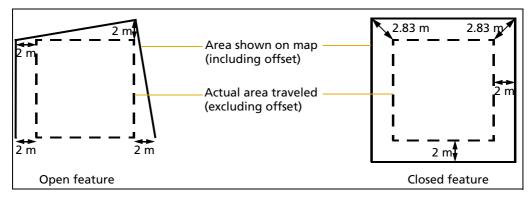

To record an offset for a feature:

- 1. Start the feature.
- 2. In the attribute entry form, tap **Options** and then select Offset.
- 3. If the current feature is a point feature, select the type of offset you want to record. Then tap **OK**.

The appropriate offset form appears. The fields on the offset form depend on the type of feature you are collecting (point, line, or

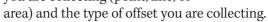

- Enter a value in each field as necessary. Alternatively, use data from a laser rangefinder. See also Using a Laser Rangefinder to Record Offsets, page 239.
- 5. When the offset form is complete, tap **OK**. The attribute entry form reappears.

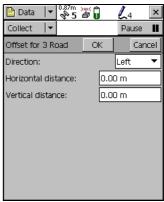

6. When you have recorded attributes for the feature and logged sufficient GPS positions, tap **OK** to store the feature. The **Collect Features screen (see page 52)** appears.

*Note* – You can also record Complex offsets (see page 233) for point features.

#### **Complex offsets**

When you record a complex offset, you do not record any position information for the feature. Instead, you record GPS positions for two or three reference positions and measure the distance or direction from each reference position to the feature. The TerraSync software uses coordinate geometry (COGO) to calculate the location of the feature, in much the same way as a GPS receiver uses the distances to GPS satellites at known locations to calculate GPS positions.

In the TerraSync software, you can record a complex offset using either two or three reference positions, and you can specify either the distance to the feature, or the bearing (direction). You can record the following types of complex offset:

- Distance-distance offset, page 235
- Triple distance offset, page 236
- Bearing-bearing offset, page 237
- Triple bearing offset, page 238

To increase accuracy, you can record each reference position as if it were an averaged vertex. If you log a number of positions at each reference point, the TerraSync software averages these positions to give a more accurate reference position. The principle of **Dilution of Precision (see page 308)** applies to complex offsets, so you should choose reference positions that are widely spaced.

For detailed instructions, see Recording a complex offset (see page 234).

#### **Recording a complex offset**

To record a complex point offset:

- 1. Start the point feature.
- 2. In the attribute entry form, tap **Options** and select Offset.
- In the Point offset type form (see page 61), select the type of offset you want to record, then tap OK.
   The appropriate offset form appears.

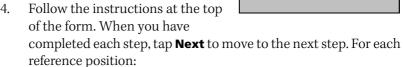

- a. Move to the reference position.
- b. Tap Log (or Resume) to begin logging.
- c. Remain stationary at the reference position while you log positions.
- d. When you have collected sufficient positions, tap **Next** to stop logging.
- Measure the offset. This is the distance or the bearing from the reference position to the feature. You can use data from a laser rangefinder. See also Using a Laser Rangefinder to Record Offsets, page 239.
- f. Tap **Next** to confirm the measurement for this reference position.
- 5. If you are recording an offset that uses distances, enter the direction that the features lies in relative to the path between the reference positions.

The software calculates the feature's position.

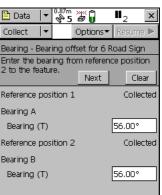

6. When the offset form is complete, tap **OK**. The attribute entry form reappears.

**Note** – Logging is paused because you only have to record positions for the reference positions, not the feature itself.

7. Record attributes for the feature, and then tap **OK** to store the feature. The **Collect Features screen (see page 52)** appears.

#### **Distance-distance offset**

A distance-distance offset uses the distance between the feature and two reference positions (A and B) to specify the feature's position. The feature lies at the point where the circles centered on A and B intersect. Because there are two points where the circles intersect, you need to specify which direction the feature is in, relative to the path from A to B.

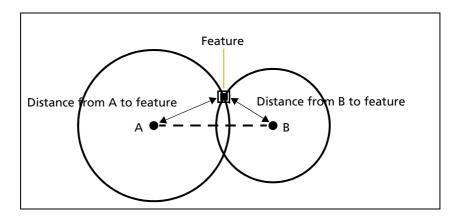

#### **Triple distance offset**

A triple distance offset uses the distance between the feature and three reference positions (A, B, and C) to specify the feature's position. The feature lies at the point where the circles centered on A, B, and C intersect. There can be only one point where the three circles intersect, so you usually do not need to specify a direction.

A triple distance offset is similar to a distance-distance offset, but a third measurement provides some mathematical redundancy that can improve accuracy.

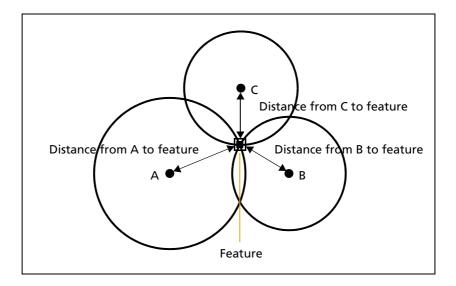

#### **Bearing-bearing offset**

A bearing-bearing offset uses the bearing from north from each of two reference points (A and B) to the feature to specify the feature's position. The feature lies at the point where the two bearing lines intersect.

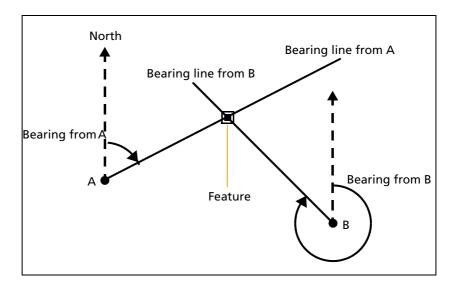

#### **Triple bearing offset**

A triple bearing offset uses the bearing from north from each of three reference points (A, B, and C) to the feature to specify the feature's position. The feature lies at the point where the three bearing lines intersect.

A triple bearing offset is similar to a bearing-bearing offset, but a third measurement provides some mathematical redundancy that can improve accuracy.

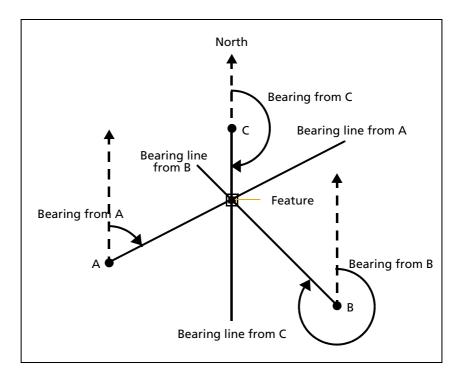

#### **Using a Laser Rangefinder to Record Offsets**

You can use a laser rangefinder to record accurate offsets for any feature. To use a rangefinder with the TerraSync software, you only need to specify which serial (COM) port on the field device the rangefinder is connected to.

For a list of the laser rangefinders that the TerraSync software supports, go to www.trimble.com/terrasync\_specs.shtml.

To record an offset from a laser rangefinder, make sure that a feature is open, and that the feature's attribute entry form, the appropriate offset form, or the Map screen is open. Then fire the laser rangefinder. The TerraSync software stores the distance and, if the laser rangefinder supports it, the bearing, in the appropriate field(s) in the offset form.

Before storing an offset from a laser rangefinder, the TerraSync software subtracts the **Antenna Height** (see page 183) from the measurement. The antenna height is specified in the *Setup* section. An incorrect antenna height can reduce the vertical accuracy of the feature's position. If vertical accuracy is important, make sure that you do the following:

- Set the antenna height to the vertical distance from the laser rangefinder to the antenna, not to the distance from the ground to the antenna. You can use a configuration file to do this.
- Keep the laser rangefinder as close to the antenna phase center as possible when shooting.
- Shoot at a higher position on the feature to compensate for the antenna height being subtracted from the feature's altitude.

For more information on configuring a laser rangefinder to work with the TerraSync software, see External Sensors, page 218.

You can also use a laser rangefinder as an external sensor. See also Using an External Sensor, page 240.

#### **Using an External Sensor**

You can use an external sensor with the TerraSync software. The data recorded by the sensor can be stored as an attribute, or it can be stored in the data file as an uninterpreted sensor data record. You can export uninterpreted sensor data from the GPS Pathfinder Office software to the GIS or processing software.

Depending on the way you want to store the sensor data, and the capabilities of the sensor, you can configure the TerraSync software to read data from the sensor at specified intervals, or only when you request it.

For more information on configuring an external sensor to work with the TerraSync software, see External Sensors, page 218.

**Note** – A laser rangefinder can be used either as an external sensor, as described here, or to supply data for feature offsets. See also **Using a Laser Rangefinder to Record Offsets, page 239**.

#### **Repeating Features**

Use *Repeat* to efficiently record a sequence of similar features. When you use Repeat, attribute values are copied from the last recorded feature of the same type. You do not have to re-enter values for all attributes. Just check that each attribute value is correct for the new feature, and change only those that are different.

To repeat attributes for similar features:

- In the Collect Features screen (see page 52), tap Options and select Repeat. When Repeat is selected a check mark (✓) appears beside it in the option list.
- 2. Select a feature from the *Choose Feature* list and tap **Create**. The attribute entry form appears. The attribute values that appear are those of the last recorded feature of that type. Edit them if necessary. Tap **OK** to save the attribute values and store the feature.

3. Select another feature. Continue until you want to turn off Repeat mode.

To turn off Repeat mode:

• In the Collect Features screen (see page 52), tap Options and select Repeat. The check mark disappears.

**Note** – When Repeat is not selected, the data dictionary determines default attribute values. Where appropriate, the data dictionary specifies a default value for each attribute of a feature.

#### **Segmenting Line Features**

Use segmenting to record a line as several segments that are joined together, each with different attribute values. For example, you can record a road feature that has one surface for part of its length, and a different surface for the rest of its length.

When you segment a line feature, the TerraSync software immediately records a position, even if the logging interval does not require a position at that time. This position becomes the last position in the old line and the first position in the new line. Recording a position at the segmentation point ensures that the two line segments join up in the Trimble postprocessing software and the GIS.

The offset of the new line segment defaults to the offset of the previous line segment, if there is one. The new line feature has the same attribute values as the previous line segment, except that any auto-incrementing attributes are incremented to the next value.

**Note** – If the line feature has an offset, the two line segments may not "snap" together.

To segment a line feature:

- 1. While logging a line feature, in the **Attribute entry form (see page 56)**, tap **Options** and select Segment Line. The TerraSync software ends the current line feature and immediately starts another line feature of the same type.
- 2. If necessary, edit the new feature's attributes.

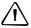

**CAUTION** – If you are logging an averaged vertex when you segment a line feature, the first position of the new segment is located at the last GPS position, not at the calculated position of the last averaged vertex. This can cause a gap between the segments. To ensure that the two segments join, record a single, unaveraged GPS position as the last position in the first segment. Then segment the feature, and start recording averaged vertices for the new segment if required.

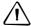

**CAUTION** – If logging has been paused for more than five seconds before you segment the line, the two line segments may not "snap" together.

## **Recording Averaged Vertices**

A line or area feature consists of a number of positions, joined in sequence from the first position logged to the last. Each position represents a *vertex* (see **page 318**) of the feature. For more accurate recording of line and area features, you can record several positions at each vertex, then average these positions to calculate the vertex position.

Logging a line or area feature with averaged vertices is similar to logging a number of averaged point features, and then joining these point features together in sequence.

To record an averaged vertex for a line or area feature:

 In the Attribute entry form (see page 56) for the line or area feature, tap Options and select New Vertex.

The *Vertex* form appears. This form contains the same fields as the attribute entry form.

Logging of positions for the averaged vertex begins immediately. The logging icon in the status bar changes to an animated circle zooming in <sup>60</sup>4.

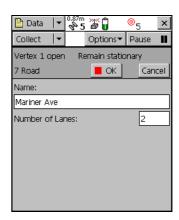

The number beside it shows the number of positions logged for this vertex.

- 2. If necessary, enter or edit attribute values for the feature.
- 3. When you have logged as many positions as you require for this vertex, close the *Vertex* form. You are returned to the attribute entry form.

Because an averaged vertex is similar to a point feature, the same limitations that apply to a point feature apply when the *Vertex* form is open:

- You cannot segment a line feature while recording an averaged vertex.
- You can enter or edit the feature's offset, using the line/area Offset form (see page 60).
- While the *Vertex* form is open, you must remain stationary, as
  though you were recording a point feature. The messages Vertex
  # open and Remain stationary appear to remind you to stay still.
  The number of positions recorded for this vertex also appears in
  the status bar.

A line or area feature can include both averaged vertices and positions logged normally as you travel. If you want to record only averaged vertices, use the Log Later function to pause logging before you open the feature. Logging starts automatically when you open the *Vertex* form, and returns to its former state when you close the *Vertex* form. Using Log Later ensures that positions are only logged when the *Vertex* form is open. See **Advanced Datalogging Options**, page 226.

## **Using Corrections from a VRS system**

A VRS (virtual reference station) system consists of GPS hardware, software, and communication links. It uses data from a network of base stations to provide rovers with corrections that are more accurate than corrections from a single base station.

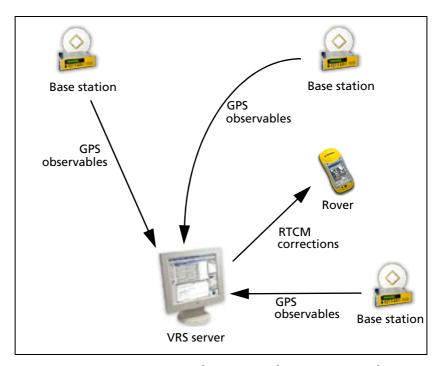

To start using VRS corrections, the rover sends its position to the VRS server. A VRS server is a computer running VRS software such as the Trimble GPSNet<sup>TM</sup> software. The VRS server uses the base station data to model systematic ephemeris, tropospheric, and ionospheric errors at the rover position. It then sends interpolated RTCM correction messages back to the rover.

Depending on the VRS software, the VRS server may also use the data from the base station network to simulate a base station (or VRS) at the rover's location.

If no network corrections are available, the VRS server may switch to raw mode. In raw mode the server simply relays the corrections from the single physical base station that is closest to the rover.

## **Supported receivers**

You can use VRS corrections from the TerraSync software with:

- GeoExplorer series handhelds with GPS firmware version 1.03 or later:
  - GeoXT<sup>™</sup> handheld
  - GeoXM<sup>™</sup> handheld
- GPS Pathfinder receivers with firmware version 1.52 or later:
  - GPS Pathfinder Power receiver
  - GPS Pathfinder Pro XR receiver
  - GPS Pathfinder Pro XRS receiver.
- GPS Pathfinder Pro series receivers:
  - GPS Pathfinder ProXT receiver
  - GPS Pathfinder ProXH receiver
- Trimble survey receivers:
  - 5700 receiver with GPS firmware version 1.30 or later
  - 5800 or R8 receiver with GPS firmware version 2.23 or later

## **VRS** message formats

There are two VRS message formats in common use: the Trimble VRS format, and the SAPOS FKP format used in some German networks. Although SAPOS FKP is not technically a VRS, it achieves similar results by transmitting network corrections.

The TerraSync software can receive messages in either Trimble VRS or SAPOS FKP format, and automatically recognizes the message format. However, the TerraSync software can only interpret VRS corrections if the VRS server generates RTCM Type 1 messages. The VRS server may also output a number of additional message types.

There are currently two commercial VRS server software products: GPSNet from Trimble, and GNNET from Geo++. Both systems can output RTCM messages in either the Trimble VRS format or the SAPOS FKP format.

## **Connecting to the VRS server**

A VRS system requires two-way communication between the VRS server and the rover. The rover must send its position to the server, so that the server can calculate corrections for that position, and select the closest base station if necessary. Because the VRS server generates a unique VRS for each rover, it must send separate corrections to each rover.

This two-way connection can be achieved in three ways:

## • Internet Connection Method, page 248

An Internet connection to a VRS server can be achieved in a number of ways, including:

- using a GPRS-capable cellphone to establish a data link over a GPRS network
- using a cellphone to make a voice call to an Internet Service Provider (ISP)

#### Direct Dial Connection Method, page 252

This is a voice call, using a cellphone that is connected to a modem, or a cellphone that has an internal modem, to dial up the VRS server directly.

#### Serial Port Connection Method, page 255

To connect to a VRS server that outputs corrections in the old German SAPOS format, you must use a decoder box connected to a serial port on the field computer.

#### **Internet Connection Method**

The Internet connection method uses an existing Internet connection on the field computer. The TerraSync software does not control or configure the Internet connection. In the software, you only specify the IP address or URL of the VRS server, and the IP port on the server to connect to.

You can connect to the Internet in a number of ways, including:

- using a GPRS- or CDMA-capable cellphone to log in to your account on the cellular service provider's network. This is called an "always-on" connection, because you are connected continuously to the Internet. An always-on connection is usually charged by the volume of data you transfer, not call time. This connection type transmits only digital data, and does not use a voice call.
- using a modem connected to a data-capable GSM cellphone to dial up your Internet Service Provider (ISP) and establish a TCP/IP connection. Because it is a voice call, a GSM connection is charged by connection time, so it is often more expensive than an always-on connection.
- connecting over a wireless LAN (an 802.11b connection).

These connections can be achieved using many different hardware configurations. For example, if you use a modem and cellphone, the modem may be an internal modem in the field computer, an internal modem in the cellphone, an external modem, or a cellular (wireless) modem, which combines the functions of a cellphone and a modem. The hardware components may be connected by cable, or by a wireless link such as Bluetooth<sup>®</sup> wireless technology or infrared.

### **Before you begin**

For an Internet connection, you need the following information from the VRS provider:

- The IP address or URL of the VRS or broadcast server
- The port number on the VRS or broadcast server to connect to
- A username and password for logging in to the VRS server, if the VRS server charges a connection fee

### **Configuration**

To configure the TerraSync software to establish an Internet connection to a VRS source:

- 1. Use the Control Panel or the Remote Connections control to set up and test the Internet connection.
- 2. Start the TerraSync software and open the *Setup* section.
- 3. Tap **Real-time Settings**. The *Real-time Settings* form appears.
- 4. In the *Choice 1* field, select External Source.
- 5. Configure the external source:
  - a. Tap the Setup button beside the *Choice 1* field. The **External Source Settings form (see page 201)** appears.
  - b. In the *Type* field, select VRS.
  - c. In the Connection Method field, select Internet.
  - d. In the *Address* field, enter the IP address or URL of the VRS server or **broadcast server** that is supplying the VRS corrections. A broadcast server manages authentication

- and password control for a network of VRS servers, and relays VRS corrections from the selected VRS server to the TerraSync software.
- e. In the *Port* field, enter the port number that you will use to connect to the VRS server.
- f. If you are connecting to a VRS server through a broadcast server, tap the Setup button beside the *Source* field. The TerraSync software attempts to establish a connection to the broadcast server. If the connection is successful, the **Select Server form (see page 208)** appears. Select the VRS server that you want to use, and then tap **OK** to return to the *External Source Settings* form.
- g. If you have selected a VRS server that requires authentication, the *Name* and *Password* fields appear. Enter the username and password that you obtained from the VRS provider.
- h. In the *Connection Control* field, select Auto if you want the TerraSync software to automatically establish and end connections to the VRS server as necessary. Select Manual if you want to connect or disconnect only when you tap **Options** in the *Setup* screen.
- i. Tap **OK** to confirm the settings and return to the *Real-time Settings* form.
- 6. Tap **OK**.

## **Using an Internet connection**

To use an Internet VRS connection:

 Use the Control Panel or the Remote Connections control to connect to the Internet.

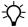

**Tip** – Use Microsoft Pocket Internet Explorer to check that the Internet connection is working.

- 2. Connect to the VRS server:
  - a. Run the TerraSync software and open the *Setup* section.
  - b. If the TerraSync software is not connected to the GPS receiver, tap the GPS button to connect to the GPS receiver.
  - c. If you selected the Auto option in the *Connection Control* field, the TerraSync software automatically initiates the connection to the VRS server. If you selected the Manual option, you must initiate the connection to the server. To do this, tap **Options** and select Connect to External Source.
- 3. Proceed with data collection. Use the *Real-time Summary* screen in the *Status* section if you want to check the VRS status.
- 4. When you have finished using the VRS correction source:
  - a. To disconnect from the VRS server, in the TerraSync software's *Setup* section tap **Options** and then select Disconnect from External Source.
  - b. If you have finished using the Internet, use the Control Panel or the Remote Connections control to disconnect from the Internet.

#### **Direct Dial Connection Method**

The direct dial connection method uses a cellphone and modem, or a cellular modem, to dial up the VRS server directly. Unlike the Internet connection method, a direct dial connection is configured, established, and terminated from within the TerraSync software.

#### **Authentication**

If the call is authenticated using Caller ID, you will need to inform the VRS provider of the cellphone number that you are using. Otherwise, you may need to configure the modem to use a terminal window after dialling.

## **Before you begin**

For a direct dial connection, you need the following information from the VRS provider:

- The dial-up telephone number of the VRS server
- Your VRS username and password, if the VRS provider requires you to enter these details when you connect to the server

## **Configuration**

To configure the TerraSync software to establish a direct dial connection to a VRS source:

- 1. Install any software or drivers for the modem.
- 2. Start the TerraSync software and open the *Setup* section.
- 3. Tap **Real-time Settings**. The *Real-time Settings* form appears.
- 4. In the *Choice 1* field, select External Source.

- 5. Configure the external source:
  - a. Tap the Setup button beside the *Choice 1* field. The External Source Settings form (see page 201) appears.
  - b. In the *Type* field, select VRS.
  - c. In the *Connection Method* field, select Direct Dial.
  - d. In the *Modem Type* field, select the modem that you want to use. Then tap the Setup button to open the *Connection Properties* form.
  - e. Specify appropriate port connection settings. For detailed connection information, refer to the documentation for the cellphone or cellular modem.
  - f. If the call is authenticated with a username and password, select the *Use terminal window after dialing* check box.
  - g. Tap **OK** to return to the *External Source Settings* form.
  - h. In the *Phone Number* field, enter the telephone number of the VRS server, including any prefix or area code required.
  - In the *Connection Control* field, select Auto to automatically connect to and disconnect from the VRS server as necessary. Select Manual to only connect or disconnect when you tap **Options** in the *Setup* screen.
  - j. Tap **OK** to confirm the settings and return to the *Real-time Settings* form.
- 6. Tap **OK**.

## **Using a direct dial connection**

To use a direct dial connection:

- 1. Connect to the VRS server:
  - a. If the TerraSync software is not connected to the GPS receiver, tap the GPS button to connect to the GPS receiver.
  - b. If you selected the Auto option in the Connection Control field, the TerraSync software automatically initiates the connection. If you selected the Auto option, you must initiate the connection to the server. To do this, tap **Options** and select *Connect to External Source*.
  - c. If necessary, enter your username and password in the terminal window that appears.
- 2. Proceed with data collection. Use the *Real-time Summary* screen in the Status section if you want to check the VRS status.
- 3. When you have finished using the VRS correction source:
  - a. To manually disconnect from the VRS server, in the TerraSync software's *Setup* section tap **Options**. Select Disconnect from External Source.
  - b. To ensure that the call is ended, use the End Call command on the cellphone.

#### **Serial Port Connection Method**

Use a serial port connection to connect the field computer directly to a decoder box for a VRS that outputs SAPOS FKP corrections in the old format.

## **Before you begin**

For a serial port connection, you need to know the serial communication parameters (baud rate, data bits, stop bits, parity) for the external device. Because the TerraSync software is directly connected to the device, no authentication information is required.

## **Configuration**

To configure the TerraSync software to establish a serial port connection to a VRS source:

- 1. Start the TerraSync software and open the *Setup* section.
- 2. Tap **Real-time Settings**. The *Real-time Settings* form appears.
- 3. In the *Choice 1* field, select External Source.
- 4. Configure the external source:
  - a. Tap the Setup button beside the *Choice 1* field. The **External Source Settings form (see page 201)** appears.
  - b. In the *Type* field, select VRS.
  - c. In the *Connection Method* field, select Serial Port.
  - d. In the *Port* field, select the COM port on the field computer that the external source is connected to.
  - e. Tap the Setup button beside the *Port* field to open the **Receiver Port Settings form (see page 205)**.
  - f. Specify appropriate port connection settings. For detailed connection information, refer to the documentation for the external correction source.

- g. Tap **OK** to return to the *External Source Settings* form.
- h. Tap **OK** to confirm the settings and return to the *Real-time Settings* form.
- 5. Tap **OK**.

## **Using a serial port connection**

To use a serial port connection, connect to GPS, and then make sure that the decoder box is turned on and is receiving corrections. For more information, refer to the documentation for the decoder box.

## **High-Accuracy Data Collection**

To achieve high accuracy for GPS positions, you need to use carrier phase data collection methods. Normally, GPS positions are calculated using code phase measurements: how long it takes for the unique code generated by each satellite (see PRN, **page 315**) to reach the receiver. For greater accuracy, you can use carrier phase measurements, which work with the carrier signal that the PRN code is carried on. Carrier phase measurements are much more accurate, because the carrier signal has a much higher frequency than the PRN code, and this makes errors smaller.

In the TerraSync software, there are three ways to use carrier phase measurements:

- You can log *H-Star data* from a GPS Pathfinder ProXH receiver. H-Star data collection uses carrier phase data, but requires much shorter occupation times in the field than normal carrier phase data collection.
- You can log *postprocessable carrier phase data* from a GPS
   Pathfinder Pro XR, Pro XRS, ProXT, or ProXH receiver, or from a
   GeoXT handheld. This data can be postprocessed in the GPS
   Pathfinder Office software to achieve accuracy of 30 cm or less.
   See Collecting Carrier Phase Data for Postprocessing (see page 261).
- You can use a survey receiver to receive *real-time kinematic* (*RTK*) *measurements* from an RTK base station. RTK positions have an accuracy of up to 1 cm. When TerraSync is operating in RTK mode, you cannot log uncorrected positions, and any RTK positions logged cannot be postprocessed.

## **Logging H-Star Data**

By connecting the TerraSync software to a receiver with H-Star technology, such as the Trimble GPS Pathfinder ProXH receiver, you can collect high accuracy GPS data. With H-Star processing in Trimble postprocessing software, you can achieve accuracies of 30 cm (1 ft) or better. Positions logged while standing still using an external dual-frequency (L1/L2) antenna can achieve accuracies of 20 cm (8 inches) or better after H-Star postprocessing.

**Note** – Accuracy estimates for GPS positions logged while moving may be larger than 20 cm (dual-frequency) or 30 cm (single frequency).

#### **Status information**

When collecting H-Star data, the TerraSync software provides additional status information:

- A Predicted Postprocessed Accuracy (PPA) value for the feature is displayed in the status bar.
- If carrier lock is lost, a tooltip appears warning of the loss of lock, and showing the last PPA value. A warning sound is also given to indicate loss of lock.

**Note** – The PPA value is only an indicator of accuracy that can be achieved with H-Star postprocessing. The accuracy indicated by the PPA is not guaranteed.

# **Configuring the TerraSync software to collect H-Star** data

If you have an H-Star capable receiver, configure the TerraSync software to collect H-Star data. To do this:

- 1. Tap the Section list button and select Setup to open the *Setup* section **Setup Section** (see page 175).
- Tap Logging Settings. The Logging Settings form (see page 182) appears.

3. Verify that the *Log H-Star Data* field is set to Auto.

**Note** – If your GPS receiver is not H-Star capable, the Auto setting corresponds to No. Select No if you have a GPS receiver that is H-Star capable but you do not want to log H-Star data.

4. Tap **OK** to close this form and confirm the changes you have made.

H-Star data logging is now enabled.

## **Collecting features**

To log H-Star data, you require a clear view of the sky at all times, so avoid obstacles such as trees, bridges, and tall buildings. As you log a feature, the Predicted Post-processed Accuracy (PPA) value appears in the status bar. The PPA predicts the accuracy that will be achieved for the position after H-Star postprocessing. The value of the PPA correlates directly with the length of time that you have continuously collected H-Star data. To collect H-Star data you must:

- be connected to a receiver that has H-Star technology
- maintain lock on the required number of satellites
- maintain a maximum PDOP of 6 or less

When logging point features or averaged vertices, you must maintain lock on at least four satellites. When logging line and area features, you must maintain lock on at least five satellites.

When the PPA value reaches the accuracy you require for a point feature or vertex, you can stop logging. For example, to collect a point feature with an estimated accuracy of 20 cm, you will need to maintain lock on at least 4 satellites with a PDOP of 6 or less until the PPA indicator shows 20 cm. After H-Star postprocessing, the accuracy of the feature should be close to the value shown by the PPA (20 cm). The PPA indicates a 63% confidence level for the positions you collect.

**Note** – If you lose lock while collecting a feature, the PPA value increases, and you will need to reacquire satellites and remain at the feature until the PPA value decreases to the required accuracy.

#### **Advanced data collection**

The TerraSync software does not stop logging automatically when the required accuracy is achieved, and it does not prevent you from closing a feature before the required accuracy is achieved, or before the lock period is complete.

You do not have to remain at the same feature until the PPA value is reached. If you are collecting a series of features and you have a clear view of the sky and so are unlikely to lose lock, you can move to the next feature before the required PPA is reached. Provided that the PPA shows the accuracy you require for the features, all of the features collected while lock was maintained will have the same accuracy value after H-Star postprocessing.

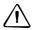

**CAUTION** – This data collection method is recommended only if you are unlikely to lose lock on the required number of satellites. If you lose lock while collecting a series of features, you will need to re-collect all of the features to obtain features with the accuracy you require.

## **Collecting Carrier Phase Data for Postprocessing**

When you need to collect a feature with a postprocessed precision of better than 30 cm, you can configure the TerraSync software to log carrier phase data. When the TerraSync software logs carrier phase data, positions collected in the field can be postprocessed in the office to generate more precise positions. Because measurements are collected from each individual satellite, the positions generated during postprocessing are *more precise* than positions logged in the field.

You require a clear view of the sky at all times when collecting carrier phase data, so avoid obstacles such as trees, bridges, and tall buildings. Choose a time of day when you can expect to track a maximum number of satellites with the best possible geometry.

**Note** – Carrier phase data collection is not available when you are using a GPS Pathfinder Pocket receiver or a GeoXM handheld. If you are using a Trimble survey receiver, you can achieve high accuracy in real time using Real-time Kinematic (RTK) Data Collection (see page 265).

This section includes the following topics:

- Collecting sufficient data (see page 261)
- Configuring carrier accuracy features (see page 263)
- Logging carrier phase data (see page 264)

## **Collecting sufficient data**

To provide sufficient carrier phase data to achieve the required precision, the TerraSync software needs to log data from at least *four* satellites for the minimum time specified. "Loss of lock" occurs when the number of available satellites drops below four.

When you are logging carrier phase data, a counter starts as soon as four or more satellites are available. When the minimum time has elapsed, all of the carrier phase data recorded during that period can be used during postprocessing. When the counter reaches the minimum time, a success beep sounds. This indicates that the current "block" contains sufficient useful data.

See also What is a "block" of data?, page 262.

**Note** – The minimum time for a "block" of carrier phase data is 10 minutes. You cannot change this value.

If you lose lock before the end of the minimum time, the data collected since the start of the block may not provide the required precision during postprocessing. The counter is automatically reset to zero when loss of lock occurs. It only restarts when lock is regained.

**Note** – Carrier phase data is not logged from satellites that are below the current Minimum Elevation (page 194). Before logging carrier phase data, check that the minimum elevation is set to an appropriate value.

#### What is a "block" of data?

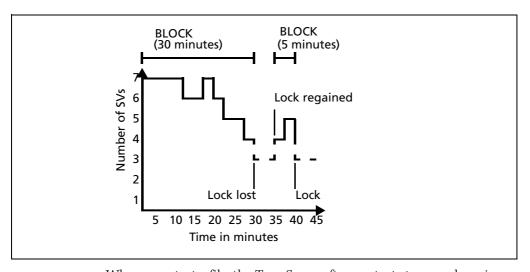

When you start a file, the TerraSync software starts to record carrier phase measurements. Useful data is not stored as one continuous stream, however, but as a series of "blocks".

The beginning and end of each block is determined by the number of available satellites. As soon as four or more satellites are available, a new block begins. This block continues until lock is lost. When lock is regained, a new block begins. The TerraSync software continues to create blocks of data throughout the file.

## **Configuring carrier accuracy features**

You can configure individual feature types in a data dictionary to use carrier phase data. You can do this when you create the data dictionary in the Data Dictionary Editor utility in the Trimble postprocessing software, or in the Data section's **File Manager screen (see page 90)**. For more information, refer to the Data Dictionary Editor Help.

Alternatively, you can set any feature type to carrier accuracy in the TerraSync software. To do this:

- 1. In the **Data Section** (see page 37), open the data file that you want to record carrier data to.
- 2. Tap the Section list button and select Setup to open the *Setup* section **Setup Section** (see page 175).
- 3. Tap **Logging Settings**. The **Logging Settings form** (see page **182**) appears. At the end of the form, there is a section for each feature type in the open data file.
- 4. Locate the section for the feature type you want to set to carrier accuracy.
- 5. Make sure that the *Style* field is set to Time.
- 6. In the *Accuracy* field, select Carrier.
- 7. Tap **OK** to close this form and confirm the changes you have made.

Carrier phase data logging is now enabled for all features of this type in this file.

### Logging carrier phase data

When you open a new data file, the TerraSync software checks whether any features in the data dictionary are set to carrier accuracy. If any are, the TerraSync software starts to log carrier data in the background. This allows the carrier block to start as soon as you open the file, not just when you begin to log a feature. When you start a new feature that is set to carrier accuracy, the software logs carrier data in the foreground so that this feature can be processed with carrier phase accuracy. The carrier logging icon appears in the Status bar, and the satellite icon shows the carrier time.

When you open an existing file with carrier features, the TerraSync software does not automatically log background carrier data. Carrier logging only begins when you start logging positions to the file. These may be not-in-feature positions, position records for a new feature, or updated positions for an existing feature.

As you log carrier phase data, the satellite icon shows the time elapsed, in minutes and seconds, since the current block of data started. This is referred to as carrier time. This time also appears in the *Carrier time* field on the **Receiver screen (see page 154)**. When the TerraSync software has logged carrier phase data continuously for the minimum time (10 minutes), the success beep sounds.

If you try to close a file before the minimum time is up, the TerraSync software asks you to confirm that you want to close the file. If you do close the

file, you may lose carrier accuracy for some features.

Carrier logging icon showing carrier time

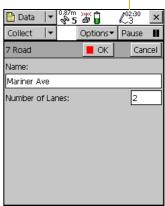

Once the counter is running, you can choose to end the current feature and stay where you are until the minimum time is up. When the success beep sounds, move to the next feature. Using this method, you can be sure that you have sufficient data to generate precise positions.

Alternatively, if you think you are unlikely to lose lock, you can move to the next feature *before* sufficient carrier phase data has been collected. This is possible because all features recorded during a block achieve the precision associated with that block. Provided that a block eventually contains enough useful data, you can generate precise positions for any feature recorded within it.

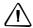

**CAUTION** – Do not move to the next feature before the minimum time is up unless you are sure that you will not lose lock.

## **Real-time Kinematic (RTK) Data Collection**

**Note** – RTK data collection is not available when you are using a GPS Pathfinder receiver or a GeoExplorer series handheld.

If you are using a survey receiver, you can use real-time kinematic (RTK) data collection to achieve centimeter-level accuracy in real time. Like postprocessed carrier phase data collection, RTK uses carrier phase measurements for greater accuracy. However, when the TerraSync software is operating in RTK mode, GPS positions are corrected in real time.

**Note** – In RTK mode, the TerraSync software uses only RTK-corrected positions. You cannot configure the software to use uncorrected GPS positions. RTK-corrected positions cannot be postprocessed, even if you have configured the TerraSync software to collect SuperCorrect records or carrier phase data.

The rover can use RTK corrections from two types of source:

- another GPS receiver that is set up as an RTK base station
- a virtual reference station (VRS) that is generating RTK messages.

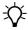

**Tip** – You can use the TerraSync software to set up a second survey receiver as an RTK base receiver. See also **Setting up a Base Station**, **page 270**.

To use RTK corrections, the rover requires a communication link to the RTK source. This can be the receiver's integrated RTK radio or an external data radio connected to the receiver. Alternatively, if you are using RTK corrections from a VRS, you can use a variety of methods to establish a direct dial or Internet connection between the field computer and the VRS. See also **Using Corrections from a VRS system, page 245**.

This section includes the following topics:

- Configuring the TerraSync software for RTK data collection (see page 266)
- Logging data in RTK mode (see page 268)

# Configuring the TerraSync software for RTK data collection

To configure the TerraSync software to use RTK corrections:

- 1. Open the *Setup* section.
- 2. Tap Real-time Settings. The Real-time Settings form (see page 196) appears.
- 3. In the *Choice 1* field, select the real-time correction source:
  - If the roving receiver has an internal radio, select Integrated RTK Radio.
  - If the roving receiver is connected to an external data radio, or the RTK source is a VRS, select External Source.
- 4. Tap the Setup button beside the *Choice 1* field to configure the correction source:
  - If you selected Integrated RTK Radio, the RTK Radio Settings form (see page 213) appears. Select the radio channel and the base radio type at the correct wireless data rate, and then tap OK.

- If you selected External Source, the External Source Settings form (see page 201) appears. To use a data radio connected to the receiver, select Receiver Port in the Connection Method field, and then select appropriate settings for the other fields. To use corrections from a VRS, select appropriate settings depending on the VRS source and the communication method used. See also Using Corrections from a VRS system, page 245. When you have finished configuring the external source, tap OK.
- 5. In the *Choice 2* field, select Wait for Real-time.
- 6. Tap **OK** to confirm the real-time settings and return to the main *Setup* screen.
- 7. Set the RTK precision tolerances:
  - Tap GPS Settings. The GPS
     Settings form (see page 187)
     appears.
  - b. Tap the Setup button beside the RTK Precisions field. The RTK Precision Settings form (see page 195) appears.
  - c. Specify the minimum horizontal and vertical precision estimates for static and roving data collection.

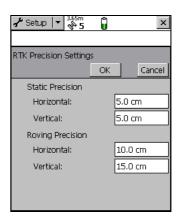

- d. Tap **OK**.
- e. Tap **OK** again to confirm the GPS settings and return to the main Setup screen.

## **Connecting to the RTK receiver**

To start using data from the RTK receiver, connect to GPS as usual. The appropriate RTK icon appears in the status bar. For example, if the receiver is using its integrated RTK radio to receive corrections, the integrated RTK radio icon appears.

Once the receiver is connected, it starts initializing RTK mode. While the receiver is initializing, the RTK icon flashes. When the icon stops flashing, RTK mode is initialized, and you can start using positions from the receiver.

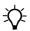

**Tip** – Survey receivers are designed to initialize while moving. Depending on the GPS constellation, and the physical environment you are in, moving around may decrease the time required to initialize. However, if you need to initialize in static mode (for example, if the RTK communications link fails while you are logging a point feature), moving around *increases* the initialization time. To initialize in static mode, remain stationary and hold the GPS antenna still.

## Logging data in RTK mode

An RTK receiver can estimate the horizontal and vertical precision for each position it calculates. The horizontal precision of the most recently logged position appears over the satellite icon in the status bar 5.

The TerraSync software uses these estimates to reject any positions that do not fall within the precision tolerances you have specified. For example, you can specify that all positions must have a horizontal and vertical precision of 10 cm or less. If the GPS receiver calculates a position that does not meet both these precision requirements, the TerraSync software does not log that position.

During RTK data collection, positions are logged either in static mode or in roving mode. In roving mode, all positions that meet the roving precision tolerances are logged. Area features, line features, and between feature positions are logged in roving mode.

In static mode, only the position with the best precision estimate is logged. Static mode is used for logging point features and vertices. Instead of logging all positions, and then averaging them to get a more accurate position for the point or vertex, the TerraSync software uses only the single best position, and discards all the others.

In static mode, there is no minimum number of positions that you have to record. Instead, you only need to collect one position that is within the precision tolerances you require. To do this, simply remain stationary until the logging icon in the status bar  $^{\triangle}_{1}$  shows the number 1. This indicates that the TerraSync software has logged a position with suitable precision estimates. As soon as the number beside the logging icon changes to 1, you can stop logging and move on to the next feature or vertex.

## **Setting up a Base Station**

You can use the TerraSync software to configure a GPS receiver as a base station. Depending on the type of GPS receiver you use for the base station, you can set up the base station for the following operations:

- Logging base data to a file (see page 271), which can be used to postprocess rover data in Trimble postprocessing software.
- Generating real-time corrections (see page 271) for broadcast to DGPS or RTK rovers.

The base receiver must be a receiver that is supported by the TerraSync software. It must be capable of carrier phase data collection. The table below shows the GPS receivers that can be used, and the base station operations that each receiver supports:

| GPS receiver                | Log to base<br>file | Output DGPS corrections | Output RTK corrections |
|-----------------------------|---------------------|-------------------------|------------------------|
| GeoXT                       | ✓                   | X                       | Χ                      |
| <b>GPS Pathfinder Power</b> |                     |                         | Χ                      |
| GPS Pathfinder Pro XR       |                     |                         | Χ                      |
| GPS Pathfinder Pro XRS      |                     |                         | Χ                      |
| GPS Pathfinder ProXT        |                     | Χ                       | Χ                      |
| GPS Pathfinder ProXH        |                     | Χ                       | Χ                      |
| 5700                        | X                   |                         |                        |
| 5800                        | X                   |                         |                        |
| R8                          | Х                   |                         |                        |

By default, if you enable real-time output for a GPS Pathfinder receiver, it still logs base data to file. If you only want to output real-time corrections from a supported GPS Pathfinder receiver, or if you are using a survey receiver, you can use the TerraSync software to set up the receiver as an **Unattended base station** (see page 273).

## Logging base data to a file

The following receivers can log base data to a file, for use in Trimble postprocessing software:

- GPS Pathfinder Power receiver
- GPS Pathfinder Pro XR receiver
- GPS Pathfinder Pro XRS receiver
- GPS Pathfinder ProXT receiver
- GPS Pathfinder ProXH receiver
- GeoXT handheld

To log base data to a file, open the **New File subsection (see page 39)** and start a new base data file. Then follow the **Base Station Setup wizard (see page 42)**.

## **Generating real-time corrections**

The following receivers can output real-time corrections:

- GPS Pathfinder Power receiver
- GPS Pathfinder Pro XR receiver
- GPS Pathfinder Pro XRS receiver.
- All supported survey receivers

To broadcast real-time corrections, configure the base receiver to generate real-time correction messages. Then either use the internal transmit radio in an R8 receiver, or connect the base receiver to a data radio, such as a TRIMTALK or TRIMMARK radio, which broadcasts the correction messages.

Survey receivers can output DGPS corrections in the RTCM message format. These corrections can be used by any rover that can use RTCM corrections from an external source, such as a GPS Pathfinder receiver or a GeoExplorer series handheld.

In addition to DGPS corrections in RTCM format, survey receivers can also output RTK corrections, in RTCM, CMR, or CMR+ format. RTK corrections can only be used by RTK-capable rover systems, such as a survey receiver connected to a field computer running version 2.40 or later of the TerraSync software.

The correction types and message format that you choose depend on the capabilities of the roving receivers that will use the corrections.

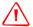

**WARNING** – Enabling power output can damage some field devices. Trimble recommends that you always select the Auto option unless you require power to the data radio and have protected the field device from power supplied by the GPS receiver. See **Receiver power output**, **page 191**.

To output real-time corrections:

- 1. Open the **New File subsection (see page 39)** and start a new base data file.
- 2. Follow the **Base Station Setup wizard (see page 42)**. In the **Real-Time Output step (see page 45)**, do the following:
  - a. Set the *Correction Output* field to Receiver Port or R8 Internal Radio.
  - b. Choose an appropriate output format and message settings.
  - c. Tap the **Setup** button beside the *Correction Output* field. The *Receiver Port Settings* form appears. Configure the receiver's communication settings (baud rate, data bits, stop bits, and parity) to match those used by the data radio.

**Note** – You cannot use the TerraSync software to configure the data radio's communication settings. You can only configure the receiver to use the same settings as the radio. To change the data radio's communication settings, use the configuration software that is provided with the radio.

#### **Unattended base station**

If you do not want to log base data for postprocessing, or if the base receiver can only output corrections, you can set up the receiver as an unattended base station. An unattended base station, once set up, continues to operate without any controlling software. After you have used the TerraSync software to configure the base receiver, and the base station has started broadcasting corrections, you can disconnect the field computer and connect it to the roving receiver.

To set up an unattended base station:

- 1. Connect the field computer that the TerraSync software is installed on to the base receiver.
- 2. In the Data section, open the **New File subsection (see page 39)** and start a new base data file.
- 3. Follow the **Base Station Setup wizard (see page 42)**. In the Real-Time Output step (see **Real-Time Output step (see page 45)**, make sure that you set the *Correction Output* field to Receiver Port, to enable real-time output.
- 4. If the base receiver is a survey receiver, a message appears before the new base file is opened, warning you that you cannot collect base data using this receiver. Tap **OK** to continue.
- 5. To confirm that the receiver is generating correction messages, make sure that the base station icon is visible in the status bar.
- 6. Disconnect the TerraSync software from the base receiver. Do one of the following:
  - Physically disconnect the field device from the base receiver.
  - In the TerraSync software, disconnect from GPS.
  - Exit the TerraSync software without closing the base file.

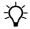

**Tip** – Whenever you close the base file while the TerraSync software is connected to the receiver, the receiver stops generating real-time output. If you want the base receiver to continue operating unattended, do not close the base file before disconnecting from the base receiver.

CHAPTER

# **Coordinate Systems**

## In this chapter:

- **Coordinate Systems and Datums**
- **Coordinate Systems Available in the TerraSync Software**
- Using the Coordinate System Manager Utility
- **Transferring Coordinate Systems**
- **Configuring Coordinate Systems**

When using the TerraSync software to collect GPS data, you can configure the coordinate system, zone, and datum. This lets you enter and display coordinates using the coordinate system that best suits you and the location you are working in.

# **Coordinate Systems and Datums**

Coordinate systems are three-dimensional reference frames used to describe the location of objects in space. The TerraSync software provides you with your position anywhere on the earth's surface in relation to the coordinate system you have configured.

Before you can compare geographic data obtained from different sources, all the data must be referenced to the same datum and coordinate system. This is because different datums and coordinate systems provide different coordinate values for a single geographic location.

GPS positions are normally expressed as latitudes and longitudes relative to a mathematical model called a datum. The datum used by GPS is called the World Geodetic System 1984 datum (or WGS-84). A datum is defined by the relationship between an ellipsoid and an origin point. An ellipsoid is a three-dimensional surface shaped like a squashed sphere, which approximately models the shape of the earth (either as a whole, or over a particular part of the earth). The WGS-84 datum is defined in terms of the GRS-80 ellipsoid.

For most land-based GPS applications, and particularly for GIS data collection applications, latitudes and longitudes are much less convenient. Typically, a GIS will represent the coordinates of geographic features in a locality of interest using a rectangular grid (running North and East) and will presume that the earth is locally flat. A local ellipsoid can be defined to provide a good approximation to the shape of the earth in that area. A datum transformation and a map projection are then used to transform coordinates from this local ellipsoid to the flat-earth model in the GIS.

Heights can be displayed by the TerraSync software relative either to a local ellipsoid, or to an empirically defined surface known as the geoid. The geoid is a surface over which the earth's gravity is constant. (The geoid represents mean sea level.)

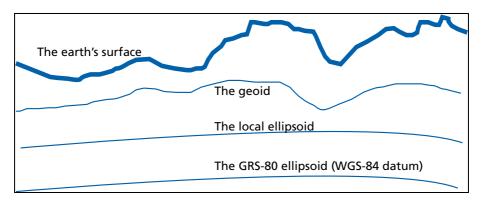

In summary, there are three models for describing geographic locations:

- The flat North, East model of the GIS, possibly with heights as well
- The curved local ellipsoid, used by the GIS as a model of the earth's surface locally
- The curved GRS-80 ellipsoid, used by GPS as a model of the earth's surface as a whole

These models can describe heights as being relative to either an ellipsoid or the geoid (mean sea level).

To collect the positions of features using GPS (and hence the WGS-84 datum) and then send them to a GIS as North, East coordinates, the GPS latitudes and longitudes need to be processed in a number of ways.

First, they need to be transformed from latitudes, longitudes, and altitudes on the WGS-84 datum into latitudes, longitudes, and altitudes on the local datum. This operation is called a *datum transformation*.

Once the coordinates are expressed as latitudes and longitudes on the local datum, they must then be projected into North and East values on a flat grid, using an operation called a *map projection*. Finally, if altitudes are to be stored by the GIS, they need to be transformed from heights above the GRS-80 ellipsoid to heights above some other reference level. The most common reference level is the geoid, more commonly referred to as mean sea level. The TerraSync software and the GPS Pathfinder Office software both contain a geoid separation model which enables them to transform altitudes relative to GRS-80 into heights relative to mean sea level.

**Note** – Data files are stored using the current coordinate system. If you change coordinate system, the current data file's coordinates are recalculated, which may take some time.

**Note** – Each background image is associated permanently with a coordinate system. To display correctly when opened, a background image's coordinate system must match the current the current TerraSync coordinate system.

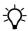

**Tip** – If no coordinate system has been assigned to an image when you open it in the background, the TerraSync software associates it with the current coordinate system. To change the coordinate system that is associated with a background image, change the image's coordinate system in the Trimble postprocessing software and transfer the image to the TerraSync software again. Alternatively, delete the corresponding .cs file in the TerraSync documents folder, change to the required coordinate system in the TerraSync software, and open the image in the Map background.

The geoid separation models used by the TerraSync software and the GPS Pathfinder Office software differ in accuracy. The TerraSync software is necessarily approximate, while GPS Pathfinder Office software is more accurate. If you require altitudes relative to a different reference level, or relative to a more accurate (perhaps local) mean sea level model, you will need to process the heights in GPS Pathfinder Office before exporting them to the GIS.

The TerraSync software lets you specify a datum transformation and a map projection so that you can see your GPS position (and the position of features you may have recorded) in the local coordinate system. This makes it easy for you to check your position or to navigate using a map produced by your GIS. It also lets you specify whether heights will be shown relative to the local ellipsoid, or relative to mean sea level.

For your convenience, the TerraSync software hides the complexities of datum transformations and map projections behind the common names for the coordinate systems with which you may be familiar. Each named coordinate system has an associated datum (which encapsulates an ellipsoid) and a number of zones (each of which is a named instance of a particular map projection).

# **Coordinate Systems Available in the TerraSync Software**

The TerraSync software is supplied with a large number of coordinate systems and datums, including most National Coordinate Systems.

You can also create your own coordinate systems and sites using the Coordinate System Manager utility in GPS Pathfinder Office. You can easily load these coordinate systems into the TerraSync software using the Trimble Data Transfer utility.

Note – The default geoid in the TerraSync software is the DMA 10x10 (Global) model. This is different from the default used by the GPS Pathfinder Office software. As a result, MSL heights in the TerraSync software may differ from those displayed in the GPS Pathfinder Office software.

## **Using the Coordinate System Manager Utility**

Use the Coordinate System Manager utility in the GPS Pathfinder Office software to create and edit custom coordinate systems and sites for use with the TerraSync software. This data can be saved to a coordinate system export file, which you can then transfer to the field device.

To use the Coordinate System Manager utility:

- 1. On the office computer, start the Coordinate System Manager utility from the GPS Pathfinder Office software.
- 2. Use the tabs in the main window to select or edit coordinate systems, zones, and sites.

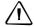

**CAUTION** – When you transfer a new coordinate system file to the field device, it replaces all coordinate systems already stored in the TerraSync software. Make sure that the new file includes all the coordinate systems that you want to use in the TerraSync software.

- 3. Export the coordinate system database file. Select *File / Export*. The *Export* dialog appears.
- 4. Select the *Selected records only* option in the *Export* dialog.
- 5. Click **OK**. The *Save As* dialog appears.
- 6. Specify the filename and click **Save**.

When you have saved the coordinate system database files and the related support files, use the Data Transfer utility to transfer the coordinate system export file to the TerraSync software. See also **Transferring a coordinate system export file, page 282.** 

For more information on using the Coordinate System Manager utility, refer to the GPS Pathfinder Office Online Help.

## **Transferring Coordinate Systems**

There are two ways to transfer coordinate systems or sites to the TerraSync software. You can transfer a single coordinate system or site which you select at the time of transfer. Alternatively, you can use the Coordinate System Manager utility to create a coordinate system export file that contains a number of coordinate systems, zones, datums and sites, and then transfer this file to the TerraSync software.

The TerraSync software stores all its coordinate systems in one file. When you load a new coordinate system into the TerraSync software, the new file replaces any existing coordinate system or systems in the software. If you transfer a single coordinate system or site, all existing systems in the software are lost. If you transfer a coordinate system export file, make sure that you include any coordinate systems that you want to keep, plus any new systems that you want to transfer to the TerraSync software.

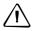

**CAUTION** – To prevent the loss of coordinate system information in the TerraSync software, Trimble strongly recommends that you transfer coordinate systems to the field device in a coordinate system export file. This is preferable to selecting and sending a single coordinate system.

There are two procedures for transferring coordinate system data to the TerraSync software:

- Transferring a coordinate system export file, page 282
- Transferring a single coordinate system, page 283

## Transferring a coordinate system export file

Use the Trimble Data Transfer utility to transfer a coordinate system export file to the TerraSync software. A coordinate system export file can contain a number of coordinate systems and sites.

To transfer a coordinate system export file:

- Connect the field device to the office computer, start the Data Transfer utility, and connect to the appropriate device definition. For detailed instructions on these steps, see Transferring data to the field computer (see the *TerraSync Software Getting Started Guide*).
- 2. Select the *Send* tab.
- 3. Click **Add** and select Coordinate System Export File from the drop-down list. The *Open* dialog appears, showing all coordinate system export (.cse and .csw) files in the default location for coordinate system files, C:\Program Files\Common Files\Trimble\Geodata.
- 4. Browse for the correct drive and folder if necessary, then select a .cse file and click **Open**.

**Note** – If you select more than one .cse or .csw file to send, only the coordinate systems in the last file you transfer will be loaded into the TerraSync software. Each transferred file replaces any previously transferred files.

- 5. The *Open* dialog disappears. The selected coordinate system export file is added to the *Send* list in the *Data Transfer* dialog.
- 6. Click Transfer.
- 7. If coordinate systems or sites in the selected export file reference other files such as geoid grid files, the *Associated Files* dialog appears. Select the appropriate check box to send each file you require, and then click **OK**.

The selected coordinate system export file and any associated files are transferred to the field computer, replacing any coordinate systems stored in the TerraSync software.

For more information, refer to the GPS Pathfinder Office software Online Help.

### Transferring a single coordinate system

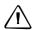

**CAUTION** – To prevent the loss of coordinate system information in the TerraSync software, Trimble strongly recommends that you transfer coordinate systems to the field device in a coordinate system export file. This is preferable to selecting and sending a single coordinate system.

Use the Trimble Data Transfer utility to transfer a single coordinate system to the TerraSync software.

To transfer a coordinate system:

1. Connect the field device to the office computer, start the Data Transfer utility, and connect to the appropriate device definition. For detailed instructions on these steps,

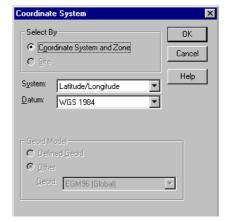

see the TerraSync Software Getting Started Guide.

- 2. Select the *Send* tab.
- 3. Click **Add** and select Coordinate System from the drop-down list. The *Coordinate System* dialog appears.
- 4. In the *Select By* group, select the appropriate option for sending a coordinate system or a site.
- 5. Select the options in the *Site, System, Zone*, and *Datum* fields that match the coordinate data you want to send. Some of these fields are read-only or hidden, depending on the selections in other fields.

- 6. Click **OK**. The *Coordinate System* dialog disappears. The coordinate system or site you selected is added to the *Send* list in the *Data Transfer* dialog.
- 7. Click Transfer.
- 8. If the selected coordinate system references other files such as geoid grid files, the *Associated Files* dialog appears. Select the appropriate check box to send each file that you require, and then click **OK**.

The selected coordinate system and associated files are transferred to the field computer, replacing any coordinate systems stored in the TerraSync software.

For more information, refer to the GPS Pathfinder Office software Online Help.

## **Configuring Coordinate Systems**

You can use the Coordinate System form (see page 214) to edit the coordinate system, zone, and datum parameters. The TerraSync software lets you specify a datum transformation and a map projection so that you can see your GPS position, and the position of features you collect, in your local coordinate system. This makes it easy for you to check your position or to navigate using a map produced by your GIS.

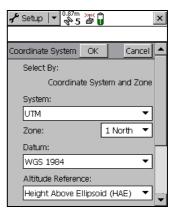

To configure the *Coordinate System* form:

- 1. Open the **Setup Section (see page 175)**. Tap the **Section** button and select Setup from the drop-down list.
- 2. Tap Coordinate System.

The Coordinate System form appears.

- Use this form to specify the coordinate system, site, zone, datum, 3. and altitude reference. You can also specify the units used to display the coordinates and altitude.
- 4. Tap **OK** when you have finished.

The *Coordinate System* form closes and any changes you have made are applied immediately throughout the TerraSync software. If any points in the Map section are not within the coordinate system you select, the TerraSync software warns you and asks you to confirm that you want to apply the new coordinate system. If you do, the map points that are outside this system are not displayed on the map.

See also Coordinate System, page 214.

CHAPTER

# **Troubleshooting**

## In this chapter:

- **Communications**
- **Field Computer**
- **GPS**
- **Real-time**
- **Using the TerraSync Software**
- **Position Accuracy**

This section list potential problems and describes how to solve them.

## **Communications**

This section lists possible causes of, and solutions to, the following communication problems:

- The ActiveSync technology does not connect to the field device, page 288
- Data transfer is slow, page 289
- The TerraSync software does not list the COM port that you want to use, page 289
- The desktop computer does not connect to the field device, page 289
- You cannot send or receive data files by e-mail from within the TerraSync software, page 290

#### The ActiveSync technology does not connect to the field device

| Possible cause                                                                                                    | Solution                                                                                      |
|----------------------------------------------------------------------------------------------------|-----------------------------------------------------------------------------------------------|
| The CE device is not connected securely to the cradle or data cable.                                                    | Check cabling and then try to connect again.                                                  |
| ActiveSync technology has timed out.                                                                                    | Lift the CE device out of the cradle and then replace it.                                     |
|                                                                                                    | Unplug the CE device's data cable and then plug it in again.                                  |
| The TerraSync software is trying to connect to the GPS receiver using the COM port that ActiveSync technology is using. | Disconnect from GPS (see <b>page 177</b> ), or exit the TerraSync software.                   |
| The serial (COM) port is configured in the TerraSync software for use with a laser rangefinder.                         | Exit the TerraSync software.                                                                  |
|                                                                                                    | Change the selected port in the Laser port field on the Logging Settings form (see page 183). |
| An ActiveSync technology <b>partnership</b> with another CE device is interfering with connection to the device.        | In ActiveSync technology, delete any partnerships with other CE devices.                      |
|                                                                                                    | Use a guest relationship, not a partnership.                                                  |

#### **Data transfer is slow**

| Possible cause                                                                        | Solution                                                          |
|---------------------------------------------------------------------------------------|-------------------------------------------------------------------|
| The CE device is not configured to connect at the maximum <b>baud rate</b> available. | Increase the connection speed. See the installation instructions. |

### The TerraSync software does not list the COM port that you want to use

| Possible cause                                                                                                    | Solution                                                                                                    |
|----------------------------------------------------------------------------------------------------|----------------------------------------------------------------------------------------------------|
| You added the COM port after you started the TerraSync software. For example, you inserted a PC card adaptor into a PCMCIA or CompactFlash slot on the field computer. | The TerraSync software only checks which COM ports are defined when it starts up. To force the software to check for new COM ports, exit and then restart the TerraSync software. |
|                                                                                                    | <b>Note</b> – On a GeoExplorer series handheld, the COM1 serial port is always defined, even if the serial clip is not connected to the handheld.                                 |
| The port is a Bluetooth port that is no longer available.                                                                                                    | Re-enable Bluetooth to re-configure the COM port.                                                                                                    |

## The desktop computer does not connect to the field device

| Possible cause                                            | Solution                                                                                                    |
|-----------------------------------------------------------|----------------------------------------------------------------------------------------------------|
| The CE device is not set up to establish a PC connection. | Open the Communications Properties dialog on the CE device. For information on how to do this, refer to the documentation for the CE device. Select the PC Connection tab and check that the Allow connection with desktop computer when device is attached check box is selected. |
| Another application is using the COM port.                | Exit the other application, or disconnect it from the COM port.                                                                                                    |

# You cannot send or receive data files by e-mail from within the TerraSync software

| Possible cause                                                                                         | Solution                                                                                                    |
|----------------------------------------------------------------------------------------------------|----------------------------------------------------------------------------------------------------|
| The TerraSync software cannot connect to your ISP because it does not have your account login details. | In the settings for the e-mail service that you are using, specify the login details for connecting to your ISP.                 |
| The data files attached to e-mails are not being downloaded from the mail server.                      | Configure the e-mail service that you are using to download the entire message and any attachments, not just the message header. |
| The field computer does not support e-mail.                                                            | Use the Trimble Data Transfer utility to transfer files to or from the TerraSync software.                                       |

# **Field Computer**

This section lists possible causes of, and solutions to, the following field computer problems:

- The field computer does not turn on, or turns off immediately after being turned on, page 290
- The message Not enough memory appears, page 291
- The screen is not visible outside or in bright light, page 291
- A file attached to a filename field does not open or play on a desktop computer, page 291
- A Terrasync software data file has been corrupted, page 291

# The field computer does not turn on, or turns off immediately after being turned on

| Possible cause                           | Solution                                          |
|------------------------------------------|---------------------------------------------------|
| The field computer's batteries are dead. | Replace or recharge the field computer batteries. |
|                                          | Connect to an external power source.              |

## The message Not enough memory appears

| Possible cause                                                                                          | Solution                                                                            |
|----------------------------------------------------------------------------------------------------|-------------------------------------------------------------------------------------|
| Not enough memory on the CE device is allocated to programs, because too much is allocated for storage. | Adjust memory allocation, see the <i>TerraSync Software Getting Started Guide</i> . |
| There is not enough free memory on the field computer.                                                  | Delete unwanted files.                                                              |

## The screen is not visible outside or in bright light

| Possible cause                  | Solution                                                                      |
|---------------------------------|-------------------------------------------------------------------------------|
| The screen contrast is too low. | Adjust the screen contrast. See the TerraSync Software Getting Started Guide. |

## A file attached to a filename field does not open or play on a desktop computer

| Possible cause                                                                                                    | Solution                                                                                                    |
|----------------------------------------------------------------------------------------------------|----------------------------------------------------------------------------------------------------|
| The file has been recorded in a special file format that is used only under Windows CE or on a specific brand of CE device. For example, there are a number of ways of encoding WAV (.wav) audio files that are specific to one brand of device. | In the software that you use to record or create the file, change the settings to record files in a format that can be read on a desktop computer. |

## A Terrasync software data file has been corrupted

| Possible cause                                                                                  | Solution                                                                                                    |
|-------------------------------------------------------------------------------------------------|----------------------------------------------------------------------------------------------------|
| The field computer was reset or the batteries were removed while the software was logging data. | Open the file in the TerraSync software. The software automatically repairs and rebuilds the file.                                              |
|                                                                                                 | <b>Note –</b> If you suspect that a file is corrupted, rebuild it <b>before</b> transferring it to the office computer or sending it by e-mail. |

### **GPS**

This section lists possible causes of, and solutions to, the following problems with GPS or a GPS receiver:

- The message No GPS detected appears, page 292
- The receiver has not acquired a satellite within three minutes of starting the TerraSync software, page 292
- The receiver is not able to compute a GPS position within one minute of starting the TerraSync software, page 293

### The message No GPS detected appears

| Possible cause                                                                                                    | Solution                                                                                                    |
|----------------------------------------------------------------------------------------------------|----------------------------------------------------------------------------------------------------|
| The cable connecting the field computer to<br>the GPS receiver has not been connected,<br>has been connected incorrectly, or is faulty. | Check that the cable is connected correctly. If it appears to be correct and all other equipment appears to be correct, the cable may require servicing. |
| The COM port on the field computer is faulty.                                                                                           | Check that the COM port is undamaged. If it appears to be damaged, the field computer may require servicing.                                             |
| The GPS receiver's battery has not been connected correctly.                                                                            | Check that the battery is correctly connected.                                                                                                    |
| The GPS receiver's battery is dead.                                                                                                    | Recharge the GPS receiver's battery.                                                                                                    |
|                                                                                                    | Connect to an external power source.                                                                                                    |

# The receiver has not acquired a satellite within three minutes of starting the TerraSync software

| Possible cause                                | Solution                                                                                                    |
|-----------------------------------------------|----------------------------------------------------------------------------------------------------|
| The receiver is still looking for satellites. | Check the <b>Satellite Information screen (see page 147)</b> to see how many satellites are being tracked by the receiver. |
| The expected satellites are being obstructed. | The obstruction may be a building, a tree, or a large vehicle. Identify the obstruction and move away from it.             |
|                                               | GPS does not work indoors.                                                                                                 |

| Possible cause                                                                                                    | Solution                                                                                                    |
|----------------------------------------------------------------------------------------------------|----------------------------------------------------------------------------------------------------|
| The GPS receiver's external antenna (or antenna cable) has not been connected, has been connected incorrectly, or is faulty. | Check that the external antenna is connected correctly. If the receiver still fails to acquire signals from a satellite, then the antenna and/or antenna cable may require servicing. |
| The receiver has not been used for a very long time, and the almanac stored in the receiver is outdated.                     | Wait for up to 15 minutes until a new almanac has been recorded. Subsequent restarts should then be rapid.                                                                            |
| The receiver has been set to Base mode by another application.                                                               | Reset the GPS receiver. To do this, in <b>Setup Section (see page 175)</b> , tap <b>Options</b> and select Reset GPS receiver.                                                        |

## The receiver is not able to compute a GPS position within one minute of starting the TerraSync software

| Possible cause                                                                          | Solution                                                                                                    |
|-----------------------------------------------------------------------------------------|----------------------------------------------------------------------------------------------------|
| There are not enough satellites available. Four SVs are required to compute a position. | Use mission planning to check that there are sufficient satellites visible at this time.                                      |
|                                                                                         | In the <b>GPS Settings form (see page 187)</b> , check that the minimum elevation value is not too high.                      |
|                                                                                         | In the <b>GPS Settings form (see page 187)</b> , check that the minimum SNR value is not too high.                            |
| The current <b>DOP</b> value is too high.                                               | Use mission planning to check for times when the <b>PDOP</b> or <b>HDOP</b> value will be below the configured maximum value. |
|                                                                                         | In the <b>GPS Settings form (see page 187)</b> , check that the configured maximum DOP value (PDOP or HDOP) is not too low.   |

## **Real-time**

This section lists possible causes of, and solutions to, the following problems with real-time corrections or correction sources:

- Not all positions are corrected in real time, page 294
- The TerraSync software is not using your first choice real-time correction source, page 294
- The integrated beacon component (Pro XR or XRS receiver only) does not appear to work, page 295
- The integrated satellite component (Pro XRS or Power receiver only) does not appear to work, page 295
- The real-time differential correction link does not appear to work, page 296

### Not all positions are corrected in real time

| Possible cause                                                                    | Solution                                                                                                   |
|-----------------------------------------------------------------------------------|----------------------------------------------------------------------------------------------------|
| You have chosen to use uncorrected GPS if no real-time corrections are available. | In the last Choice field on the <b>Real-time Settings form (see page 196)</b> , select Wait for real-time. |

# The TerraSync software is not using your first choice real-time correction source

| Possible cause                                                                                      | Solution                                                                                                    |
|----------------------------------------------------------------------------------------------------|----------------------------------------------------------------------------------------------------|
| Your first choice correction source is not available, so your second or third choice is being used. | In the Real-time screen (see page 156), check the status of your preferred correction source. Change the configuration in the Real-time Settings form (see page 196) if necessary, or wait until this source is available again. |
| The correction source you expected is not set up as your preferred source.                          | In the <b>Real-time Settings form (see page 196)</b> , select your preferred real-time correction source in the Choice 1 field.                                                                                                  |

## The integrated beacon component (Pro XR or XRS receiver only) does not appear to work

| Possible cause                                  | Solution                                                                                                    |
|-------------------------------------------------|----------------------------------------------------------------------------------------------------|
| You have set the real-time source incorrectly.  | In the <b>Real-time Settings form (see page 196)</b> , set one of the Choice fields to Integrated Beacon. If integrated beacon is your preferred correction source, set the Choice 1 field to Integrated Beacon. |
| You have set the mode or frequency incorrectly. | In the <b>Real-time Settings form (see page 196)</b> , select appropriate options in the Mode and Frequency fields.                                                                                              |

## The integrated satellite component (Pro XRS or Power receiver only) does not appear to work

| Possible cause                                                                      | Solution                                                                                                    |
|-------------------------------------------------------------------------------------|----------------------------------------------------------------------------------------------------|
| You have set the real-time source incorrectly.                                      | In the Real-time Settings form (see page 196), set one of the Choice fields to Integrated Satellite. If integrated beacon is your preferred correction source, set the Choice 1 field to Integrated Satellite.                              |
| You have not enabled the integrated satellite component of the receiver.            | For information on how to enable the integrated satellite component, refer to the GPS Pathfinder Systems Receiver Manual.                                                                                                    |
| You have entered the incorrect provider, satellite, and/or frequency.               | In the <b>Real-time Settings form (see page 196)</b> , select appropriate options in the Service Provider, Name, and Frequency fields.                                                                                                    |
| Your satellite differential subscription has expired or has not yet been activated. | In the Integrated Satellite Status screen (see page 166), check the expiry date of the satellite differential subscription. For information on how to renew or acquire a subscription, refer to the GPS Pathfinder Systems Receiver Manual. |

### The real-time differential correction link does not appear to work

| Possible cause                                                                    | Solution                                                                                                    |
|-----------------------------------------------------------------------------------|----------------------------------------------------------------------------------------------------|
| The telemetry link has been incorrectly installed, powered, cabled or configured. | Install the telemetry link as specified by the supplier. Consult the supplier if necessary.                                                                             |
| You have set the station ID incorrectly.                                          | In the <b>Real-time Settings form (see page 196)</b> , check that you have set the Station ID field correctly.                                                          |
| You have configured the real-time settings incorrectly.                           | In the Real-time Settings form (see page 196), check that the settings under the External Source heading match the telemetry link and the transmitted RTCM data stream. |

## **Using the TerraSync Software**

This section lists possible causes of, and solutions to, the following operational problems:

- You cannot update a feature, add new features, or open a data file, page 297
- You cannot change settings or use some menu items, page 297
- You cannot unlock a configuration file, page 297
- Automatically generated time attributes are incorrect, page 298
- File dates are incorrect, page 298
- Some or all features are missing from the Update Features screen or the Map section, page 298
- The coordinates displayed by the TerraSync software seem to be incorrect, page 299
- You cannot select some coordinate system datums, zones, or ellipsoids, page 300
- The target icon is not at the location of the feature you selected as the navigation target, page 300

The message The system time of this device does not match GPS time appears, page 301

### You cannot update a feature, add new features, or open a data file

| Possible cause                                                                                                    | Solution                                                                                                    |
|----------------------------------------------------------------------------------------------------|----------------------------------------------------------------------------------------------------|
| You are using the TerraSync Standard edition softaware, which does not allow you to open imported files. In this edition of the software, any file that you transfer from the office computer, create from Shapefiles, or receive by e-mail is marked Not Usable. | Upgrade to the fully functional TerraSync Professional edition software.                                         |
| The file is already open in the background of the Map section.                                                                                                    | Set the map background file to None. Select another file for the map background.                                 |
| Position updates are not allowed.                                                                                                    | Set the <b>Allow Position Update field (see page 183)</b> on the <i>Logging Settings</i> form to Yes or Confirm. |

### You cannot change settings or use some menu items

| Possible cause                                                                                                    | Solution                       |
|----------------------------------------------------------------------------------------------------|--------------------------------|
| The setting or menu item is locked by the current configuration. A locked icon (a) appears beside locked settings and menu items. | Unlock the configuration file. |

## You cannot unlock a configuration file

| Possible cause                                        | Solution                                              |
|-------------------------------------------------------|-------------------------------------------------------|
| You have forgotten the configuration file's password. | Use the manager's password, <b>TrimbleTerraSync</b> . |

### **Automatically generated time attributes are incorrect**

| Possible cause                                                                                        | Solution                                                                                                    |
|----------------------------------------------------------------------------------------------------|----------------------------------------------------------------------------------------------------|
| The field computer's internal clock has been set incorrectly, or the selected time zone is incorrect. | Before you open any data files, use the World Clock utility on the field computer to set the local time and time zone correctly. For more information, refer to the documentation for the field computer. |

#### File dates are incorrect

| Possible cause                                                                                        | Solution                                                                                                    |
|----------------------------------------------------------------------------------------------------|----------------------------------------------------------------------------------------------------|
| The field computer's internal clock has been set incorrectly, or the selected time zone is incorrect. | Before you open any data files, use the World Clock utility on the field computer to set the local time and time zone correctly. For more information, refer to the documentation for the field computer. |

# Some or all features are missing from the Update Features screen or the Map section

| Possible cause                                                                                                    | Solution                                                                                                    |
|----------------------------------------------------------------------------------------------------|----------------------------------------------------------------------------------------------------|
| There is no data file open.                                                                                                    | Use the New File form (see page 39) to create a new file, or the Existing File screen (see page 73) to open an existing file.                                                                                                    |
| There are no features in the file to display.                                                                                                    | Open the <b>Collect Features screen (see page 52)</b> and collect some features.                                                                                                    |
| The layer in the Map section that the features belong to has been turned off, or the group in the Data section that the features belong to has been hidden. | In the Map Section (see page 7), tap Layers and select Filtered Features, or Unfiltered Features, to display the appropriate layer.                                                                                                    |
|                                                                                                    | In the <b>Update Features screen (see page 75)</b> , tap <b>Options</b> and select Show Filtered Features, or Show Unfiltered Features, to display the appropriate group.                                                                             |
| The background file in the Map section is turned off or has not been selected.                                                                              | If the data you want to see is in a background file, use the <b>Background File form (see page 16)</b> to check that the map is set to display this file. Then tap <b>Layers</b> and make sure that the Background option has a check mark beside it. |

| Possible cause                                    | Solution                                                                                                    |
|---------------------------------------------------|----------------------------------------------------------------------------------------------------|
| The zoom scale is incorrect.                      | Check that you are not zoomed in too close or out too far to see the data. If you have distant items to display, the zoom extents of the map will be at a more distant scale.                                       |
| You are viewing the wrong area in the Map screen. | Use the <b>Pan (see page 15)</b> map tool or the Pan button on the <b>Command bar (see page 11)</b> to pan the display to the appropriate area.                                                                     |
|                                                   | Use the <b>Zoom Extents mode (see page 12)</b> or the Zoom Extents button on the <b>Command bar (see page 11)</b> to zoom to a scale where all features are visible.                                                |
| The features have been filtered out.              | Check the Status bar to see if a filter is active. If the filter icon  is visible, open the <b>Filter By form (see page 83)</b> where you can disable or change the criteria for filters.                           |
| The features have been deleted.                   | Deleted features are never shown in the Map section. In the <b>Update Features screen (see page 75)</b> , highlight a deleted feature (a feature with a line through it), tap <b>Options</b> , and select Undelete. |

## The coordinates displayed by the TerraSync software seem to be incorrect

| Possible cause                                                                            | Solution                                                                                                    |
|-------------------------------------------------------------------------------------------|----------------------------------------------------------------------------------------------------|
| You have selected the wrong coordinate system or zone.                                    | In the Coordinate System form (see page 214), select the correct coordinate system and zone.                                                                                       |
| You have selected the wrong coordinate units.                                             | In the <b>Coordinate System form (see page 214)</b> , select the coordinate system, then select the correct coordinate units.                                                      |
| You are using the Latitude/Longitude coordinate system and have selected the wrong datum. | In the System field on the Coordinate System form (see page 214), select Latitude/Longitude and specify the correct datum.                                                         |
| You are using the UTM coordinate system and have selected the wrong UTM zone or datum.    | In the System field on the <b>Coordinate System form (see page 214)</b> , select UTM, then specify the correct zone and datum. The traditional UTM datum for the U.S.A. is NAD-27. |

#### **9** Troubleshooting

| Possible cause                                                                                                    | Solution                                                                    |
|----------------------------------------------------------------------------------------------------|-----------------------------------------------------------------------------|
| You have defined a custom coordinate system, datum and/or zone incorrectly in the Coordinate System Manager utility in the GPS Pathfinder Office software. | Check the definition of the coordinate system, datum and/or zone carefully. |

# You cannot select some coordinate system datums, zones, or ellipsoids

| Possible cause                                                                                                    | Solution                                                                                                    |
|----------------------------------------------------------------------------------------------------|----------------------------------------------------------------------------------------------------|
| You transferred a single coordinate system to the TerraSync software, or a coordinate system export file that did not include all the coordinate systems you want. When you transfer coordinate systems to the TerraSync software, the transferred data overwrites the existing data, so you must make sure that you transfer all the coordinate systems you require. | Create a coordinate system export file that contains all the coordinate systems that you want to use, and transfer this file to the TerraSync software. |
| The required coordinate system files have been deleted from the field computer.                                                                                                    | Transfer the files from the GPS Pathfinder Office software again.                                                                                       |
|                                                                                                    | To restore default coordinate systems, re-install the TerraSync software.                                                                               |

# The target icon is not at the location of the feature you selected as the navigation target

| Possible cause                                                                                                    | Solution                                       |
|----------------------------------------------------------------------------------------------------|------------------------------------------------|
| You re-recorded the GPS position of the feature, or digitized its position. The navigation target remains at the feature's old position. | Reselect the feature as the navigation target. |

## The message The system time of this device does not match GPS time appears

| Possible cause                                        | Solution                                                                                                    |
|-------------------------------------------------------|----------------------------------------------------------------------------------------------------|
| The field computer's selected time zone is incorrect. | Before you open any data files, use the World Clock utility on the field computer to set the local time zone correctly. For more information, refer to the documentation for the field computer. |

## **Position Accuracy**

This section lists possible causes of, and solutions to, the following problems with positional accuracy:

- The accuracy of recorded GPS positions is not as good as you expect, page 302
- You are unable to differentially correct GPS positions (either in real time or in postprocessing), page 304

### The accuracy of recorded GPS positions is not as good as you expect

| Possible cause                                                                                                    | Solution                                                                                                    |
|----------------------------------------------------------------------------------------------------|----------------------------------------------------------------------------------------------------|
| You did not record sufficient positions to achieve the required accuracy.                                                                                                    | In the Data Dictionary Editor, increase the value in the Minimum Positions field to make sure that the TerraSync software records enough positions.                        |
|                                                                                                    | Collect more positions at each point feature.                                                                                                    |
| The maximum DOP value was too high. If you record positions when the <b>DOP</b> is high, this has a detrimental effect on the accuracy of these positions.                                                             | In the <b>GPS Settings form (see page 187)</b> , lower the maximum <b>PDOP</b> or <b>HDOP</b> value to make sure that the TerraSync software only logs accurate positions. |
| The minimum SNR or elevation value was too low. If you let the receiver use satellites with a low <b>SNR</b> or elevation, this may have a detrimental effect on the accuracy of positions calculated by the receiver. | In the GPS Settings form (see page 187), raise the minimum SNR and/or elevation value to make sure that the receiver uses satellites with a strong signal.                 |

| Possible cause                                                                                         | Solution                                                                                                    |
|----------------------------------------------------------------------------------------------------|----------------------------------------------------------------------------------------------------|
| You are operating in an area of high multipath.                                                        | Move to an area with better GPS coverage and use offsets.                                                                                                    |
|                                                                                                    | <ul> <li>Set the Velocity Filter field (see page 190) on the GPS Settings form to Auto to apply velocity filtering to positions as they are recorded. If the Log         SuperCorrect Data option (see page 183) is enabled, all positions are filtered. If at least one valid real-time correction source is selected in the Real-time         Settings form (see page 196), and the last Choice field is set to Wait for Real-time, then only real-time positions are filtered.</li> <li>If you intend to postprocess the data, set the Log Velocity Data field (see page 183) or the Log SuperCorrect Data option (see page 183) on the Logging Settings form to On. Then, when you differentially correct the data in the postprocessing software, use the velocity filtering option to smooth uncorrected positions.</li> </ul> |
| No configured real-time source is available, so the TerraSync software is using uncorrected positions. | In the last <i>Choice</i> field on the <b>Real-time Settings form (see page 196)</b> , select Wait for Real-time, to use differentially corrected positions only.                                                                                                    |

## The accuracy of recorded GPS positions is not as good as you expect

| Possible cause                                                            | Solution                                                                                                    |
|---------------------------------------------------------------------------|----------------------------------------------------------------------------------------------------|
| You did not record sufficient positions to achieve the required accuracy. | In the Data Dictionary Editor, increase the value in the Minimum Positions field to make sure that the TerraSync software records enough positions. |
|                                                                           | Collect more positions at each point feature.                                                                                                    |

#### **Possible cause**

The maximum DOP value was too high. If you record positions when the **DOP** is high, this has a detrimental effect on the accuracy of these positions.

The minimum SNR or elevation value was too low. If you let the receiver use satellites with a low **SNR** or elevation, this may have a detrimental effect on the accuracy of positions calculated by the receiver.

You are operating in an area of high multipath.

Solution

In the GPS Settings form (see page 187), lower the maximum PDOP or HDOP value to make sure that the TerraSync software only logs accurate positions.

In the **GPS Settings form (see page 187)**, raise the minimum SNR and/or elevation value to make sure that the receiver uses satellites with a strong signal.

Move to an area with better GPS coverage and use offsets.

Apply velocity filtering:

- Set the Velocity Filter field (see page 190) on the GPS Settings form to Auto to apply velocity filtering to positions as they are recorded. If the Log SuperCorrect Data field (see page 183) is enabled, all positions are filtered. If at least one valid real-time correction source is selected in the Real-time Settings form (see page 196), and the last Choice field is set to Wait for Real-time, then only real-time positions are filtered.
- If you intend to postprocess the data, set the Log Velocity Data field (see page 183) or the Log SuperCorrect Data field (see page 183) on the Logging Settings form to On. Then, when you differentially correct the data in the postprocessing software, use the velocity filtering option to smooth uncorrected positions.

No configured real-time source is available, so the TerraSync software is using uncorrected positions.

In the last Choice field on the **Real-time Settings form (see page 196)**, select Wait for Real-time, to use differentially corrected positions only.

## You are unable to differentially correct GPS positions (either in real time or in postprocessing)

| Possible cause                                                                                                    | Solution                                                                                                    |
|----------------------------------------------------------------------------------------------------|----------------------------------------------------------------------------------------------------|
| The TerraSync software used satellites that were not visible to the base station.                                                                                             | If the Log SuperCorrect Data option (see page 183) was enabled when the data was collected, use the SuperCorrect feature in the Differential Correction utility to postprocess the data using only those satellites that were common to the rover and base station.                                   |
|                                                                                                    | Make sure that the minimum elevation value in the TerraSync software is set sufficiently high that the software only uses satellites which are also visible to the base station.                                                                                                    |
|                                                                                                    | Try correcting the data using another base station file.                                                                                                    |
| You reset the receiver and began logging data before a new almanac was collected, causing the TerraSync software to use satellites that were not visible to the base station. | Wait until the receiver has collected a new almanac before you log data.                                                                                                    |
|                                                                                                    | If the Log SuperCorrect Data option (see page 183) was enabled when the data was collected, use the SuperCorrect feature in the Differential Correction wizard to postprocess the data using only those satellites that were common to the rover and base station. This option is enabled by default. |

# **Glossary**

This section explains some of the terms used in this manual.

number of lanes attribute.

#### almanac

An almanac is data transmitted by a GPS satellite, which includes orbit information on all the satellites, clock corrections, and atmospheric delay parameters. The almanac is stored on the CE device. It is used to facilitate rapid acquisition of GPS signals when you turn on the TerraSync software, or when you have lost track of satellites and are trying to regain GPS signals.

#### attributes

Attributes are the characteristics of a **feature** in a Geographic Information System (GIS). For example, a road may have a name, surface type, or a number of lanes. Each of these factors are attributes of the road feature and could have a range of possible values. The value chosen to describe a particular feature is called the attribute value. In our example of a road feature, Main Street could be the value of the name attribute and 4 could be the value of the

#### base station

A base station is a GPS antenna and receiver positioned on a known location specifically to collect data for **differential correction**. Base data needs to be collected at the same time as you collect data on a rover unit. A base station can be a permanent station that collects base data for provision to multiple users, or a rover unit that you locate on known coordinates for the duration of the datalogging session.

#### baud rate

A baud is a unit used to measure the speed of electronic code transmissions, generally one bit per second. The higher the baud rate, the faster the transfer of data. However, both the input and output device must be configured to the same baud rate for data to be successfully transferred.

**bearing** A bearing is the direction from one point to another, usually measured

clockwise from north. In the TerraSync software, the bearing indicates  $\,$ 

the direction from your current position to the target.

**broadcast server** An Internet server that manages authentication and password

control for a network of VRS servers, and relays VRS corrections from

the VRS server that you select.

**C/A code** See **code phase**.

**carrier phase** The time taken for the L1 or L2 carrier signal generated by the

satellite to reach the GPS receiver. Measuring the number of carrier waves between the satellite and receiver is a very accurate method of

calculating the distance between them.

**CE device** A small handheld computer that is capable of running the Microsoft

Windows CE operating system or Windows Mobile software. A CE device usually has a small screen, and limited memory and storage

space.

**centroid** The calculated center of an area feature.

**CMR** (Compact Measurement Record)

A real-time message format developed by Trimble for broadcasting corrections to other Trimble receivers. CMR is a more efficient alternative to **RTCM**, but is not supported by all non-Trimble

receivers.

Coarse See code phase.

**Acquisition code** 

**code phase** (also known as Coarse Acquisition code, or C/A code)

The difference between the **pseudorandom number** code generated by the TerraSync software and the pseudorandom number code coming in from the satellite. The code phase data is used to quickly compute the distance to a satellite and therefore calculate your

position.

**cross-track error** The amount and direction by which your current **heading** differs

from the cross-track line.

**cross-track line** The shortest direct path from the navigation start to the navigation

target.

#### data dictionary

A data dictionary is a description of the objects to be collected for a particular project or job. It is used in the field to control the collection of the spatial and attribute information about these objects. The elements of a data dictionary could include point, line, and area **features**.

#### datum

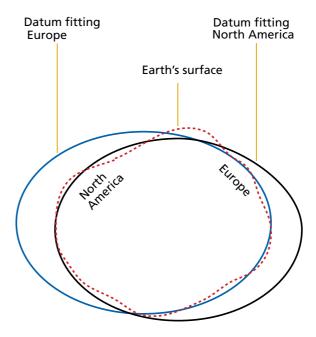

A datum is a mathematical model of the earth's surface. World geodetic datums are typically defined by the size and shape of an **ellipsoid** and the relationship between the center of the ellipsoid and the center of the earth.

Because the earth is not a perfect ellipsoid, any single datum will provide a better model in some locations than others. Therefore, various datums have been established to suit particular regions.

For example, maps in Europe are often based on the European datum of 1950 (ED-50). Maps in the United States are often based on the North American datum of 1927 (NAD-27) or 1983 (NAD-83).

All GPS coordinates are based on the WGS-84 datum surface.

See Coordinate Systems, page 275.

**declination** See magnetic declination.

**DGPS** See real-time differential GPS.

differential correction

Differential correction is the process of correcting GPS data collected on a **rover** with data collected simultaneously at a **base station**. Because it is on a known location, any errors in data collected at the base station can be measured, and the necessary corrections applied to the rover data.

Differential correction can be done in real time, or after the data has

been collected by postprocessing.

differential GPS See real-time differential GPS.

**digitizing** The process of creating positions manually by selecting a point on a

map.

Dilution of (DOP)
Precision

A measure of the quality of GPS positions, based on the geometry of the satellites used to compute the positions. When satellites are widely spaced relative to each other, the DOP value is lower, and position accuracy is greater. When satellites are close together in the sky, the DOP is higher and GPS positions may contain a greater level of error.

**PDOP** (Position DOP) indicates the three-dimensional geometry of the satellites. Other DOP values include **HDOP** (Horizontal DOP) and VDOP (Vertical DOP), which indicate the accuracy of horizontal measurements (latitude and longitude) and vertical measurements respectively. PDOP is related to HDOP and VDOP as follows:

 $PDOP^2 = HDOP^2 + VDOP^2$ 

**DOP** See **Dilution of Precision**.

**EGNOS** (European Geostationary Navigation Overlay Service)

A satellite-based augmentation system (SBAS) that provides a free-to-air differential correction service for GPS. EGNOS is the European equivalent of **WAAS**, which is available in the United States.

#### ellipsoid

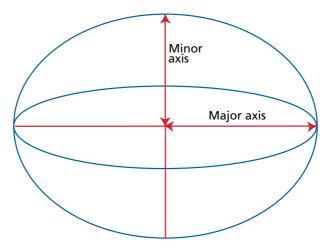

An ellipsoid is the three-dimensional shape that is used as the basis for mathematically modeling the earth's surface. The ellipsoid is defined by the lengths of the minor and major axes. The earth's minor axis is the polar axis and the major axis is the equatorial axis. See **Coordinate Systems, page 275**.

feature

A feature is a physical object or event that has a location in the real world, which you want to collect position and/or descriptive information (attributes) about. Features can be classified as points, lines, or areas. For example, a road sign is a point feature, a road is a line feature, and a park is an area feature.

Features are defined in a **data dictionary**.

field computer

In the TerraSync software documentation, a field computer is any computer that has the TerraSync software installed. The computer must be a PC running a supported Windows desktop operating system (for example, a laptop or notebook computer running Windows 2000), or be a supported CE device.

#### geoid

A geoid is a 3D surface representing **Mean Sea Level** (MSL) if it was projected to extend through the continents. Unlike an **ellipsoid** or **datum**, which have a symmetrical surface, the geoid undulates perpendicular to the force of gravity. See also **Coordinate Systems**, **page 275**.

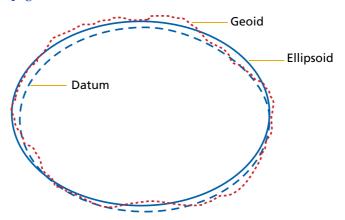

# great-circle distance

The great-circle distance is the shortest distance between two points on the surface of a sphere.

#### guest

A guest connection lets a **CE device** exchange and share information with a desktop computer. You need a **guest** connection or a partnership to transfer data between the TerraSync software on the CE device and the GPS Pathfinder Office software on the desktop computer.

When you connect as a guest, you can:

- move or copy files between the two computers
- back up files on the CE device
- install or uninstall programs on the CE device

However, you cannot **synchronize** data between the two computers when you connect as a guest. To synchronize data you must set up a partnership.

A guest connection is temporary. When the guest CE device is disconnected from the desktop computer, any settings for the guest connection are lost. The next time you connect the CE device to the desktop computer, you must set the guest connection again.

For more information, refer to the ActiveSync Help.

H/PC 2000

See Handheld PC 2000.

HAE

See Height Above Ellipsoid.

Handheld PC 2000 (H/PC 2000)

A lightweight personal computer that is small enough to be carried. H/PC 2000 devices that support TerraSync 2.50 use the Windows CE 4.x (Windows CE .NET) operating system. This operating system is based on the Windows operating system, but customized for computers with a limited screen size and memory.

**HDOP** 

See Horizontal Dilution of Precision.

heading

The heading is the direction you are facing or traveling, usually measured clockwise from north.

(HAE)

**Height Above Ellipsoid** 

HAE is a method for referencing altitude. Altitudes expressed in HAE are actually giving the height above the **datum**, not the **ellipsoid**. GPS uses the WGS-84 datum and all heights are collected in relation to this surface. It is important to use the same datum when comparing altitudes in HAE.

horizon

The line at which the earth and sky seem to meet.

# Horizontal Dilution of Precision

(HDOP)

**Dilution of Precision** (DOP) is a measure of the quality of GPS positions, based on the geometry of the satellites used to compute the positions. When satellites are widely spaced relative to each other, the DOP value is lower, and position accuracy is greater. When satellites are close together in the sky, the DOP is higher and GPS positions may contain a greater level of error.

HDOP is a DOP value that indicates the accuracy of horizontal measurements. Other DOP values include VDOP (vertical DOP) and **PDOP** (Position DOP).

The TerraSync software lets you specify either a maximum HDOP value or a maximum PDOP. It uses this maximum value as an upper bound on DOP values. You can configure the desired level of accuracy, and make sure that the positions logged are of a certain quality. When the DOP exceeds this maximum, the TerraSync software stops computing GPS positions.

Using a maximum HDOP is ideal for situations where vertical precision is not particularly important, and your position yield would be decreased by the vertical component of the **PDOP** (for example, if you are collecting data under canopy).

**H-Star** 

H-Star data collection uses carrier phase data, but requires much shorter occupation times in the field than normal carrier phase data collection. To collect H-Star data, the TerraSync software must be connected to an H-Star capable receiver.

IMS See Web map server.

International Terrestrial Reference Frame (ITRF)

A reference frame defined by the International Earth Rotation Service (IERS), with its origin at the Earth's center of mass. The WGS-84 datum is aligned with the current realization of ITRF, ITRF 2000 (also called ITRF00).

Internet Map

(IMS)

Server

See Web map server.

ionospheric noise

The effects that the ionosphere has on GPS signals. The ionosphere is the band of charged particles 100 to 200 kilometers (60 to 125 miles

approximately) above the surface of the earth.

**ITRF** See International Terrestrial Reference Frame.

laser rangefinder An instrument that uses a laser beam to accurately measure the

> distance to a target. Some rangefinders also measure the **bearing** to the target. Use a laser rangefinder to measure offsets when you are unable to record positions at the exact location of the feature.

latitude Latitude is an angular measurement made from the center of the

earth to north or south of the equator. It comprises the north/south component of the latitude/longitude coordinate system, which is

used in GPS data collection.

Traditionally, north is considered positive, and south is considered

negative.

**longitude** Longitude is an angular measurement made from the center of the

> earth to the east or west of the Greenwich meridian (London, England). It comprises the east/west component of the

> latitude/longitude coordinate system, which is used in GPS data

collection.

Traditionally, east is considered positive, and west is considered

negative.

magnetic Magnetic declination is the difference between **magnetic north** and declination

**true north**. Declination is expressed as an angle and differs between

locations.

magnetic north A bearing that is relative to magnetic north uses the north magnetic

pole as its north reference.

Mean Sea Level (MSL)

Mean Sea Level is a method of altitude reference. Altitudes expressed

in relation to MSL actually give a height above the **geoid**.

It is important to use the same good when comparing altitudes in

MSL.

See MSAS.

**MSAS** (MTSAT Satellite-Based Augmentation System)

> A satellite-based augmentation system (SBAS) that provides a free-to-air differential correction service for GPS. MSAS is the

> Japanese equivalent of **WAAS**, which is available in the United States.

**MSL** See Mean Sea Level.

MTSAT Satellite-

Based

Augmentation

System

#### multipath

Multipath occurs when GPS signals arrive at the receiver having traveled different paths. For example, this may happen if some signals are reflected off a building before reaching the receiver. If a signal takes a longer path it will show a larger distance to the satellite and therefore decrease position accuracy.

#### **NAD-27**

North American Datum of 1927. A horizontal **datum** employing the Clarke 1866 **ellipsoid**. Height values of this era are expressed in NGVD (National Geodetic Vertical Datum) of 1929.

#### **NAD-83**

North American Datum of 1983. A horizontal **datum** employing the GRS-80 **ellipsoid**. The original realization of NAD-83 was almost identical to WGS-84. The current realization NAD-83 (CORS96) differs from WGS-84 by up to a meter.

#### parity

A digital message is composed of 0's and 1's. Parity is a form of error checking that sums the 0's and 1's of the digital message. A parity error results when one of the bits is changed so that the parity calculated at message reception is not the same as it was at message transmission. Options for parity checking include even, odd, and none.

Typically you should have the same parity setting on the CE device as on the external device you are communicating with.

#### partnership

A partnership lets a **CE device** exchange and share information with a desktop computer. You need a partnership or a **guest** connection to transfer data between the TerraSync software on the CE device and the GPS Pathfinder Office software on the desktop computer.

A partnership stores information about:

- how to connect to the device
- what types of files you can send and receive
- what files you can synchronize, and how to manage synchronization
- how to convert files for transfer

Unlike a guest connection, a partnership is stored on the desktop computer and remains when the CE device is disconnected from the desktop computer.

For more information, refer to the ActiveSync Help.

PC

In TerraSync software documentation, a field computer that is running a supported Windows desktop operating system.

314

### **PDOP**

#### See Position Dilution of Precision.

### **Pocket PC**

A lightweight personal computer that is small enough to fit in your hand or pocket. Pocket PCs that TerraSync software version 2.50 supports use the Windows Mobile software, which is based on the Windows operating system but is customized for computers with a limited screen size and memory.

# Position Dilution of Precision

(PDOP)

**Dilution of Precision** (DOP) is a measure of the quality of GPS positions, based on the geometry of the satellites used to compute the positions. When satellites are widely spaced relative to each other, the DOP value is lower, and position accuracy is greater. When satellites are close together in the sky, the DOP is higher and GPS positions may contain a greater level of error.

PDOP is a DOP value that indicates the accuracy of three-dimensional measurements. Other DOP values include VDOP (vertical DOP) and **HDOP** (Horizontal DOP).

The TerraSync software lets you specify either a maximum HDOP value or a maximum PDOP. It uses this maximum value as an upper bound on DOP values. You can configure the desired level of accuracy, and make sure that the positions logged are of a certain quality. When the DOP exceeds this maximum, the TerraSync software stops computing GPS positions.

Using a maximum PDOP value is ideal for situations where both vertical and horizontal precision are important.

### postprocessing

Postprocessing is the processing of satellite data after it has been collected in order to eliminate error. This involves using PC software to compare data from the rover to data collected at the base station.

Because the base station is on a known location, any errors can be determined and removed from the rover data.

#### PRN

#### See pseudorandom number.

# pseudorandom number

(PRN)

The pseudorandom number is the code of 0s and 1s transmitted by GPS satellites, which appears to be random "noise", but is actually a complex pattern that can be exactly reproduced.

Each satellite has its own unique PRN code, which together are used by the GPS receiver to calculate **code phase** positions.

raster A raster graphic is a graphical image consisting of rows and columns

of dots. The color of each dot is represented by the value of one or more data bits in the image file. A bitmap (.bmp file) is a type of raster  $\,$ 

image.

real-time differential GPS (also known as real-time differential correction, DGPS)

Real-time differential GPS is the process of correcting GPS data as you collect it. This is achieved by having corrections calculated at a base station sent to the receiver via a radio link. As the rover receives the position it applies the corrections to give you a very accurate position

in the field.

Most real-time differential correction methods apply corrections to **code phase** positions. **RTK** uses **carrier phase** measurements.

real-time kinematic

See RTK.

**rover** A rover is any mobile GPS datalogger collecting or updating data in

the field, typically at an unknown location. Data collected on a rover

can be differentially corrected relative to base station data.

**roving mode** During RTK data collection, the TerraSync software logs line and area

features, and between feature positions, in roving mode. Point

features and vertices are logged in **static mode**.

In roving mode, the TerraSync software records all RTK-corrected positions that meet the precision tolerances you have specified. All

other positions are discarded.

**RTCM** (Radio Technical Commission for Maritime Services)

A commission established to define a differential data link for the real-time differential correction of roving GPS receivers. There are two types of RTCM differential correction message. All Trimble GPS

receivers use the newer version 2 RTCM protocol.

**RTK** (real-time kinematic)

A **real-time differential GPS** method that uses **carrier phase** 

measurements for greater accuracy.

SBAS (Satellite-Based Augmentation System)

SBAS is based on differential GPS, but applied to wide area (WAAS, EGNOS. MSAS). Networks of reference stations are used and

corrections and additional information are broadcast via

geostationary satellites.

# signal-to-noise ratio

(SNR)

The signal strength of a satellite is a measure of the information content of the signal, relative to the signal's noise. The typical SNR of a satellite at 30° elevation is between 10.0 and 15.0 dBHz. The quality of a GPS position is degraded if the SNR of one or more satellites in the constellation falls below 4.0.

The TerraSync software lets you set a minimum SNR value. This value is used to determine whether the signal strength of a satellite is sufficient for that satellite to be used by the GPS receiver. If a satellite's SNR is below the configured minimum SNR, that satellite is not used to compute positions.

site

A site consists of an existing coordinate system plus an extra set of parameters for horizontal and vertical adjustments. Together these provide the best fit of GPS data to a specific area or site. Because the additional corrections are only valid for a limited area, that area is called a *site*, or *local site*.

A coordinate system is designed to apply over a large area and does not provide for variations that occur in local coordinates. When you create a site, you shift coordinates obtained using GPS so that they better fit coordinates in the existing map grid that were obtained using traditional surveying methods.

SNR SSF See signal-to-noise ratio.

(Standard Storage Format)

A Trimble file format. SSF files store GPS data from a Trimble GPS receiver. Usually these files have the filename extension .ssf. A corrected SSF file has a .cor or .phs extension; an SSF file created by importing data has the extension .imp.

static mode

During RTK data collection, the TerraSync software logs point features and vertices in static mode. Line features, area features, and between feature positions are logged in **roving mode**.

In static mode, the TerraSync software records only the

 $\ensuremath{\mathsf{RTK}}\xspace\text{-}\mathsf{corrected}$  position with the best precision. All other positions are

discarded.

**synchronize** Synchronization is the process where ActiveSync technology

compares information on a CE device with the corresponding information on the desktop computer, and then updates either

computer with the latest information.

The data stored by the TerraSync software is not synchronized by ActiveSync technology. Use the Trimble Data Transfer utility to

transfer data to and from the TerraSync software.

For more information, refer to the ActiveSync Help.

**true north** A bearing that is relative to true north uses the north celestial pole as

its north reference.

**UTC** Universal Time Coordinated.

UTC is a time standard based closely on local solar meantime at the Greenwich meridian (GMT). GPS time is directly related to UTC.

**UTM** Universal Transverse Mercator Map Projection.

A special case of the Transverse Mercator projection. Abbreviated as UTM, it consists of 60 north/south zones, each 6 degrees wide in

longitude.

**vector** A vector graphic is a graphical image consisting of mathematical

descriptions of lines, points, and areas.

When you transfer an SSF data file to the TerraSync software as a *background file*, its attribute information is removed, leaving only the vector information. You can view the features in the map, but you

cannot select them, view their attributes, or edit them.

**velocity** Velocity is essentially a measure of speed that takes into account

direction of travel as well as the distance traveled over a period of

time.

**Vertex** A point on a line or area feature where two adjacent segments of the

feature join. Each position that you collect for a line or area feature is

a vertex of that feature.

#### **VRS**

(Virtual Reference Station)

A VRS system consists of GPS hardware, software, and communication links. It uses data from a network of **base stations** to provide corrections to each rover that are more accurate than corrections from a single base station.

To start using VRS corrections, the rover sends its position to the VRS server. The VRS server uses the base station data to model systematic errors (such as **ionospheric noise**) at the rover position. It then sends **RTCM** correction messages back to the rover.

# **WAAS**

(Wide Area Augmentation System)

WAAS was established by the Federal Aviation Administration (FAA) for flight and approach navigation for civil aviation. WAAS improves the accuracy and availability of the basic GPS signals over its coverage area, which includes the continental United States and outlying parts of Canada and Mexico.

The WAAS system provides correction data for visible satellites. Corrections are computed from ground station observations and then uploaded to two geostationary satellites. This data is then broadcast on the L1 frequency, and is tracked using a channel on the GPS receiver, exactly like a GPS satellite.

Use WAAS when other correction sources are unavailable, to obtain greater accuracy than autonomous positions. For more information on WAAS, refer to the FAA website at <a href="http://gps.faa.gov">http://gps.faa.gov</a>.

The **EGNOS** service is the European equivalent and **MSAS** is the Japanese equivalent of WAAS.

# waypoint

A waypoint is a geographical point that, unlike a feature, holds no attribute information beyond a name and location. Typically, waypoints are used to denote objects whose locations are of primary interest, such as a survey mark. Waypoints are most often used for navigation.

Note – The TerraSync software does not support waypoints explicitly. However, if you transfer a waypoint file to a CE device running the TerraSync software, it is converted during transfer into a data file which contains only Waypoint point features. You can open this file as a data file or as a background file.

# Web map server

An Internet site that lets users download GIS data, background, and other files for a specified geographical area. The TerraSync software can download **raster** background files from a Web map server.

# **WGS-84**

WGS-84 is an abbreviation for World Geodetic System 1984. WGS-84 has superseded WGS-72 as the **datum** used by GPS since January 1987.

The WGS-84 datum is based on the **ellipsoid** of the same name.

# Index

# **Symbols**

| .bmp files                   |
|------------------------------|
| managing 91                  |
| using as background files 19 |
| .cor files 91                |
| .cse files 282               |
| .imp files 91                |
| .jpg files                   |
| managing 91                  |
| using as background files 19 |
| .phs files 91                |
| .shp files                   |
| reading from 99              |
| using as background files 17 |
| writing to 101               |
| .sid files                   |
| managing 91                  |
| using as background files 19 |
| .ssf files                   |
| managing 91                  |
| .tcf files                   |
| managing 91                  |
| overview 178                 |
| .tif files                   |
| managing 91                  |
| using as background files 19 |
| .wld files 17                |

# **Numerics**

5700 192
5700 receiver, power output 192
5800 receiver, power output 192
802.11b wireless LAN, using for Internet connection to VRS server 248

# Α

About screen 174 almanac date 155 definition 305 Altitude (Alt.) information field 133 always-on Internet connection 248 animated skyplot, in Plan screen 150 antenna height confirming 41 setting 183 Antenna is not connected to GPS receiver message 145 Antenna Settings step 42 ArcIMS protocol 20 area features collecting point features as well 227 continuing 227 offsets 230 areas, measuring 32 Attempting to connect to GPS receiver message 145

| attribute entry form                     | Background map layer 16              |
|------------------------------------------|--------------------------------------|
| for existing feature 79                  | Base file logging settings form 56   |
| for new feature 56                       | base files                           |
| attribute values                         | logging 42                           |
| auto-generating 117                      | base station                         |
| editing 118                              | definition 305                       |
| entering 56                              | receiver port settings 205           |
| filling in from external sensor 240      | using TerraSync to set up 270        |
| filtering by 84                          | Base Station Setup wizard            |
| attributes                               | Antenna Settings step 42             |
| adding to data dictionary 114            | Logging and GPS Settings step 43     |
| auto-incrementing options 117            | overview 42                          |
| definition 305                           | Real-Time Output step 45             |
| editing in data dictionary 115           | Reference Position step 50           |
| menu values 116                          | baud rate                            |
| naming 116                               | definition 305                       |
| types 114                                | for external real-time source        |
| authenticating                           | connected to field computer 207      |
| dial-up VRS connection 252               | for external real-time source        |
| Internet VRS connection 249              | connected to GPS receiver 206        |
| auto-generating                          | for external sensor 219              |
| attributes 117                           | for NMEA output 194                  |
| auto-incrementing attributes             | for real-time correction output from |
| setting options 117                      | base station 272                     |
| automatically panning in Map screen 26   | for serial port connection to VRS    |
| averaged vertices                        | server 255                           |
| overview 243                             | Beacon-on-a-Belt receiver            |
| recording 68                             | configuring 201                      |
| C                                        | status 162                           |
|                                          | troubleshooting 294                  |
| В                                        | Bearing information field 132        |
|                                          | bearing to go arrow 10               |
| background file                          | bearing to satellite 148             |
| clearing selection 16                    | bearing, definition 306              |
| hide and display 16                      | Bearing-Bearing Offset form 66       |
| background file                          | bearing-bearing offsets              |
| creating from Shapefiles 99              | creating 66                          |
| downloading from map server 17           | overview 237                         |
| selecting 16                             | Between Feature GPS map layer 15     |
| transferring SSF file to TerraSync as 17 | 1                                    |
| Background File form 16                  |                                      |

| between feature GPS positions               | cellphone                                    |
|---------------------------------------------|----------------------------------------------|
| displaying on map 10                        | using to connect to e-mail service 94        |
| recording 227                               | using to connect to VRS server 248           |
| bitmap files                                | cellular modem                               |
| managing 91                                 | using to connect to e-mail service 94        |
| using as background files 19                | using to connect to VRS server 249           |
| blocks of data 263                          | Center mode, for navigation lightbar 129     |
| Bluetooth, using for Internet connection to | centroid, definition 306                     |
| VRS server 249                              | changing                                     |
| BoB. See Beacon-on-a-Belt receiver          | configuration file 179                       |
| Br(M) 148                                   | coordinate system 284                        |
| Br(T) 148                                   | map scale to display all selected            |
| broadcast server                            | layers 12                                    |
| definition 306                              | Chase mode, for navigation lightbar 129      |
| overview 249                                | Choice fields in Real-time Settings form 197 |
| selecting VRS server from 208               | clearing                                     |
| broadcasting real-time corrections 42       | navigation start 35                          |
| C                                           | clearing navigation start                    |
|                                             | in Data section 78                           |
| C                                           | in Map section 33                            |
|                                             | clearing navigation target                   |
| C/A code, definition 306                    | in Data section 78                           |
| calibrating digital camera to UTC 173       | in Map section 33                            |
| calibration photograph 173                  | close-up range 128                           |
| carrier phase data collection               | Close-up screen                              |
| blocks 263                                  | close-up range 128                           |
| configuring accuracy 258, 263               | close-up style 128                           |
| logging settings 185                        | information fields 131                       |
| minimum number of satellites 261            | message line 134                             |
| overview 261                                | overview 126                                 |
| carrier phase measurements                  | Target field 126                             |
| collecting for postprocessing 261           | close-up style                               |
| definition 306                              | GPS-centered 128                             |
| using in RTK data collection 265            | overview 128                                 |
| carrier time                                | target-centered 128                          |
| in Receiver status screen 155               | CMR message format                           |
| CDMA connection to Internet 248             | definition 306                               |
| CE device                                   | generating corrections in 272                |
| definition 306                              | CMR+ message format, generating              |
| troubleshooting 290                         | corrections in 272                           |
|                                             |                                              |

| Coarse Acquisition code, definition 306 code phase, definition 306 COGO, for complex offsets 233 | connecting TerraSync to VRS server 178<br>Construct Target Offset form 88<br>Continue feature form 72 |
|--------------------------------------------------------------------------------------------------|----------------------------------------------------------------------------------------------------|
| Collect Base Data form 54                                                                        | continuing line and area features                                                                     |
| Collect Features screen 52                                                                       | how to 72                                                                                             |
| collecting                                                                                       | overview 227                                                                                          |
| new data 56                                                                                      | controlling logging from the Map section 35                                                           |
| color, changing map layers 21                                                                    | coordinate geometry, for complex offsets 233                                                          |
| COM ports, status 172                                                                            | coordinate system                                                                                     |
| command bar                                                                                      | changing 284                                                                                          |
| overview 11                                                                                      | configuring 284                                                                                       |
| panning 26                                                                                       | Coordinate System Manager                                                                             |
| zooming 27                                                                                       | utility 280                                                                                           |
| Comms screen 172                                                                                 | datum transformation 277                                                                              |
| communications                                                                                   | datums 276                                                                                            |
| status 172                                                                                       | default geoid in TerraSync 279                                                                        |
| complex offsets                                                                                  | geoid 277                                                                                             |
| bearing-bearing 66                                                                               | map projection 278                                                                                    |
| distance-distance 63                                                                             | selecting when reading from                                                                           |
| overview 233                                                                                     | Shapefiles 101                                                                                        |
| triple bearing 67                                                                                | transferring 283                                                                                      |
| triple distance 65                                                                               | coordinate system export files                                                                        |
| configuration                                                                                    | creating 280                                                                                          |
| changing 179                                                                                     | transferring 282                                                                                      |
| reloading 180                                                                                    | Coordinate System form 214                                                                            |
| configuration files                                                                              | Coordinate System Manager utility 280                                                                 |
| managing 91                                                                                      | coordinate systems supplied with                                                                      |
| overview 178                                                                                     | TerraSync 279                                                                                         |
| Configuration Manager utility 178                                                                | Create Feature button 11                                                                              |
| configuring                                                                                      | creating                                                                                              |
| Beacon-on-a-Belt receiver 201                                                                    | features from the Map section 28                                                                      |
| carrier phase data collection 258, 263                                                           | manual positions 31                                                                                   |
| coordinate system 284                                                                            | new data file 39                                                                                      |
| external beacon receiver 201                                                                     | cross-track error                                                                                     |
| external correction source 201                                                                   | definition 306                                                                                        |
| integrated beacon 210                                                                            | representing in lightbar 129                                                                          |
| integrated RTK radio 213                                                                         | Cross-track information field 132                                                                     |
| integrated satellite 211                                                                         |                                                                                                    |
| Confirm Antenna Height form 41                                                                   |                                                                                                    |

connecting TerraSync to GPS receiver 177

| cross-track line                        | list of features in file 75                            |
|-----------------------------------------|--------------------------------------------------------|
| definition 306                          | logging intervals 70                                   |
| in Map section 9                        | opening existing file 73                               |
| navigating along 129                    | reading data dictionaries from files 98                |
| current configuration file 177          | reading Shapefiles 99                                  |
| current GPS position                    | receiving files by e-mail 96                           |
| icon in Map section 9                   | resetting filters to defaults 180                      |
| in Navigation section 124               | resetting logging intervals to                         |
| Custom mode, configuring GPS settings   | defaults 180                                           |
| in 188                                  | setting navigation target 78                           |
| 11 100                                  | writing Shapefiles 101                                 |
|                                         | Data Transfer utility                                  |
| D                                       | transfer utility transferring coordinate system export |
|                                         | files 282                                              |
| data collection, planning 152           | date of current almanac 155                            |
| data dictionary                         | datums                                                 |
| adding attributes 114                   | available 279                                          |
| creating 99                             | changing 284                                           |
| creating from data files 98             | definition 307                                         |
| creating from Shapefiles 99             | overview 276                                           |
| definition 307                          | transformations 277                                    |
| editing 105                             | declination, definition 313                            |
| editing attributes 115                  | decoder box 255                                        |
| resetting to default 180                | default                                                |
| data files                              | filename for converted files 100                       |
| creating data dictionary from 99        | filename for new data files 40                         |
| creating from Shapefiles 99             | logging settings for all features 119                  |
| creating Shapefiles from 101            | delaying logging, overview 226                         |
| receiving by e-mail 96                  | deleting                                               |
| sending by e-mail 94                    | digitized positions 30                                 |
| using as background files 19            | features (Data section) 78                             |
| Data section                            | files 92                                               |
| attribute entry form 56                 | files sent via e-mail 95                               |
| clearing navigation start and target 78 | deletion status, filtering by                          |
| continuing features 72                  | overview 84                                            |
| creating a new file 39                  | DGPS                                                   |
| e-mailing files 94                      | definition 316                                         |
| extracting new data from file 103       | generating corrections 270                             |
| filtering 83                            | differential correction, definition 308                |
| list of feature types 52                | differential GPS, definition 316                       |
| V 1                                     | umerenna Gro, uemillion 510                            |

| digital camera, calibrating to UTC time 173 | E                                     |
|---------------------------------------------|---------------------------------------|
| Digitize mode                               | Edit Attailants Come 115              |
| leaving 30                                  | Edit Attribute form 115               |
| overview 15                                 | Edit Attribute Value form 118         |
| Digitize tool in Map section 15             | Edit dictionary form 105              |
| digitizing                                  | EGNOS                                 |
| definition 308                              | definition 308                        |
| overview 29                                 | See also integrated SBAS 196          |
| undoing positions 30                        | Elev column, in Satellite information |
| Dilution of Precision, definition 308       | screen 148                            |
| direct dial connection to VRS server 252    | elevation                             |
| Direction Dial screen                       | setting minimum value 188             |
| close-up range 128                          | viewing 148                           |
| heading arrow 124                           | elevation mask. See minimum elevation |
| information fields 131                      | ellipsoid, definition 309             |
| message line 134                            | e-mail                                |
| Nav Start field 124                         | receiving files by 96                 |
| overview 123                                | sending files by 94                   |
| Target field 124                            | End Feature button 11                 |
| using 124                                   | Enter Coordinates form 23             |
| disconnecting                               | Enter Password form 182               |
| from GPS receiver 177                       | entering manual coordinates for a     |
| from VRS server 178                         | position 31                           |
| display, refreshing (Map screen) 13         | ESRI Shapefiles                       |
| displaying all map layers 12                | reading from 99                       |
| Distance (Dist.) information field 132      | using as background files 17          |
| Distance-Bearing Offset form 62             | writing to 101                        |
| distance-bearing offsets, creating 62       | ETA information field 133             |
| Distance-Distance Offset form 63            | existing file                         |
| distance-distance offsets                   | opening 73                            |
| creating 63                                 | Existing File screen 73               |
| overview 235                                | extents, zooming to 12                |
| DOP                                         | External Beacon                       |
| definition 308                              | status 162                            |
| graph in Plan screen 151                    | external beacon receiver              |
| DOP type                                    | configuring 201                       |
| selecting for base station 44               | External Beacon Status screen 162     |
| selecting for rover 188                     | external beacon, status 162           |
| downloading, background file from map       | external beacon, summary fields 158   |
| server 17                                   |                                       |

| external correction source              | troubleshooting 296                       |
|-----------------------------------------|-------------------------------------------|
| configuring 201                         | undeleting 78                             |
| troubleshooting 294                     | update status 80                          |
| external sensor 240                     | updating positions 81                     |
| External Sensors form 218               | field computer                            |
| External Source Status screen 161       | definition 309                            |
| external source, summary fields 158     | troubleshooting 290                       |
| •                                       | file management 90                        |
|                                         | File Manager screen 90                    |
| F                                       | file status 75                            |
|                                         | filename, default                         |
| F1 button 3                             | for data file created from                |
| factory defaults                        | Shapefile 100                             |
| resetting GPS receiver to 178           | for new data file 40                      |
| resetting TerraSync to 180              | files                                     |
| Factory Defaults configuration file 181 | copying to storage card 92                |
| feature types                           | creating 39                               |
| filtering by 84                         | deleting 92                               |
| list of 52                              | deleting after e-mailing 95               |
| features                                | naming 40                                 |
| attribute entry form 79                 | naming converted files 100                |
| automatically panning to 26             | naming data dictionary files 98           |
| collecting (Data section) 52            | opening 73                                |
| collecting (Map section) 28             | receiving by e-mail 96                    |
| continuing 72                           | renaming 93                               |
| definition 309                          | sending by e-mail 94                      |
| deleting (Data section) 78              | troubleshooting 296                       |
| filtering 85                            | See also data files                       |
| logging immediately 226                 | Filter By form 83                         |
| logging interval 70                     | filtered features                         |
| logging later 226                       | showing or hiding 77                      |
| marking as updated 81                   | Filtered Features map layer 15            |
| offsets 230                             | filtered group, dividing features into 83 |
| opening for update (Map section) 13     | filtering                                 |
| opening for update (Navigation          | by attribute values 84                    |
| section) 127                            | by deletion status 84                     |
| repeating 53                            | by feature type 84                        |
| segmenting 241                          | by update status 83                       |
| selecting in Map screen 25              | overview 85                               |
| sorting 74                              | resetting criteria to defaults 180        |
|                                         | 0                                         |

| setting criteria (Data section) 83          | GPS position, current                 |
|---------------------------------------------|---------------------------------------|
| setting criteria (Map section) 13           | automatically panning to 26           |
| flashing number below satellite icon 145    | in Navigation section 124             |
| flashing satellite icon 145                 | updating in feature with 81           |
| formatting of map layers 21                 | GPS positions                         |
|                                             | precision settings 187                |
|                                             | recording uncorrected 198             |
| G                                           | updating 81                           |
|                                             | GPS receiver                          |
| general NMEA message types 195              | connecting to 177                     |
| generating real-time corrections 270        | power output 192                      |
| Generic data dictionary 40                  | resetting to factory defaults 178     |
| GeoExplorer series handheld                 | troubleshooting 292                   |
| enabling output on COM1 194                 | GPS settings                          |
| power output 192                            | displayed in Satellite information    |
| geoid                                       | screen 146                            |
| default 279                                 | displayed in Skyplot 146              |
| definition 310                              | for base station 56                   |
| overview 277                                | for rover 146                         |
| geoid files 91                              | GPS Settings form 187                 |
| georeferencing digital photographs 173      | GPS slider                            |
| Go East (Go E) information field 133        | in Setup area 146                     |
| Go North (Go N) information field 133       | precision settings 188                |
| Go Up/Go Down (Up/Down) information         | GPS trail 9                           |
| field 133                                   | GPS Trail map layer 16                |
| GPRS connection to Internet 248             | GPS-centered close-up style 128       |
| GPS                                         | GPSNet VRS software 245               |
| connecting to 177                           | great-circle distance, definition 310 |
| troubleshooting 292                         | GSM connection to Internet 248        |
| GPS Analyst extension                       | guest connection, definition 311      |
| post processing rove data 270               | 8                                     |
| GPS disconnected message 145                |                                       |
| GPS Pathfinder Office software, post        | H                                     |
| processing rover data 270                   |                                       |
| GPS Pathfinder Office utilities, Coordinate | handheld PC 2000, definition 311      |
| System Manager 280                          | HDOP                                  |
| GPS Pathfinder ProXH receiver               | definition 312                        |
| logging H-Star data 257                     | graph in Plan screen 151              |
| GPS Pathfinder receivers, power output 192  | setting maximum value 188             |
| GPS position information field in Skyplot   | HDOP information field 148            |
| screen 143                                  |                                       |

| heading                                | 1                                              |
|----------------------------------------|------------------------------------------------|
| definition 311                         | . 101                                          |
| direction of travel 132                | Imported file status 75                        |
| showing on Direction Dial 124          | Imported update status 80                      |
| using lightbar to correct 129          | IMS. See Web map server                        |
| Heading (Head) information field 132   | Inbox, on CE device 94                         |
| heading arrow 125                      | information fields                             |
| Heading locked message                 | Altitude 133                                   |
| in Navigation section 134              | Bearing 132                                    |
| in Status section 145                  | Cross-track 132                                |
| Heading not available message 134      | Distance 132                                   |
| Height Above Ellipsoid, definition 311 | ETA 133                                        |
| height of antenna 183                  | Go East 133                                    |
| Help button 3                          | Go North 133                                   |
| hiding                                 | Go Up/Go Down 133                              |
| between feature positions 15           | GPS position 143                               |
| filtered features (Data section) 77    | HDOP (Satellite Information                    |
| filtered features (Map section) 15     | screen) 148                                    |
| GPS trail 16                           | HDOP (Skyplot screen) 143                      |
| map background 16                      | Heading 132                                    |
| map layers 15                          | in Navigation section 131                      |
| unfiltered features (Data section) 77  | in Satellite information screen 148            |
| unfiltered features (Map section) 15   | in Skyplot screen 143, 192                     |
| high-accuracy data collection 257      | PDOP (Satellite Information                    |
| horizon, definition 311                | screen) 148                                    |
| Horizontal Dilution of Precision,      | PDOP (Skyplot screen) 143                      |
| definition 312                         | Time to Go 133                                 |
| H-Star                                 | TTG 133                                        |
| collecting features 259                | Turn 132                                       |
| logging data 183                       | Up/Down 133                                    |
| logging data from GPS Pathfinder       | Velocity 133                                   |
| ProXH receiver 257                     | X-Tk 132                                       |
| postprocessing 258                     | infrared, using for Internet connection to VRS |
| Predicted Postprocessed                | server 249                                     |
| Accuracy 258                           | integrated beacon                              |
| processing 258                         | summary fields 159                             |
| technology 258                         | integrated beacon                              |
|                                        | configuring 210                                |
|                                        | status 164                                     |
|                                        | troubleshooting 294                            |

| Integrated Beacon Status screen 164       | laser rangefinder                     |
|-------------------------------------------|---------------------------------------|
| integrated RTK radio                      | definition 313                        |
| configuring 213                           | using to record offsets 239           |
| status 169                                | latitude                              |
| using to receive RTK corrections 266      | definition 313                        |
| Integrated RTK Radio Status screen 169    | entering for manual position 23       |
| integrated satellite                      | Layer Formatting form 21              |
| configuring 211                           | layers. See map layers                |
| status 166                                | lightbar                              |
| summary fields 159                        | Center mode 129                       |
| troubleshooting 294                       | Chase mode 129                        |
| Integrated Satellite Status screen 166    | in Map section 9                      |
| integrated SBAS                           | in Navigation section 129             |
| status 168                                | line features                         |
| troubleshooting 294                       | collecting point features as well 227 |
| Integrated SBAS Status screen 168         | continuing 227                        |
| Internet                                  | offsets 230                           |
| always-on connection 248                  | segmenting 241                        |
| connection to VRS server 248              | line thickness, in Map section 21     |
| downloading background files              | lists                                 |
| from 17                                   | sorting 88                            |
| Internet Map Server. See Web map server   | loading configuration 181             |
| ionospheric noise, definition 312         | locked icon 179                       |
|                                           | locking configurations 178            |
|                                           | Log button, in Map section 12         |
| J                                         | Log Later                             |
| IDEA 61                                   | overview 226                          |
| JPEG files                                | using to record only averaged         |
| managing 91                               | vertices 244                          |
| using as background files 19              | Log Now 226                           |
|                                           | logging                               |
|                                           | base data to file 271                 |
| L                                         | immediately 226                       |
| L1 SNR 147                                | later 226                             |
| L2 SNR 148                                | pausing and resuming (Data            |
| labels                                    | section) 59                           |
| in Data section 77                        | pausing and resuming (Map             |
| in Map section 10                         | section) 35                           |
| LAN, using for Internet connection to VRS | uncorrected GPS positions 198         |
| server 248                                | Logging and GPS Settings step 43      |

| logging carrier phase data              | map projection 278              |
|-----------------------------------------|---------------------------------|
| overview 264                            | Map screen                      |
| settings (Data section) 71              | background file 16              |
| settings (Setup section) 185            | command bar 11                  |
| logging code phase data                 | current position 9              |
| settings (Data section) 71              | filtering 13                    |
| settings (Setup section) 185            | lightbar 9                      |
| logging H-Star data 258                 | measurement information 11      |
| Logging interval form 70                | north arrow 9                   |
| logging intervals                       | reference position 9            |
| for base data 56                        | scale 11                        |
| resetting to defaults 180               | selecting features 25           |
| setting (Data Dictionary Editor) 110    | selecting map points 25         |
| setting (Data section) 70               | setting and clearing navigation |
| setting (Setup section) 182             | start 33                        |
| setting default for data dictionary 119 | setting and clearing navigation |
| Logging Settings form 182               | target 33                       |
| longitude                               | zooming 27                      |
| definition 313                          | Map section                     |
| entering for manual position 23         | controlling logging from 35     |
|                                         | creating features from 28       |
|                                         | panning 26                      |
| M                                       | updating features from 13       |
|                                         | map server                      |
| magnetic declination                    | definition 320                  |
| definition 313                          | downloading background files    |
| setting 217                             | from 17                         |
| magnetic north, definition 313          | map tools                       |
| managing files 90                       | Digitize 15                     |
| manual positions, creating 31           | Measure 15                      |
| map display, refreshing 13              | overview 14                     |
| map layers                              | Pan 15                          |
| displaying all 12                       | Select 14                       |
| formatting 21                           | Zoom In 14                      |
| showing or hiding 15                    | Zoom Out 14                     |
| map points                              | marking features as updated     |
| appearance 9                            | overview 81                     |
| automatically panning to 26             | maximum HDOP, setting 188       |
| measuring between 32                    |                                 |
| selecting 25                            |                                 |

| maximum PDOP                                                 | mission planning 149                  |
|--------------------------------------------------------------|---------------------------------------|
| setting in Custom mode 188                                   | modem, using to connect to e-mail     |
| setting in Slider mode 188<br>Mean Sea Level                 | service 94<br>MrSID files             |
|                                                              |                                       |
| definition 313                                               | managing 91                           |
| geoids 277                                                   | using as background files 19          |
| Measure tool in Map section 15                               | MSL, definition 313                   |
| measured point 10                                            | multipath, definition 314             |
| measurement information 11                                   |                                       |
| measuring 32                                                 | N.                                    |
| MediaMapper 173                                              | N                                     |
| menu attributes, adding to data                              | NAD-27, definition 314                |
| dictionary 114                                               | NAD-83, definition 314                |
| message line                                                 | Nav Start field in Direction Dial 124 |
| Navigation section 134                                       | navigating                            |
| Plan screen 152                                              | in the Navigation section 125         |
| Satellite information screen 144                             | navigation bearing to go arrow 10     |
| Skyplot screen 144                                           | navigation lightbar                   |
| message types for NMEA output 195                            | in Map section 9                      |
| messages                                                     | in Navigation section 129             |
| Antenna is not connected to GPS                              | Navigation options form 135           |
| receiver 145                                                 | navigation path 35                    |
| Attempting to connect to GPS                                 | navigation proximity alarm 126        |
| receiver 145                                                 | Navigation section                    |
| GPS disconnected 145                                         | Close-up screen 126                   |
| Heading locked (Navigation                                   | Direction Dial screen 123             |
| section) 134                                                 | information fields 131                |
| Heading locked (Status section) 145                          | message line 134                      |
| Heading not available 134<br>No GPS 134                      | Nav Start field 124                   |
|                                                              | option list 135                       |
| Old navigation 134                                           | resetting options to defaults 180     |
| Old position 145                                             | Target field 124                      |
| Poor satellite geometry 145                                  | navigation start                      |
| Set your navigation target in the Map<br>or Data section 134 | clearing 35                           |
|                                                              | setting 33                            |
| Start moving 134                                             | navigation start                      |
| minimum elevation                                            | clearing (Data section) 78            |
| in Skyplot screen 140                                        | clearing (Map section) 33             |
| setting with GPS slider 188<br>minimum SNR 188               | icon 9                                |
| IIIIIIIIIIIIIIIIIIIIIIIIIIIIIIIIIIIIII                       | setting (Data section) 78             |
|                                                              | ,                                     |

| setting (Map section) 33                                                                                                    | 0                                                                                                    |
|----------------------------------------------------------------------------------------------------|----------------------------------------------------------------------------------------------------|
| setting (Map section) 33  navigation target     clearing 35     setting 34  navigation target     clearing (Data section) 78     clearing (Map section) 33     icon 9     setting (Data section) 78     setting (Map section) 33  nesting 228  network, using to connect to e-mail     service 94  New Attribute form 115  New Attribute Type form 114  New Attribute Value form 118  new data file     creating 39     default filename 40     default filename when reading from     Shapefiles 100  New dictionary form 99  New File screen 39  New update status 80  NMEA messages     outputting 195  NMEA Output Settings form 194  No GPS message 134  north arrow, in map 9  Not Transferred file status 75  not-in-feature positions. See between feature     GPS positions | obstructions blocking satellite signals 141 Offset form 60 offsets  adding to features 232 bearing-bearing 66 complex 233 distance-bearing 62 distance-distance 63 for line and area features 60 overview 230 recording with laser rangefinder 239 triple bearing 67 triple distance 65 Old navigation message 134 Old position 145 OmniSTAR ID 155 Open GIS protocol 20 opening existing file overview 73 option lists Navigation section 135 orbit trails, displaying in Plan section 150 output NMEA messages 194 real-time differential correction messages 45 |
| north arrow, in map 9<br>Not Transferred file status 75<br>not-in-feature positions. See between feature                                                                                                    | Pan tool in Map section 15 panning 26 parity, definition 314 partnership definition 314 password for configuration files 178                                                                                                    |

| Pause button                            | Position Dilution of Precision, definition 315 |  |  |
|-----------------------------------------|------------------------------------------------|--|--|
| Data section 59                         | position information tooltip 10                |  |  |
| Map section 12                          | positions                                      |  |  |
| pausing logging                         | accuracy 301                                   |  |  |
| in the Data section 59                  | digitized 29                                   |  |  |
| in the Map section 35                   | manual 23                                      |  |  |
| overview 226                            | updating 81                                    |  |  |
| to ensure only vertices are             | postprocessable carrier phase data 261         |  |  |
| recorded 244                            | postprocessing                                 |  |  |
| PC                                      | definition 315                                 |  |  |
| definition 314                          | postprocessing software                        |  |  |
| troubleshooting 290                     | post processing rover data 270                 |  |  |
| PDOP                                    | power output from GPS receiver 192             |  |  |
| definition 315                          | precision estimates                            |  |  |
| graph in Plan screen 151                | overview 269                                   |  |  |
| setting maximum value 188               | setting minimum 195                            |  |  |
| PDOP information field                  | precision level for GPS                        |  |  |
| in Satellite Information screen 148     | Setup section 188                              |  |  |
| in Skyplot screen 143                   | Predicted Postprocessed Accuracy               |  |  |
| Plan screen                             | H-Star 258                                     |  |  |
| animated skyplot 150                    | predicting satellite geometry 149              |  |  |
| DOP graph 151                           | PRN, definition 315                            |  |  |
| message line 152                        | problems                                       |  |  |
| overview 149                            | using the TerraSync software 296               |  |  |
| planning a data collection session 152  | with CE device 290                             |  |  |
| planning skyplot 150                    | with GPS 292                                   |  |  |
| Pocket PC                               | with position accuracy 301                     |  |  |
| definition 315                          | with real-time corrections 294                 |  |  |
| point features                          | ProXH receiver                                 |  |  |
| bearing-bearing offsets 66              | logging H-Star data 257                        |  |  |
| collecting while recording line or area | proximity alarm 126                            |  |  |
| features 227                            | pseudorandom number                            |  |  |
| distance-bearing offsets 62             | definition 315                                 |  |  |
| distance-distance offsets 63            | of satellite 147                               |  |  |
| offsets 230                             |                                                |  |  |
| triple bearing offsets 67               |                                                |  |  |
| triple distance offsets 65              |                                                |  |  |
| Point offset type form 61               |                                                |  |  |
| point symbol 52                         |                                                |  |  |
| Poor satellite geometry 145             |                                                |  |  |

| ĸ                                            | recording area/line/point leatures                   |
|----------------------------------------------|------------------------------------------------------|
| R8 receiver, power output 192                | together 227 recording between feature positions 227 |
| radio, troubleshooting 294                   | reference position                                   |
| raster graphics                              | icon in Map section 9                                |
| as background files 19                       | specifying 50                                        |
| definition 316                               | Reference Position step 50                           |
| raw mode, of VRS server 161                  | refreshing map display 13                            |
| Read dictionary from data form 98            | reloading a configuration file 180                   |
| Read from Shape form 99                      | renaming files 93                                    |
| reading from Shapefiles 99                   | repeating features 240                               |
| real-time age limit 199                      | resetting to factory defaults                        |
| real-time differential correction            | GPS receiver 178                                     |
| definition 316                               | TerraSync 180                                        |
| settings 196                                 | Resume button                                        |
| status 156                                   | Data section 59                                      |
| troubleshooting 294                          | Map section 12                                       |
| real-time differential correction sources    | resuming logging                                     |
| Beacon-on-a-Belt receiver 201                | from the Data section 59                             |
| external beacon receiver 201                 | from the Map section 35                              |
| external source 201                          | rotating skyplot                                     |
| integrated beacon receiver 210               | in Plan screen 150                                   |
| integrated RTK radio 213                     | in Skyplot screen 141                                |
| integrated satellite receiver 211            | rover, definition 316                                |
| real-time kinematic data collection. See RTK | roving mode                                          |
| data collection                              | definition 316                                       |
| Real-Time Output step 45                     | logging positions in 268                             |
| Real-time Settings form 196                  | minimum precisions for positions 195                 |
| Real-time Summary screen 157                 | overview 268                                         |
| Receive via E-mail form 96                   | RTCM age limit 199                                   |
| receiver                                     | RTCM, definition 316                                 |
| H-Star capable 183, 258                      | RTK base station                                     |
| receiver                                     | overview 272                                         |
| power output 192                             | setting up 270                                       |
| resetting to factory defaults 178            | using corrections from 265                           |
| setup 187                                    | RTK data collection                                  |
| troubleshooting 292                          | configuring TerraSync 266                            |
| Receiver Port Settings form 48               | definition 316                                       |
| Receiver screen 154                          | minimum precision for positions 195                  |
| receiving files by e-mail 96                 | overview 265                                         |
|                                              |                                                      |

| S                                                                                                    | Sensor Mode list button 156                   |
|----------------------------------------------------------------------------------------------------|-----------------------------------------------|
| GAROGERAD ( A CARROLL AND CARROLL AND CARR | Sensor Properties form 219                    |
| SAPOS FKP format for VRS messages 247                                                                                                    | Sensor screen 171                             |
| satellite                                                                                                    | serial number                                 |
| bearing to 148                                                                                                    | viewing 174                                   |
| current elevation 148                                                                                                    | serial port connection to VRS server 255      |
| L1 SNR 147                                                                                                    | Set your navigation target in the Map or Data |
| L2 SNR 148                                                                                                    | section message 134                           |
| satellite constellation, predicting 149                                                                                                    | setting navigation start                      |
| satellite differential service                                                                                                    | in Data section 78                            |
| activating subscription 178                                                                                                    | in Map section 33                             |
| troubleshooting 294                                                                                                    | setting navigation target                     |
| satellite icon                                                                                                    | in Data section 78                            |
| flashing 145                                                                                                    | in Map section 33                             |
| number below flashing 145                                                                                                    | setting the navigation start 33               |
| Satellite information screen                                                                                                    | setting the navigation target 34              |
| information fields 148                                                                                                    | setting up a base station 270                 |
| message line 144                                                                                                    | Settings for All Features form 119            |
| overview 147                                                                                                    | Setup area                                    |
| use indicator 147                                                                                                    | in real-time status screens 160               |
| satellite signals                                                                                                    | in Satellite information screen 146           |
| obstructions blocking 141                                                                                                    | in Skyplot screen 146                         |
| satellites                                                                                                    | Setup section                                 |
| minimum number for carrier phase                                                                                                    | Beacon-on-a-Belt receiver setup 201           |
| data 261                                                                                                    | coordinate system 214                         |
| positions not being computed 141                                                                                                    | external beacon receiver setup 201            |
| SBAS                                                                                                    | external source setup 201                     |
| summary fields 159                                                                                                    | GPS settings 187                              |
| scale, in Map section 11                                                                                                    | integrated beacon setup 210                   |
| segmenting line features 241                                                                                                    | integrated RTK radio setup 213                |
| Select Server form 208                                                                                                    | integrated satellite setup 211                |
| Select tool in Map section 14                                                                                                    | logging settings 182                          |
| selected feature, automatically panning to 26                                                                                                    | real-time Choice fields 197                   |
| selected map point, automatically panning                                                                                                    | real-time setup 196                           |
| to 26                                                                                                    | units 216                                     |
| selecting                                                                                                    | Shapefiles                                    |
| background file 16                                                                                                    | reading from 99                               |
| features in Map screen 25                                                                                                    | using as background files 17                  |
| map points 25                                                                                                    | writing to 101                                |
| Send via E-mail form 94                                                                                                    |                                               |
| sending files by e-mail 94                                                                                                    |                                               |

| showing                                      | definition 317                       |
|----------------------------------------------|--------------------------------------|
| between feature GPS 15                       | logging RTK data in 268              |
| filtered features (Data section) 77          | minimum precisions for positions     |
| filtered features (Map section) 15           | in 195                               |
| GPS trail 16                                 | Status                               |
| map background 16                            | external beacon real-time status 162 |
| map layers 15                                | status                               |
| unfiltered features (Data section) 77        | external beacon 162                  |
| unfiltered features (Map section) 15         | integrated MSAS 168                  |
| simple offsets                               | status                               |
| for point features 62                        | Beacon-on-a-Belt 162                 |
| site, definition 317                         | communications 172                   |
| skyplot in Plan screen 150                   | external real-time source 161        |
| Skyplot screen                               | filtering by 83                      |
| message line 144                             | integrated beacon 164                |
| minimum elevation 140                        | integrated EGNOS 168                 |
| rotating skyplot 141                         | integrated RTK 169                   |
| satellite icons 140                          | integrated satellite 166             |
| SNR graph 141                                | integrated WAAS 168                  |
| tooltips 142                                 | of communication ports 172           |
| Slider mode, configuring GPS settings in 188 | of files 75                          |
| SNR                                          | real-time 156                        |
| definition 317                               | TerraSync software 174               |
| graph 141                                    | Status Mode list button 171          |
| setting minimum value 188                    | Status section                       |
| viewing 148                                  | about the TerraSync software 174     |
| viewing values 147                           | external beacon real-time status 161 |
| sorting                                      | integrated beacon real-time          |
| features 74                                  | status 164                           |
| features by filter status 88                 | integrated RTK radio real-time       |
| list of VRS servers 209                      | status 169                           |
| spikes, reducing effect of 190               | integrated satellite real-time       |
| SSF file format, definition 317              | status 166                           |
| SSF files                                    | integrated SBAS real-time status 168 |
| managing 91                                  | message line 144                     |
| start                                        | mission planning 149                 |
| clearing (Map section) 33                    | real-time status 156                 |
| setting (Map section) 33                     | real-time status summary 157         |
| Start moving message 134                     | satellite information 147            |
| static mode                                  |                                      |

| storage card                        | text attributes, adding to data dictionary 114 |
|-------------------------------------|------------------------------------------------|
| copying files to 92                 | TIFF files                                     |
| moving files to 93                  | managing 91                                    |
| summary fields                      | using as background files 19                   |
| external beacon 158                 | time, calibrating digital camera 173           |
| external source 158                 | Time to Go (TTG) information field 133         |
| integrated beacon 159               | tools in Map section                           |
| integrated satellite 159            | Digitize 15                                    |
| SBAS 159                            | Measure 15                                     |
| SuperCorrect records, logging 183   | overview 14                                    |
| support 4                           | Pan 15                                         |
| survey NMEA message types 195       | Select 14                                      |
| survey receiver, power output 192   | Zoom In 14                                     |
| symbols, for point features 52      | Zoom Out 14                                    |
| synchronization                     | tooltips                                       |
| definition 318                      | in Skyplot 142                                 |
| using to receive files by e-mail 97 | measurement information 11                     |
| using to send files by e-mail 95    | position information 25                        |
| with UTC time 173                   | track line from navigation start to target 35  |
| system report 174                   | trajectories, displaying in Plan section 150   |
|                                     | Transferred file status 75                     |
|                                     | transferring files                             |
| T                                   | coordinate system export file 282              |
|                                     | coordinate system files 283                    |
| target                              | Trimble VRS format 247                         |
| clearing (Data section) 78          | TRIMMARK radio                                 |
| clearing (Map section) 33           | broadcasting corrections with 271              |
| navigating to 125                   | receiving corrections with 202                 |
| opening for update 127              | TRIMTALK radio                                 |
| setting (Data section) 78           | broadcasting corrections with 271              |
| setting (Map section) 33            | receiving corrections with 202                 |
| Target field                        | Triple Bearing Offset form 67                  |
| in Close-up screen 126              | triple bearing offsets                         |
| in Direction Dial 124               | creating 67                                    |
| target-centered close-up style 128  | overview 238                                   |
| technical support 4                 | Triple Distance Offset form 65                 |
| TerraSync online Help 3             | triple distance offsets                        |
| TerraSync software                  | creating 65                                    |
| resetting to factory defaults 180   | overview 236                                   |
| status 174                          | 3.37.16.1. 200                                 |
| troubleshooting 296                 |                                                |

| troubleshooting                                           | updating                                |
|-----------------------------------------------------------|-----------------------------------------|
| field computer problems 290                               | attributes from the Map section 13      |
| GPS problems 292                                          | GPS positions 81                        |
| position accuracy 301                                     | URL                                     |
| real-time corrections 294                                 | of VRS server 249                       |
| TerraSync software 296                                    | of Web map server 20                    |
| true north, definition 318                                | use indicator, in Satellite information |
| TTG information field 133                                 | screen 147                              |
| Turn information field 132                                | using TerraSync                         |
| type of DOP                                               | problems with 296                       |
| for base station 44                                       | USNG coordinate system                  |
| for rover 188                                             | entering coordinates in 23              |
|                                                           | using 214                               |
|                                                           | UTC                                     |
| U                                                         | definition 318                          |
|                                                           | displaying 173                          |
| unattended base station 273                               | synchronizing with 173                  |
| uncorrected GPS positions, recording 198                  | UTC Time screen 173                     |
| undeleting features 78                                    | utilities                               |
| Undo button 11                                            | Coordinate System Manager 280           |
| Unfiltered Features map layer 15                          | UTM, definition 318                     |
| unfiltered features, showing or hiding in Data section 77 |                                         |
| unfiltered group, dividing features into 83               | V                                       |
| uninterpreted sensor data 240                             |                                         |
| Units form 216                                            | values, entering for attributes 56      |
| units of measurement, specifying 216                      | vector graphics                         |
| unlocking configurations 178                              | as background files 19                  |
| Up/Down information field 133                             | definition 318                          |
| Update Features screen                                    | velocity filtering 190                  |
| overview 75                                               | Velocity information field 133          |
| update status                                             | velocity, definition 318                |
| filtering by 83                                           | vertex                                  |
| Imported 80                                               | definition 318                          |
| marking feature as updated 81                             | overview 243                            |
| New 80                                                    | recording 68                            |
| overview 80                                               | Vertex form 68                          |
| Updated 80                                                |                                         |
| Updated update status 80                                  |                                         |

VRS (virtual reference station) overview 245 server software 245 supported receivers 246 VRS server accessing through broadcast server 208 connecting to 178 direct dial connection 252 disconnecting from 178 formats 247 Internet connection 248 selecting 208 serial port connection 255 using corrections from 202 using RTK corrections from 265

# Z

zone, changing 284 zoom extents 12 Zoom In tool in Map section 14 Zoom Out tool in Map section 14 zooming in Map screen 27

## W

# WAAS definition 319 See also integrated SBAS 196 Web map server definition 320 downloading background files from 17 website 2 WGS-84, definition 320 Windows CE troubleshooting 290 wireless LAN, using for Internet connection to VRS server 248 wireless modem, using for Internet connection to VRS server 249 World files 17 Write to Shape form 101, 103 writing to Shapefiles 101

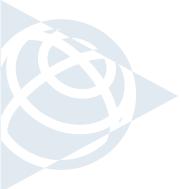

# NORTH & SOUTH AMERICA

Trimble Navigation Limited 7401 Church Ranch Blvd Westminster, CO 80021 USA

+1-720-887-4374 Phone

+1-720-887-8019 Fax

# EUROPE, AFRICA & MIDDLE EAST

Trimble GmbH Am Prime Parc 11 65479 Raunheim GERMANY

+49-6142-2100-0 Phone +49-6142-2100-550 Fax

### ASIA-PACIFIC

Trimble Navigation Australia PTY Limited 120 Wickham Street Fortitude Valley, QLD 4006 AUSTRALIA +61-7-3216-0044 Phone

+61-7-3216-0088 Fax

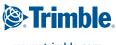

www.trimble.com